# **Relational Database Service**

# **Pasos iniciales**

**Edición** 27 **Fecha** 2023-07-17

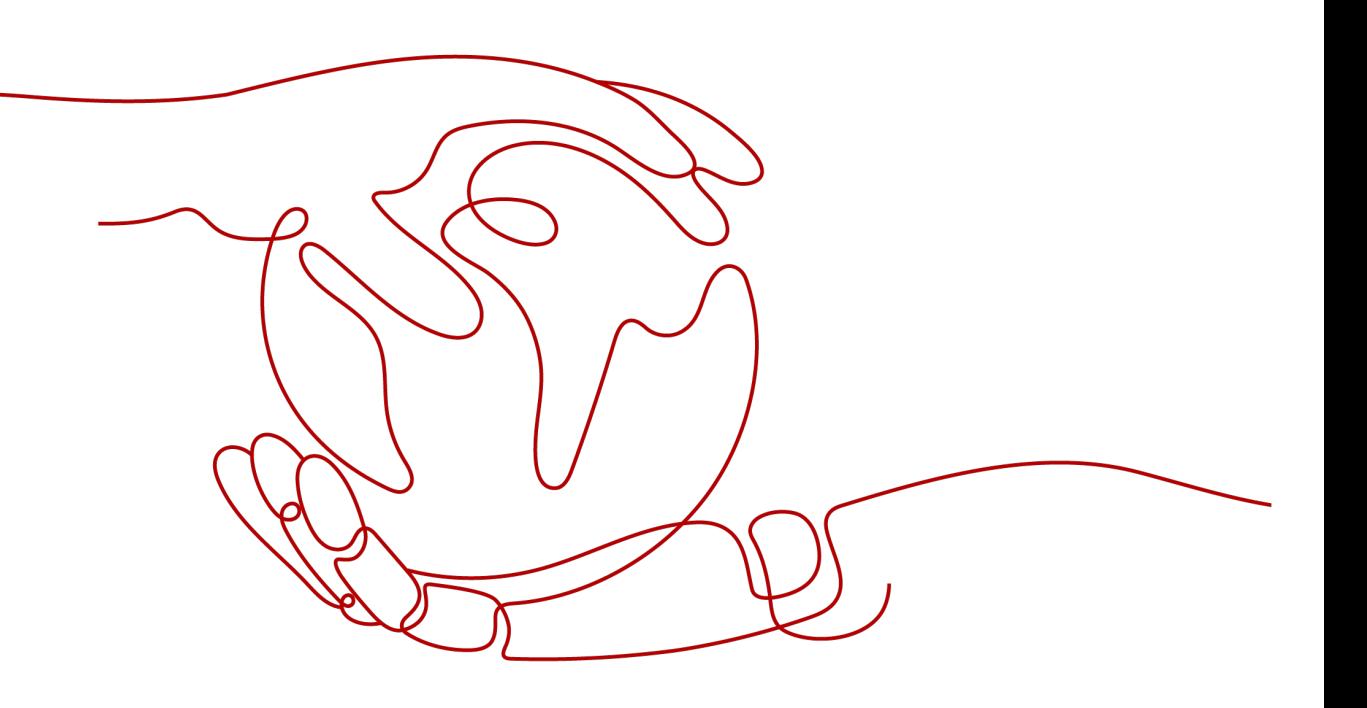

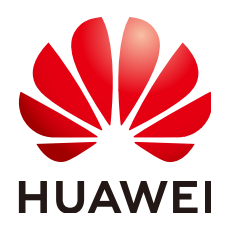

**HUAWEI TECHNOLOGIES CO., LTD.**

# **Copyright © Huawei Technologies Co., Ltd. 2024. Todos los derechos reservados.**

Quedan terminantemente prohibidas la reproducción y la divulgación del presente documento en todo o en parte, de cualquier forma y por cualquier medio, sin la autorización previa de Huawei Technologies Co., Ltd. otorgada por escrito.

# **Marcas y permisos**

## SP y otras marcas registradas de Huawei pertenecen a Huawei Technologies Co., Ltd. Todas las demás marcas registradas y los otros nombres comerciales mencionados en este documento son propiedad de sus respectivos titulares.

# **Aviso**

Las funciones, los productos y los servicios adquiridos están estipulados en el contrato celebrado entre Huawei y el cliente. Es posible que la totalidad o parte de los productos, las funciones y los servicios descritos en el presente documento no se encuentren dentro del alcance de compra o de uso. A menos que el contrato especifique lo contrario, ninguna de las afirmaciones, informaciones ni recomendaciones contenidas en este documento constituye garantía alguna, ni expresa ni implícita.

La información contenida en este documento se encuentra sujeta a cambios sin previo aviso. En la preparación de este documento se realizaron todos los esfuerzos para garantizar la precisión de sus contenidos. Sin embargo, ninguna declaración, información ni recomendación contenida en el presente constituye garantía alguna, ni expresa ni implícita.

# **Huawei Technologies Co., Ltd.**

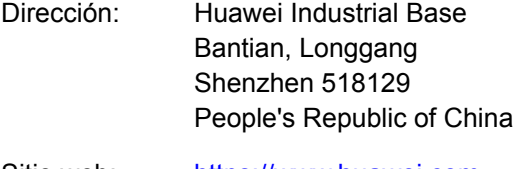

- Sitio web: <https://www.huawei.com>
- Email: support@huawei.com

# **Índice**

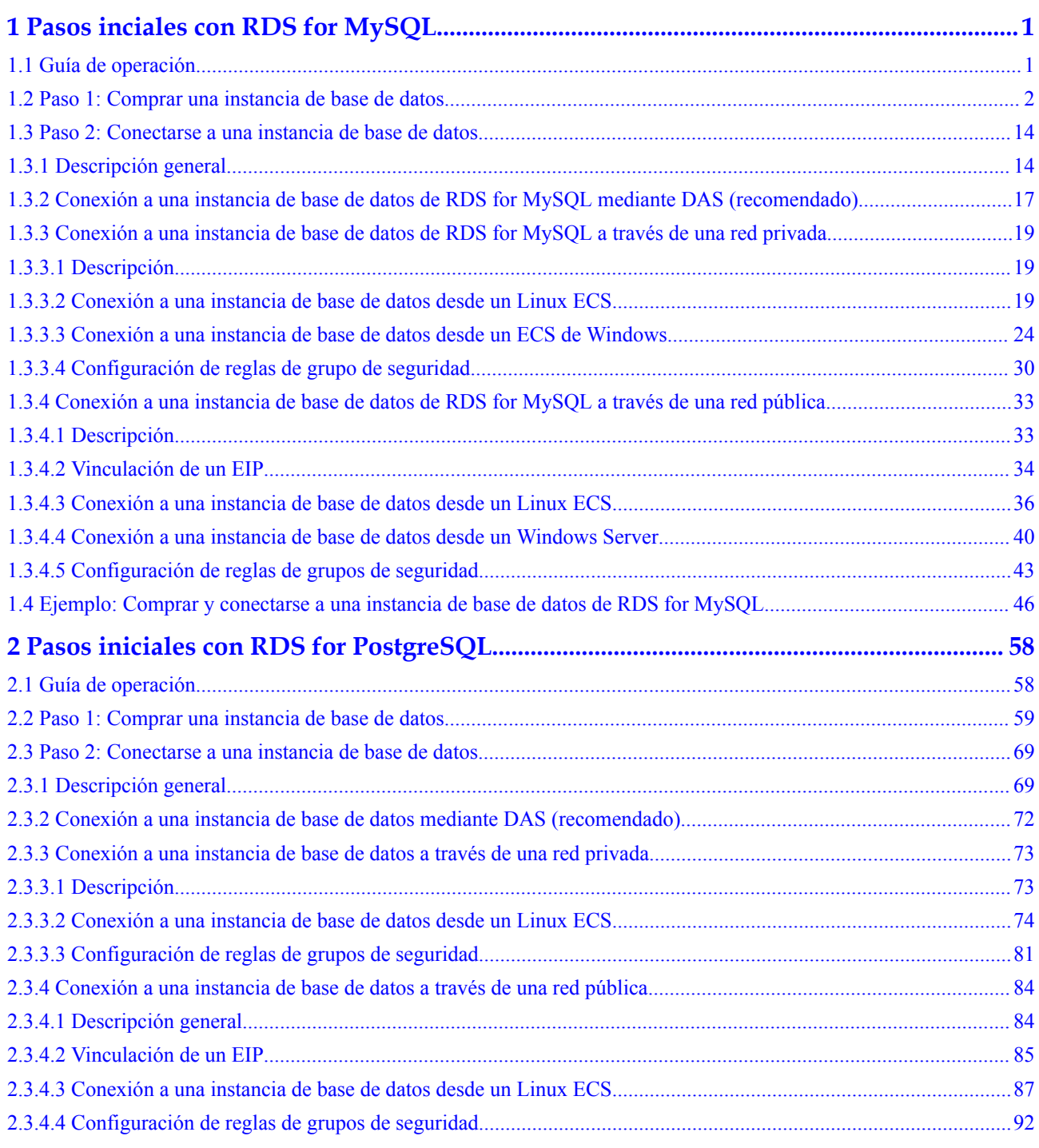

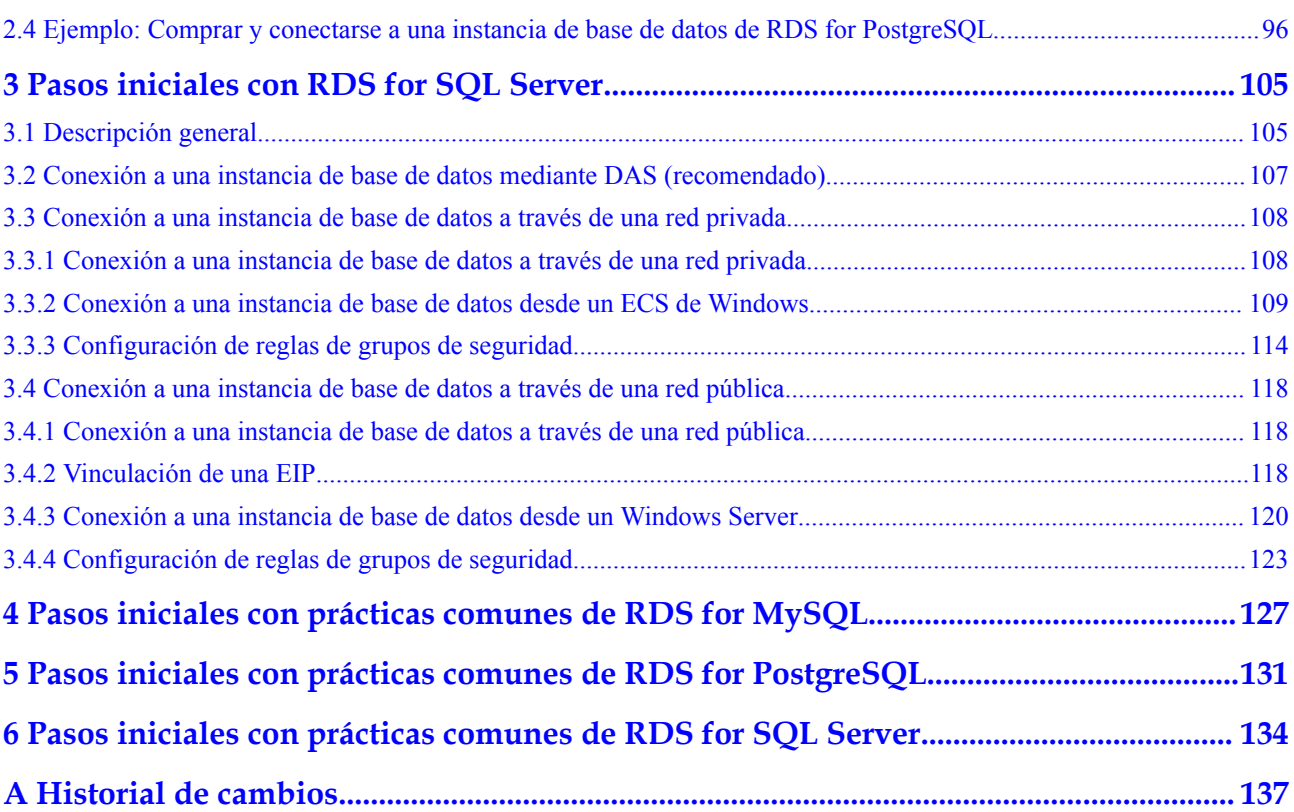

# <span id="page-4-0"></span>**1 Pasos inciales con RDS for MySQL**

# **1.1 Guía de operación**

Puede crear instancias de base de datos y conectarse a ellas en la consola de RDS.

# **Diagrama de flujo**

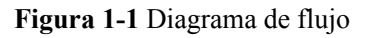

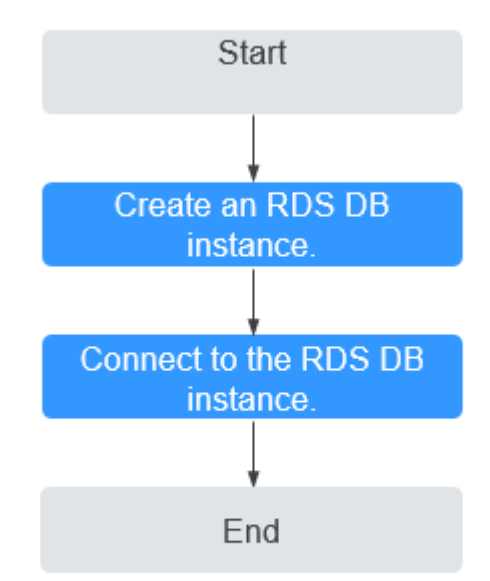

# <span id="page-5-0"></span>**Procedimiento**

| Operación                                               | Referencia                                          |
|---------------------------------------------------------|-----------------------------------------------------|
| Creación de una<br>instancia de base de<br>datos de RDS | Paso 1: Comprar una instancia de base de datos      |
| Conexión a una<br>instancia de base de<br>datos de RDS  | Paso 2: Conectarse a una instancia de base de datos |

**Tabla 1-1** Operaciones y referencias relacionadas

# **1.2 Paso 1: Comprar una instancia de base de datos**

# **Escenarios**

Esta sección describe cómo comprar una instancia de base de datos en la consola de gestión.

RDS for MySQL admite los modos de facturación anual/mensual y de pago por uso. RDS le permite adaptar sus recursos informáticos y espacio de almacenamiento a las necesidades de su negocio.

Puede crear varias réplicas de lectura cuando compra instancias de base de datos únicas o primarias o en espera.

# **Prerrequisitos**

- l Ha **[registrado un ID de Huawei y ha habilitado servicios de Huawei Cloud](https://support.huaweicloud.com/intl/es-us/usermanual-account/account_id_001.html)**.
- l Puede crear un usuario o grupo de usuarios de IAM en la consola de IAM y otorgarle permisos de operación específicos, para realizar una gestión refinada en Huawei Cloud. Para obtener más información, consulte **[Creación de un usuario y concesión de](https://support.huaweicloud.com/intl/es-us/usermanual-rds/rds_07_0002.html) [permisos](https://support.huaweicloud.com/intl/es-us/usermanual-rds/rds_07_0002.html)**.
- l El saldo de su cuenta es mayor o igual a \$0 USD.
- l RDS for MySQL admite la encriptación de transmisión de datos durante la replicación primaria/en espera. Para utilizar esta función, póngase en contacto con el servicio de atención al cliente para solicitar los permisos necesarios. Después de crear una instancia de base de datos, puede **[habilitar manualmente SSL](https://support.huaweicloud.com/intl/es-us/usermanual-rds/rds_mysql_0001.html)** para ella.

# **Procedimiento**

- **Paso 1** Vaya a la página **[Buy DB Instance](https://console-intl.huaweicloud.com/rds/?#/rds/createIns)**.
- **Paso 2** En la página mostrada, seleccione un modo de facturación y configure la información sobre su instancia de base de datos. A continuación, haga clic en **Next**.
	- l Modo de facturación
		- **Yearly/Monthly**: Si selecciona este modo, omita **[Paso 3](#page-17-0)** y vaya a **[Paso 4](#page-17-0)**.
		- **Pay-per-Use**: Si selecciona este modo, vaya a **[Paso 3](#page-17-0)**.

# $\bullet$  Información básica

# **Figura 1-2** Modo de facturación e información básica

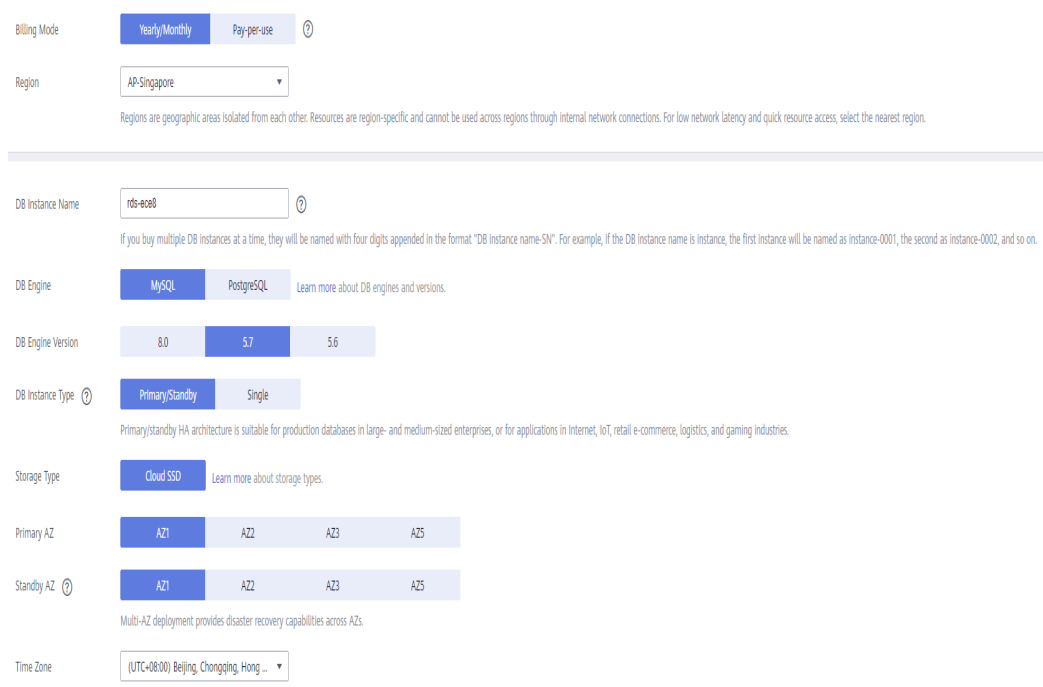

## **Tabla 1-2** Información básica

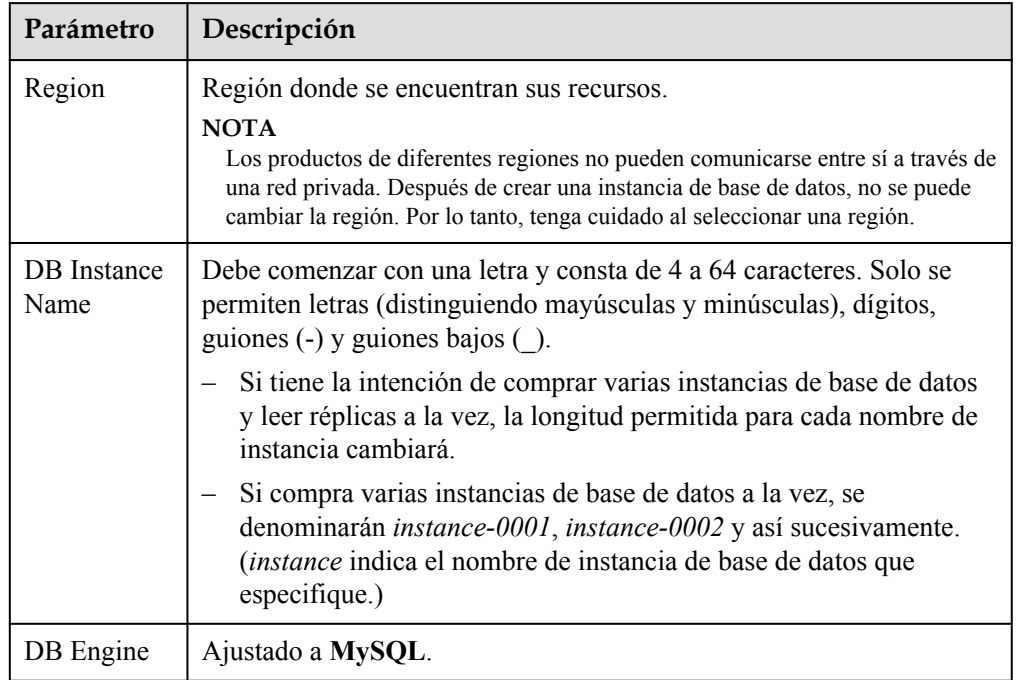

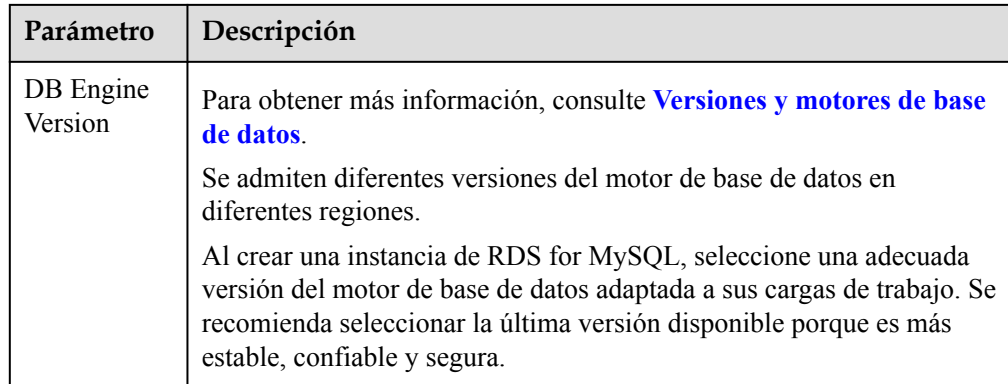

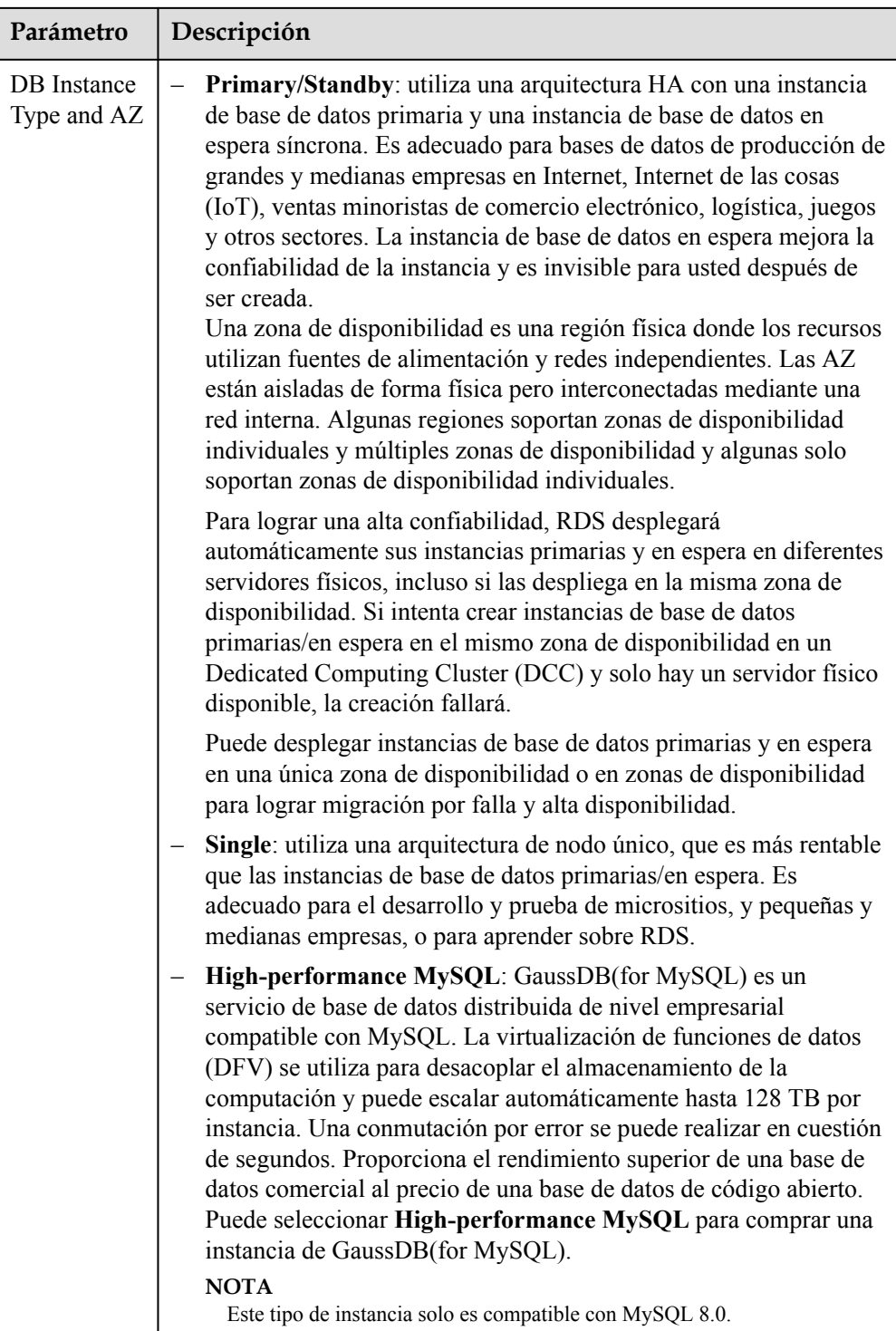

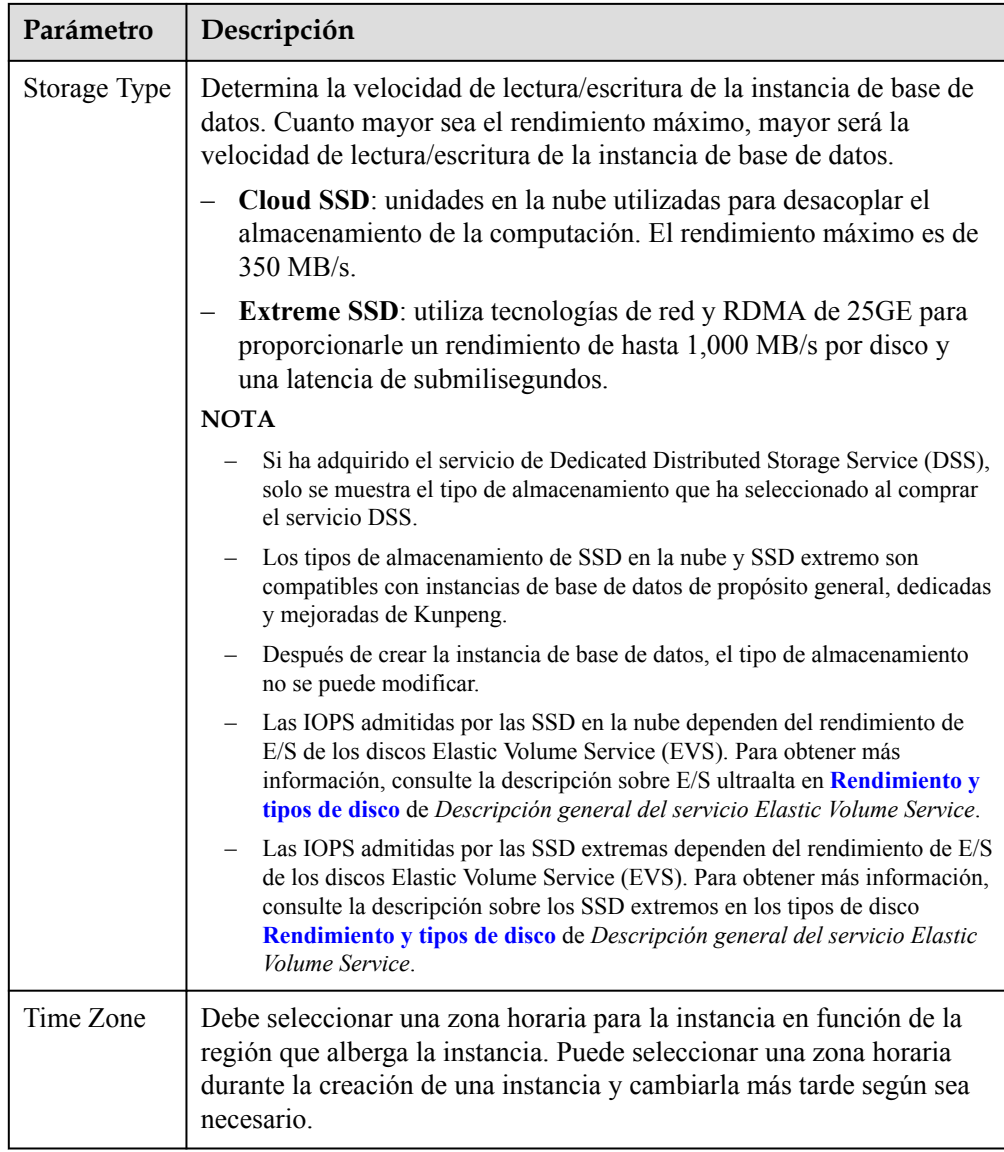

**•** Especificaciones y almacenamiento

# **Figura 1-3** Especificaciones y almacenamiento

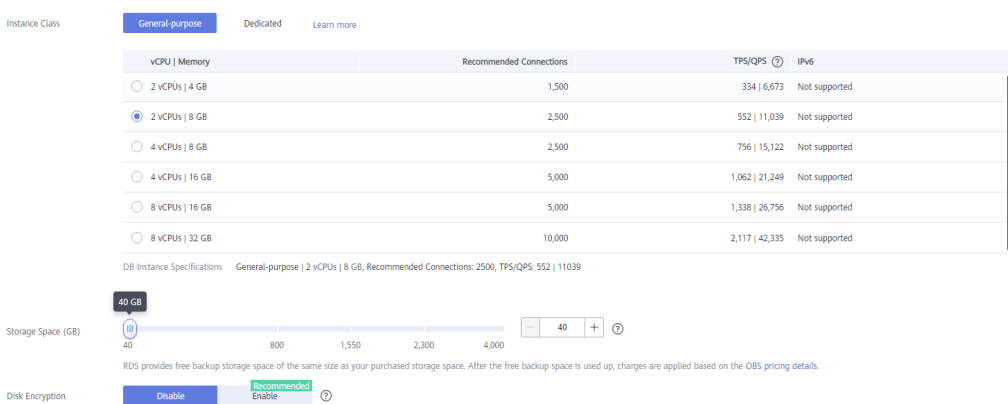

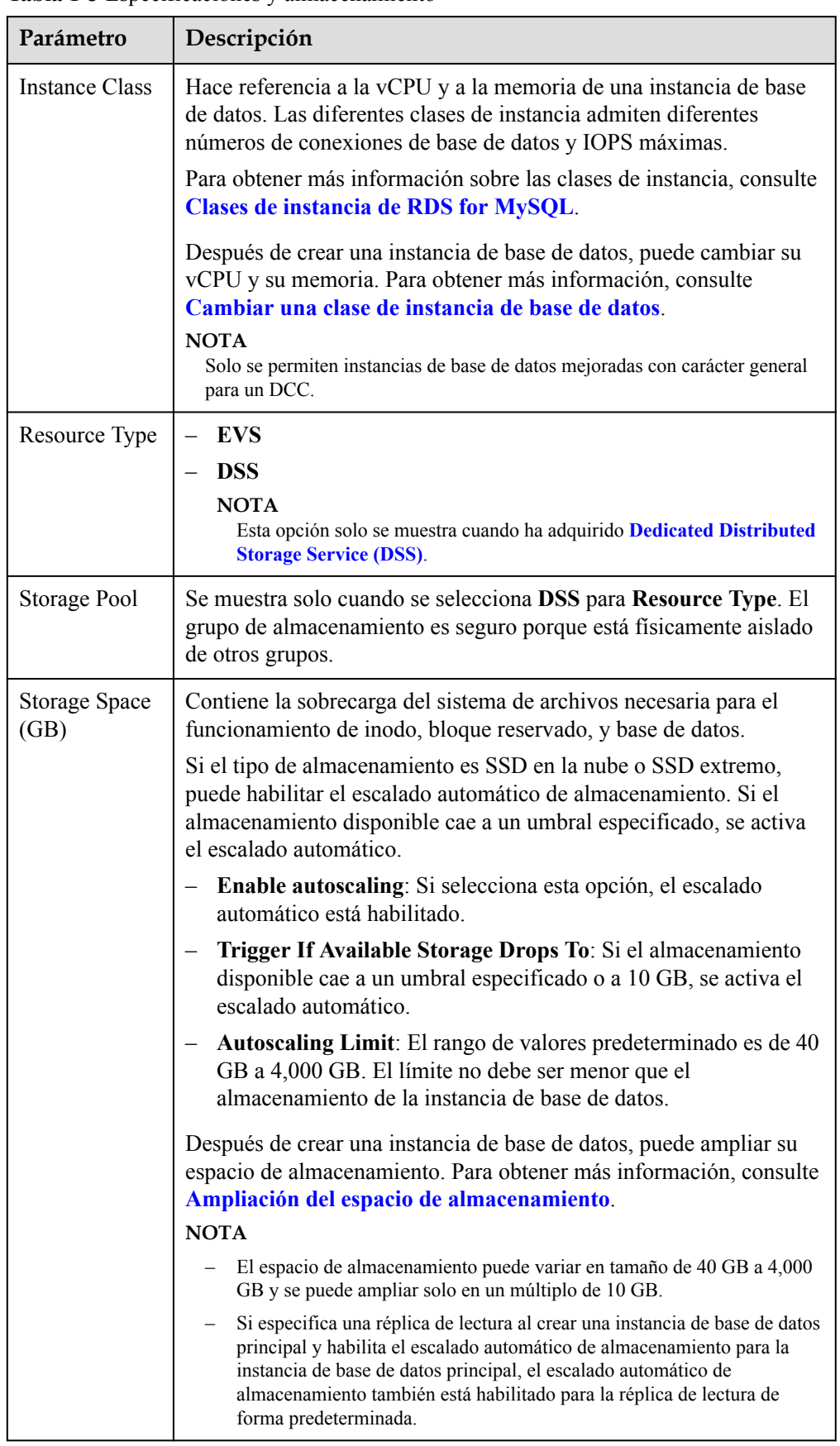

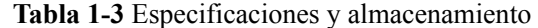

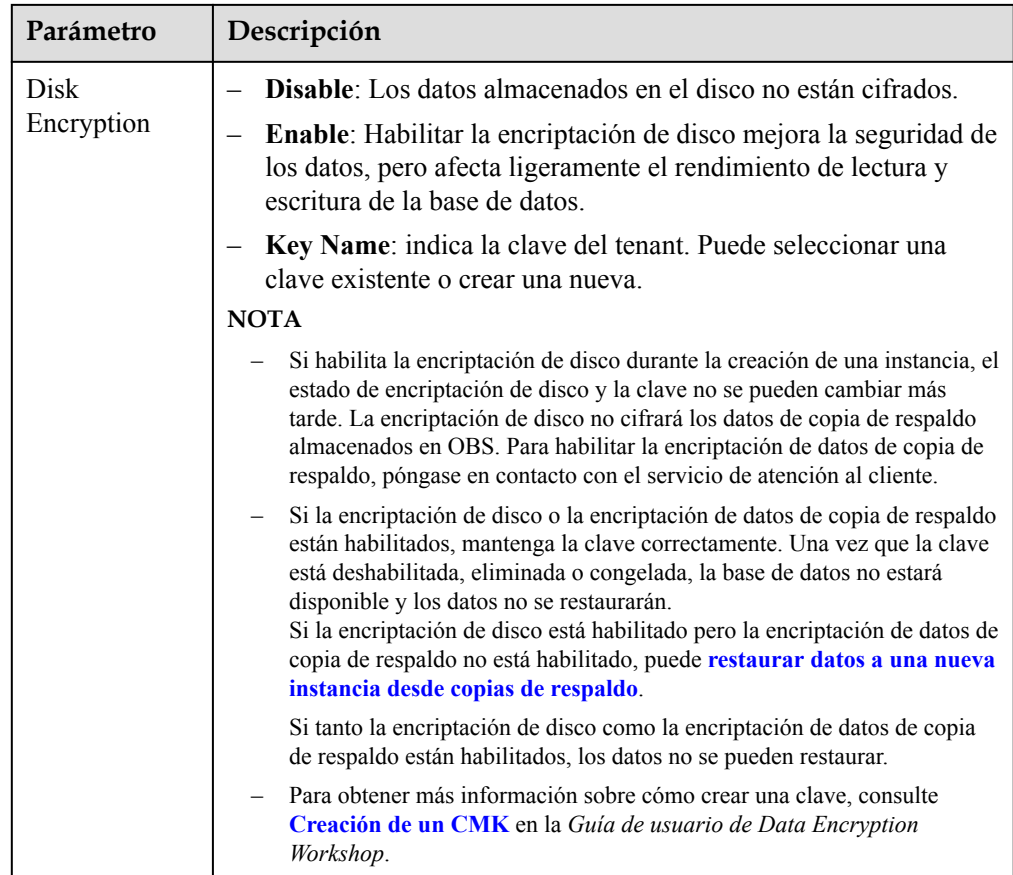

l Configuración de la red y de la base de datos

**Figura 1-4** Configuración de la red y de la base de datos

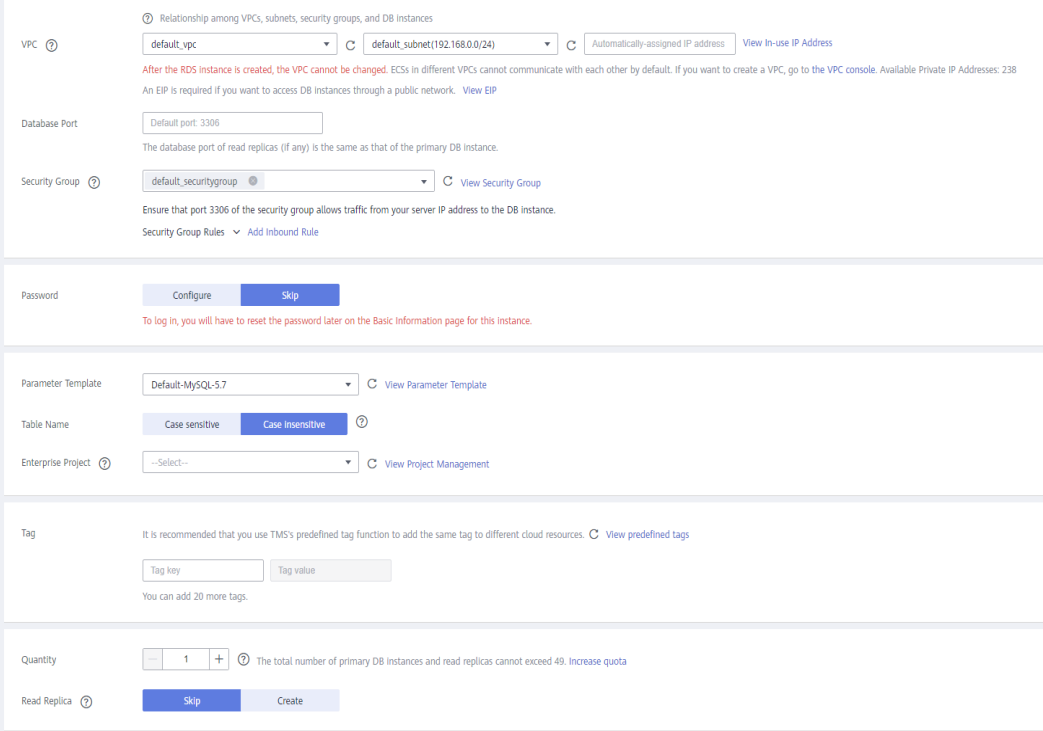

# **Tabla 1-4** Red

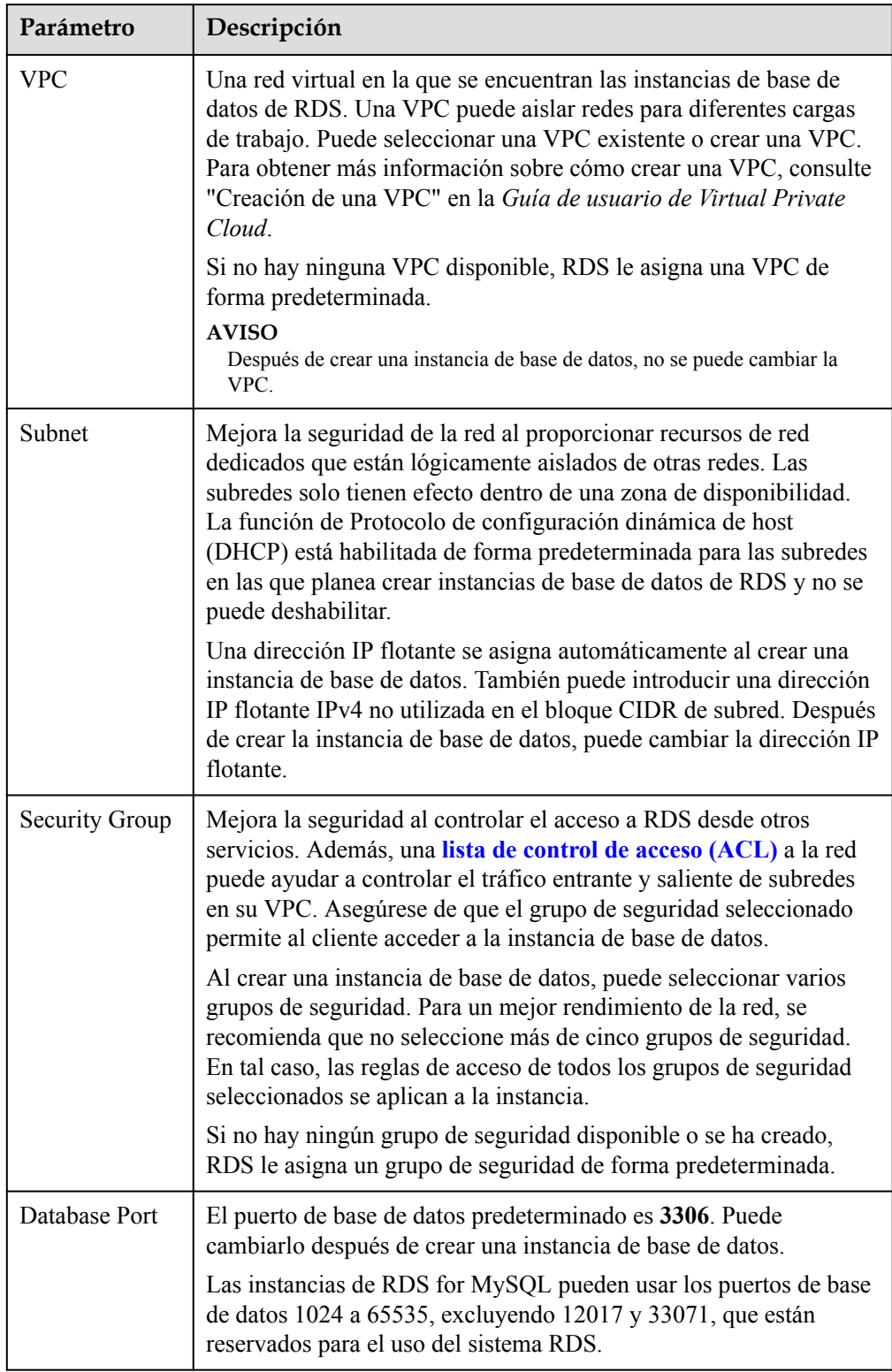

| Parámetro                    | Descripción                                                                                                    |
|------------------------------|----------------------------------------------------------------------------------------------------|
| Password                     | Configure (configuraciones predeterminadas): Configurar una<br>contraseña para su instancia de base de datos durante el proceso de<br>creación.<br>Skip: Configurar una contraseña más tarde después de crear la                                                                         |
|                              | instancia de base de datos.                                                                                                    |
|                              | <b>AVISO</b><br>Si selecciona Skip para Password, debe restablecer la contraseña antes de<br>poder iniciar sesión en la instancia.                                                                                                    |
|                              | Después de crear una instancia de base de datos, puede restablecer<br>la contraseña. Para obtener más información, consulte<br>Restablecimiento de la contraseña del administrador.                                                                                                    |
| Administrato<br>$\mathbf{r}$ | El nombre de inicio de sesión predeterminado para la base de datos es<br>root.                                                                                                    |
| Administrato<br>r Password   | Debe constar de 8 a 32 caracteres y contener al menos tres tipos de los<br>siguientes caracteres: letras mayúsculas, minúsculas, dígitos y<br>caracteres especiales (~! $@$ #\$%^*-_=+?,()&). Introduzca una<br>contraseña segura y cámbiela periódicamente por motivos de<br>seguridad. |
|                              | Si la contraseña que proporciona es considerada como una contraseña<br>débil por el sistema, se le pedirá que introduzca una contraseña más<br>segura.                                                                                                    |
|                              | Mantenga esta contraseña segura. El sistema no puede recuperarlo.                                                                                                    |
|                              | Después de crear una instancia de base de datos, puede restablecer<br>esta contraseña. Para obtener más información, consulte<br>Restablecimiento de la contraseña del administrador.                                                                                                    |
| Confirm<br>Password          | Debe ser lo mismo que Administrator Password.                                                                                                    |

**Tabla 1-5** Configuración de la base de datos

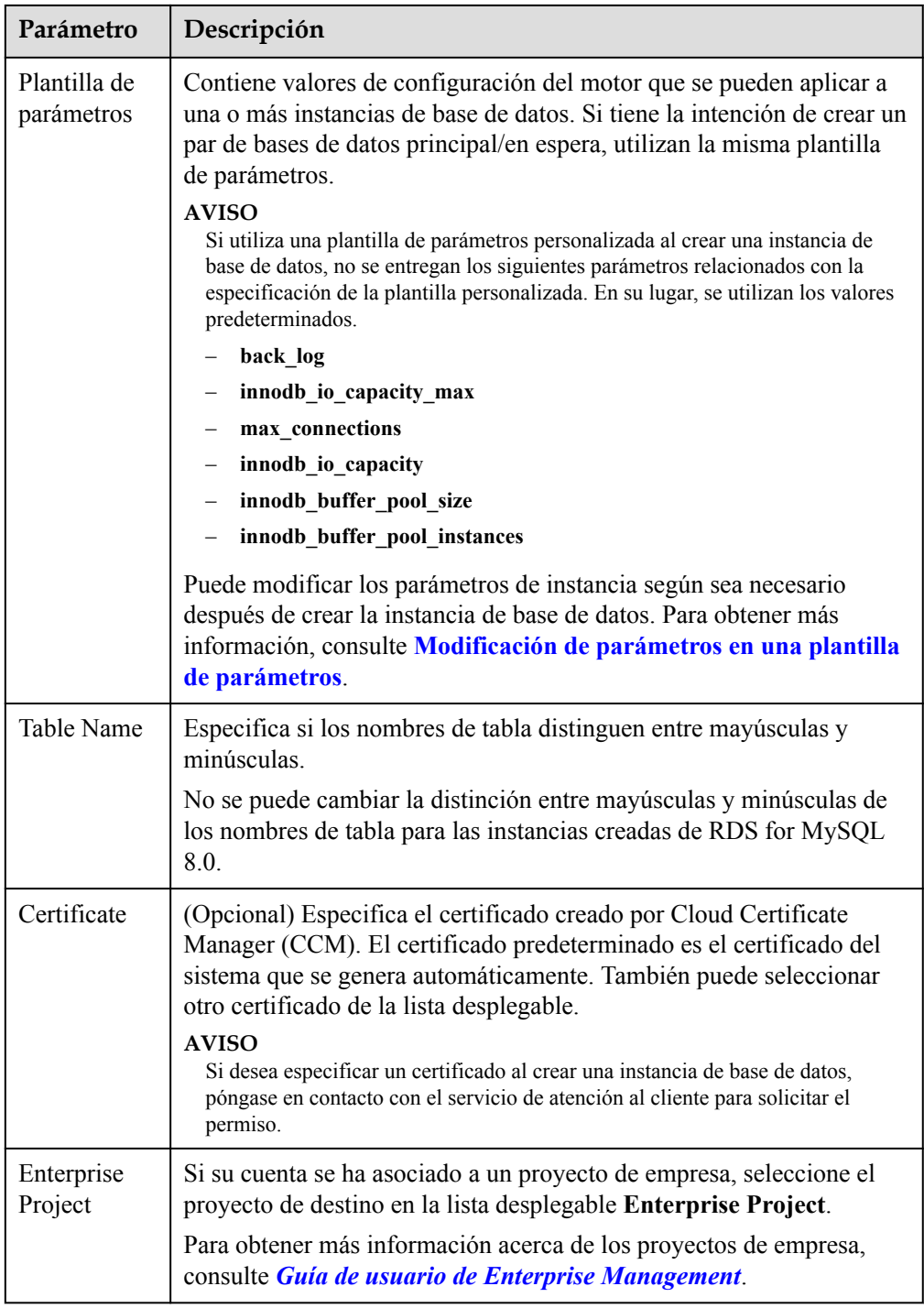

# **·** Etiquetas

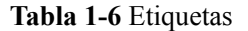

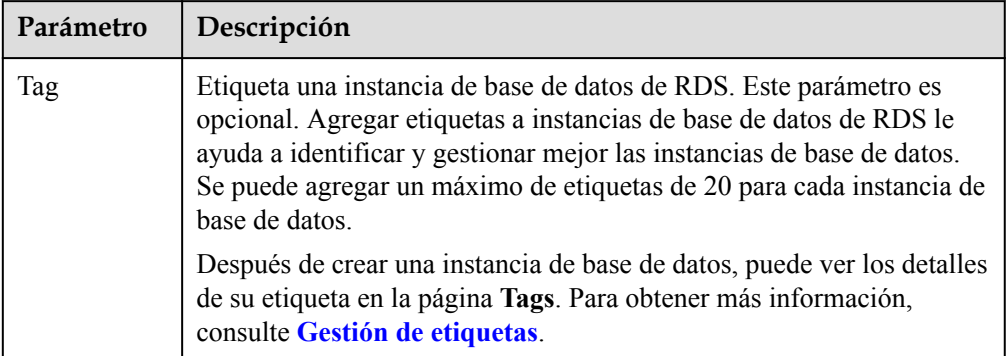

# $\bullet$  Período de compra

**Tabla 1-7** Período de compra

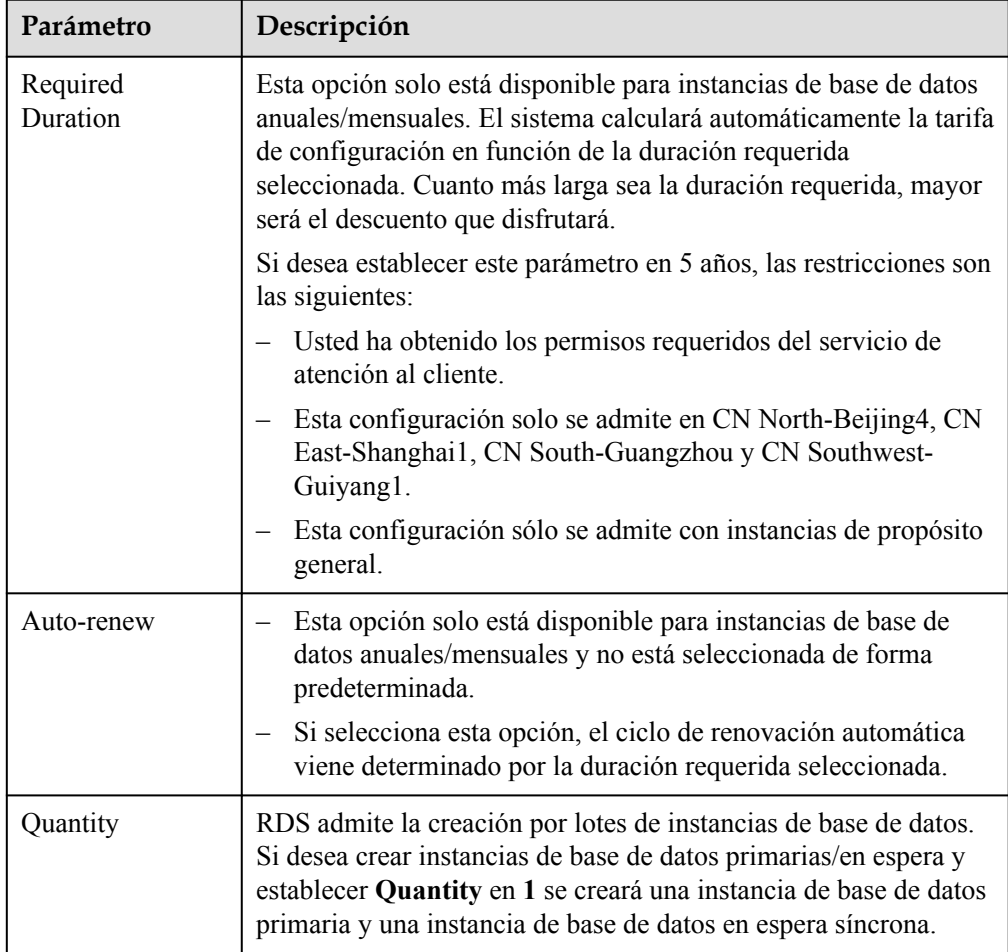

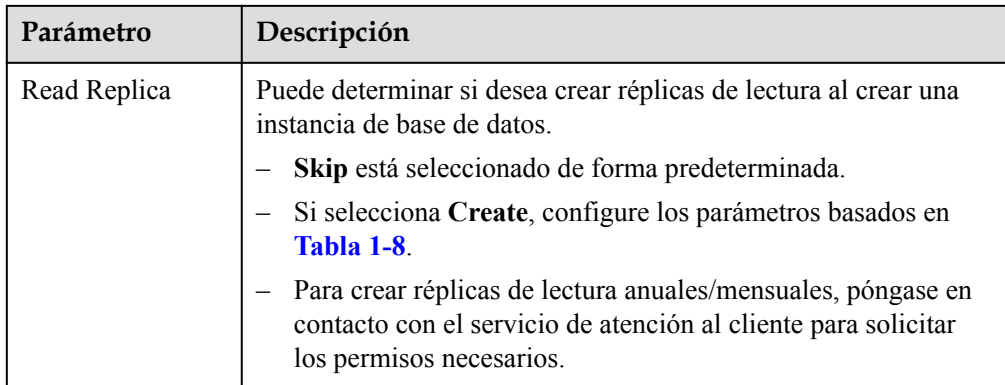

# Réplicas de lectura

**Tabla 1-8** Réplicas de lectura

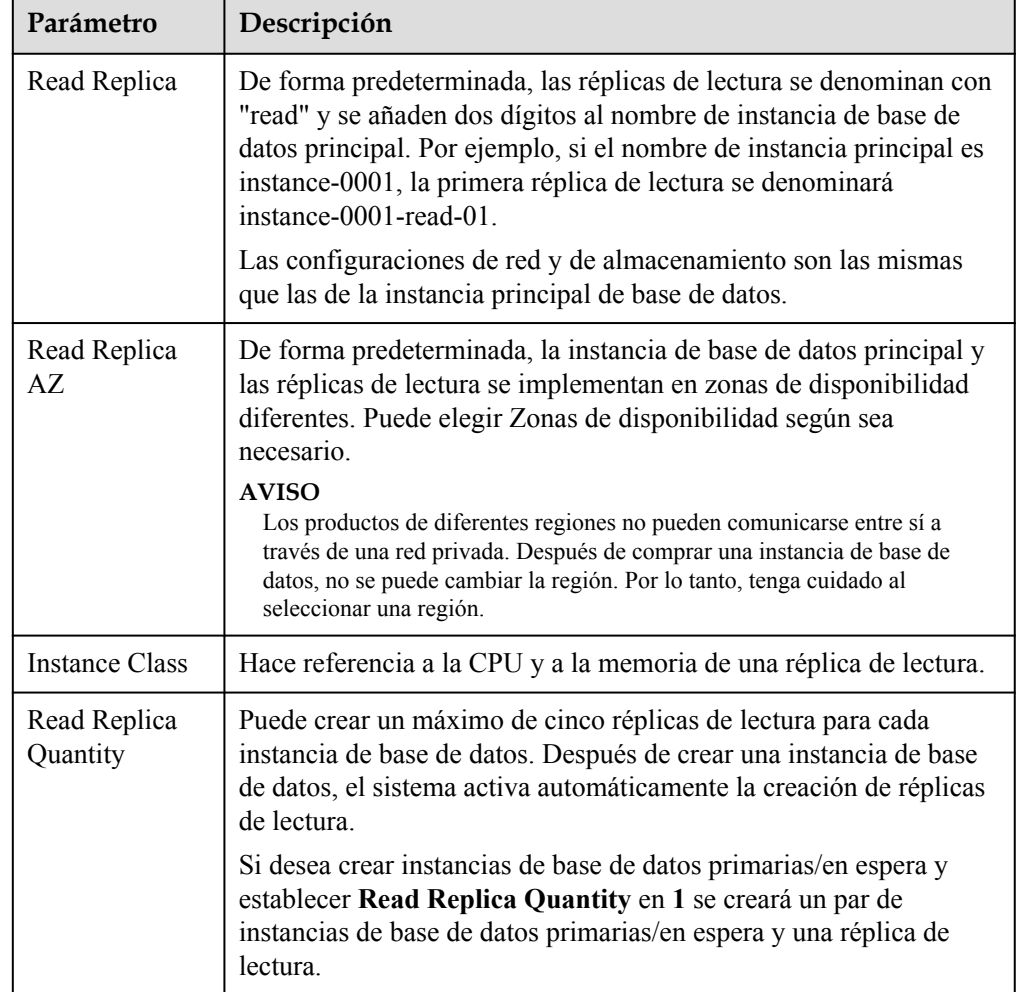

Si tiene alguna pregunta sobre el precio, haga clic en **Pricing details** en la parte inferior de la página.

# <span id="page-17-0"></span> $\Box$  NOTA

El rendimiento de la instancia de base de datos depende de sus configuraciones. Los elementos de configuración del hardware incluyen las especificaciones de la instancia, el tipo de almacenamiento y el espacio de almacenamiento.

**Paso 3** Confirme las especificaciones para instancias de base de datos de pago por uso.

- l Si necesita modificar la configuración, haga clic en **Previous**.
- l Si no necesita modificar la configuración, haga clic en **Submit**.

Evite **Paso 4** y **Paso 5** y vaya a **Paso 6**.

**Paso 4** Confirme el pedido de instancias de base de datos anuales/mensuales.

- l Si necesita modificar la configuración, haga clic en **Previous**.
- l Si no necesita modificar la configuración, haga clic en **Pay Now**.

**Paso 5** Seleccione un método de pago y complete el pago.

## $\Box$  NOTA

Esta operación solo se aplica al modo de facturación anual/mensual.

- **Paso 6** Para ver y gestionar su instancia de base de datos, vaya a la página **Instances**.
	- l Cuando se crea la instancia de base de datos, el estado es **Creating**. El estado cambia a **Available** después de crear la instancia. Para ver el progreso detallado y el resultado de la creación, vaya a la página **Task Center**.
	- l La política de copia respaldo automática está habilitada por defecto. Puede cambiarlo después de crear la instancia de base de datos. Una copia de respaldo completa automatizada se activa inmediatamente una vez que se crea la instancia de base de datos.
	- l Después de crear una instancia de base de datos, puede introducir una descripción para ella.
	- l El puerto de base de datos predeterminado es **3306**. Puede cambiarlo después de crear una instancia de base de datos.

## $\cap$  NOTA

Se recomienda cambiar el puerto de la base de datos de manera oportuna.

Para obtener más información, consulte **[Cambiar un puerto de base de datos](https://support.huaweicloud.com/intl/es-us/usermanual-rds/rds_change_database_port.html)** .

**----Fin**

# **Operaciones relacionadas**

**[Creación de una instancia de base de datos mediante una API](https://support.huaweicloud.com/intl/es-us/api-rds/rds_01_0002.html)**

**[Modificación de los parámetros de instancia de RDS for MySQL](https://support.huaweicloud.com/intl/es-us/usermanual-rds/rds_configuration.html)**

# **1.3 Paso 2: Conectarse a una instancia de base de datos**

# **1.3.1 Descripción general**

Una instancia de base de datos de RDS se puede conectar a través de una red privada, Data Admin Service (DAS), o una red pública.

| Conectar a<br>través de | Dirección IP                                                                                                    | <b>Escenarios</b>                                                                                                    | Descripción                                                        |
|-------------------------|----------------------------------------------------------------------------------------------------|----------------------------------------------------------------------------------------------------|--------------------------------------------------------------------|
| <b>DAS</b>              | No se requiere una<br>dirección IP.<br>Puede conectarse<br>a su instancia de<br>base de datos a<br>través de DAS en<br>la consola de<br>gestión. | DAS le permite gestionar<br>bases de datos en una<br>consola basada en web y<br>le proporciona desarrollo<br>de bases de datos, O&M<br>y diagnóstico inteligente<br>para facilitar el uso y el<br>mantenimiento de sus<br>bases de datos. Los<br>permisos necesarios para<br>conectarse a instancias<br>de base de datos a través<br>de DAS están habilitados<br>de forma<br>predeterminada. | Fácil de usar,<br>seguro, avanzado<br>e inteligente<br>Recomendada |
| <b>Private network</b>  | IP flotante                                                                                                    | RDS proporciona una<br>dirección IP flotante de<br>forma predeterminada.<br>Cuando las aplicaciones<br>se implementan en un<br>ECS que se encuentra en<br>la misma región y VPC<br>que RDS, se recomienda<br>utilizar una dirección IP<br>flotante para conectarse a<br>la instancia de base de<br>datos de RDS a través<br>del ECS.                                                         | Rendimiento<br>seguro y<br>excelente<br>Recomendada                |

**Tabla 1-9** Métodos de conexión de RDS

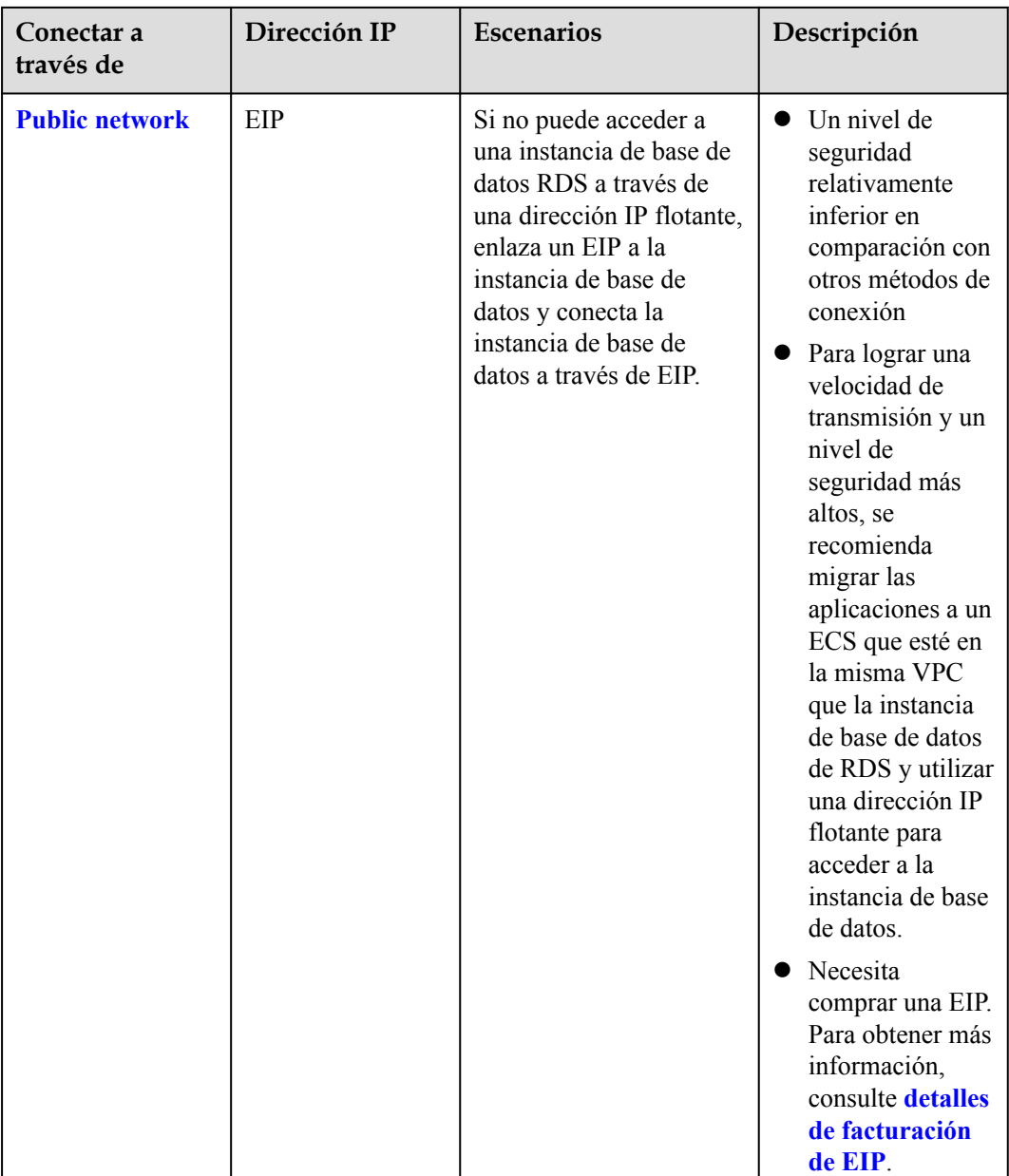

# $\Box$  NOTA

- VPC: indica la Virtual Private Cloud.
- ECS: indica el Elastic Cloud Server.
- l Puede iniciar sesión en instancias de base de datos mediante el servicio Data Admin Service (DAS) u otros clientes de base de datos.
- $\bullet$  Si el ECS está en la misma VPC que la instancia de base de datos de RDS, no es necesario solicitar una EIP.

**[Figura 1-5](#page-20-0)** ilustra la conexión a través de una red privada o una red pública.

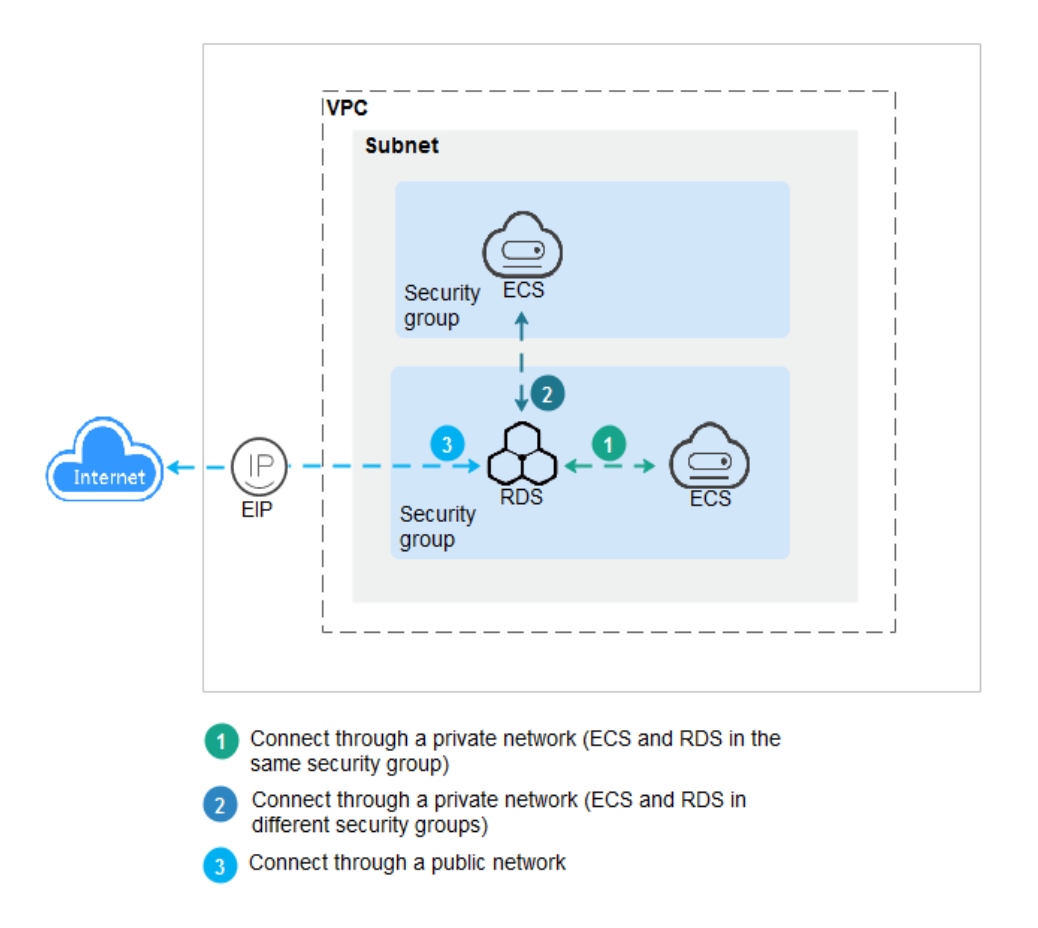

<span id="page-20-0"></span>**Figura 1-5** Conexión de instancia de base de datos

**Conexión a instancias de base de datos que ejecutan otros motores de base de datos**

- l **[Conexión a una instancia de base de datos de RDS for PostgreSQL](https://support.huaweicloud.com/intl/es-us/qs-rds/rds_03_0060.html)**
- l **[Conexión a una instancia de base de datos de RDS for SQL Server](https://support.huaweicloud.com/intl/es-us/qs-rds/rds_04_0060.html)**

# **1.3.2 Conexión a una instancia de base de datos de RDS for MySQL mediante DAS (recomendado)**

# **Escenarios**

Data Admin Service (DAS) le permite conectarse y gestionar instancias de base de datos con facilidad en una consola basada en web. El permiso necesario para conectarse a instancias de base de datos a través de DAS se ha habilitado de forma predeterminada. Se recomienda usar DAS para conectar a su instancia de base de datos, lo cual es más seguro y conveniente.

# **Procedimiento**

## **Paso 1 [Inicie sesión en la consola de gestión](https://console-intl.huaweicloud.com/?locale=en-us)**.

**Paso 2** Haga clic en  $\heartsuit$  en la esquina superior izquierda y seleccione una región y un proyecto.

- **Paso 3** Haga clic en  $\equiv$  en la esquina superior izquierda de la página y seleccione **Databases** > **Relational Database Service**.
- **Paso 4** En la página **Instances**, busque la instancia de base de datos y haga clic en **Log In** en la columna **Operation**.

**Figura 1-6** Inicio de sesión en una instancia

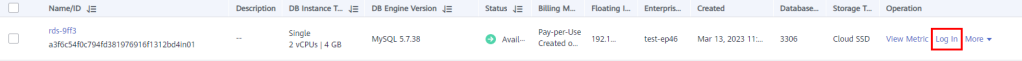

También puede hacer clic en el nombre de la instancia de base de datos en la página **Instances**. En la página **Basic Information** mostrada, haga clic en **Log In** en la esquina superior derecha de la página.

**Figura 1-7** Inicio de sesión en una instancia

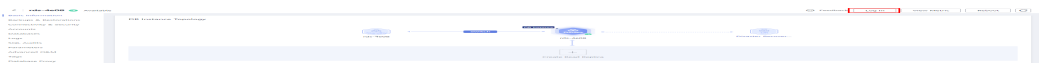

**Paso 5** En la página de inicio de sesión mostrada, ingrese el nombre de usuario y la contraseña y haga clic en **Log In**.

**Figura 1-8** Página de inicio de sesión

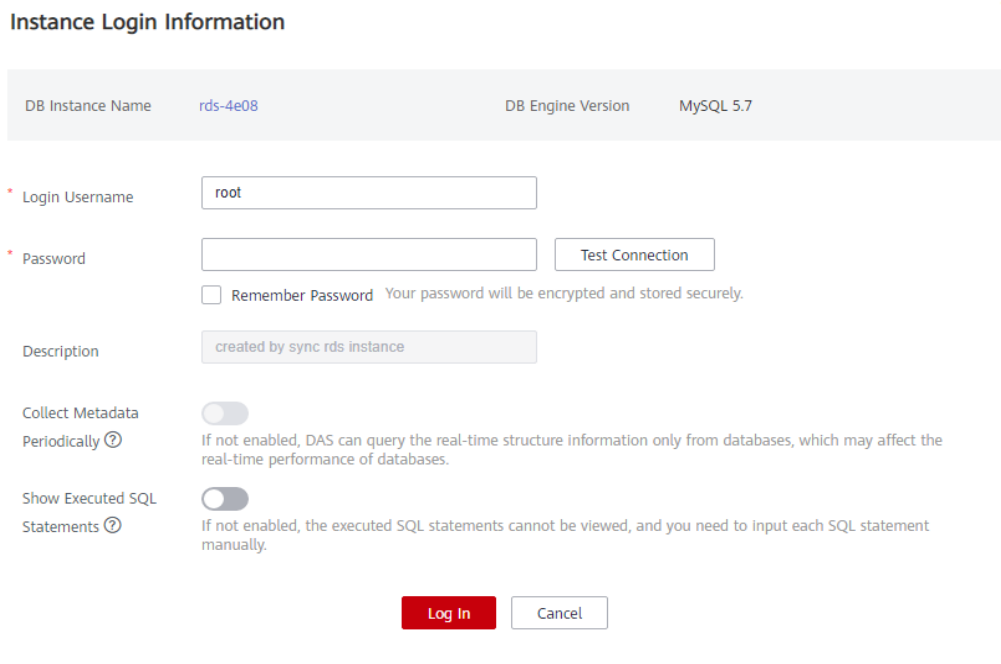

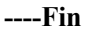

# **Operaciones de seguimiento**

Después de iniciar sesión en la instancia de base de datos, puede crear o migrar bases de datos.

l **[Creación de una base de datos de MySQL mediante la consola](https://support.huaweicloud.com/intl/es-us/usermanual-rds/rds_05_0019.html)**

 $\times$ 

- l **[Creación de una base de datos de MySQL mediante una API](https://support.huaweicloud.com/intl/es-us/api-rds/rds_06_0007.html)**
- l **[Descripción general de la solución de migración](https://support.huaweicloud.com/intl/es-us/usermanual-rds/rds_05_0001_03.html)**

# <span id="page-22-0"></span>**1.3.3 Conexión a una instancia de base de datos de RDS for MySQL a través de una red privada**

# **1.3.3.1 Descripción**

# **Proceso**

**Figura 1-9** ilustra el proceso de conexión a una instancia de base de datos RDS for MySQL a través de una red privada.

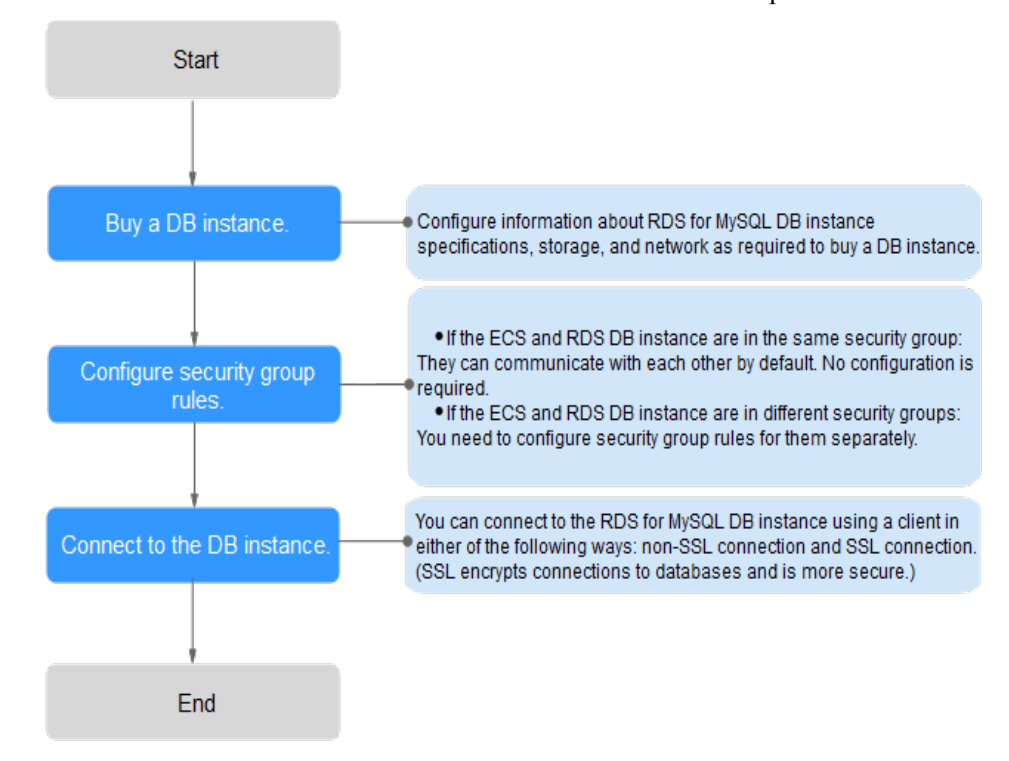

**Figura 1-9** Conexión a una instancia de base de datos a través de una red privada

# **1.3.3.2 Conexión a una instancia de base de datos desde un Linux ECS**

Puede conectarse a su instancia de base de datos utilizando un ECS de Linux instalado con un cliente MySQL a través de una red privada.

Esta sección describe cómo conectarse a una instancia de base de datos con SSL deshabilitado. Para conectarse a una instancia de base de datos con SSL habilitado, consulte **[Uso de MySQL CLI para conectarse a una instancia a través de una red privada](https://support.huaweicloud.com/intl/es-us/usermanual-rds/rds_mysql_connect_05.html)**.

# **Paso 1: Comprar un ECS**

- 1. **[Iniciar sesión en la consola de gestión](https://console-intl.huaweicloud.com/ecm/?locale=en-us#/ecs/manager/vmList)** y comprobar si hay un ECS disponible.
	- Si hay un ECS de Linux, vaya a **[3](#page-23-0)**.
- <span id="page-23-0"></span>– Si hay un ECS de Windows, consulte **[Conexión a una instancia de base de datos](#page-27-0) [desde un ECS de Windows](#page-27-0)**.
- Si no hay ningún ECS disponible, vaya a **2**.

#### **Figura 1-10** ECS

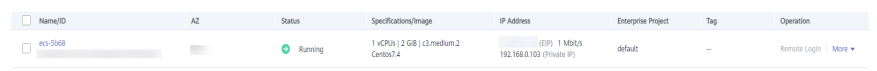

2. Compre un ECS y seleccione Linux (por ejemplo, CentOS) como su sistema operativo. Para descargar un cliente MySQL al ECS, enlace una EIP al ECS. El ECS debe estar en la misma región, VPC y grupo de seguridad que la instancia de base de datos de RDS for MySQL para comunicaciones mutuas.

Para obtener más información sobre cómo comprar un ECS de Linux, consulte "**[Compra](https://support.huaweicloud.com/intl/es-us/qs-ecs/es-us_topic_0021831611.html) [de un ECS](https://support.huaweicloud.com/intl/es-us/qs-ecs/es-us_topic_0021831611.html)**" en *Pasos iniciales de Elastic Cloud Server*.

3. En la página **ECS Information**, vea la región y la VPC del ECS.

#### **Figura 1-11** Información de ECS

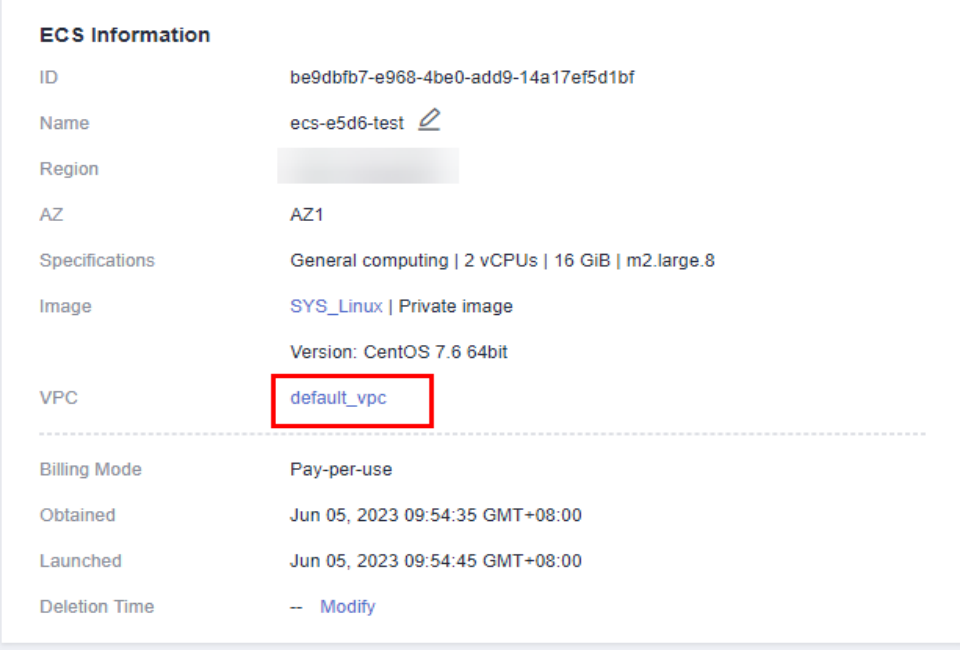

4. En la página **Basic Information** de la instancia de RDS for MySQL, vea la región y la VPC de la instancia de base de datos.

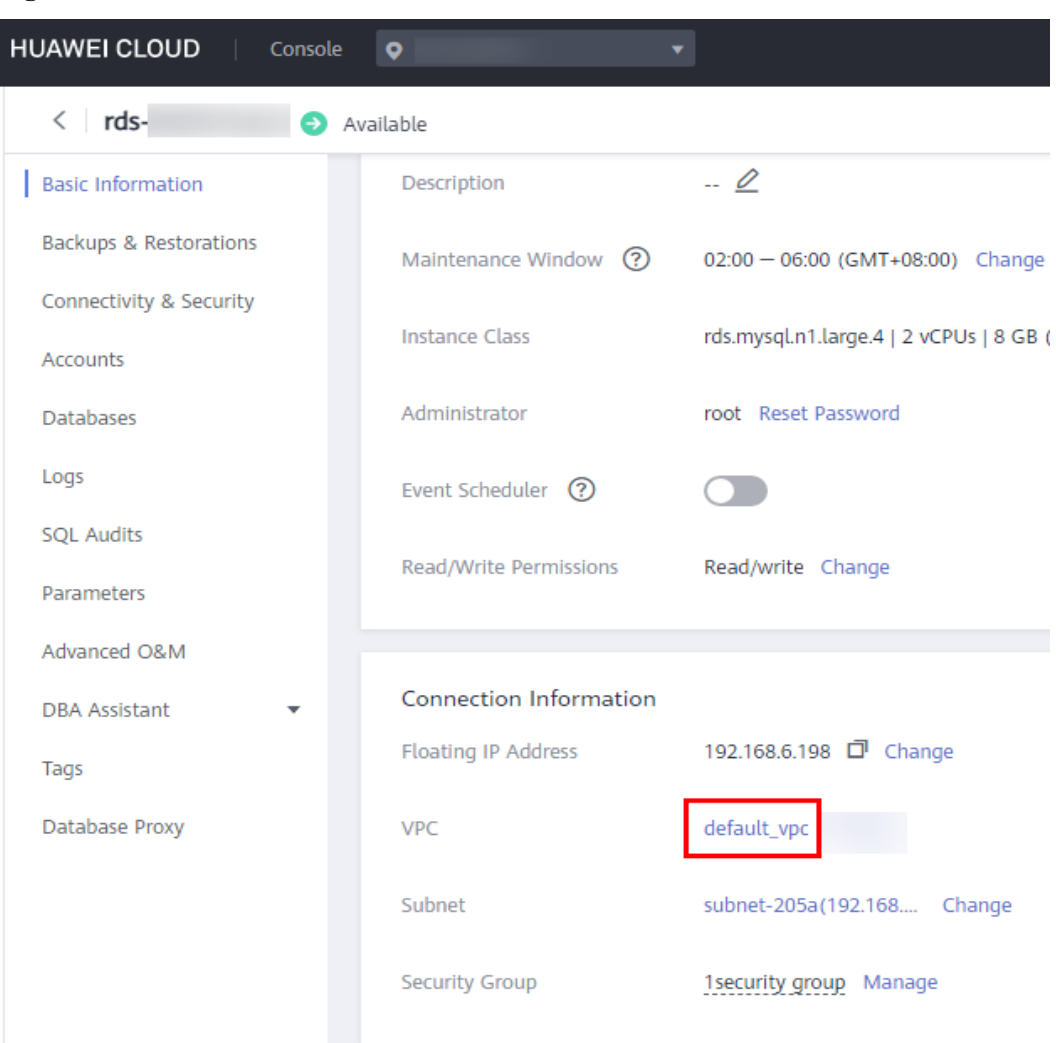

**Figura 1-12** Información de instancia de base de datos

- 5. Compruebe si ECS e instancia de RDS for MySQL están en la misma región y VPC.
	- En caso afirmativo, vaya a **Paso 2: Probar la conectividad e instalar un cliente MySQL**.
	- Si no están en la misma región, compre otra instancia ECS o BD. La instancia ECS y BD en diferentes regiones no pueden comunicarse entre sí. Para reducir la latencia de la red, despliegue su instancia de base de datos en la región más cercana a sus cargas de trabajo.
	- Si el ECS y la instancia de base de datos están en las VPC diferentes, cambie la VPC del ECS a la de la instancia de base de datos. Para obtener más información, consulte **[Cambio de una VPC](https://support.huaweicloud.com/intl/es-us/usermanual-ecs/ecs_03_0504.html)**.

# **Paso 2: Probar la conectividad e instalar un cliente MySQL**

- 1. Inicie sesión en el ECS. Para obtener más información, consulte **[Iniciar sesión con VNC](https://support.huaweicloud.com/intl/es-us/usermanual-ecs/ecs_03_0136.html)** en la *Guía del usuario de Elastic Cloud Server*.
- 2. En la página **Instances**, haga clic en el nombre de la instancia de base de datos.

<span id="page-25-0"></span>3. Elija **Connectivity & Security** en el panel de navegación. En el área **Connection Information**, obtenga la dirección IP flotante y el puerto de base de datos de la instancia de base de datos.

#### **Figura 1-13** Información de conexión

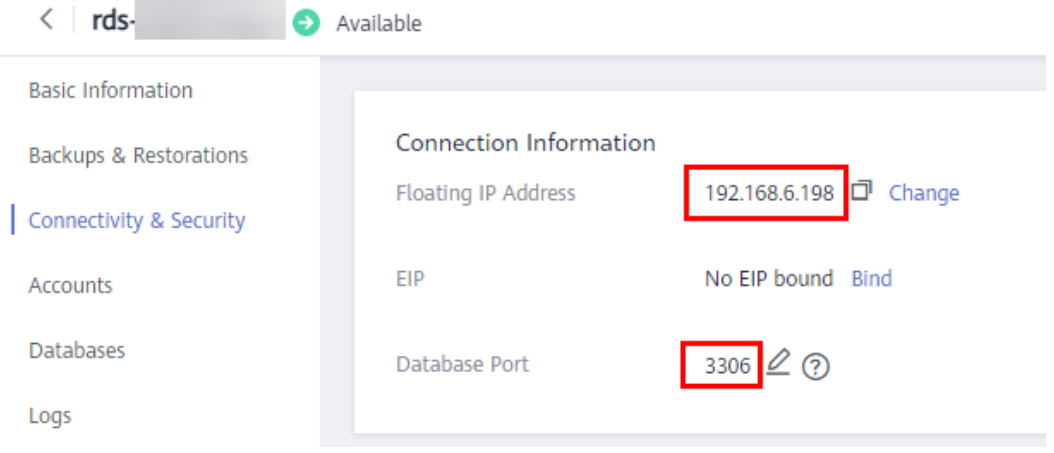

4. En ECS, compruebe si se pueden conectar la dirección IP flotante y el puerto de base de datos de la instancia de base de datos.

**telnet** *192.168.6.144 3306*

- En caso afirmativo, la conectividad de red está disponible.
- Si no, compruebe las reglas del grupo de seguridad.
	- n Si en el grupo de seguridad del ECS, no hay ninguna regla de salida con **Destination** establecida en **0.0.0.0/0** y **Protocol & Port** establecida en **All**, agregue una regla de salida para la dirección IP y el puerto flotantes de la instancia de base de datos.

#### **Figura 1-14** Grupo de seguridad de ECS

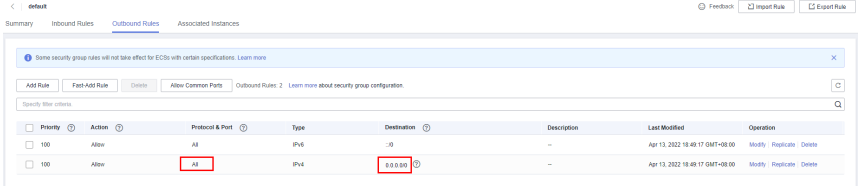

n Si en el grupo de seguridad de la instancia de base de datos no hay ninguna regla de entrada con **Source** establecida en **0.0.0.0/0** y **Protocol & Port** establecida en **All**, agregue una regla de entrada para la dirección IP privada y el puerto del ECS. Para obtener más información, véase **[Configuración de](#page-33-0) [reglas de grupo de seguridad](#page-33-0)**.

**Figura 1-15** Grupo de seguridad de instancia de base de datos

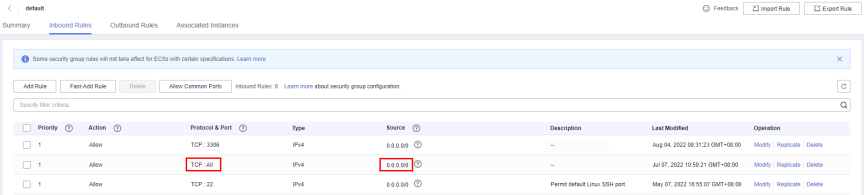

5. Descargue el paquete de instalación del cliente MySQL para Linux en el ECS. El paquete **mysql-community-client-5.7.38-1.el6.x86\_64.rpm** se usa como ejemplo.

Se recomienda un cliente MySQL que ejecute una versión posterior a la de la instancia de base de datos.

**wget https://dev.mysql.com/get/mysql-community-client-5.7.38-1.el6.x86\_64.rpm**

6. Instale el cliente MySQL.

**rpm -ivh --nodeps mysql-community-client-5.7.38-1.el6.x86\_64.rpm**

#### $\Box$  NOTA

l Si se producen conflictos durante la instalación, agregue el parámetro **replacefiles** al comando e instale de nuevo el cliente.

**rpm -ivh --replacefiles mysql-community-client-5.7.38-1.el6.x86\_64.rpm**

l Si aparece un mensaje solicitando que instale un paquete de dependencias durante la instalación, agregue el parámetro **nodeps** al comando e instale de nuevo el cliente. **rpm -ivh --nodeps mysql-community-client-5.7.38-1.el6.x86\_64.rpm**

# **Paso 3: Conectarse a la instancia de base de datos mediante comandos (conexión no SSL)**

1. Ejecute el siguiente comando en el ECS para conectarse a la instancia de base de datos: **mysql -h** <*host*> **-P** *<port>* **-u** <*userName*> **-p** Ejemplo:

**mysql -h 192.168.6.144 -P 3306 -u root -p**

**Tabla 1-10** Descripción de parámetro

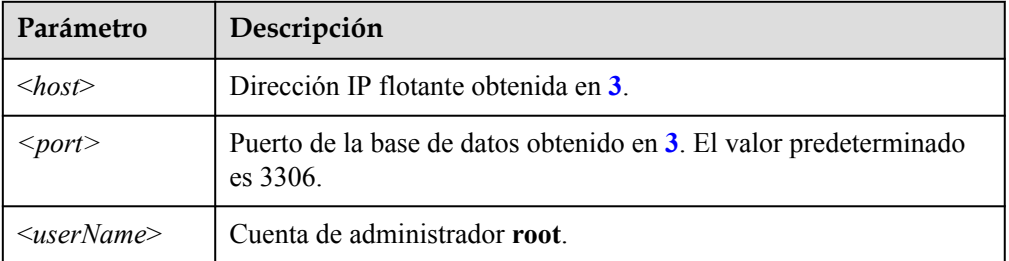

2. Ingrese la contraseña de la cuenta de la base de datos si se muestra la siguiente información: Enter password:

**Figura 1-16** Conexión establecida con éxito

```
root@ecs-e5d6-test ~]# mysql -h
                                              -P 3306 -u root -p
                                Commands end with ; or \gtrsim g.
Copyright (c) 2000, 2021, Oracle and/or its affiliates.
Oracle is a registered trademark of Oracle Corporation and/or its<br>affiliates. Other names may be trademarks of their respective
owners.
Fype 'help;' or '\h' for help. Type '\c' to clear the current input statement.
mysql> I
```
# <span id="page-27-0"></span>**Preguntas frecuentes**

# **[¿Qué debo hacer si no puedo conectarme a mi instancia de base de datos de RDS?](https://support.huaweicloud.com/intl/es-us/rds_faq/rds_faq_0218.html)**

# **Operaciones de seguimiento**

Después de iniciar sesión en la instancia de base de datos, puede crear o migrar bases de datos.

- $\bullet$  [Creación de una base de datos de MySQL mediante la consola](https://support.huaweicloud.com/intl/es-us/usermanual-rds/rds_05_0019.html)
- l **[Creación de una base de datos de MySQL mediante una API](https://support.huaweicloud.com/intl/es-us/api-rds/rds_06_0007.html)**
- l **[Gestión de bases de datos de MySQL mediante DAS](https://support.huaweicloud.com/intl/es-us/usermanual-das/das_04_0031.html)**
- l **[Descripción de la solución de migración](https://support.huaweicloud.com/intl/es-us/usermanual-rds/rds_pg_05_0001_03.html)**

# **1.3.3.3 Conexión a una instancia de base de datos desde un ECS de Windows**

Puede conectarse a su instancia de base de datos mediante un ECS de Windows instalado con un cliente de base de datos (por ejemplo, MySQL-Front) a través de una red privada.

# **Paso 1: Comprar un ECS**

- 1. **[Iniciar sesión en la consola de gestión](https://console-intl.huaweicloud.com/ecm/?locale=en-us#/ecs/manager/vmList)** y comprobar si hay un ECS disponible.
	- Si hay un ECS de Linux, consulte **[Conexión a una instancia de base de datos](#page-22-0) [desde un Linux ECS](#page-22-0)**.
	- Si hay un ECS de Windows, vaya a **3**.
	- Si no hay ningún ECS disponible, vaya a **2**.

## **Figura 1-17** ECS

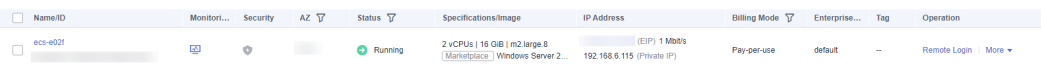

2. Compre un ECS y seleccione Windows como su sistema operativo.

Para descargar un cliente MySQL al ECS, enlace una EIP al ECS. El ECS debe estar en la misma región, VPC y grupo de seguridad que la instancia de base de datos de RDS for MySQL para comunicaciones mutuas.

Para obtener más información sobre cómo comprar un ECS de Windows, consulte "**[Comprar un ECS](https://support.huaweicloud.com/intl/es-us/qs-ecs/es-us_topic_0021831611.html)**" en *Pasos iniciales de Elastic Cloud Server*.

3. En la página **ECS Information**, vea la región y la VPC del ECS.

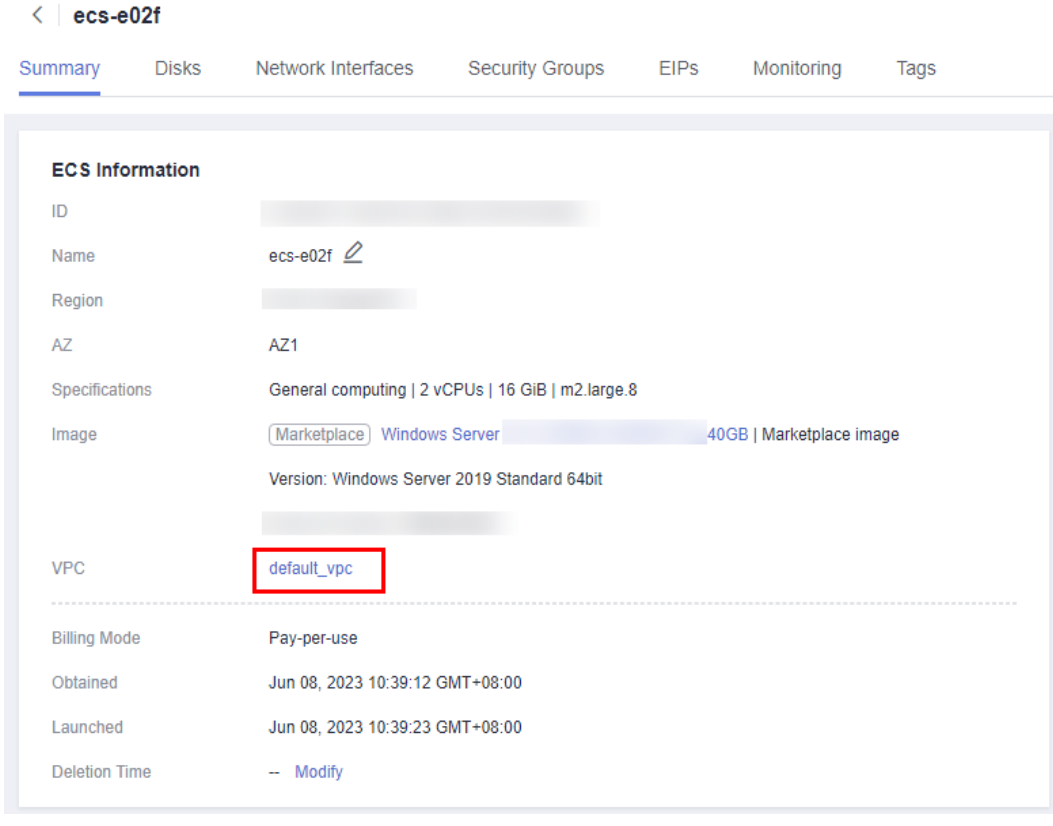

# **Figura 1-18** Información de ECS

4. En la página **Basic Information** de la instancia de RDS for MySQL, vea la región y la VPC de la instancia de base de datos.

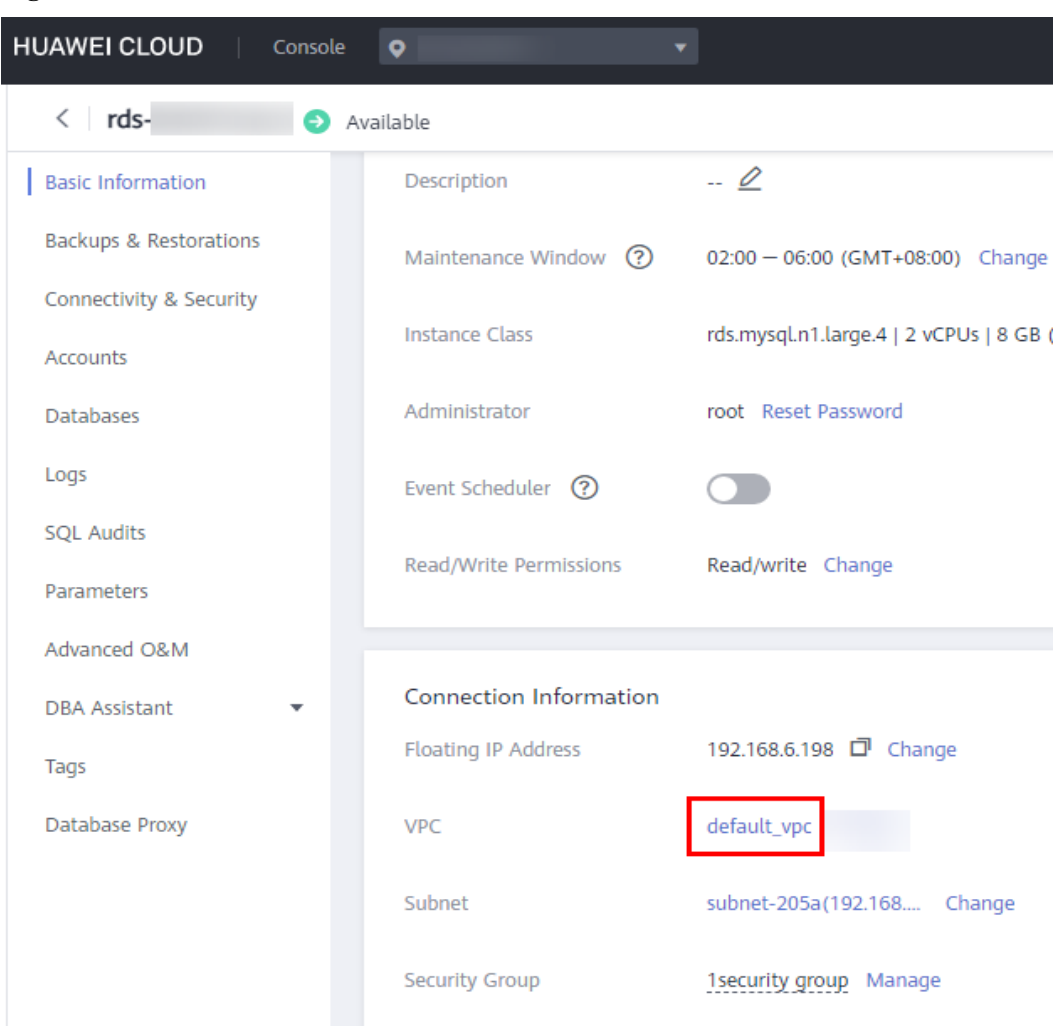

<span id="page-29-0"></span>**Figura 1-19** Información de instancia de base de datos

- 5. Compruebe si ECS e instancia de RDS for MySQL están en la misma región y VPC.
	- En caso afirmativo, vaya a **Paso 2: Probar la conectividad e instalar MySQL-Front**.
	- Si no están en la misma región, compre otra instancia ECS o BD. La instancia ECS y BD en diferentes regiones no pueden comunicarse entre sí. Para reducir la latencia de la red, despliegue su instancia de base de datos en la región más cercana a sus cargas de trabajo.
	- Si el ECS y la instancia de base de datos están en las VPC diferentes, cambie la VPC del ECS a la de la instancia de base de datos. Para obtener más información, consulte **[Cambio de una VPC](https://support.huaweicloud.com/intl/es-us/usermanual-ecs/ecs_03_0504.html)**.

# **Paso 2: Probar la conectividad e instalar MySQL-Front**

- 1. Inicie sesión en el ECS. Para obtener más información, consulte **[Iniciar sesión con VNC](https://support.huaweicloud.com/intl/es-us/usermanual-ecs/ecs_03_0127.html)** en la *Guía del usuario de Elastic Cloud Server*.
- 2. En la página **Instances**, haga clic en el nombre de la instancia de base de datos.
- 3. Elija **Connectivity & Security** en el panel de navegación. En el área **Connection Information**, obtenga la dirección IP flotante y el puerto de base de datos de la instancia de base de datos.

#### **Figura 1-20** Información de conexión

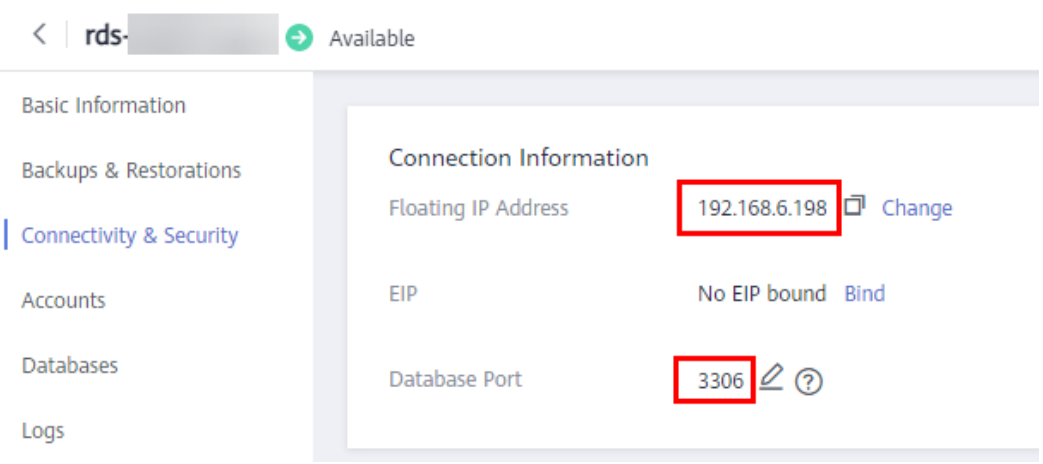

4. Abra la ventana cmd en el ECS y compruebe si se pueden conectar la dirección IP flotante y el puerto de base de datos de la instancia de base de datos.

**telnet** *192.168.6.144 3306*

- En caso afirmativo, la conectividad de red está disponible.
- Si no, compruebe las reglas del grupo de seguridad.
	- n Si en el grupo de seguridad del ECS, no hay ninguna regla de salida con **Destination** establecida en **0.0.0.0/0** y **Protocol & Port** establecida en **All**, agregue una regla de salida para la dirección IP y el puerto flotantes de la instancia de base de datos.

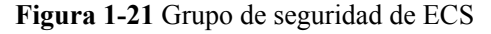

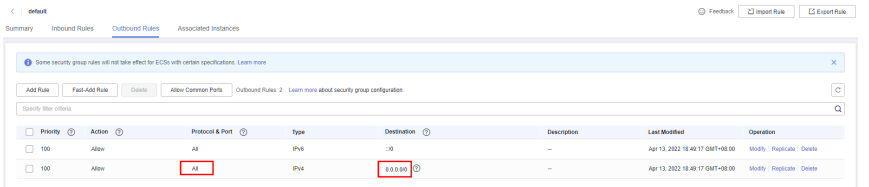

n Si en el grupo de seguridad de la instancia de base de datos no hay ninguna regla de entrada con **Source** establecida en **0.0.0.0/0** y **Protocol & Port** establecida en **All**, agregue una regla de entrada para la dirección IP privada y el puerto del ECS. Para obtener más información, consulte **[Configuración de](#page-33-0) [reglas de grupo de seguridad](#page-33-0)**.

**Figura 1-22** Grupo de seguridad de instancia de base de datos

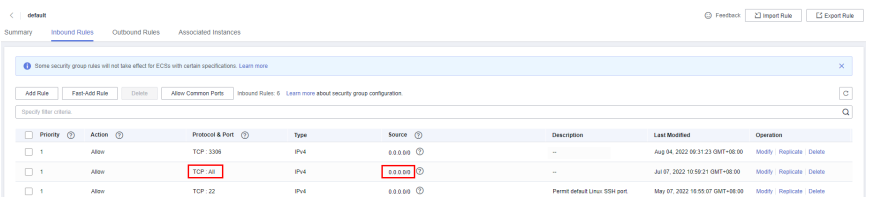

5. Abra un navegador, descargue e instale la herramienta MySQL-Front en el ECS (se usa la versión 5.4 como ejemplo).

# <span id="page-31-0"></span>**Paso 3: Conectarse a la instancia de base de datos usando MySQL-Front**

- 1. Inicie MySQL-Front.
- 2. En el cuadro de diálogo que se muestra, haga clic en **New**.

# **Figura 1-23** Gestión de conexiones

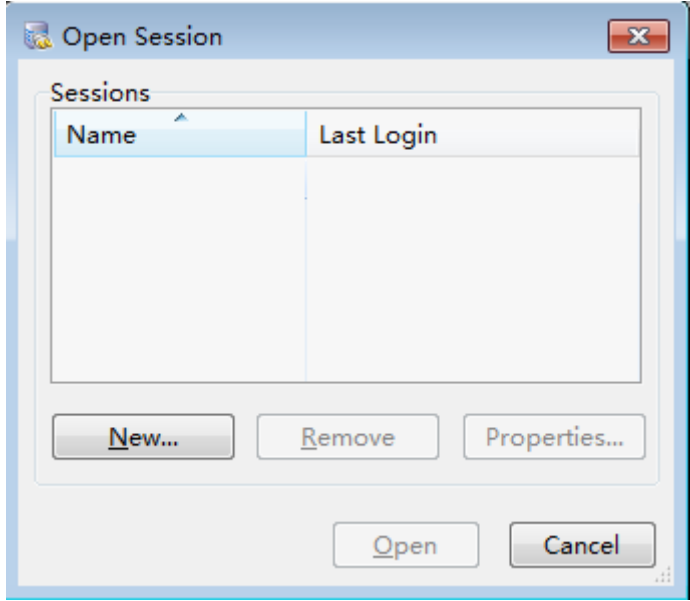

3. Ingrese la información de la instancia de base de datos que se va a conectar y haga clic en **Ok**.

**Figura 1-24** Adición de una cuenta

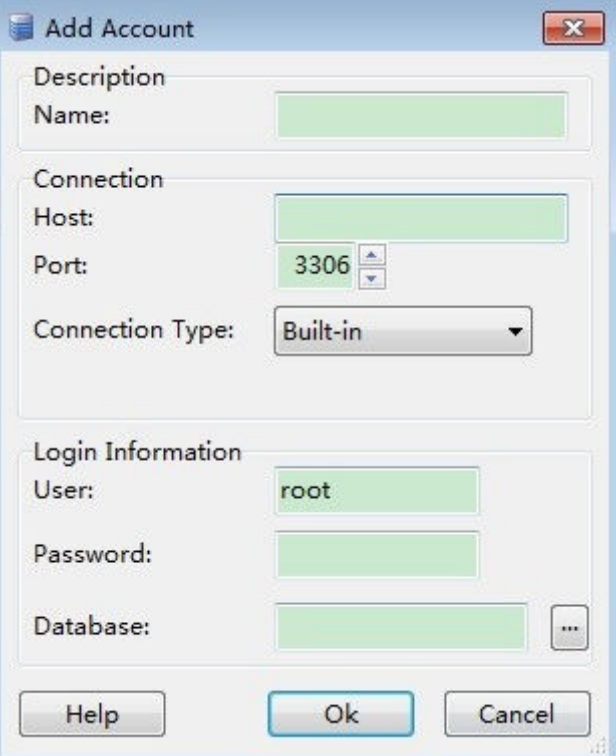

| Parámetro   | Descripción                                                                                                    |
|-------------|----------------------------------------------------------------------------------------------------|
| Name        | Nombre de la tarea de conexión de base de datos. Si no especifica este<br>parámetro, será el mismo que el configurado para <b>Host</b> de forma<br>predeterminada. |
| Host        | Dirección IP flotante obtenida en 3.                                                                                                    |
| Port        | Puerto de la base de datos obtenido en 3. El valor predeterminado es<br>3306.                                                                                      |
| <b>User</b> | Nombre del usuario que accederá a la instancia de base de datos. El<br>usuario predeterminado es root.                                                             |
| Password    | Contraseña de la cuenta para acceder a la instancia de base de datos.                                                                                              |

**Tabla 1-11** Descripción de parámetro

4. En la ventana que se muestra, seleccione la conexión que ha creado en **[3](#page-31-0)** y haga clic en **Open**. Si la información de conexión es correcta, se conectará la instancia de base de datos.

**Figura 1-25** Apertura de una sesión

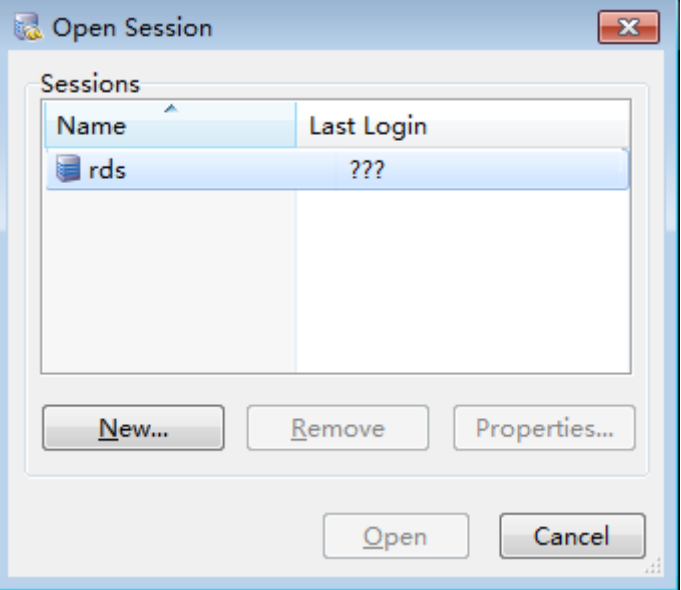

# **Preguntas frecuentes**

**[¿Qué debo hacer si no puedo conectarme a mi instancia de base de datos de RDS?](https://support.huaweicloud.com/intl/es-us/rds_faq/rds_faq_0218.html)**

# **Operaciones de seguimiento**

Después de iniciar sesión en la instancia de base de datos, puede crear o migrar sus bases de datos.

- l **[Creación de una base de datos mediante la consola](https://support.huaweicloud.com/intl/es-us/usermanual-rds/rds_05_0019.html)**
- l **[Creación de una base de datos mediante una API](https://support.huaweicloud.com/intl/es-us/api-rds/rds_06_0007.html)**
- l **[Gestión de bases de datos mediante DAS](https://support.huaweicloud.com/intl/es-us/usermanual-das/das_04_0031.html)**
- l **[Descripción general de la solución de migración](https://support.huaweicloud.com/intl/es-us/usermanual-rds/rds_05_0001_03.html)**

# <span id="page-33-0"></span>**1.3.3.4 Configuración de reglas de grupo de seguridad**

# **Escenarios**

Un grupo de seguridad es una colección de reglas de control de acceso para instancias de bases de datos de ECSs y RDS que tienen los mismos requisitos de protección de seguridad y son de confianza mutua dentro de una VPC.

Antes de poder conectarse a la instancia de base de datos, debe crear reglas de grupo de seguridad para habilitar direcciones IP y puertos específicos para acceder a la instancia de RDS.

En primer lugar, compruebe si la instancia de base de datos de ECS y RDS están en el mismo grupo de seguridad.

- l Si están en el mismo grupo de seguridad, pueden comunicarse entre sí de forma predeterminada. No es necesario configurar ninguna regla de grupo de seguridad. Vaya a **[Conexión a una instancia de base de datos desde un Linux ECS](#page-22-0)**.
- l Si están en diferentes grupos de seguridad, configure las reglas de grupo de seguridad para ellos, por separado.
	- Instancia de base de datos de RDS: Configure un **inbound rule** para el grupo de seguridad al que está asociada la instancia de base de datos de RDS.
	- ECS: La regla de grupo de seguridad predeterminada permite todos los paquetes de datos salientes. En este caso, no es necesario configurar una regla de grupo de seguridad para el ECS. Si no se permite todo el tráfico saliente en el grupo de seguridad, debe configurar un **outbound rule** para el ECS.

Esta sección describe cómo configurar una regla de entrada para una instancia de base de datos de RDS.

Para obtener más información acerca de los requisitos de las reglas de grupo de seguridad, consulte la sección **[Adición de una regla de grupo de seguridad](https://support.huaweicloud.com/intl/es-us/usermanual-vpc/es-us_topic_0030969470.html)** en la *Guía de usuario de Virtual Private Cloud*.

# **Precauciones**

La regla predeterminada del grupo de seguridad permite todos los paquetes de datos salientes. ECSs y las instancias de base de datos de RDS pueden tener acceso entre sí si están en el mismo grupo de seguridad. Después de crear un grupo de seguridad, puede configurar reglas de grupo de seguridad para controlar el acceso desde y hacia las instancias de base de datos en el grupo de seguridad.

- l De forma predeterminada, puede crear un máximo de 100 grupos de seguridad en su cuenta en la nube.
- l De forma predeterminada, puede agregar hasta 50 reglas de grupo de seguridad a un grupo de seguridad.
- l Una instancia de RDS puede asociarse a varios grupos de seguridad y un grupo de seguridad puede asociarse a varias instancias de RDS.
- l Demasiadas reglas de grupo de seguridad aumentarán la latencia del primer paquete. Se recomienda crear no más de 50 reglas para un grupo de seguridad.

l Para habilitar el acceso a una instancia de base de datos RDS desde recursos fuera del grupo de seguridad, debe configurar un **inbound rule** para el grupo de seguridad asociado a la instancia de base de datos de RDS.

#### $\Box$  NOTA

Para garantizar la seguridad de sus datos e instancias de base de datos, se recomienda utilizar el principio de privilegio mínimo para el acceso a la base de datos. Cambie el puerto de base de datos predeterminado **3306** y establezca la dirección IP en la dirección del servidor remoto o la dirección de subred más pequeña del servidor remoto para controlar el acceso desde el servidor remoto.

El valor predeterminado de **Source** es de **0.0.0.0/0** que indica que se puede acceder a las instancias de base de datos de RDS del grupo de seguridad desde cualquier dirección IP.

Para obtener más información acerca de los requisitos de las reglas de grupo de seguridad, consulte la sección **[Adición de una regla de grupo de seguridad](https://support.huaweicloud.com/intl/es-us/usermanual-vpc/es-us_topic_0030969470.html)** en la *Guía de usuario de Virtual Private Cloud*.

# **Procedimiento**

- **Paso 1 [Inicie sesión en la consola de gestión](https://console-intl.huaweicloud.com/?locale=en-us)**.
- **Paso 2** Haga clic en  $\heartsuit$  en la esquina superior izquierda y seleccione una región y un proyecto.
- **Paso 3** Haga clic en  $\equiv$  en la esquina superior izquierda de la página y seleccione **Databases** > **Relational Database Service**.
- **Paso 4** En la página **Instances**, haga clic en el nombre de la instancia de base de datos.
- **Paso 5** En el panel de navegación, elija **Connectivity & Security**. En el área **Security Group Rules**, haga clic en el nombre del grupo de seguridad para ver las reglas del grupo de seguridad.

**Figura 1-26** Reglas de grupos de seguridad

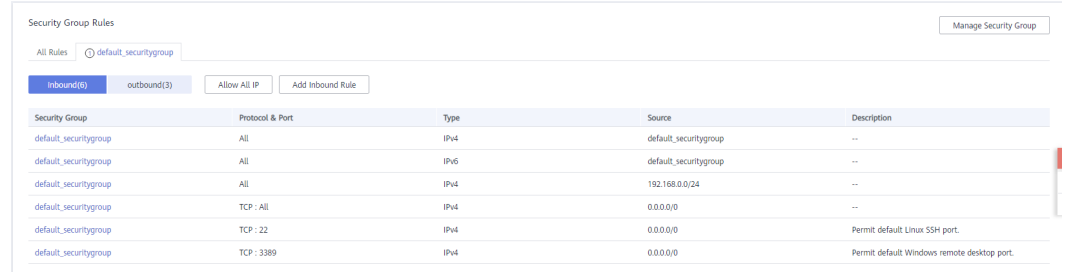

**Paso 6** Haga clic en **Add Inbound Rule** o **Allow All IP** para configurar las reglas del grupo de seguridad.

Para agregar más reglas entrantes, haga clic en  $\bigoplus$ .

#### $\Box$  NOTA

**Allow All IP** permite que todas las direcciones IP accedan a las instancias de base de datos RDS del grupo de seguridad, lo que plantea altos riesgos de seguridad. Tenga cuidado al realizar esta operación.

# **Figura 1-27** Adición de una regla de entrada

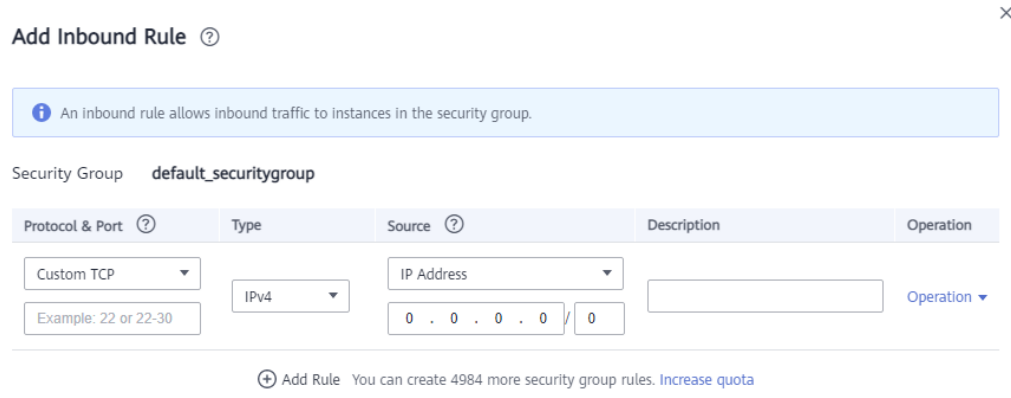

Cancel

OK .

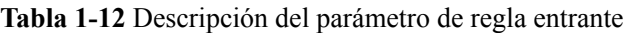

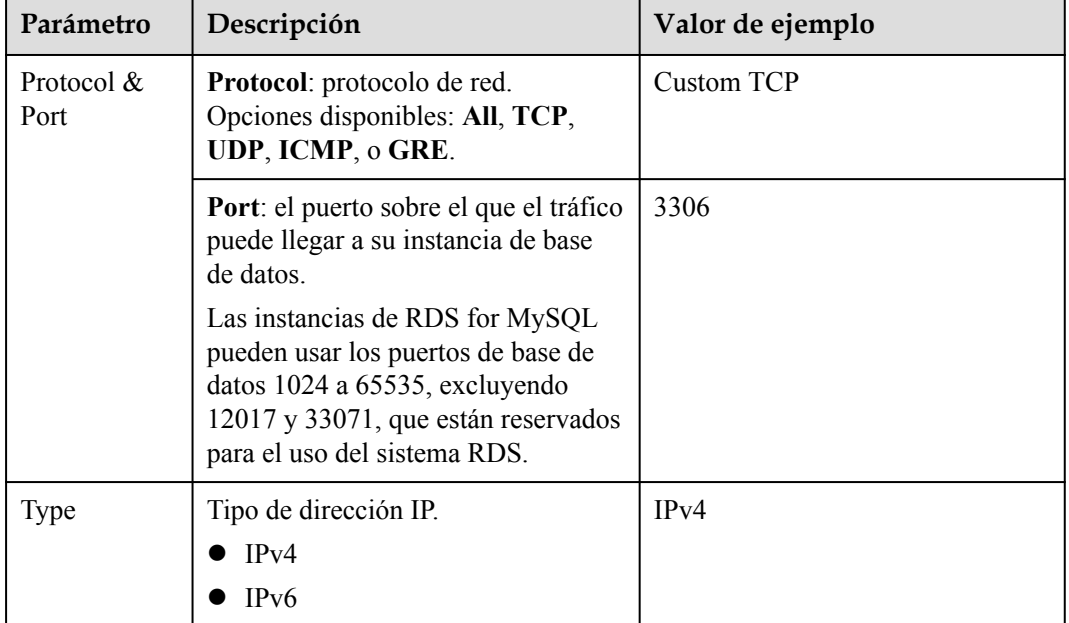
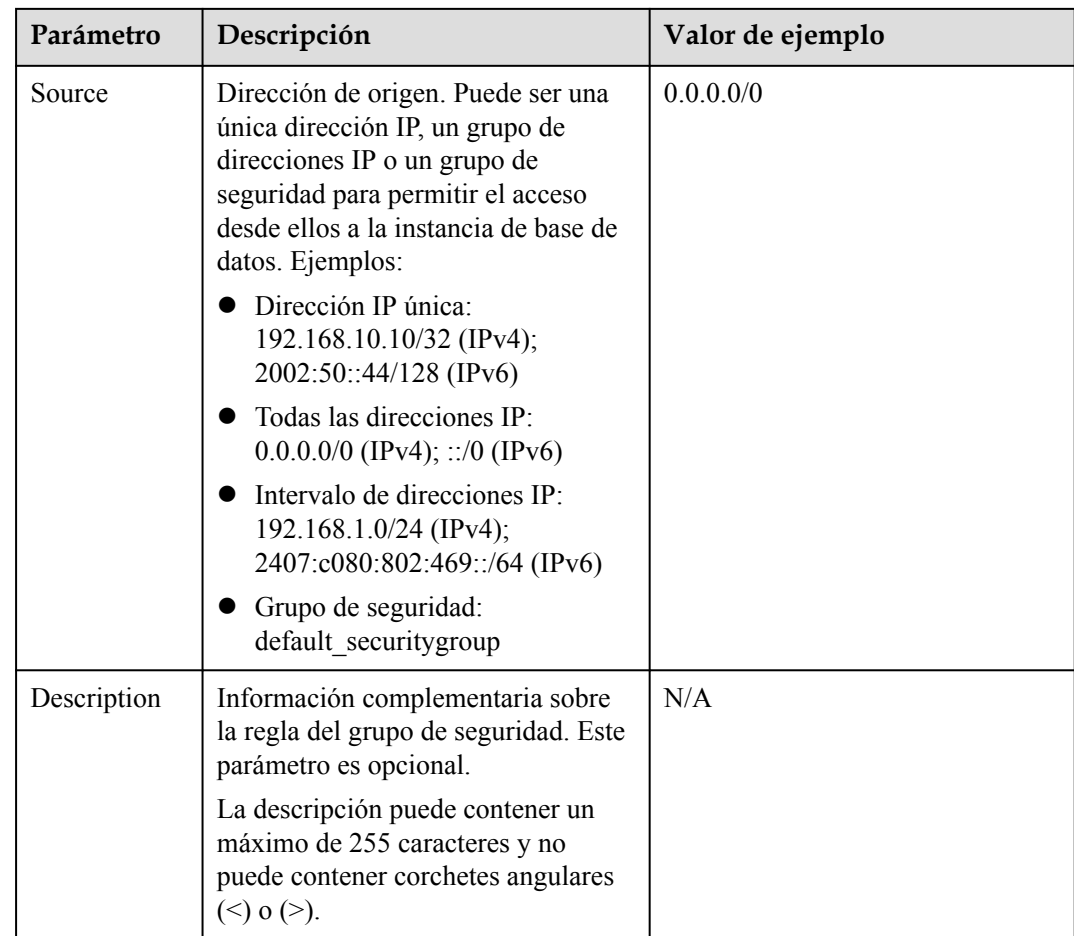

# **----Fin**

# **1.3.4 Conexión a una instancia de base de datos de RDS for MySQL a través de una red pública**

# **1.3.4.1 Descripción**

# **Proceso**

**[Figura 1-28](#page-37-0)** ilustra el proceso de conexión a una instancia de base de datos de RDS for MySQL a través de una red pública.

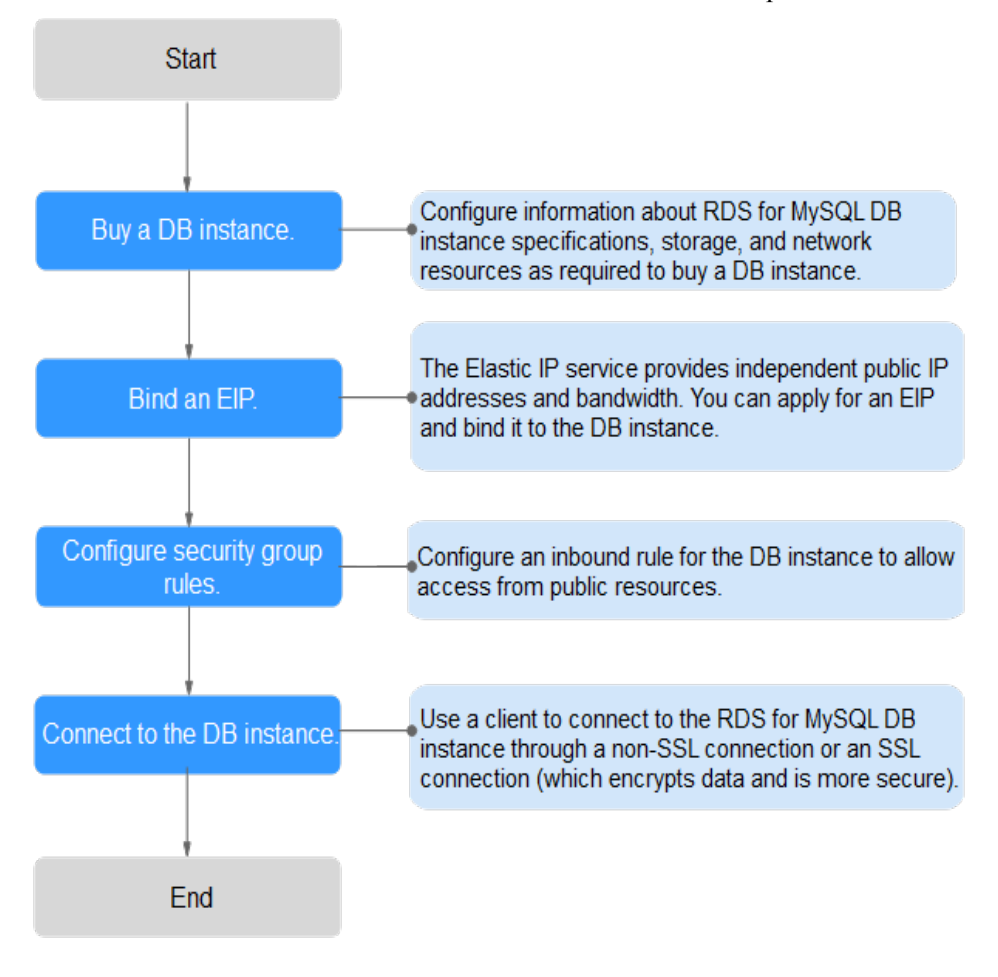

<span id="page-37-0"></span>**Figura 1-28** Conexión a una instancia de base de datos a través de una red pública

# **1.3.4.2 Vinculación de un EIP**

## **Escenarios**

Puede vincular un EIP a una instancia de base de datos para la accesibilidad pública y puede desvincular el EIP de la instancia de base de datos según sea necesario.

# **Precauciones**

- l Necesita configurar grupos de seguridad y habilitar direcciones IP y puertos específicos para acceder a la instancia de base de datos de destino. Antes de acceder a la instancia de base de datos, agregue una dirección IP individual o un intervalo de direcciones IP que acceda a la instancia de base de datos a la regla de entrada. Para obtener más información, consulte **[Configuración de reglas de grupos de seguridad](#page-46-0)**.
- l El tráfico generado por la red pública se cobra. Puede desvincular el EIP de la instancia de base de datos cuando el EIP ya no se utiliza.

# **Vinculación de un EIP**

#### **Paso 1 [Inicie sesión en la consola de gestión](https://console-intl.huaweicloud.com/?locale=en-us)**.

**Paso 2** Haga clic en  $\heartsuit$  en la esquina superior izquierda y seleccione una región y un proyecto.

- **Paso 3** Haga clic en  $\equiv$  en la esquina superior izquierda de la página y seleccione **Databases** > **Relational Database Service**.
- **Paso 4** En la página **Instances**, haga clic en la instancia de base de datos de destino.
- **Paso 5** En el panel de navegación de la izquierda, elija **Connectivity & Security**. En el área **Connection Information**, haga clic en **Bind** junto al campo **EIP**.

**Figura 1-29** Vinculación de una EIP

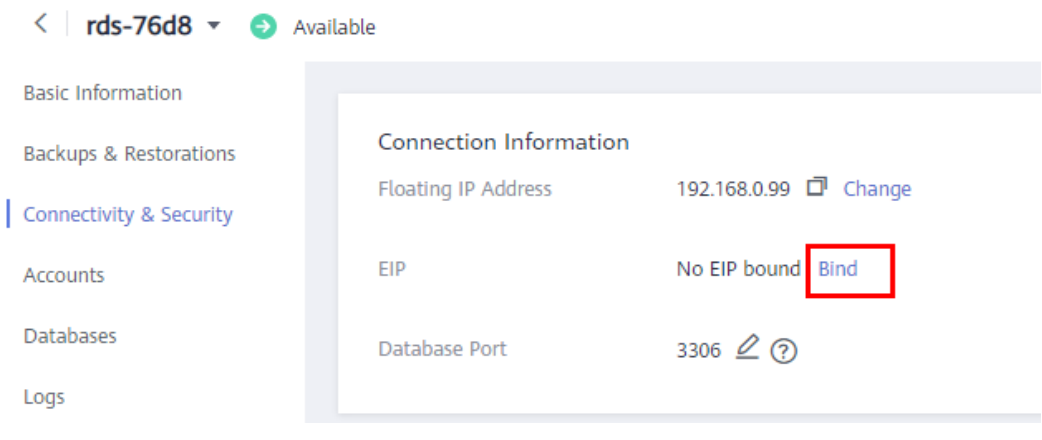

**Paso 6** En el cuadro de diálogo que se muestra, seleccione un EIP y haga clic en **Yes**.

**Figura 1-30** Selección de una EIP

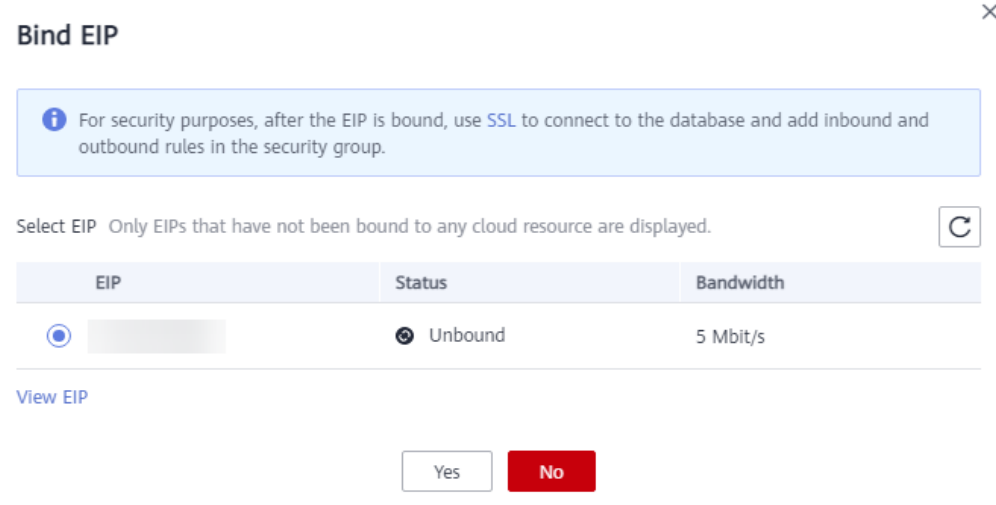

**Paso 7** En la página **Connectivity & Security**, vea la EIP que se ha enlazado a la instancia de base de datos.

También puede ver el progreso y el resultado de vincular un EIP a una instancia de base de datos en la página **Task Center**.

**----Fin**

# **1.3.4.3 Conexión a una instancia de base de datos desde un Linux ECS**

Puede conectarse a su instancia de base de datos utilizando un ECS de Linux instalado con un cliente MySQL a través de una red pública.

Esta sección describe cómo conectarse a una instancia de base de datos con SSL deshabilitado. Para conectarse a una instancia de base de datos con SSL habilitado, consulte **[Uso de MySQL CLI para conectarse a una instancia a través de una red pública](https://support.huaweicloud.com/intl/es-us/usermanual-rds/rds_mysql_connect_06.html)**.

## **Paso 1: Comprar un ECS**

- 1. **[Iniciar sesión en la consola de gestión](https://console-intl.huaweicloud.com/ecm/?locale=en-us#/ecs/manager/vmList)** y comprobar si hay un ECS disponible.
	- Si hay un ECS de Linux, vaya a **3**.
	- Si hay un ECS de Windows, consulte **[Conexión a una instancia de base de datos](#page-43-0) [desde un Windows Server](#page-43-0)**.
	- Si no hay ningún ECS disponible, vaya a **2**.

#### **Figura 1-31** ECS

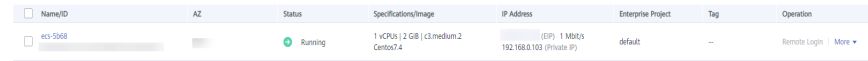

2. Compre un ECS y seleccione Linux (por ejemplo, CentOS) como su sistema operativo. Para descargar un cliente MySQL al ECS, enlace una EIP al ECS.

Para obtener más información sobre cómo comprar un ECS de Linux, consulte "**[Compra](https://support.huaweicloud.com/intl/es-us/qs-ecs/es-us_topic_0021831611.html) [de un ECS](https://support.huaweicloud.com/intl/es-us/qs-ecs/es-us_topic_0021831611.html)**" en *Pasos iniciales de Elastic Cloud Server*.

3. En la página **ECS Information**, vea la región y la VPC del ECS.

#### **Figura 1-32** Información de ECS

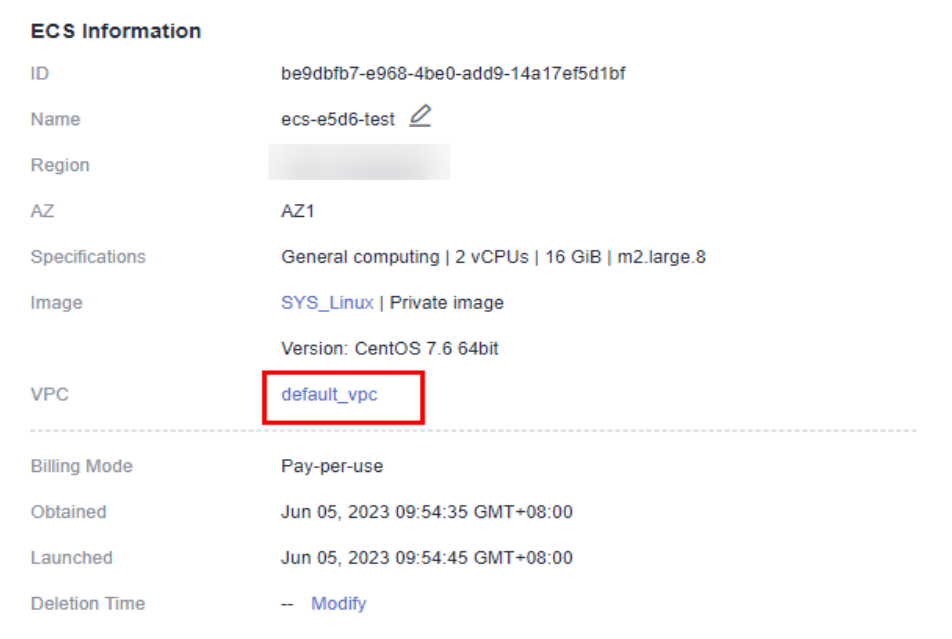

4. En la página **Basic Information** de la instancia de RDS for MySQL, vea la región y la VPC de la instancia de base de datos.

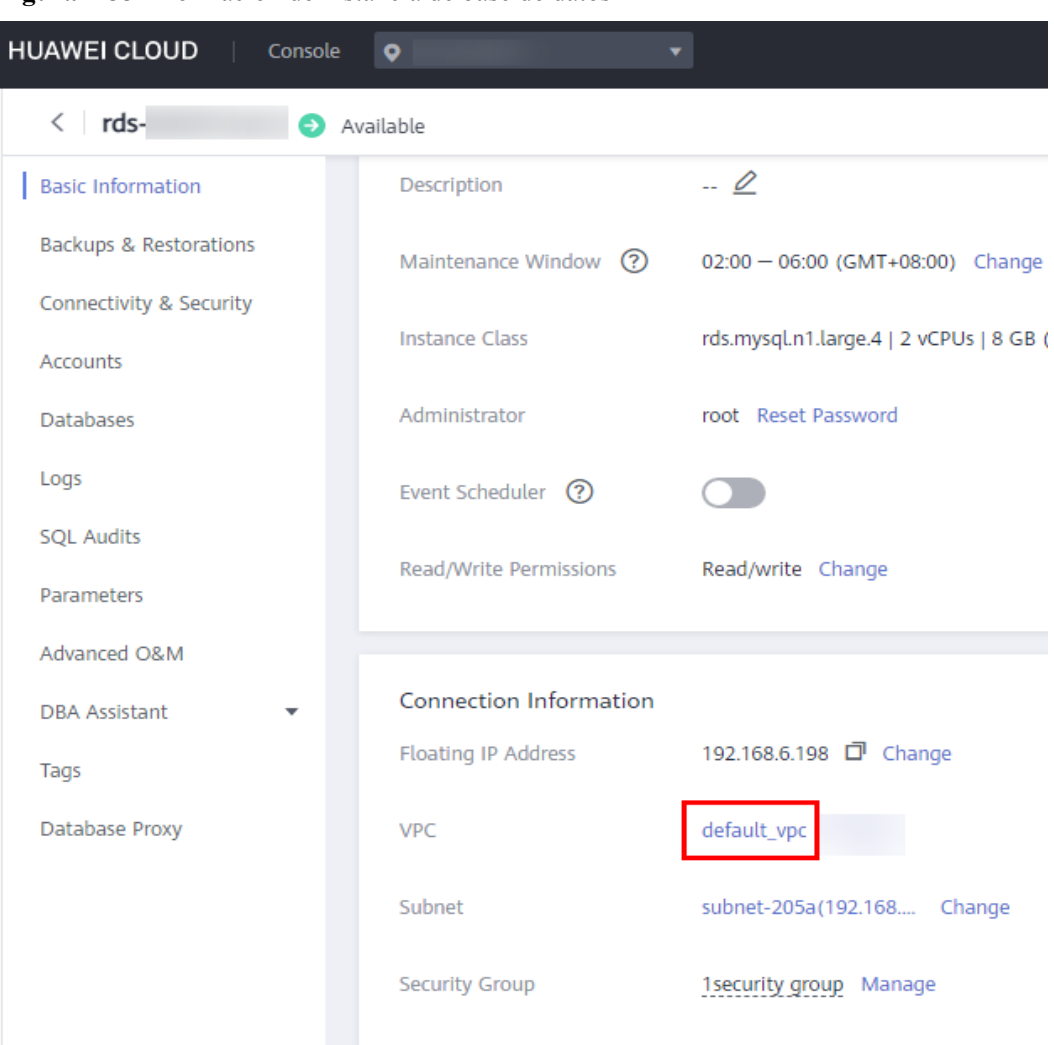

<span id="page-40-0"></span>**Figura 1-33** Información de instancia de base de datos

# **Paso 2: Probar la conectividad e instalar un cliente MySQL**

- 1. Inicie sesión en el ECS. Para obtener más información, consulte **[Iniciar sesión con VNC](https://support.huaweicloud.com/intl/es-us/usermanual-ecs/ecs_03_0136.html)** en la *Guía del usuario de Elastic Cloud Server*.
- 2. En la página **Instances**, haga clic en el nombre de la instancia de base de datos.
- 3. Elija **Connectivity & Security** en el panel de navegación. En el área **Connection Information**, obtenga el EIP y el puerto de base de datos de la instancia de base de datos.

#### **Figura 1-34** Información de conexión

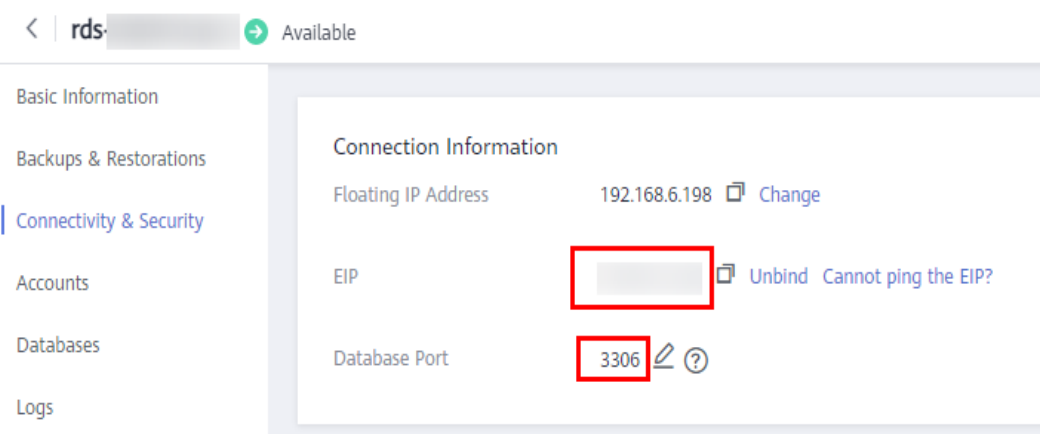

Si no se ha vinculado ningún EIP a la instancia de base de datos, consulte **[Vinculación](#page-37-0) [de un EIP](#page-37-0)**.

4. En el ECS, compruebe si la EIP y el puerto de base de datos de la instancia de base de datos pueden estar conectados.

**telnet** *EIP 3306*

- En caso afirmativo, la conectividad de red está disponible.
- Si no, compruebe las reglas del grupo de seguridad.
	- n Si en el grupo de seguridad del ECS, no hay ninguna regla de salida con **Destination** establecida en **0.0.0.0/0** y **Protocol & Port** establecida en **All**, agregue una regla de salida para la EIP y el puerto de la instancia de base de datos.

#### **Figura 1-35** Grupo de seguridad de ECS

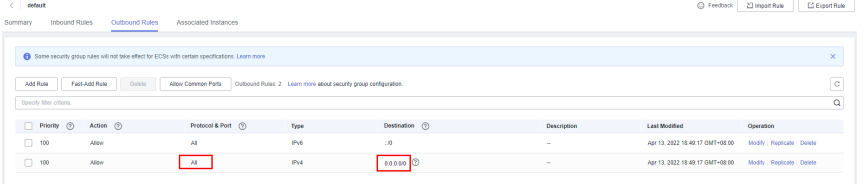

n Si en el grupo de seguridad de la instancia de base de datos no hay ninguna regla de entrada con **Source** establecida en **0.0.0.0/0** y **Protocol & Port** establecida en **All**, agregue una regla de entrada para la dirección IP privada y el puerto del ECS. Para obtener más información, consulte **[Configuración de](#page-46-0) [reglas de grupos de seguridad](#page-46-0)**.

**Figura 1-36** Grupo de seguridad de instancia de base de datos

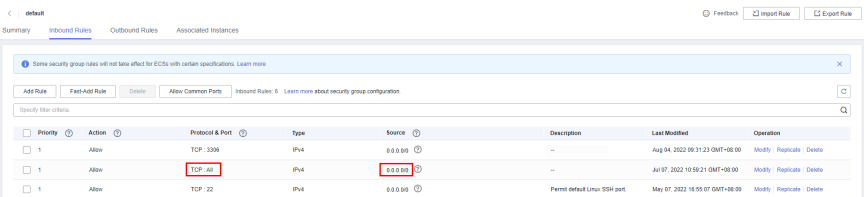

5. Descargue el paquete de instalación del cliente MySQL para Linux en el ECS. El paquete mysql-community-client-5.7.38-1.el6.x86\_64.rpm se usa como ejemplo.

Se recomienda un cliente MySQL que ejecute una versión posterior a la de la instancia de base de datos.

**wget https://dev.mysql.com/get/mysql-community-client-5.7.38-1.el6.x86\_64.rpm**

6. Instale el cliente MySQL.

**rpm -ivh --nodeps mysql-community-client-5.7.38-1.el6.x86\_64.rpm**

 $\Box$  NOTA

l Si se producen conflictos durante la instalación, agregue el parámetro **replacefiles** al comando e instale de nuevo el cliente.

**rpm -ivh --replacefiles mysql-community-client-5.7.38-1.el6.x86\_64.rpm**

l Si aparece un mensaje solicitando que instale un paquete de dependencias durante la instalación, agregue el parámetro **nodeps** al comando e instale de nuevo el cliente.

**rpm -ivh --nodeps mysql-community-client-5.7.38-1.el6.x86\_64.rpm**

# **Paso 3: Conectarse a la instancia de base de datos mediante comandos (conexión no SSL)**

1. Ejecute el siguiente comando en el ECS para conectarse a la instancia de base de datos: **mysql -h** <*host*> **-P** *<port>* **-u** <*userName*> **-p**

Ejemplo:

**mysql -h 192.168.0.1 -P 3306 -u root -p**

**Tabla 1-13** Descripción de parámetro

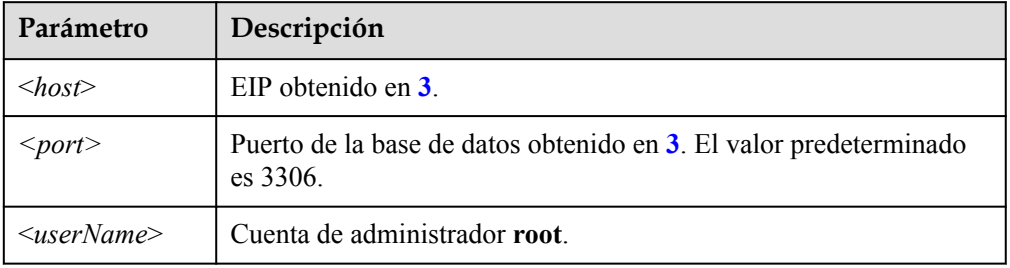

2. Ingrese la contraseña de la cuenta de la base de datos si se muestra la siguiente información: Enter password:

**Figura 1-37** Conexión correcta

```
oot@ecs-e5d6-test ~]# mysql -h
                                                                -P 3306 -u root -p
Final examples and the mysql -n and -P 3300 -u room<br>Welcome to the MySQL monitor. Commands end with ; or \g.<br>Your MySQL connection id is 108609
                                    MySQL Community Server - (GPL)
Server version:
Copyright (c) 2000, 2021, Oracle and/or its affiliates<mark>.</mark>
Oracle is a registered trademark of Oracle Corporation and/or its<br>affiliates. Other names may be trademarks of their respective
owners.
rype 'help;' or '\h' for help. Type '\c' to clear the current input statement.
mysql> I
```
# <span id="page-43-0"></span>**Preguntas frecuentes**

**[¿Qué debo hacer si no puedo conectarme a mi instancia de base de datos de RDS?](https://support.huaweicloud.com/intl/es-us/rds_faq/rds_faq_0218.html)**

# **Operaciones de seguimiento**

Después de iniciar sesión en la instancia de base de datos, puede crear o migrar bases de datos.

- $\bullet$  [Creación de una base de datos de MySQL mediante la consola](https://support.huaweicloud.com/intl/es-us/usermanual-rds/rds_05_0019.html)
- l **[Creación de una base de datos de MySQL mediante una API](https://support.huaweicloud.com/intl/es-us/api-rds/rds_06_0007.html)**
- l **[Gestión de bases de datos de MySQL mediante DAS](https://support.huaweicloud.com/intl/es-us/usermanual-das/das_04_0031.html)**
- l **[Descripción general de la solución de migración](https://support.huaweicloud.com/intl/es-us/usermanual-rds/rds_05_0001_03.html)**

# **1.3.4.4 Conexión a una instancia de base de datos desde un Windows Server**

Puede conectarse a su instancia de base de datos desde un servidor Windows local instalado con un cliente de base de datos (por ejemplo, MySQL-Front) a través de una red pública.

# **Paso 1: Probar la conectividad e instalar MySQL-Front**

- 1. En la página **Instances**, haga clic en el nombre de la instancia de base de datos.
- 2. Elija **Connectivity & Security** en el panel de navegación. En el área **Connection Information**, obtenga la EIP y el puerto de base de datos de la instancia de base de datos.

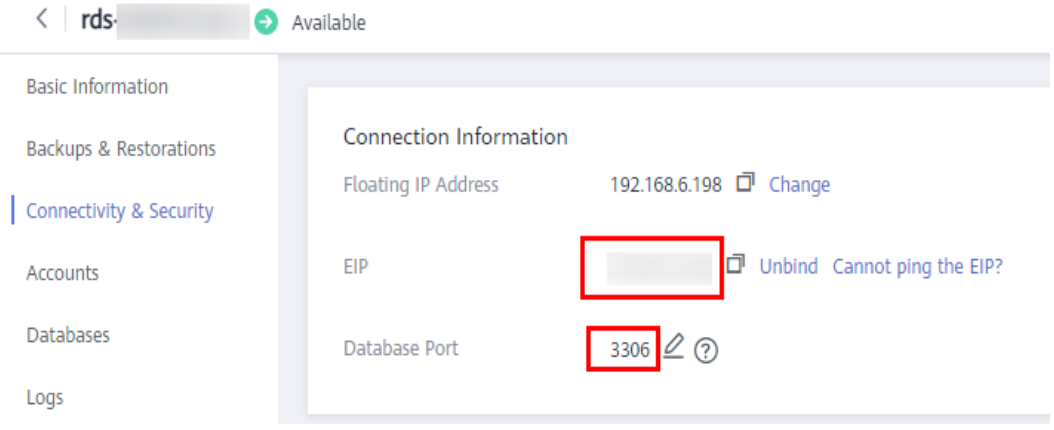

#### **Figura 1-38** Información de conexión

Si no se ha vinculado ningún EIP a la instancia de base de datos, consulte **[Vinculación](#page-37-0) [de un EIP](#page-37-0)**.

3. Abra la ventana cmd en su servidor local y compruebe si la EIP y el puerto de base de datos de la instancia de base de datos pueden estar conectados.

**telnet** *EIP 3306*

- En caso afirmativo, la conectividad de red está disponible.
- Si no, compruebe las reglas del grupo de seguridad.

Si en el grupo de seguridad de la instancia de base de datos no hay ninguna regla de entrada con **Source** establecida en **0.0.0.0/0** y **Protocol & Port** establecida en **All**,

<span id="page-44-0"></span>agregue una regla de entrada para la EIP y el puerto de la instancia de base de datos. Para obtener más información, consulte **[Configuración de reglas de grupos de](#page-46-0) [seguridad](#page-46-0)**.

**Figura 1-39** Grupo de seguridad de instancia de base de datos

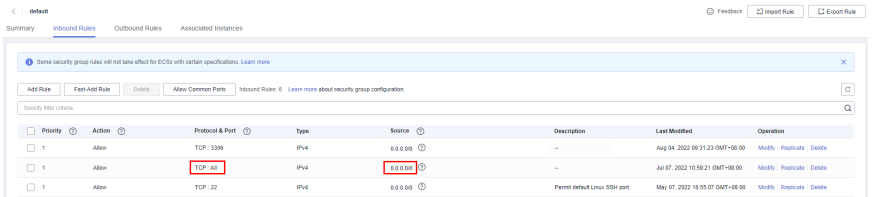

4. Abra un navegador, descargue e instale la herramienta MySQL-Front localmente (la versión 5.4 se usa como ejemplo).

# **Paso 2: Conectarse a la instancia de base de datos usando MySQL-Front**

- 1. Inicie MySQL-Front.
- 2. En el cuadro de diálogo que se muestra, haga clic en **New**.

**Figura 1-40** Gestión de conexiones

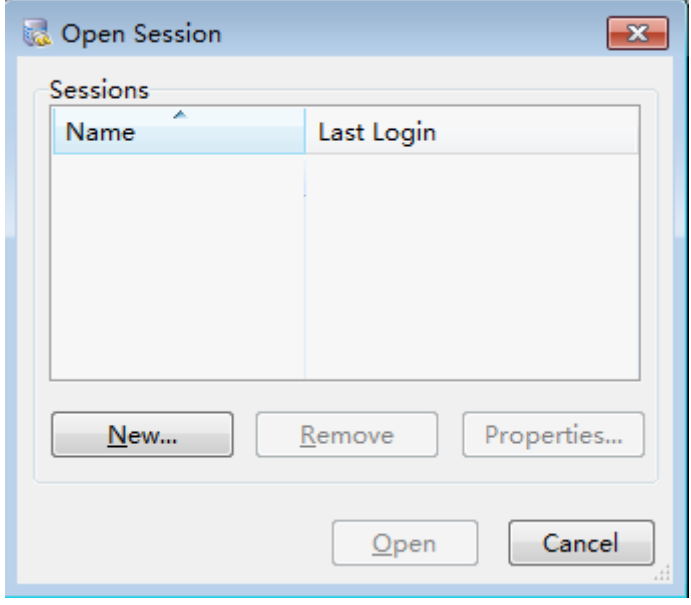

3. Ingrese la información de la instancia de base de datos que se va a conectar y haga clic en **Ok**.

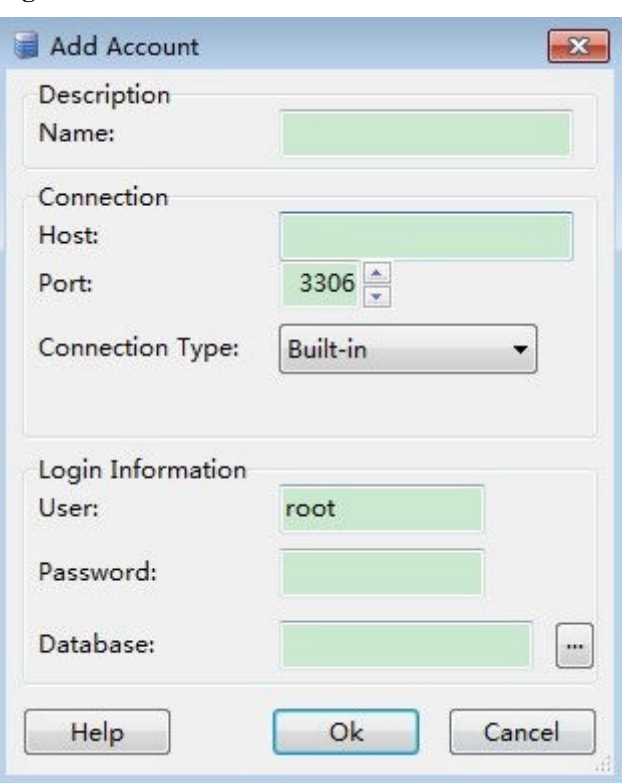

#### **Figura 1-41** Adición de una cuenta

**Tabla 1-14** Descripción de parámetro

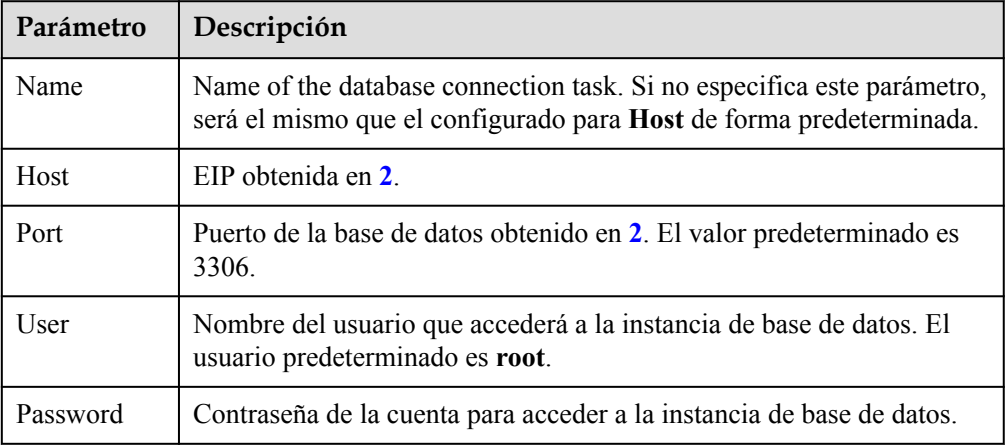

4. En la ventana que se muestra, seleccione la conexión que ha creado en **[3](#page-44-0)** y haga clic en **Open**. Si la información de conexión es correcta, se conectará la instancia de base de datos.

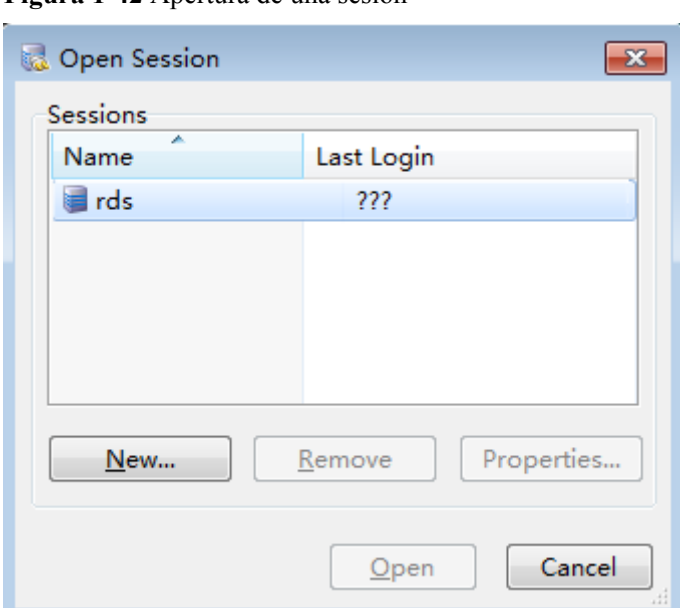

<span id="page-46-0"></span>**Figura 1-42** Apertura de una sesión

#### **Preguntas frecuentes**

#### **[¿Qué debo hacer si no puedo conectarme a mi instancia de base de datos de RDS?](https://support.huaweicloud.com/intl/es-us/rds_faq/rds_faq_0218.html)**

#### **Operaciones de seguimiento**

Después de iniciar sesión en la instancia de base de datos, puede crear o migrar sus bases de datos.

- l **[Creación de una base de datos mediante la consola](https://support.huaweicloud.com/intl/es-us/usermanual-rds/rds_05_0019.html)**
- l **[Creación de una base de datos mediante una API](https://support.huaweicloud.com/intl/es-us/api-rds/rds_06_0007.html)**
- l **[Gestión de bases de datos mediante DAS](https://support.huaweicloud.com/intl/es-us/usermanual-das/das_04_0031.html)**
- l **[Descripción general de la solución de migración](https://support.huaweicloud.com/intl/es-us/usermanual-rds/rds_05_0001_03.html)**

# **1.3.4.5 Configuración de reglas de grupos de seguridad**

## **Escenarios**

Un grupo de seguridad es una colección de reglas de control de acceso para instancias de bases de datos de ECSs y RDS que tienen los mismos requisitos de protección de seguridad y son de confianza mutua dentro de una VPC.

Antes de poder conectarse a la instancia de base de datos, debe crear reglas de grupo de seguridad para habilitar direcciones IP y puertos específicos para acceder a la instancia de RDS.

Cuando intenta conectarse a una instancia de base de datos RDS a través de un EIP, debe configurar una **regla de entrada** para el grupo de seguridad asociado a la instancia de base de datos.

# **Precauciones**

La regla predeterminada del grupo de seguridad permite todos los paquetes de datos salientes. ECSs y las instancias de base de datos de RDS pueden tener acceso entre sí si están en el

mismo grupo de seguridad. Después de crear un grupo de seguridad, puede configurar reglas de grupo de seguridad para controlar el acceso desde y hacia las instancias de base de datos en el grupo de seguridad.

- l De forma predeterminada, puede crear un máximo de 100 grupos de seguridad en su cuenta en la nube.
- l De forma predeterminada, puede agregar hasta 50 reglas de grupo de seguridad a un grupo de seguridad.
- l Una instancia de RDS puede asociarse a varios grupos de seguridad y un grupo de seguridad puede asociarse a varias instancias de RDS.
- l Demasiadas reglas de grupo de seguridad aumentarán la latencia del primer paquete. Se recomienda crear no más de 50 reglas para un grupo de seguridad.
- l Para habilitar el acceso a una instancia de base de datos RDS desde recursos fuera del grupo de seguridad, debe configurar un **inbound rule** para el grupo de seguridad asociado a la instancia de base de datos de RDS.

#### $\Box$  NOTA

Para garantizar la seguridad de sus datos e instancias de base de datos, se recomienda utilizar el principio de privilegio mínimo para el acceso a la base de datos. Cambie el puerto de base de datos predeterminado **3306** y establezca la dirección IP en la dirección del servidor remoto o la dirección de subred más pequeña del servidor remoto para controlar el acceso desde el servidor remoto.

El valor predeterminado de **Source** es de **0.0.0.0/0** que indica que se puede acceder a las instancias de base de datos de RDS del grupo de seguridad desde cualquier dirección IP.

Para obtener más información acerca de los requisitos de las reglas de grupo de seguridad, consulte la sección **[Adición de una regla de grupo de seguridad](https://support.huaweicloud.com/intl/es-us/usermanual-vpc/es-us_topic_0030969470.html)** en la *Guía de usuario de Virtual Private Cloud*.

# **Procedimiento**

#### **Paso 1 [Inicie sesión en la consola de gestión](https://console-intl.huaweicloud.com/?locale=en-us)**.

- **Paso 2** Haga clic en  $\heartsuit$  en la esquina superior izquierda y seleccione una región y un proyecto.
- **Paso 3** Haga clic en  $\equiv$  en la esquina superior izquierda de la página y seleccione **Databases** > **Relational Database Service**.
- **Paso 4** En la página **Instances**, haga clic en el nombre de la instancia de base de datos.
- **Paso 5** En el panel de navegación, elija **Connectivity & Security**. En el área **Security Group Rules**, haga clic en el nombre del grupo de seguridad para ver las reglas del grupo de seguridad.

#### **Figura 1-43** Reglas de grupos de seguridad

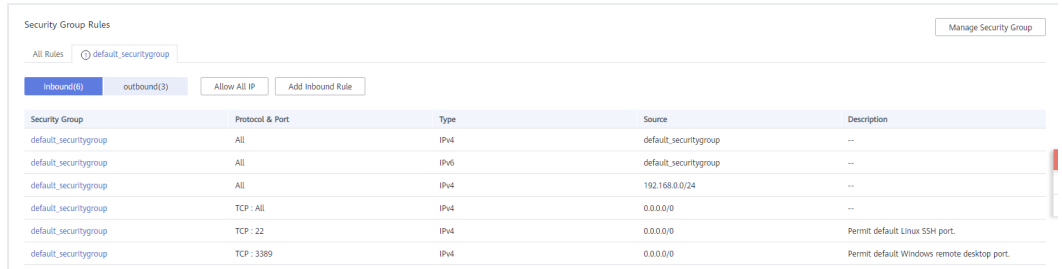

#### **Paso 6** Haga clic en **Add Inbound Rule** o **Allow All IP** para configurar las reglas del grupo de seguridad.

Para agregar más reglas entrantes, haga clic en  $\bigoplus$ .

 $\Box$  NOTA

**Allow All IP** permite que todas las direcciones IP accedan a las instancias de base de datos RDS del grupo de seguridad, lo que plantea altos riesgos de seguridad. Tenga cuidado al realizar esta operación.

**Figura 1-44** Adición de una regla de entrada

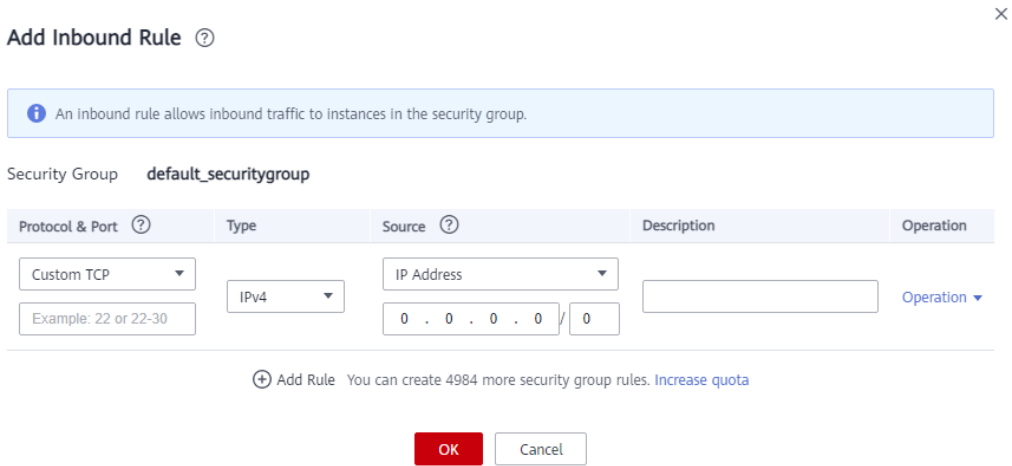

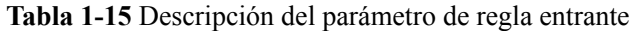

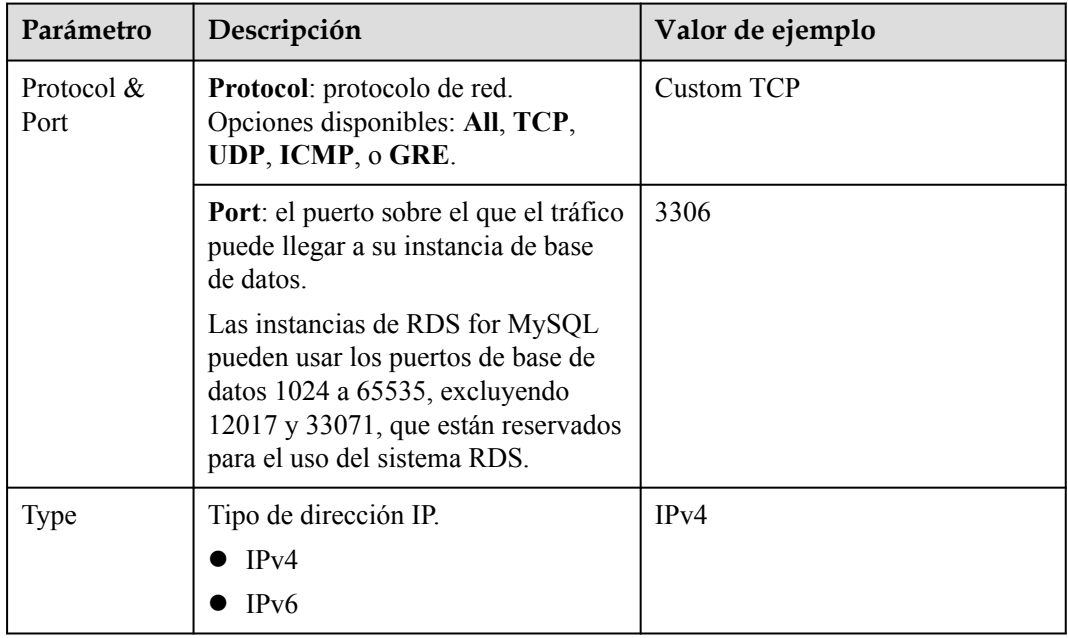

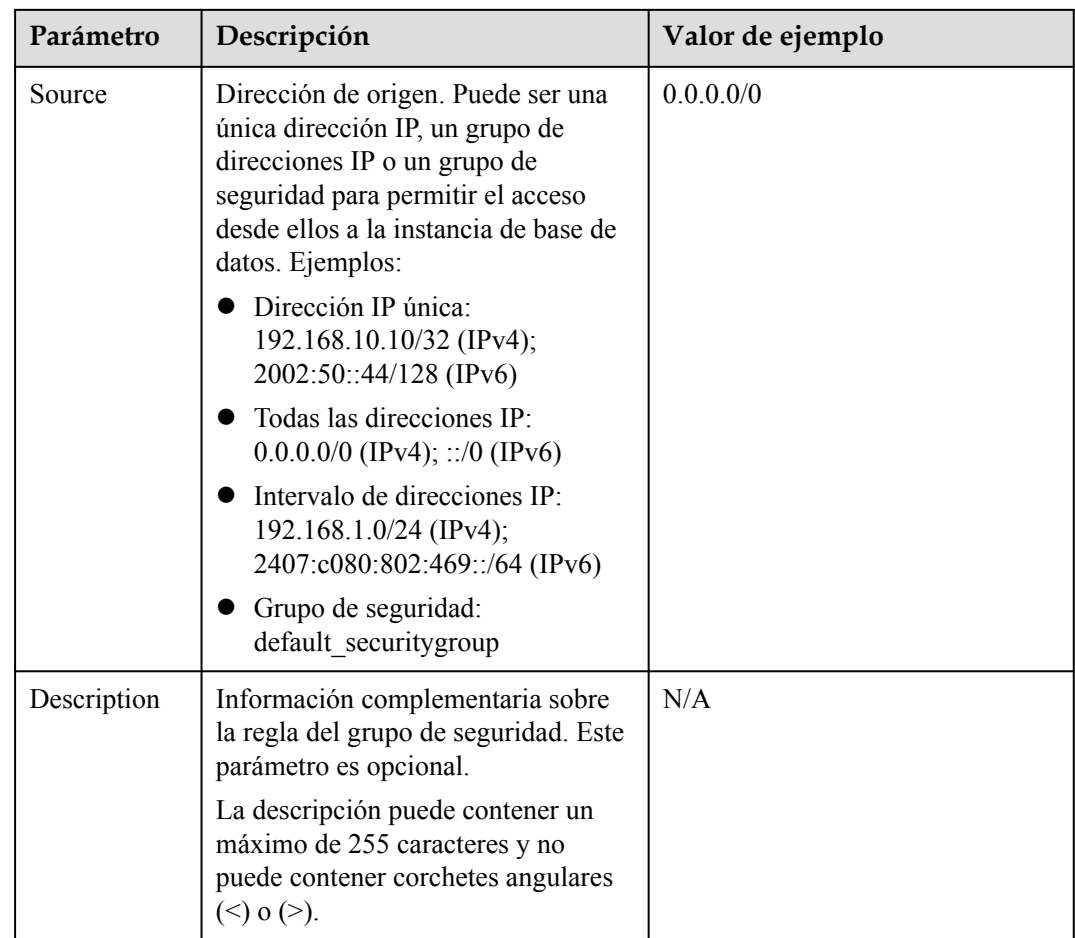

**----Fin**

# **1.4 Ejemplo: Comprar y conectarse a una instancia de base de datos de RDS for MySQL**

Este ejemplo ilustra cómo comprar una instancia de RDS for MySQL y conectarse a ella desde un ECS de Linux a través de una red privada.

- **[Paso 1: Crear una instancia de base de datos RDS for MySQL](#page-50-0)**
- **e** [Paso 2: Crear un ECS](#page-52-0)
- l **[Paso 3: Conectarse a la instancia de base de datos de RDS for MySQL](#page-54-0)**

#### <span id="page-50-0"></span>**Figura 1-45** Diagrama de ejemplo

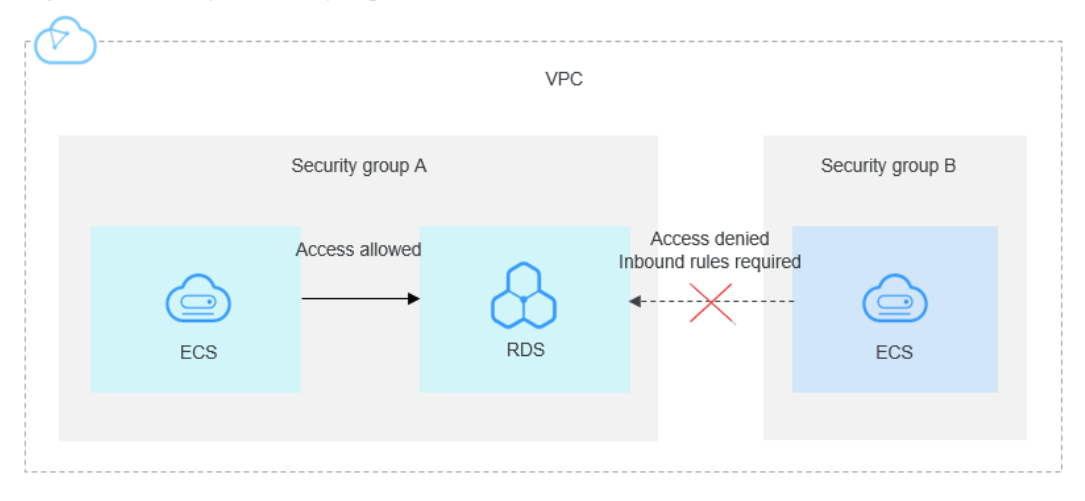

# **Paso 1: Crear una instancia de base de datos RDS for MySQL**

- 1. Vaya a la página **[Buy DB Instance](https://console-intl.huaweicloud.com/rds/?#/rds/createIns)**.
- 2. Configure la información de la instancia y haga clic en **Next**. Mantenga la región, zona de disponibilidad, VPC y el grupo de seguridad de la instancia de base de datos iguales a los de ECS.

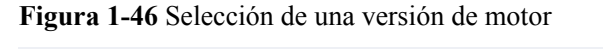

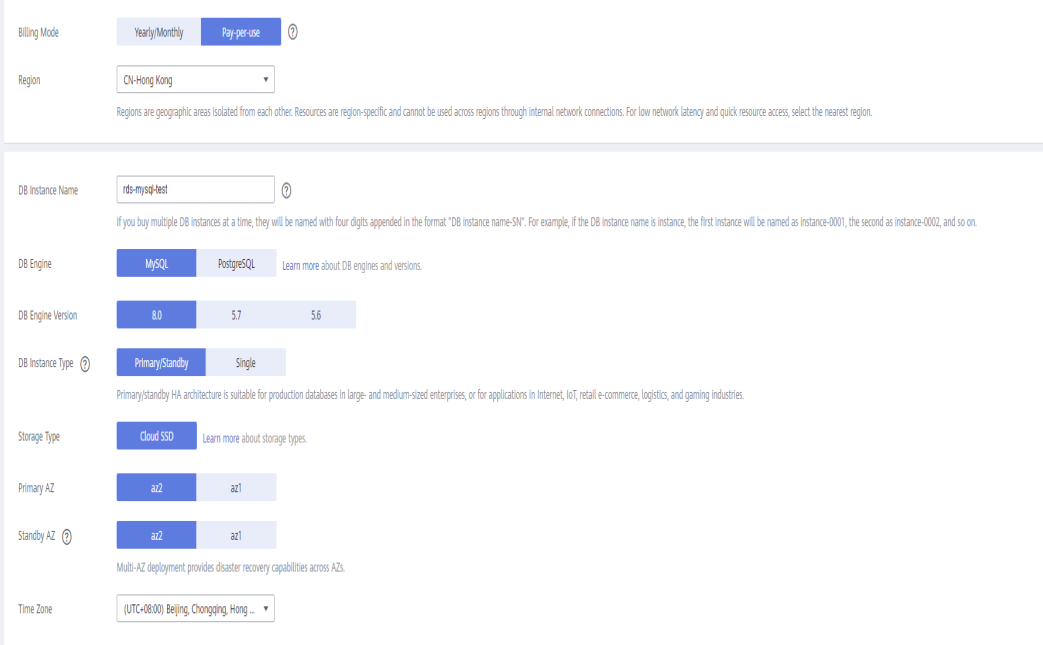

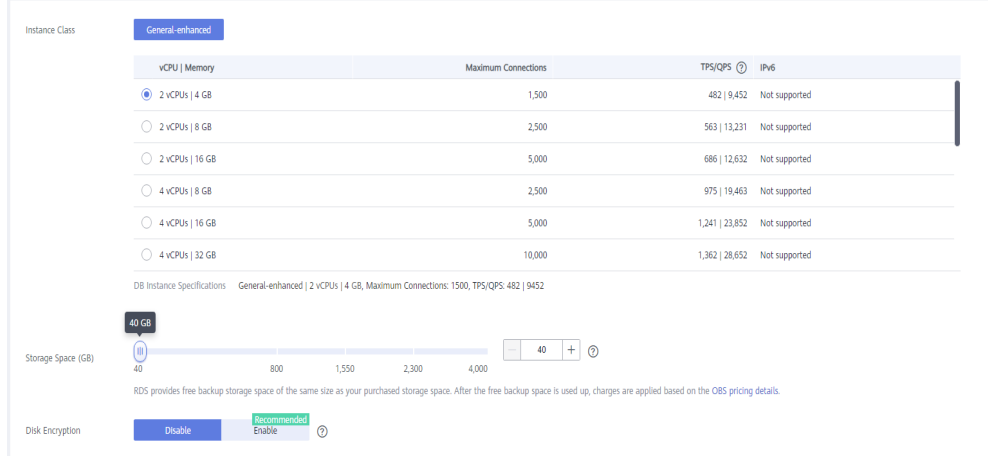

**Figura 1-47** Selección de una clase de instancia

#### **Figura 1-48** Configuración de la información de red

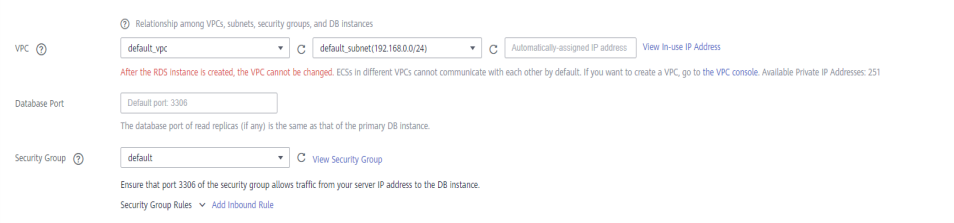

#### **Figura 1-49** Configuración de la contraseña

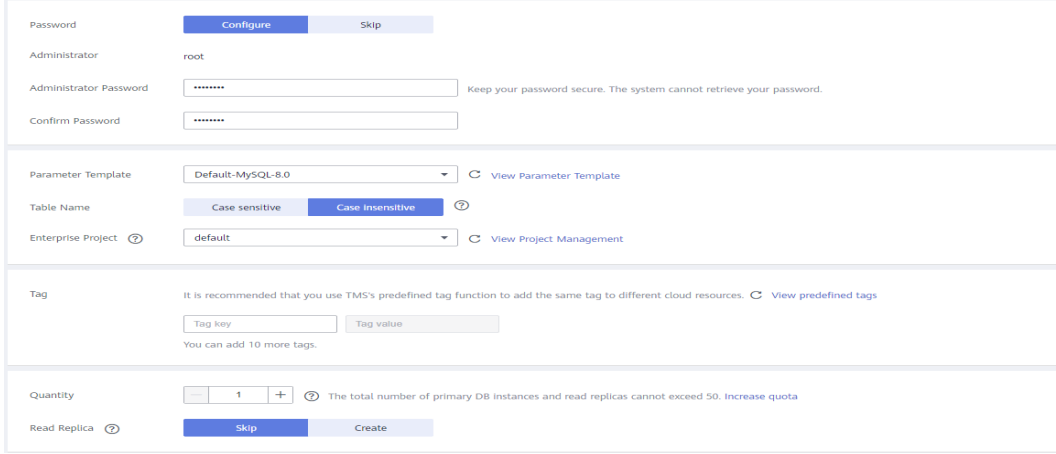

3. Vea la instancia de RDS comprada.

#### **Figura 1-50** Instancia adquirida correctamente

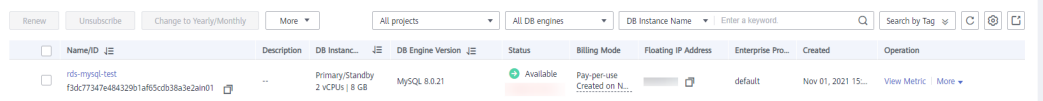

# <span id="page-52-0"></span>**Paso 2: Crear un ECS**

- 1. Vaya a la página **[Buy ECS](https://console-intl.huaweicloud.com/ecm/?locale=en-us#/ecs/createVm)**.
- 2. Configure los ajustes básicos y haga clic en **Next: Configure Network**. Mantenga la región y la zona de disponibilidad del ECS iguales a las de la instancia de RDS for MySQL que se va a conectar.

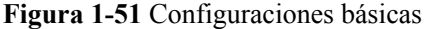

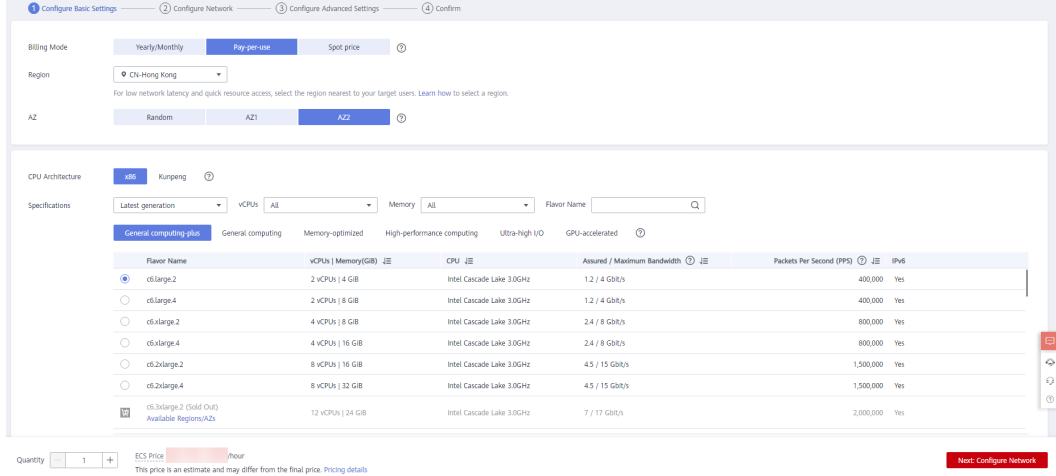

**Figura 1-52** Selección de una imagen

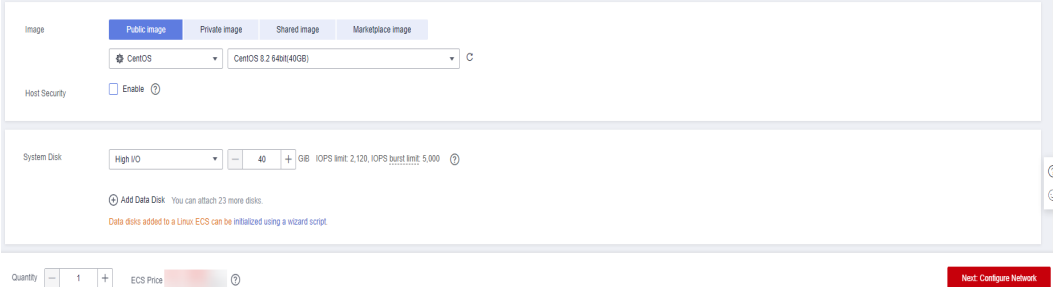

3. Configure la información de red de ECS y haga clic en **Next: Configure Advanced Settings**. Mantenga la VPC y el grupo de seguridad del ECS igual que los de la instancia de RDS for MySQL que se va a conectar.

**Figura 1-53** Ajustes de red

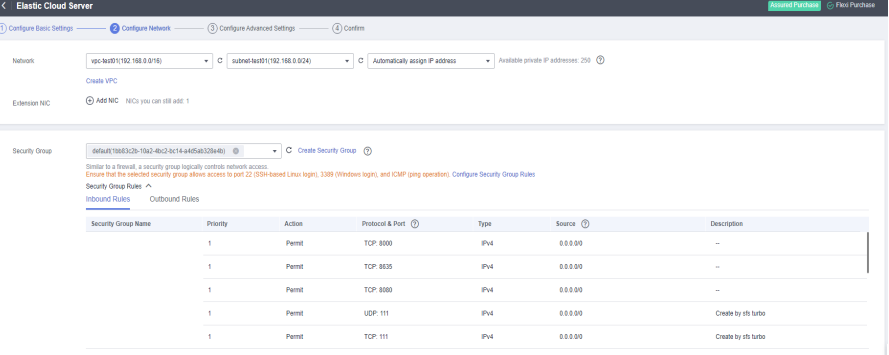

**Figura 1-54** Selección de una EIP

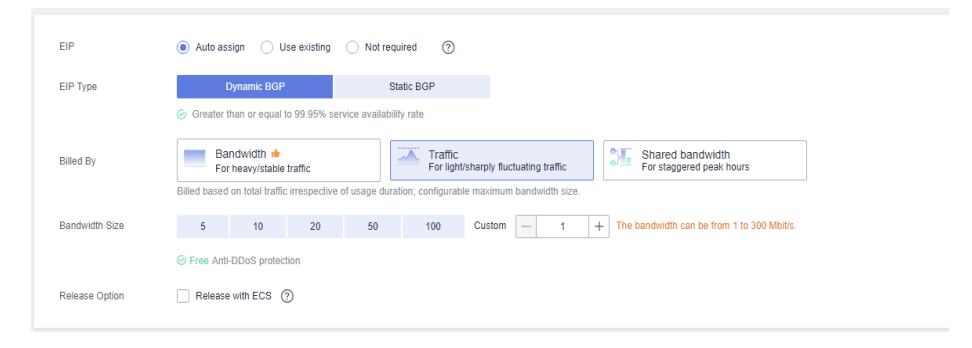

4. Configure la contraseña de ECS y haga clic en **Next: Confirm**.

**Figura 1-55** Ajustes avanzados

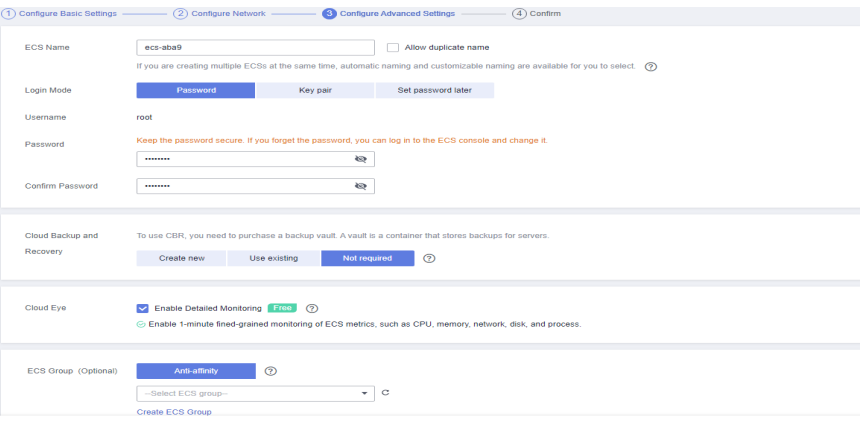

5. Confirme las configuraciones y haga clic en **Submit**.

**Figura 1-56** Confirmación de las configuraciones

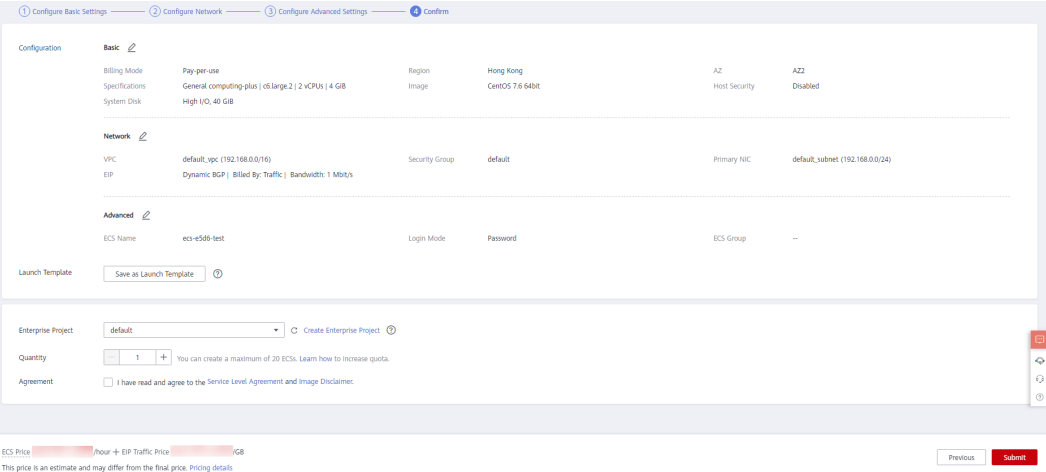

6. Consulta del ECS comprado.

# <span id="page-54-0"></span>**Paso 3: Conectarse a la instancia de base de datos de RDS for MySQL**

1. Utilice una herramienta de conexión remota de Linux (por ejemplo, MobaXterm) para iniciar sesión en ECS. Introduzca la EIP enlazada al ECS para **Remote host**.

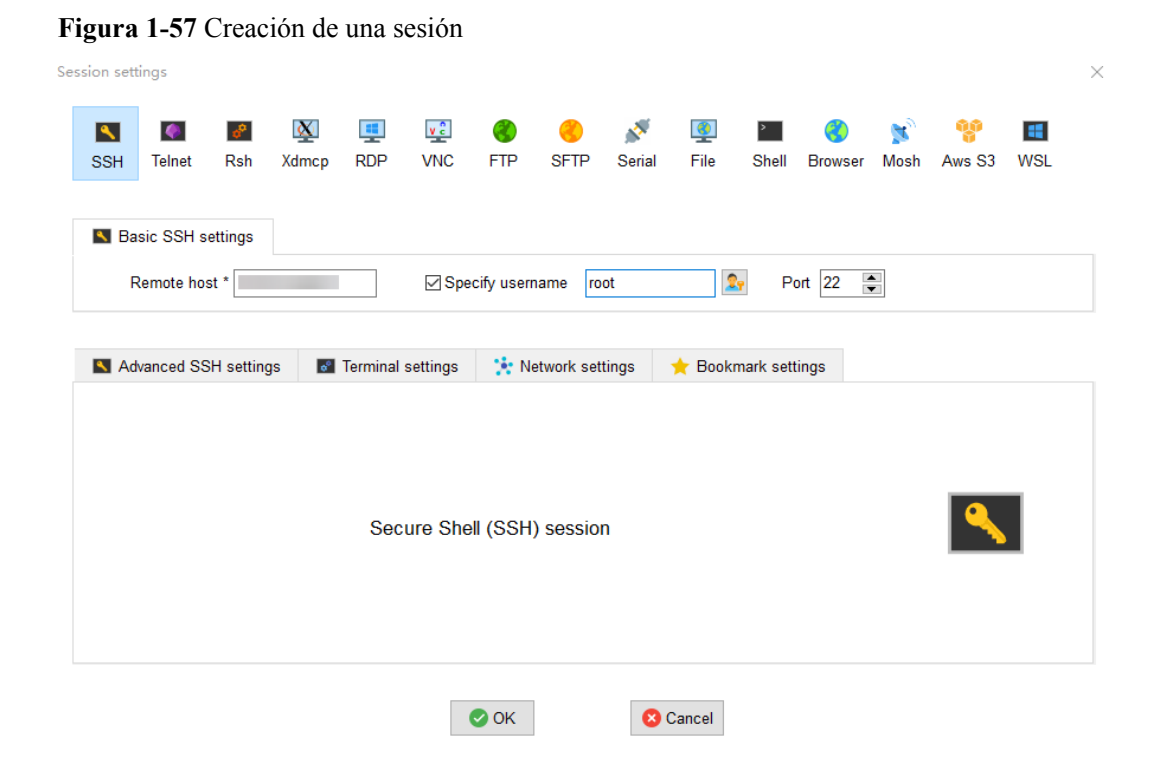

2. Ingrese la contraseña del ECS.

**Figura 1-58** Introducir la contraseña

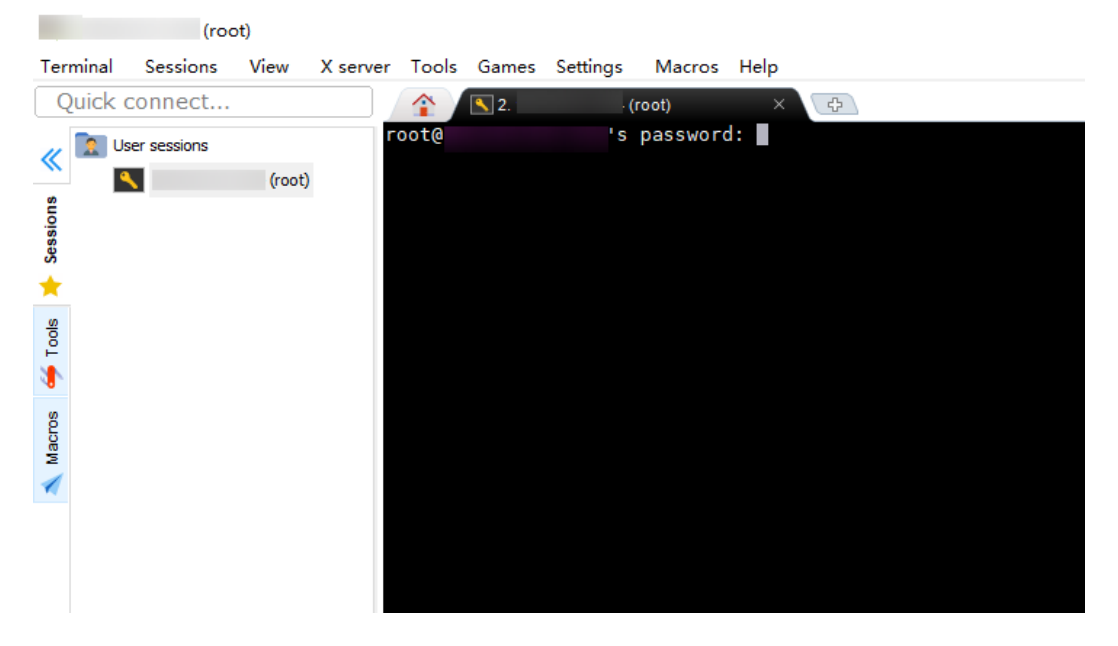

#### **Figura 1-59** Inicio de sesión exitoso

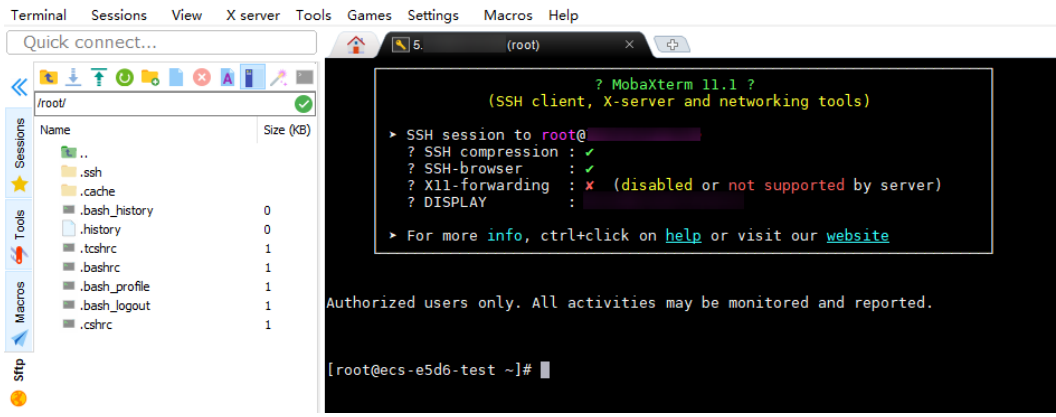

3. Descargue el paquete de instalación del cliente **[mysql-community](http://downloads.mysql.com/archives/community/)[client-8.0.26-1.el6.x86\\_64.rpm](http://downloads.mysql.com/archives/community/)** seleccionando la versión del producto y el sistema operativo requeridos.

**Figura 1-60** Selección de una versión

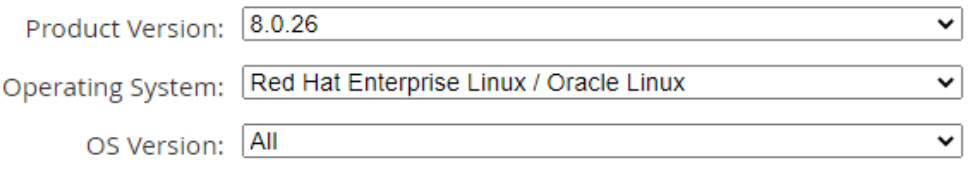

#### **Figura 1-61** Descargar el paquete de cliente

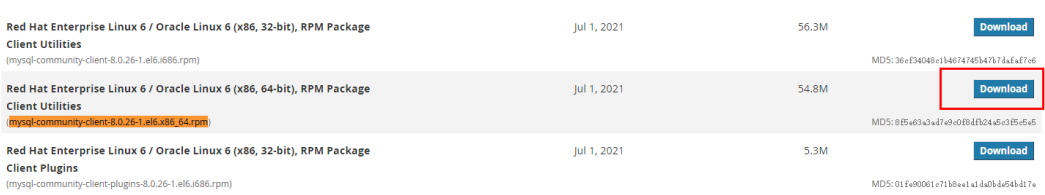

4. Cargue el paquete de instalación del cliente en el ECS.

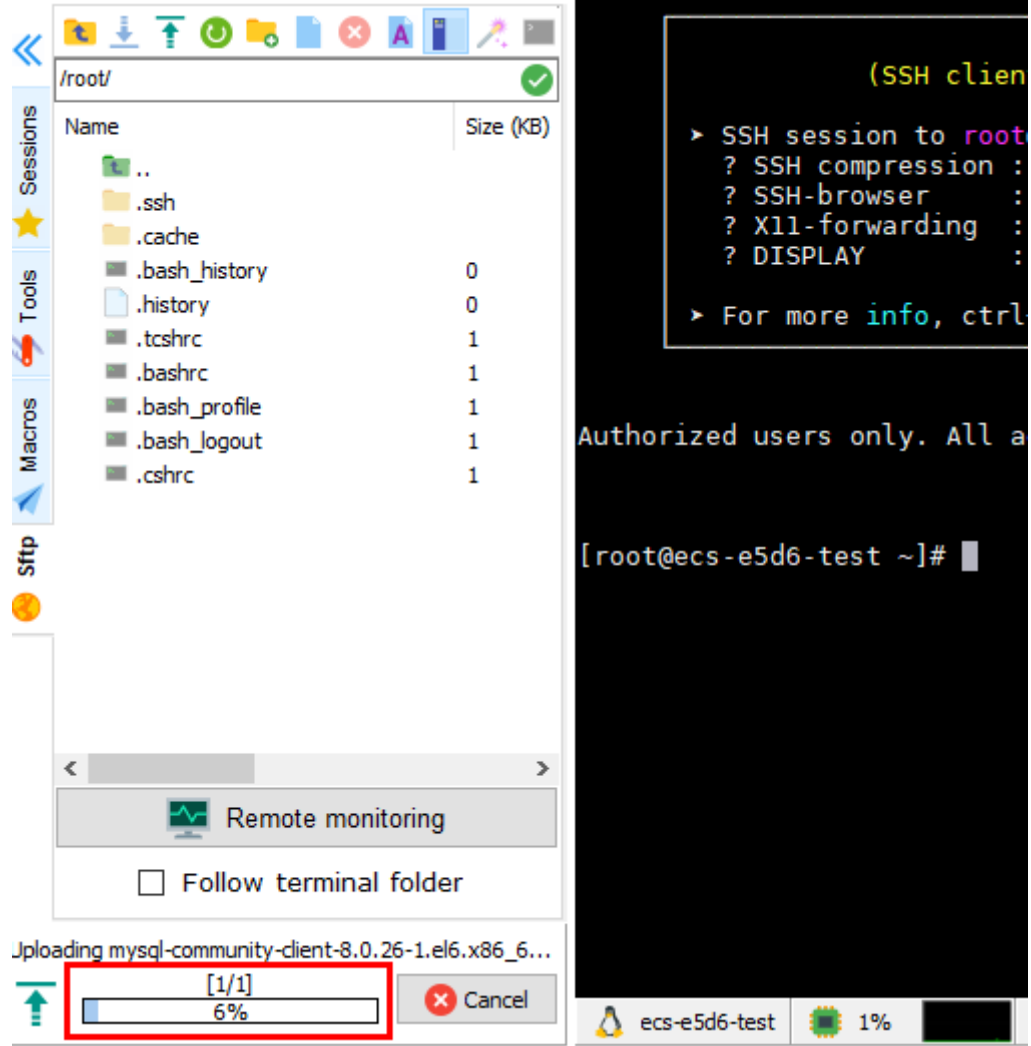

**Figura 1-62** Cargar el paquete de cliente

**Figura 1-63** Paquete cargado

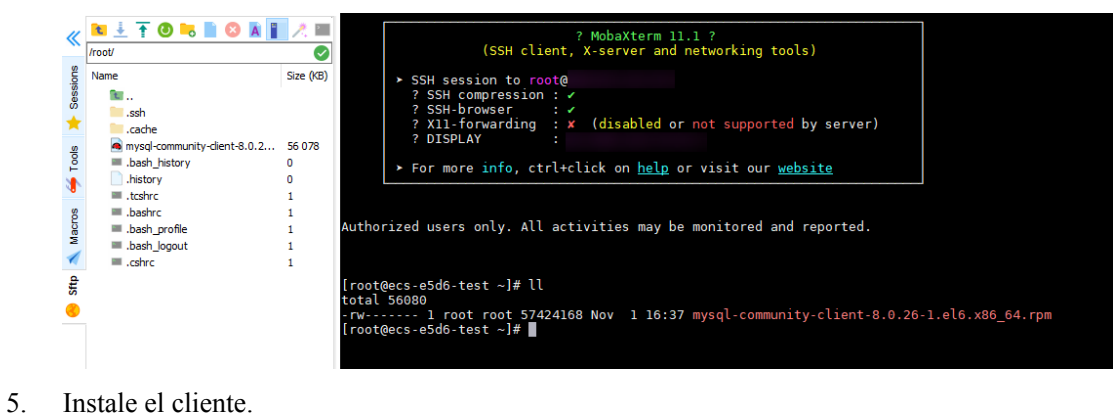

rpm -ivh --nodeps mysql-community-client-8.0.26-1.el6.x86\_64.rpm

**Figura 1-64** Instalación del cliente

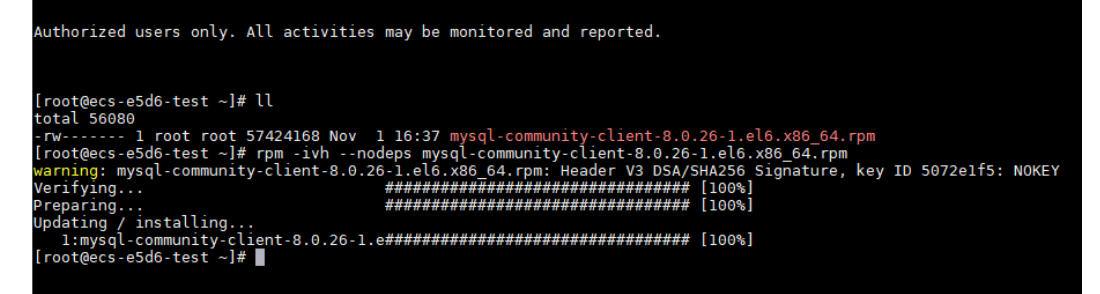

6. Conéctese a la instancia de RDS for MySQL. mysql -h 192.168.6.198 -P 3306 -u root -p

**Figura 1-65** Conexión correcta

```
\frac{1}{2} (decs-e5d6-test \sim]# ll
lroot@ecs-e5db-test ~]# ll<br>total 56080<br>-rw-r--r-- l root root 57424168 Nov  1 20:05 mysql-community-client-8.0.26-1.el6.x86_64.rpm<br>[root@ecs-e5d6-test ~]# mysql -h               -P 3306 -u root -p<br>Enter password:
(Poot@ecs-epdo-test ~j# mysql -n<br>Enter password:<br>Welcome to the MySQL monitor. Commands end with ; or \g.<br>Your MySQL connection id is 108609<br>Server version: 8.0.21-5 MySQL Community Server - (GPL)
Copyright (c) 2000, 2021, Oracle and/or its affiliates.
Oracle is a registered trademark of Oracle Corporation and/or its<br>affiliates. Other names may be trademarks of their respective
 owners.
Type 'help;' or '\h' for help. Type '\c' to clear the current input statement.
mysql> |
```
7. Crear una base de datos, por ejemplo, **db\_test**. create database db test;

**Figura 1-66** Creación de una base de datos

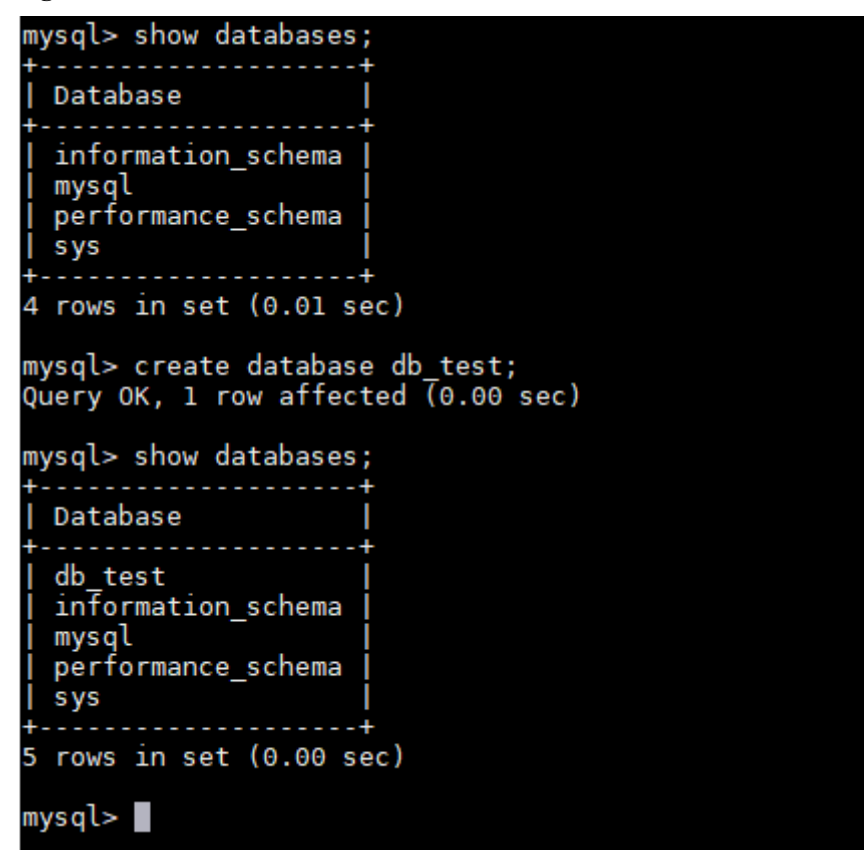

8. Cree una tabla, por ejemplo, **t\_test**. create table  $t$  test(id int(4), name char(20), age int(4));

**Figura 1-67** Creación de una tabla

```
mysql> use db_test;
Database changed
mysql> show tables;
Empty set (0.00 sec)
mysql> create table t_test(id int(4),name char(20),age int(4));<br>Query OK, 0 rows affected, 2 warnings (0.03 sec)
mysql> desc t_test;
  Field | Type
                        | Null | Key | Default | Extra
  id
                          YES
                                          NULL
            int
  name
            char(20)YES
                                          NULL
                          YES
  age
            int
                                          NULL
3 rows in set (0.00 sec)
mysql > \blacksquare
```
9. Inserte un registro de datos en la tabla. insert into t test(id, name, age) values(1, 'zhangsan', 30); **Figura 1-68** Inserción de datos

mysql> insert into t\_test(id, name, age) values(1, 'zhangsan', 30); Query OK, 1 row affected (0.01 sec)

10. Consultar datos de tabla. select \* from t\_test;

**Figura 1-69** Consulta de datos

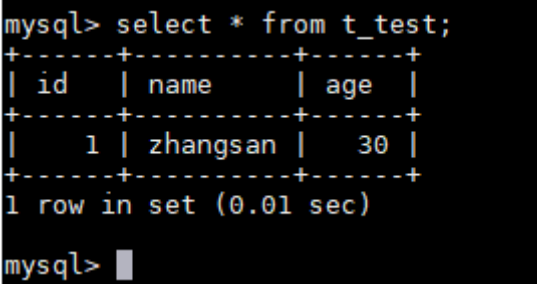

11. Actualice el valor de **age** para el registro de datos cuyo **id** sea **1** en la tabla. update t\_test set age=31 where id=1;

**Figura 1-70** Actualización de datos

```
mysql> update t_test set age=31 where id=1;
Query OK, 1 row affected (0.00 sec)
Rows matched: 1 Changed: 1 Warnings: 0
```
12. Consultar los datos actualizados de la tabla. select \* from t test where id=1;

**Figura 1-71** Consulta de datos actualizados

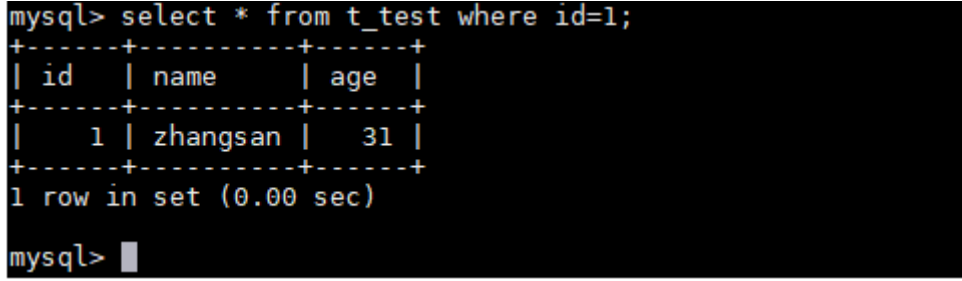

13. Elimine el registro de datos cuyo **id** sea **1** de la tabla. delete from t test where id=1;

**Figura 1-72** Supresión de datos de tabla

```
mysql> delete from t_test where id=1;
Query OK, 1 row affected (0.01 sec)
mysql> select * from t_test;
Empty set (0.00 sec)
mysq\blacksquare
```
14. Eliminar la estructura de la tabla. drop table t\_test;

**Figura 1-73** Supresión de la estructura de la tabla

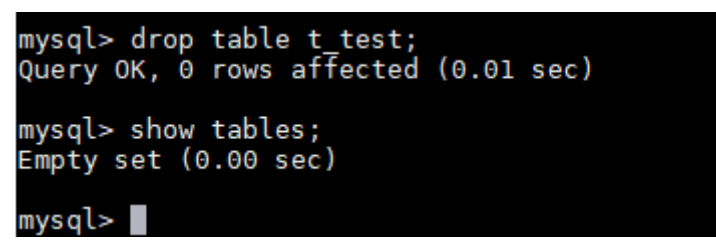

15. Eliminar la base de datos. drop database db test;

**Figura 1-74** Eliminación de una base de datos

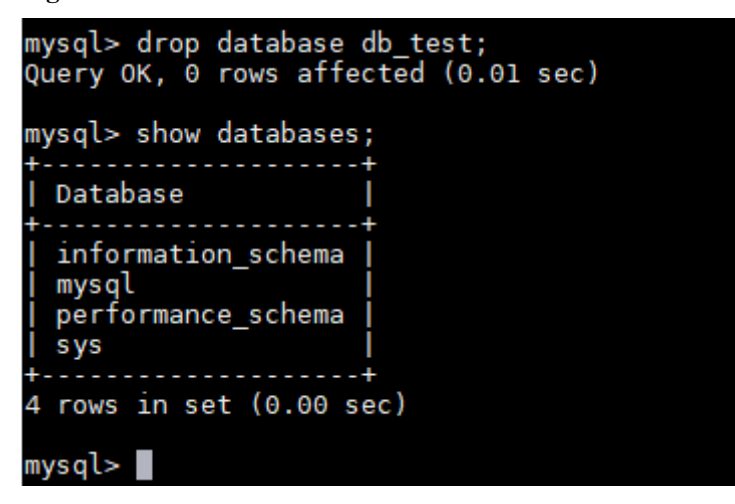

# **2 Pasos iniciales con RDS for PostgreSQL**

# **2.1 Guía de operación**

Puede crear instancias de base de datos y conectarse a ellas en la consola de RDS.

# **Diagrama de flujo**

**Figura 2-1** Diagrama de flujo

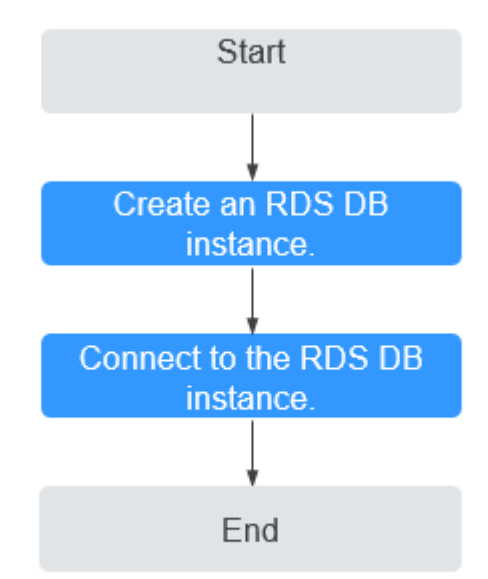

# **Procedimiento**

| Operación                                               | Referencia                                          |
|---------------------------------------------------------|-----------------------------------------------------|
| Creación de una<br>instancia de base de<br>datos de RDS | Paso 1: Comprar una instancia de base de datos      |
| Conexión a una<br>instancia de base de<br>datos de RDS  | Paso 2: Conectarse a una instancia de base de datos |

**Tabla 2-1** Operaciones y referencias relacionadas

# **2.2 Paso 1: Comprar una instancia de base de datos**

# **Escenarios**

This section describes how to buy a DB instance on the RDS console.

RDS for PostgreSQL admite los modos de facturación anual/mensual y de pago por uso. RDS le permite adaptar sus recursos informáticos y espacio de almacenamiento a las necesidades de su negocio.

# **Prerrequisitos**

l Ha **[registrado un ID de Huawei y ha habilitado servicios de Huawei Cloud](https://support.huaweicloud.com/intl/es-us/usermanual-account/account_id_001.html)**.

# **Procedimiento**

- **Paso 1** Vaya a la página **[Buy DB Instance](https://console-intl.huaweicloud.com/rds/?#/rds/createIns)**.
- **Paso 2** En la página mostrada, configure la información sobre su instancia de base de datos. A continuación, haga clic en **Next**.
	- RDS ofrece los siguientes modos de facturación:
		- **Yearly/Monthly**: Si selecciona este modo, omita **[Paso 3](#page-72-0)** y vaya a **[Paso 4](#page-72-0)**.
		- **Pay-per-use**: Si selecciona este modo, vaya a **[Paso 3](#page-72-0)**.
	- l Información básica

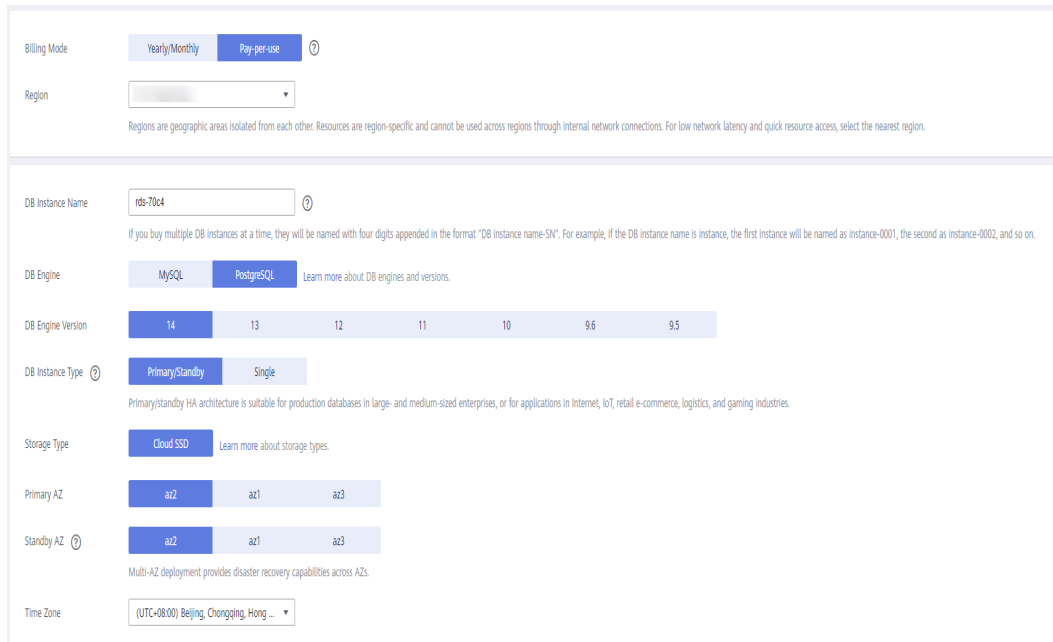

**Figura 2-2** Modo de facturación e información básica

#### **Tabla 2-2** Información básica

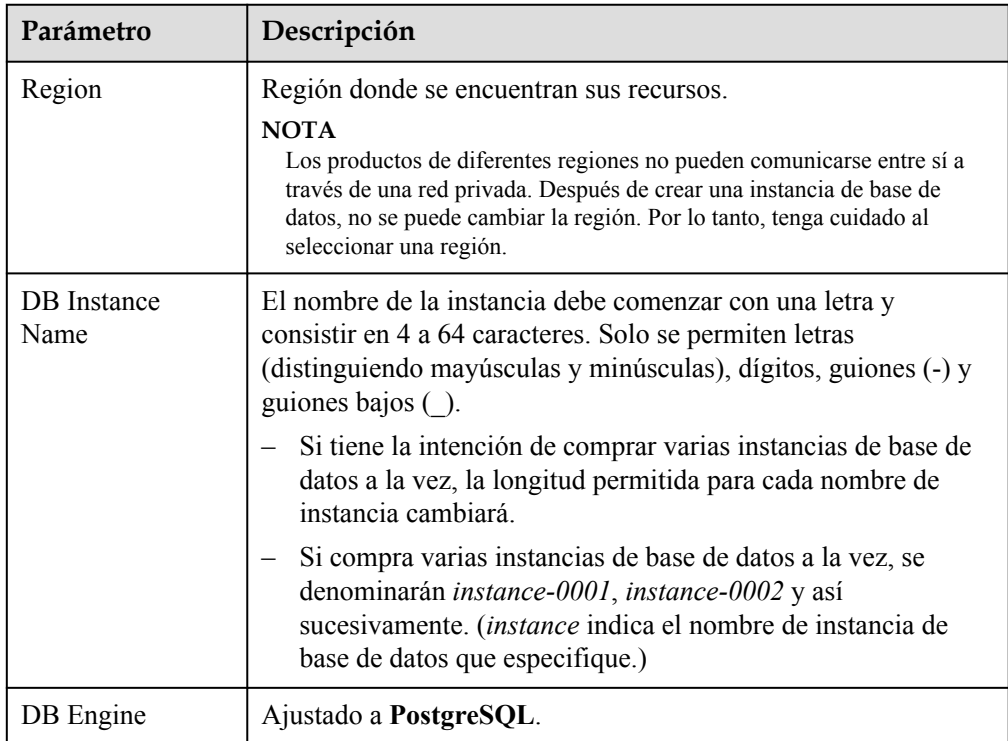

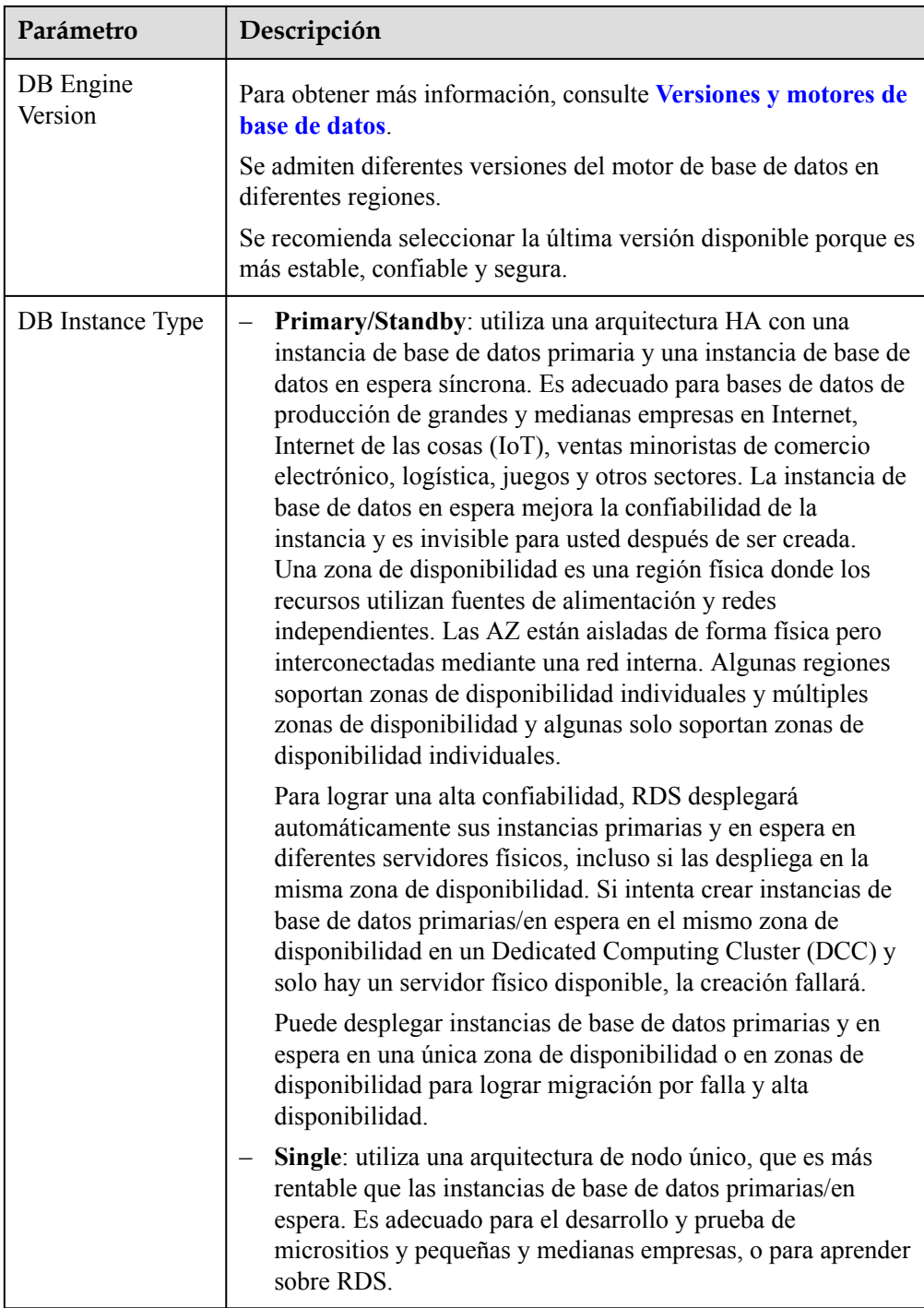

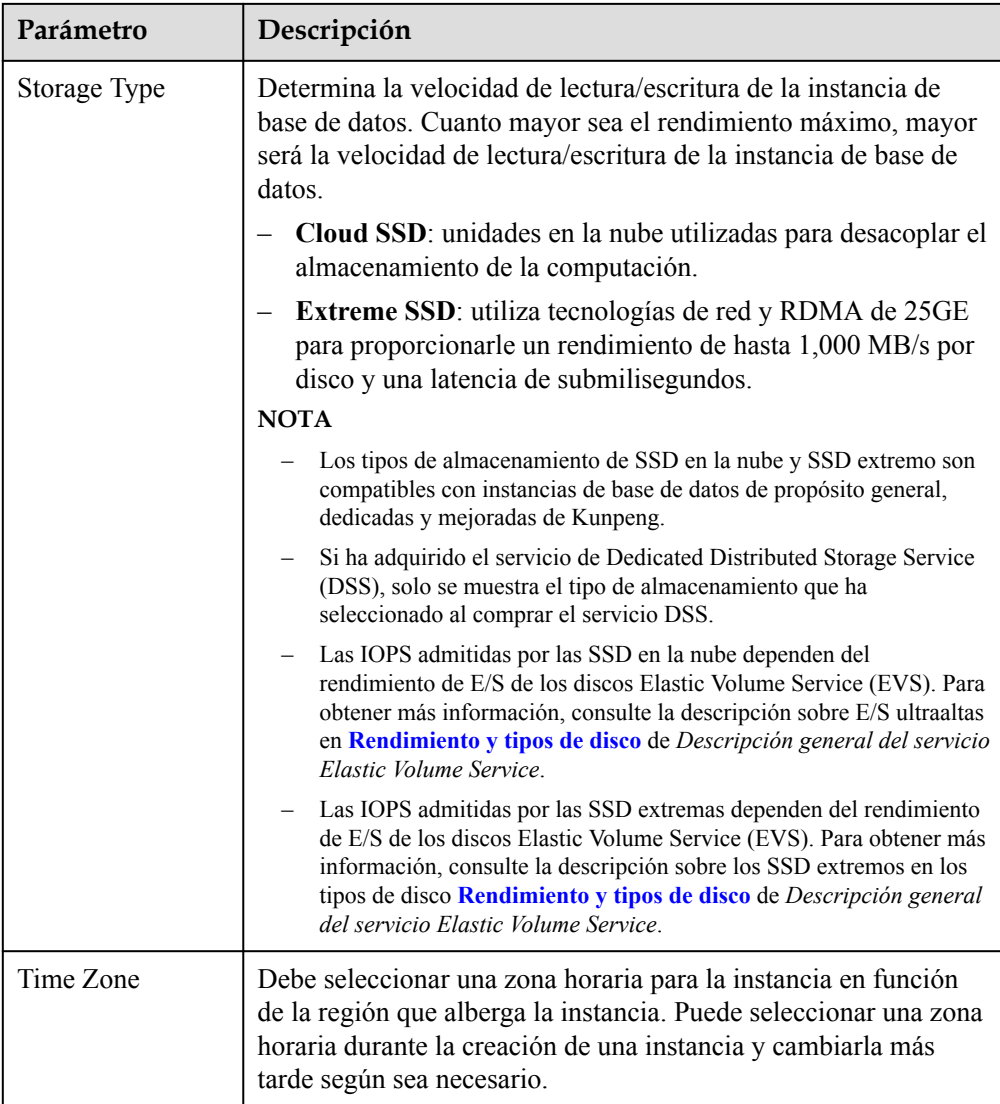

l Especificaciones de las instancias de base de datos

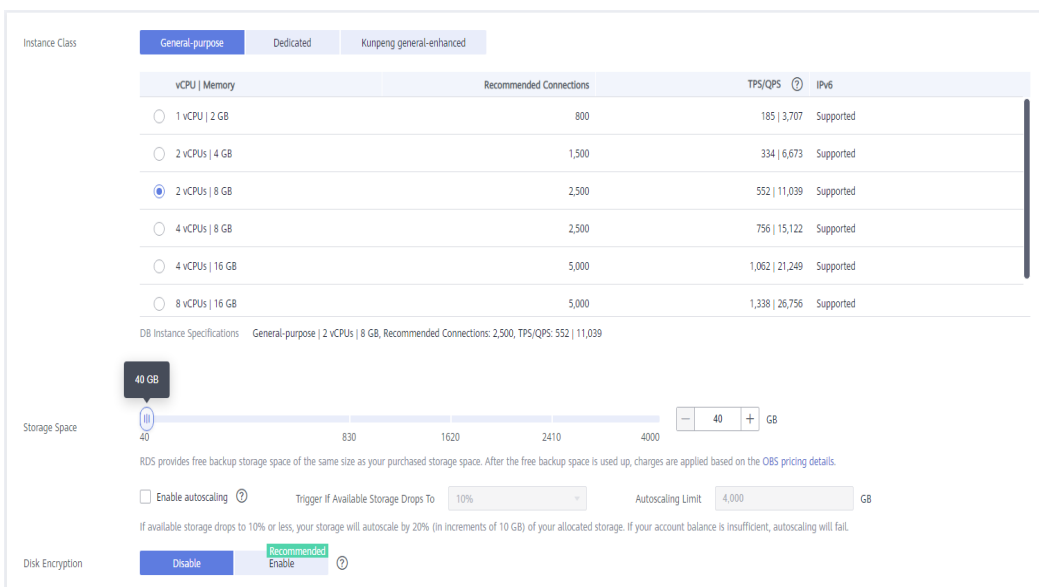

**Figura 2-3** Especificaciones de las instancias de base de datos

#### **Tabla 2-3** Especificaciones de instancias

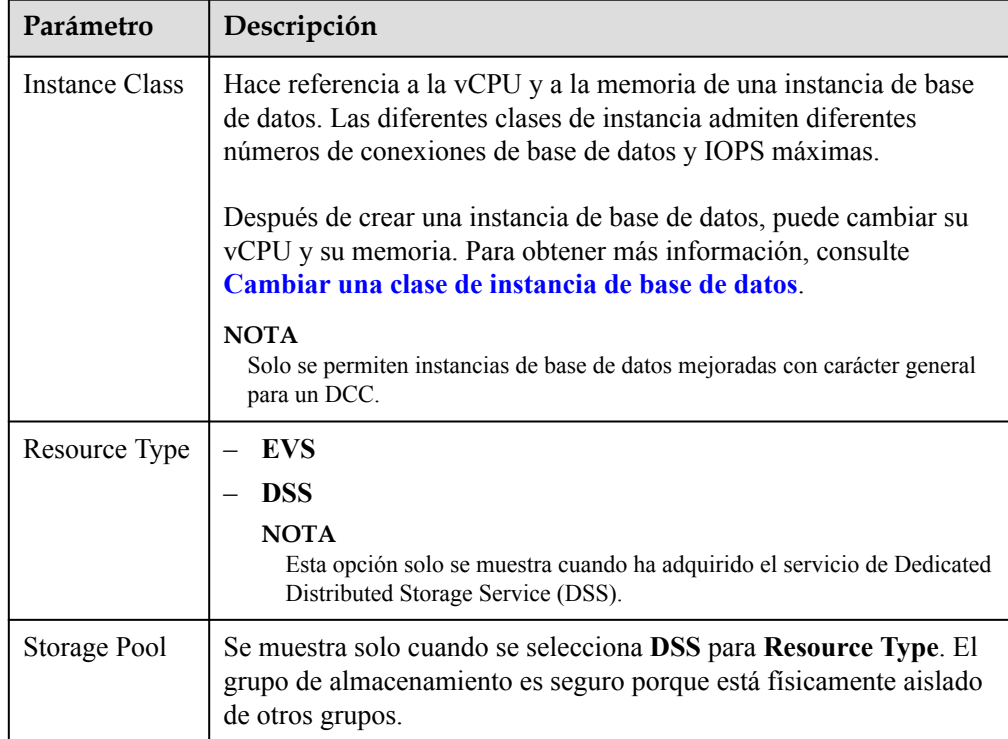

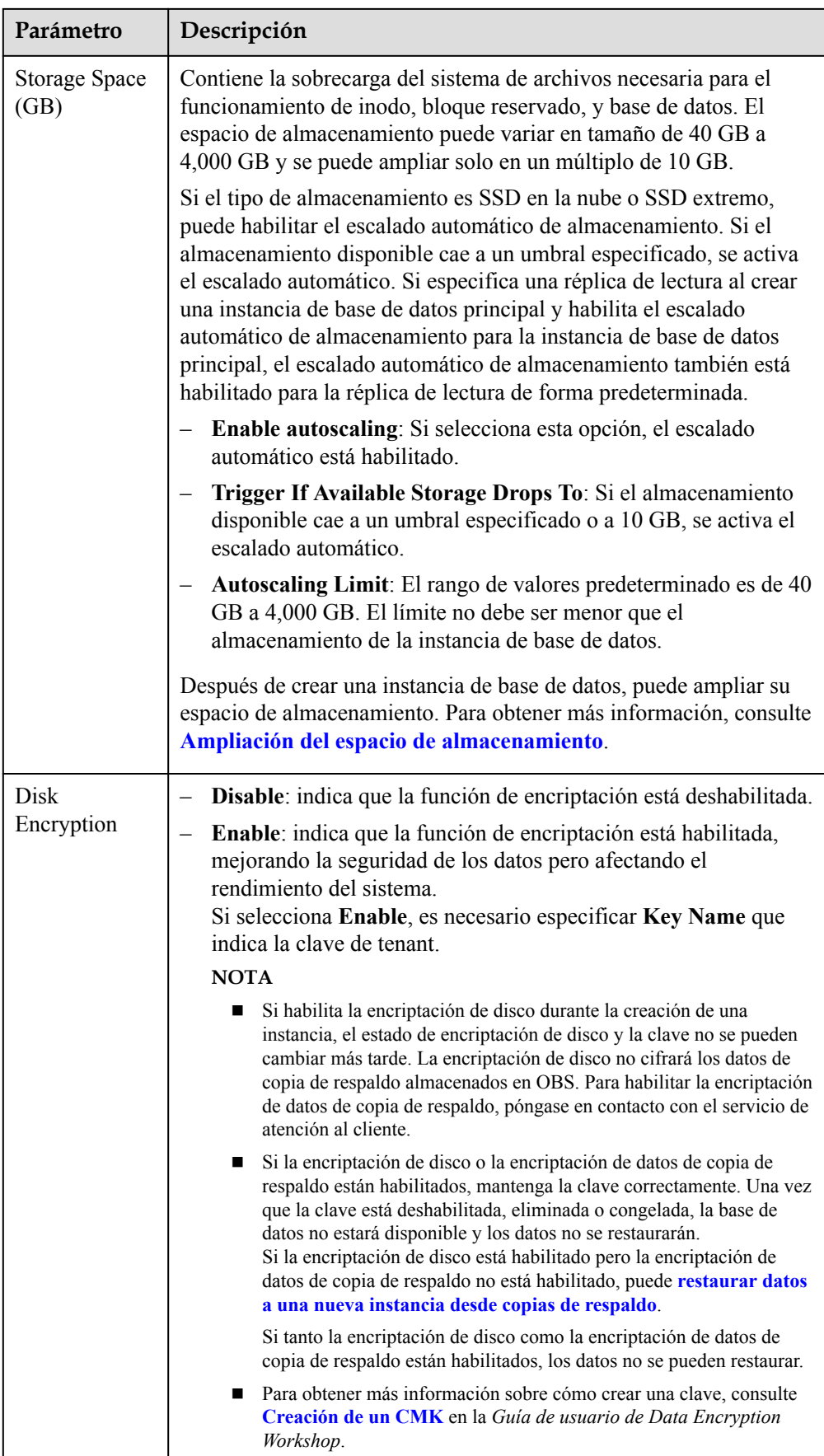

# l Configuración de la red y de la base de datos

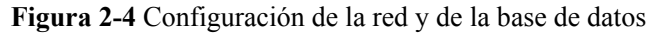

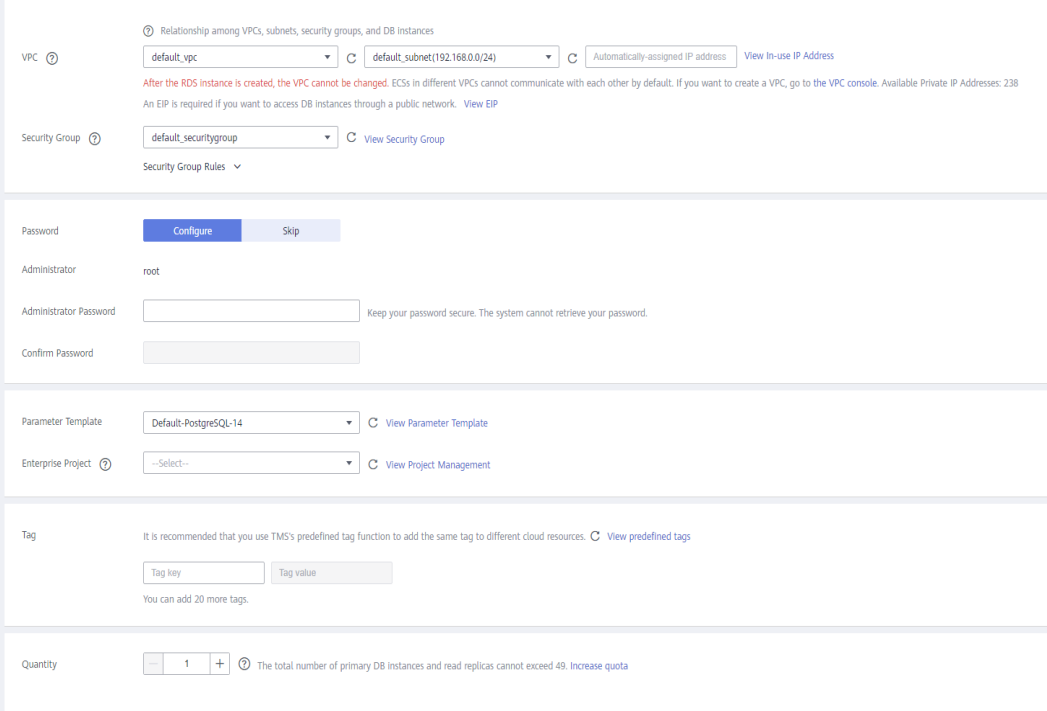

#### **Tabla 2-4** Red

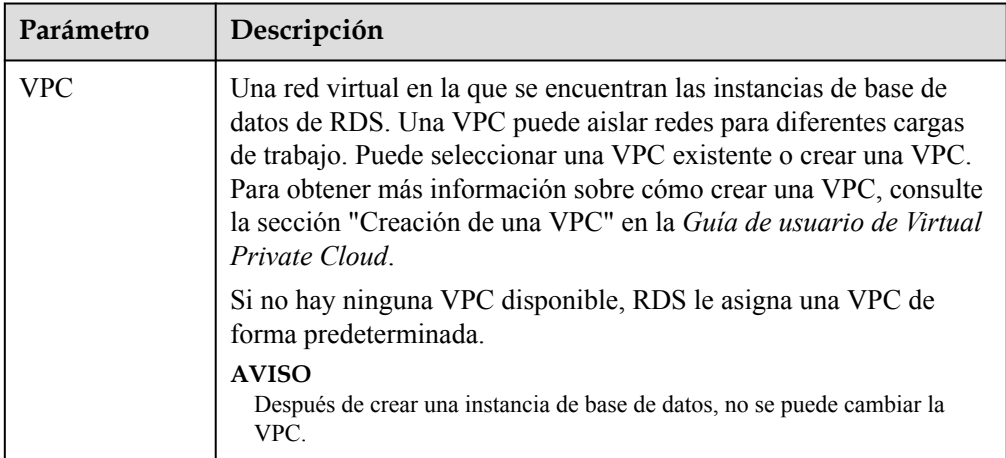

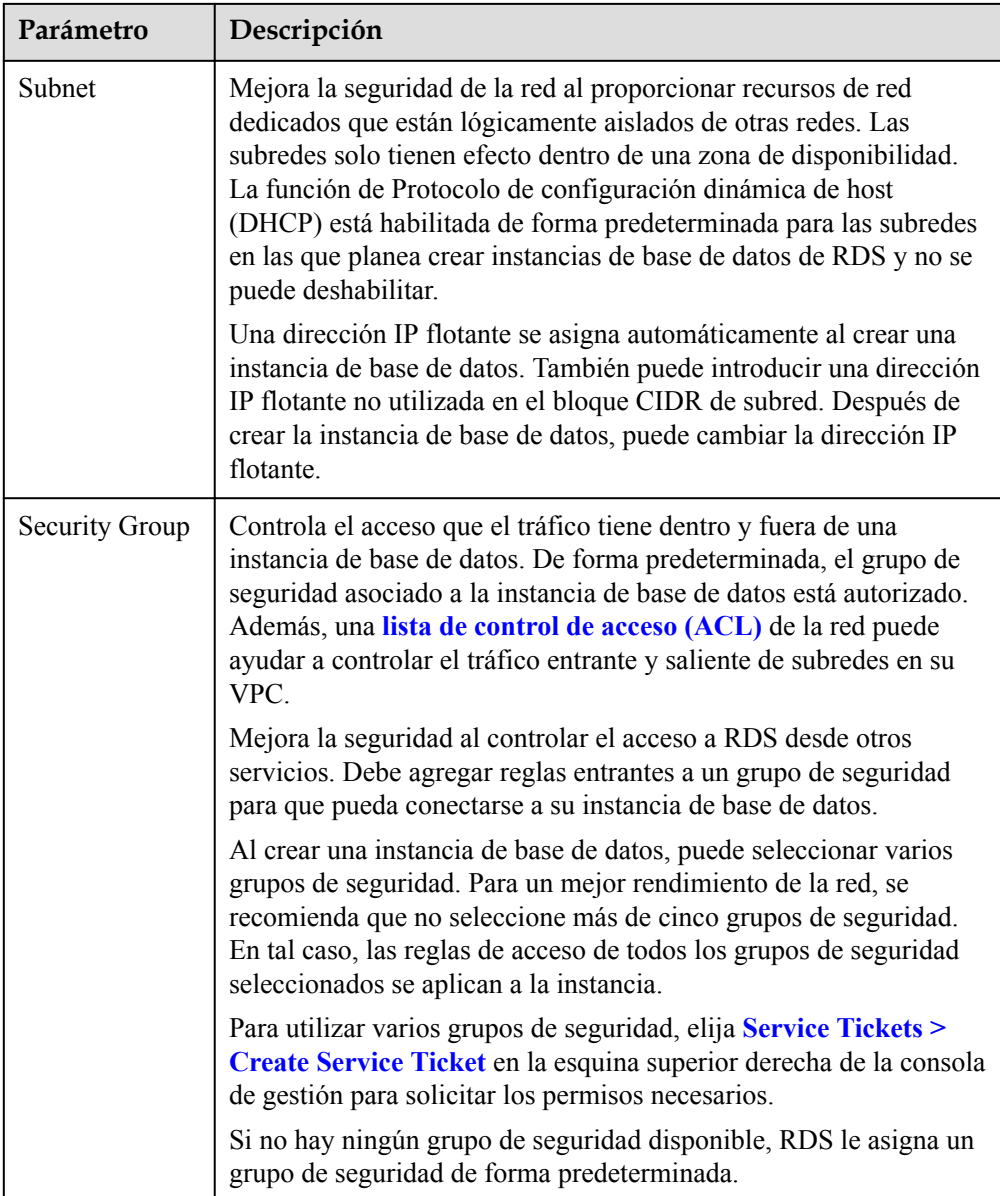

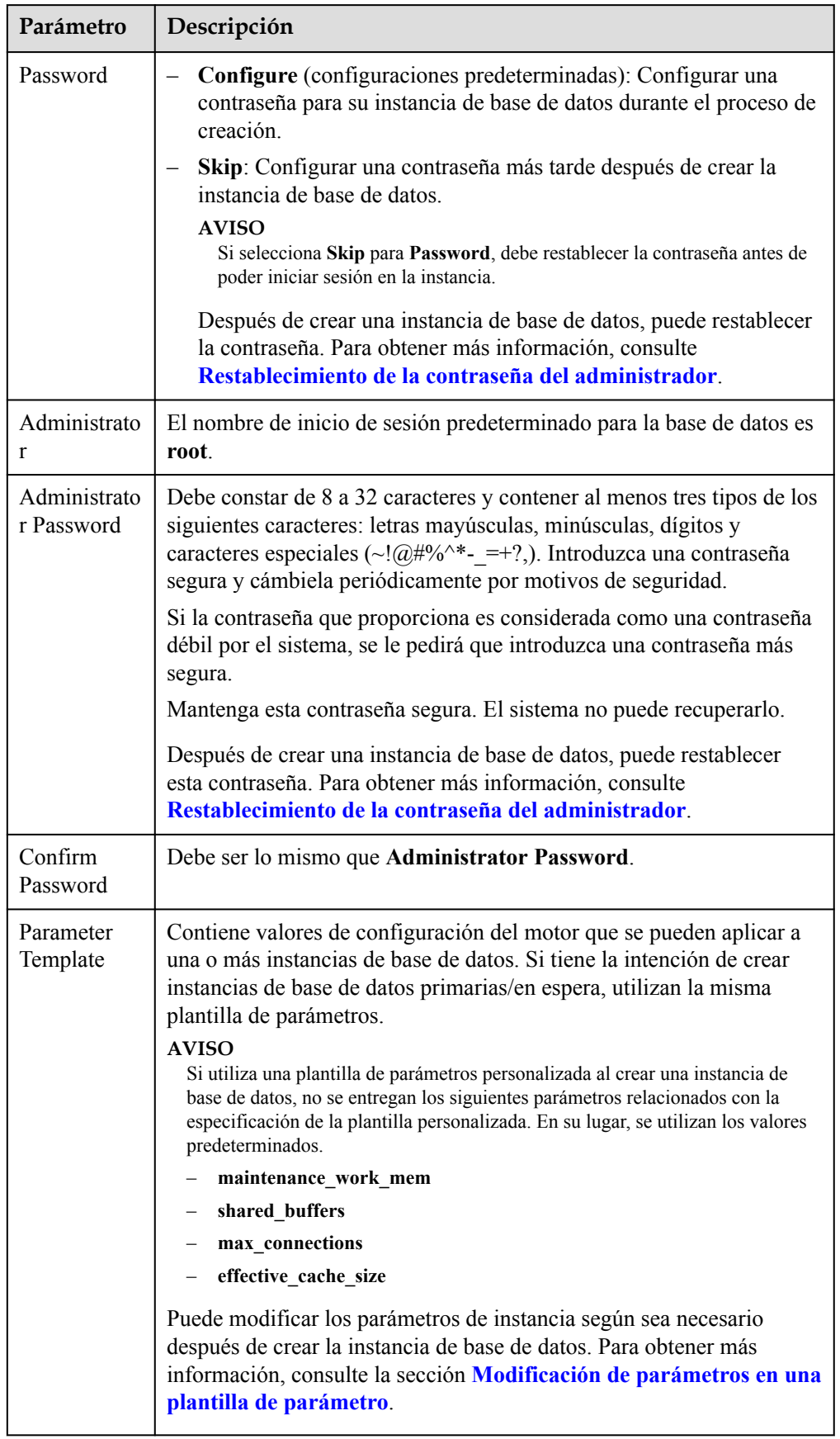

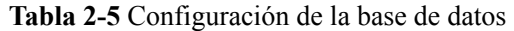

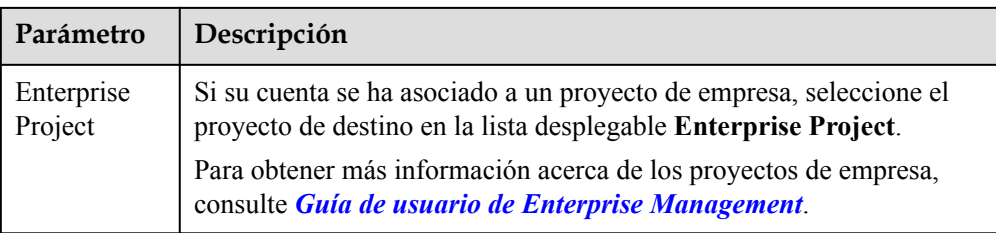

#### **e** Etiquetas

#### **Tabla 2-6** Etiquetas

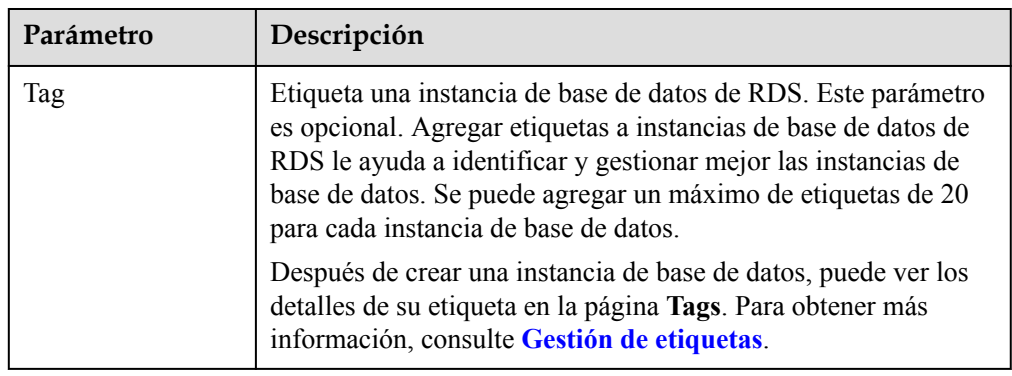

#### $\bullet$  Período de compra

#### **Tabla 2-7** Período de compra

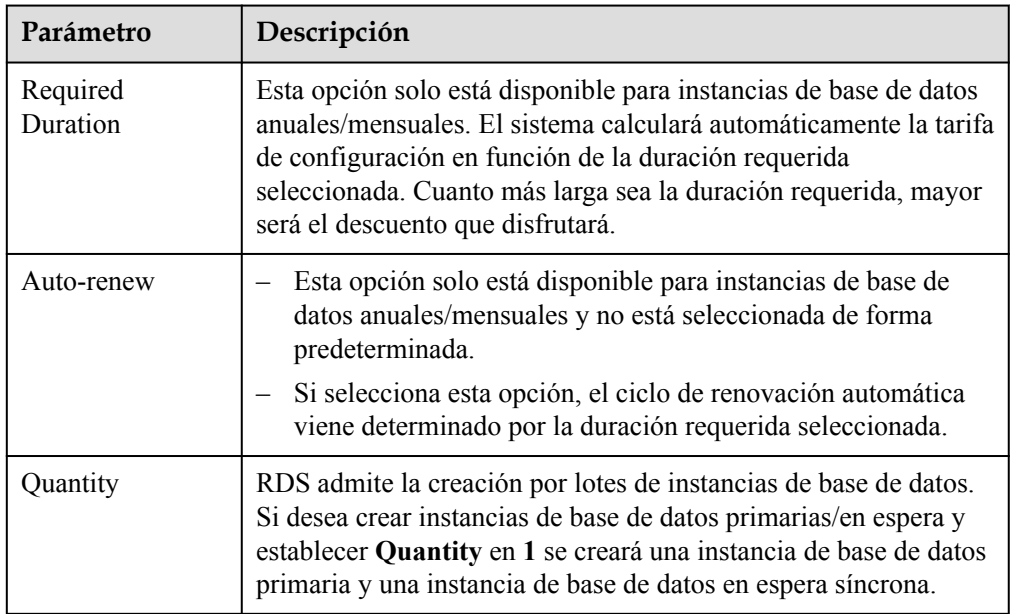

Si tiene alguna pregunta sobre el precio, haga clic en **Pricing details** en la parte inferior de la página.
### $\Box$  NOTA

El rendimiento de la instancia de base de datos depende de sus configuraciones. Los elementos de configuración del hardware incluyen las especificaciones de la instancia, el tipo de almacenamiento y el espacio de almacenamiento.

**Paso 3** Confirme las especificaciones para instancias de base de datos de pago por uso.

- l Si necesita modificar la configuración, haga clic en **Previous**.
- l Si no necesita modificar la configuración, haga clic en **Submit**.

Omita **Paso 4** y **Paso 5** y vaya a **Paso 6**.

**Paso 4** Confirme el pedido de instancias de base de datos anuales/mensuales.

- l Si necesita modificar la configuración, haga clic en **Previous**.
- l Si no necesita modificar la configuración, haga clic en **Pay Now**.

**Paso 5** Seleccione un método de pago y complete el pago.

#### $\Box$  NOTA

Esta operación solo se aplica al modo de facturación anual/mensual.

**Paso 6** Para ver y gestionar su instancia de base de datos, vaya a la página **Instances**.

- l Cuando se crea la instancia de base de datos, el estado es **Creating**. El estado cambia a **Available** después de crear la instancia.
- La política de copia respaldo automática está habilitada por defecto. Puede cambiarlo después de crear la instancia de base de datos. Una copia de respaldo completa automatizada se activa inmediatamente una vez que se crea la instancia de base de datos.
- l Después de crear una instancia de base de datos, puede introducir una descripción para ella.
- l El puerto de base de datos predeterminado es **5432**. Puede cambiarlo después de crear una instancia de base de datos.

#### $\cap$  NOTA

Se recomienda cambiar el puerto de la base de datos de manera oportuna.

Para obtener más información, consulte **[Cambiar un puerto de base de datos](https://support.huaweicloud.com/intl/es-us/usermanual-rds/rds_pg_change_database_port.html)** .

**----Fin**

## **Operaciones relacionadas**

**[Creación de una instancia de base de datos mediante una API](https://support.huaweicloud.com/intl/es-us/api-rds/rds_01_0002.html)**

# **2.3 Paso 2: Conectarse a una instancia de base de datos**

## **2.3.1 Descripción general**

Una instancia de base de datos de RDS se puede conectar a través de una red privada, Data Admin Service (DAS), o una red pública.

| Conect<br>ar a<br>través<br>de | Direcció<br>n IP                                                                                                    | <b>Escenarios</b>                                                                                                    | Descripción                                                        |
|--------------------------------|----------------------------------------------------------------------------------------------------|----------------------------------------------------------------------------------------------------|--------------------------------------------------------------------|
| <b>DAS</b>                     | No se<br>requiere<br>una<br>dirección<br>IP. Puede<br>conectars<br>e a su<br>instancia<br>de base<br>de datos a<br>través de<br>DAS en<br>la consola<br>de<br>gestión. | DAS le permite gestionar bases de datos en<br>una consola basada en web y le proporciona<br>desarrollo de bases de datos, O&M y<br>diagnóstico inteligente para facilitar el uso y<br>el mantenimiento de sus bases de datos. Los<br>permisos necesarios para conectarse a<br>instancias de base de datos a través de DAS<br>están habilitados de forma predeterminada. | Fácil de usar,<br>seguro, avanzado<br>e inteligente<br>Recomendada |
| <b>Red</b><br>privada          | IP<br>flotante                                                                                                    | RDS proporciona una dirección IP flotante<br>de forma predeterminada.<br>Cuando las aplicaciones se implementan en<br>un ECS que se encuentra en la misma<br>región y VPC que RDS, se recomienda<br>utilizar una dirección IP flotante para<br>conectarse a la instancia de base de datos de<br>RDS a través del ECS.                                                   | Rendimiento<br>seguro y<br>excelente<br>Recomendada                |

**Tabla 2-8** Métodos de conexión de RDS

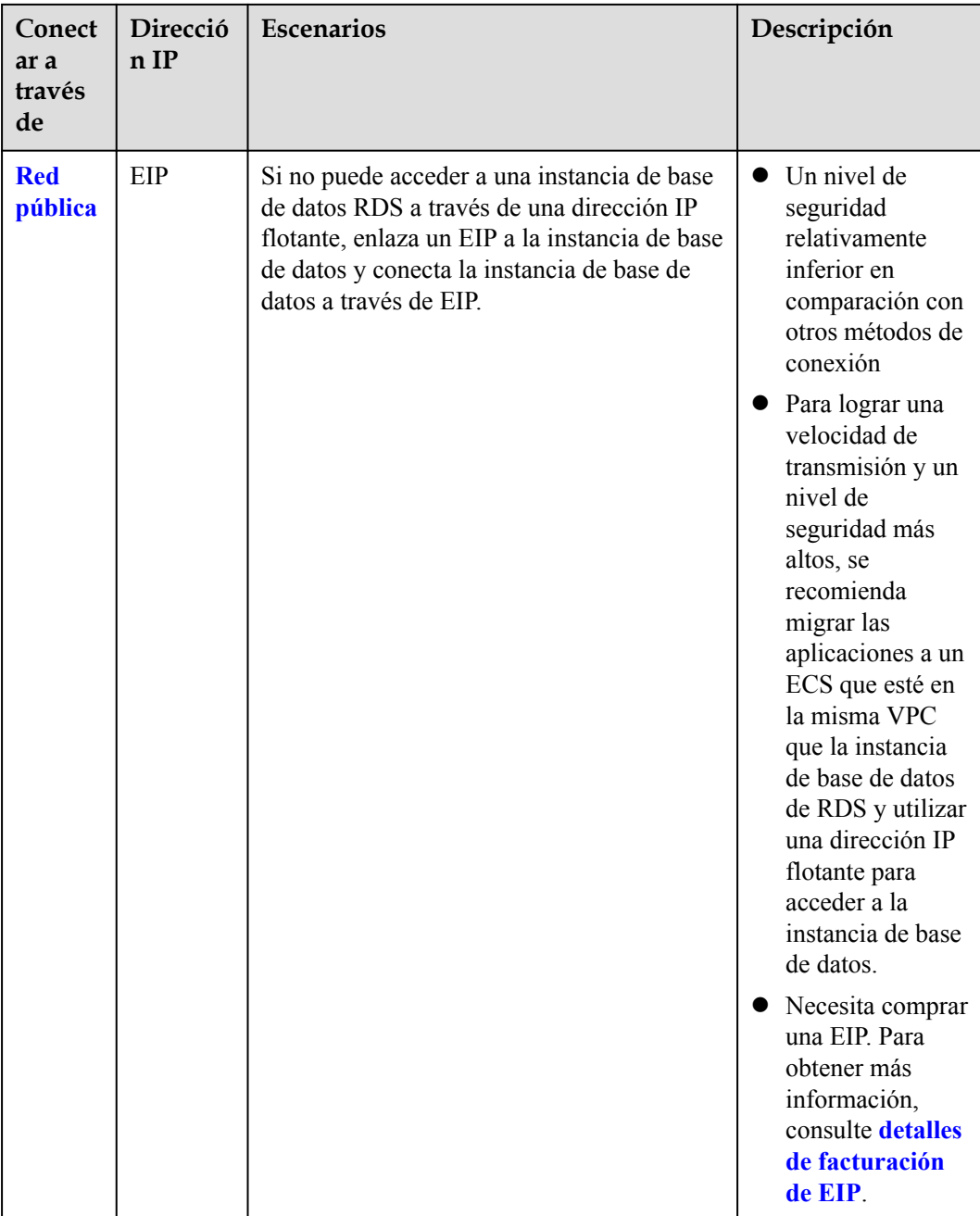

### $\Box$  NOTA

- VPC: indica la Virtual Private Cloud.
- **•** ECS: indica el Elastic Cloud Server.
- l Puede iniciar sesión en instancias de base de datos mediante el servicio DAS u otros clientes de base de datos.
- $\bullet$  Si el ECS está en la misma VPC que la instancia de base de datos de RDS, no es necesario solicitar una EIP.

**[Figura 2-5](#page-75-0)** ilustra la conexión a través de una red privada o una red pública.

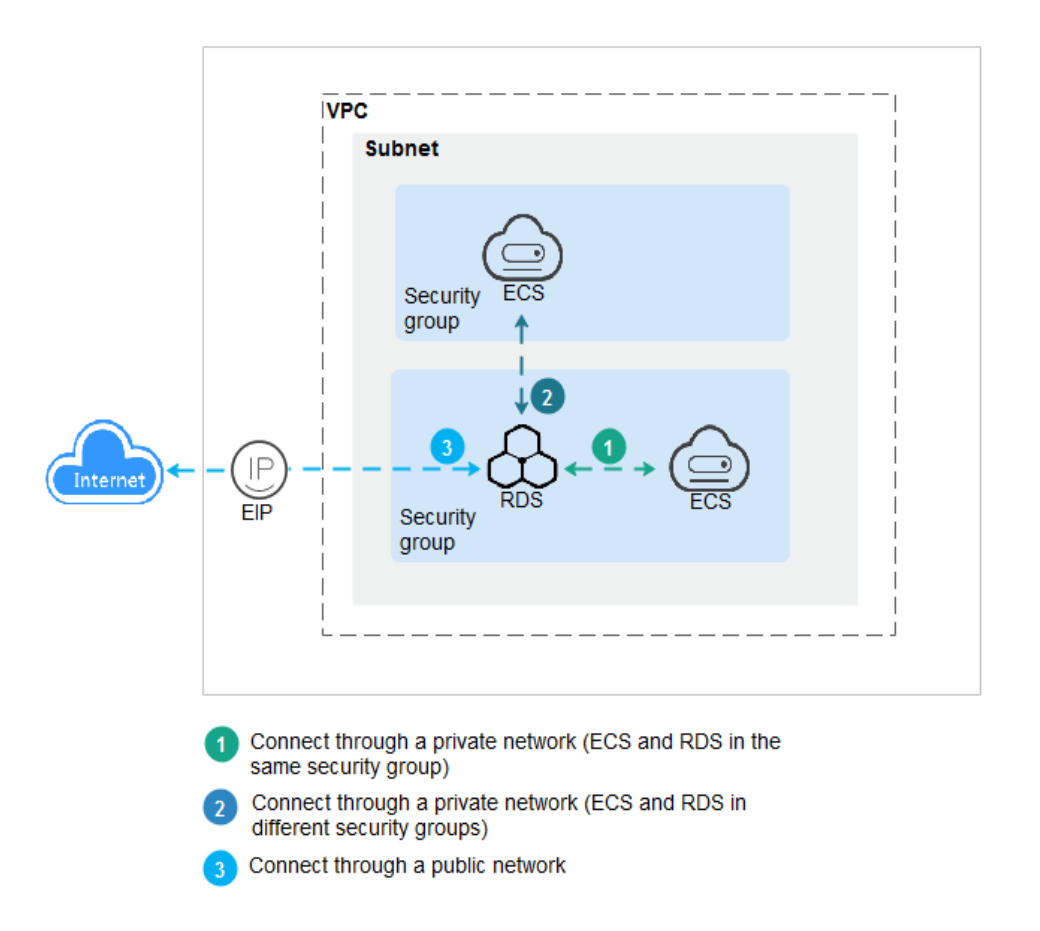

#### <span id="page-75-0"></span>**Figura 2-5** Conexión de instancia de base de datos

**Conexión a instancias de base de datos que ejecutan otros motores de base de datos**

- l **[Conexión a una instancia de base de datos de RDS for MySQL](https://support.huaweicloud.com/intl/es-us/qs-rds/rds_02_0060.html)**
- l **[Conexión a una instancia de base de datos de RDS for SQL Server](https://support.huaweicloud.com/intl/es-us/qs-rds/rds_04_0060.html)**

# **2.3.2 Conexión a una instancia de base de datos mediante DAS (recomendado)**

### **Escenarios**

Data Admin Service (DAS) le permite conectarse y gestionar bases de datos con facilidad en una consola basada en web. Los permisos necesarios para conectarse a instancias de base de datos a través de DAS están habilitados de forma predeterminada. Se recomienda usar DAS para conectar a su instancia de base de datos, lo cual es más seguro y conveniente.

## **Procedimiento**

#### **Paso 1 [Inicie sesión en la consola de gestión](https://console-intl.huaweicloud.com/?locale=en-us)**.

**Paso 2** Haga clic en  $\heartsuit$  en la esquina superior izquierda y seleccione una región y un proyecto.

- **Paso 3** Haga clic en  $\equiv$  en la esquina superior izquierda de la página y seleccione **Databases** > **Relational Database Service**.
- **Paso 4** En la página **Instances**, busque la instancia de base de datos y haga clic en **Log In** en la columna **Operation**.

**Figura 2-6** Inicio de sesión en una instancia

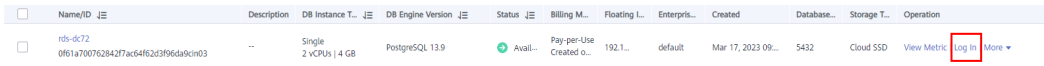

También puede hacer clic en el nombre de la instancia de base de datos en la página **Instances**. En la página **Basic Information** mostrada, haga clic en **Log In** en la esquina superior derecha.

**Figura 2-7** Inicio de sesión en una instancia

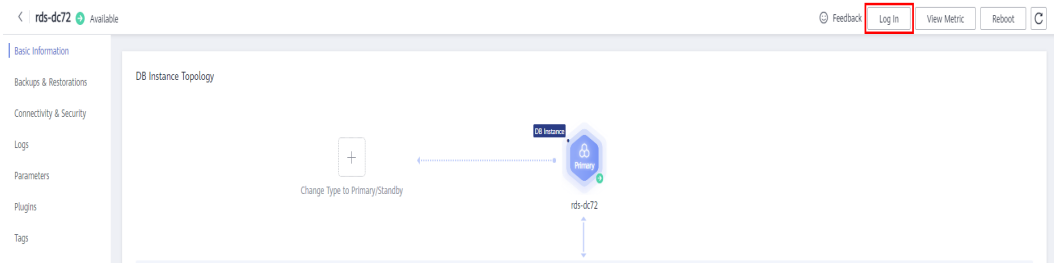

**Paso 5** En la página de inicio de sesión mostrada, ingrese el nombre de usuario y la contraseña correctos y haga clic en **Log In**.

**----Fin**

### **Operaciones de seguimiento**

Después de iniciar sesión en la instancia de base de datos, puede crear o migrar bases de datos.

- l **[Creación de una base de datos de PostgreSQL usando una API](https://support.huaweicloud.com/intl/es-us/api-rds/rds_11_0002.html)**
- $\bullet$  [Gestión de bases de datos PostgreSQL usando DAS](https://support.huaweicloud.com/intl/es-us/usermanual-das/das_11_0028.html)
- l **[Descripción general de la solución de migración](https://support.huaweicloud.com/intl/es-us/usermanual-rds/rds_pg_05_0001_03.html)**

# **2.3.3 Conexión a una instancia de base de datos a través de una red privada**

## **2.3.3.1 Descripción**

### **Proceso**

**[Figura 2-8](#page-77-0)** ilustra el proceso de conexión a una instancia de base de datos RDS for PostgreSQL a través de una red privada.

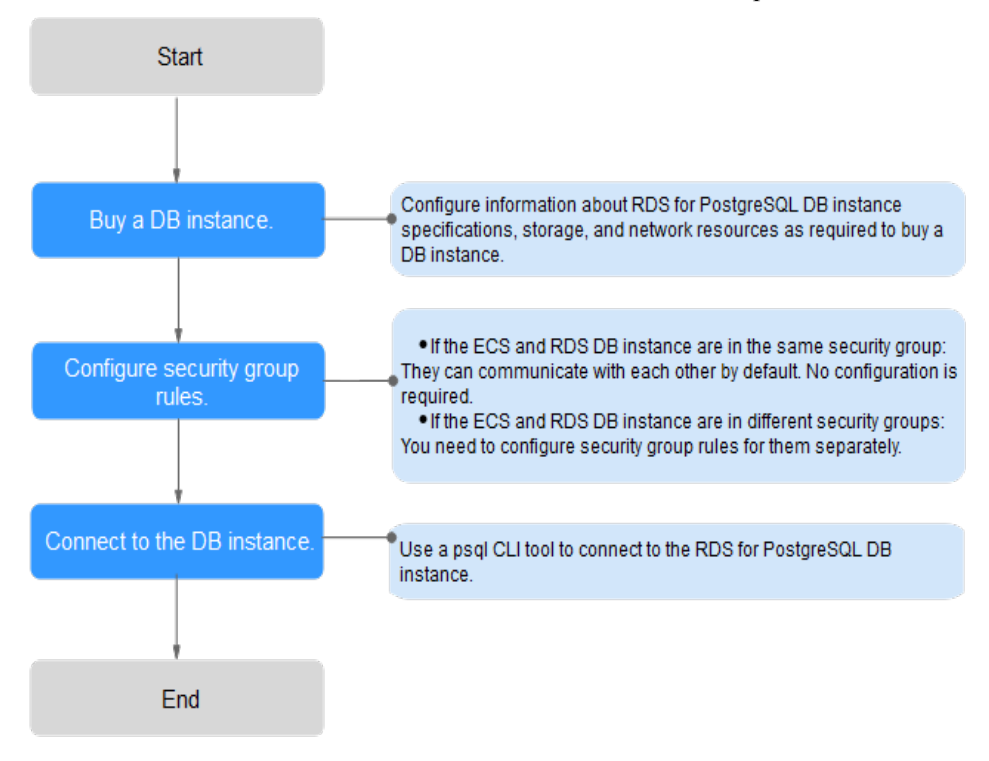

<span id="page-77-0"></span>**Figura 2-8** Conexión a una instancia de base de datos a través de una red privada

## **2.3.3.2 Conexión a una instancia de base de datos desde un Linux ECS**

Puede conectarse a su instancia de base de datos mediante un ECS de Linux instalado con un cliente PostgreSQL a través de una red privada.

Puede utilizar el cliente de PostgreSQL psql para conectarse a su instancia de base de datos a través de una conexión Secure Sockets Layer (SSL). SSL cifra las conexiones a su instancia de base de datos, lo que hace que los datos en tránsito sean más seguros.

SSL está habilitado de forma predeterminada cuando se crea una instancia de base de datos de RDS for PostgreSQL y no se puede deshabilitar después de crear la instancia.

Habilitación de SSL reduce el rendimiento de solo lectura y lectura/escritura de su instancia en aproximadamente un 20%.

#### **Paso 1: Comprar un ECS**

- 1. **[Iniciar sesión en la consola de gestión](https://console-intl.huaweicloud.com/ecm/?locale=en-us#/ecs/manager/vmList)** y comprobar si hay un ECS disponible.
	- Si hay un ECS de Linux, vaya a **[3](#page-78-0)**.
	- Si no hay ningún ECS de Linux disponible, vaya a **2**.

#### **Figura 2-9** ECS

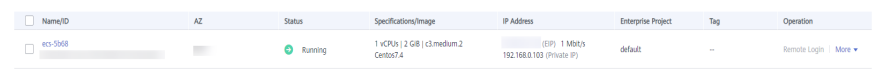

2. Compre un ECS y seleccione Linux (por ejemplo, CentOS) como su sistema operativo.

Para descargar un cliente PostgreSQL al ECS, enlace una EIP al ECS. El ECS debe estar en la misma región, VPC y grupo de seguridad que la instancia de base de datos de RDS for PostgreSQL para comunicaciones mutuas.

Para obtener más información sobre cómo comprar un ECS de Linux, consulte "**[Compra](https://support.huaweicloud.com/intl/es-us/qs-ecs/es-us_topic_0021831611.html) [de un ECS](https://support.huaweicloud.com/intl/es-us/qs-ecs/es-us_topic_0021831611.html)**" en *Pasos iniciales de Elastic Cloud Server*.

<span id="page-78-0"></span>3. En la página **ECS Information**, vea la región y la VPC del ECS.

**Figura 2-10** Información de ECS

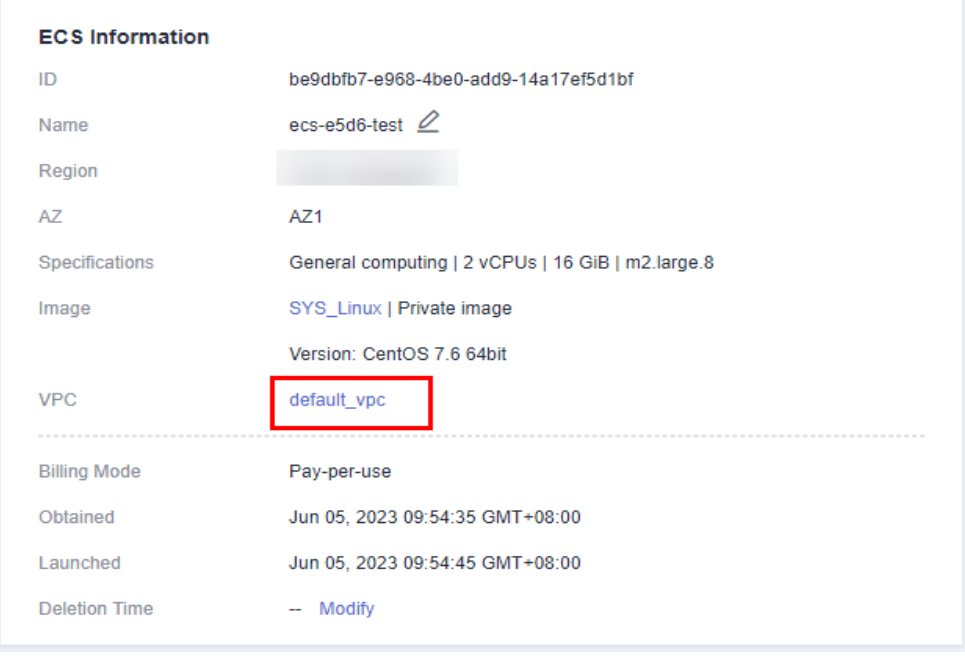

4. En la página **Basic Information** de la instancia de RDS for PostgreSQL, vea la región y la VPC de la instancia de base de datos.

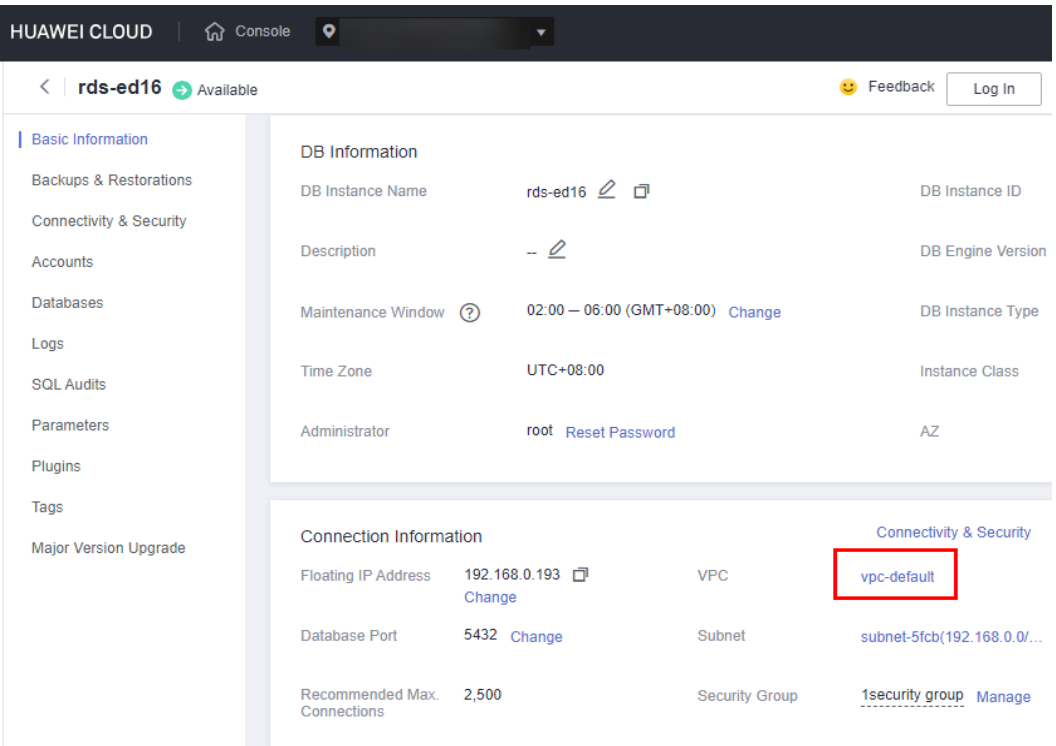

<span id="page-79-0"></span>**Figura 2-11** Información de instancia de base de datos

- 5. Compruebe si la instancia del ECS y RDS for PostgreSQL están en la misma región y VPC.
	- En caso afirmativo, vaya a **Paso 2: Pruebe la conectividad e instale un cliente PostgreSQL**.
	- Si no están en la misma región, compre otra instancia ECS o BD. La instancia ECS y BD en diferentes regiones no pueden comunicarse entre sí. Para reducir la latencia de la red, despliegue su instancia de base de datos en la región más cercana a sus cargas de trabajo.
	- Si el ECS y la instancia de base de datos están en las VPC diferentes, cambie la VPC del ECS a la de la instancia de base de datos. Para obtener más información, consulte **[Cambio de una VPC](https://support.huaweicloud.com/intl/es-us/usermanual-ecs/ecs_03_0504.html)**.

## **Paso 2: Pruebe la conectividad e instale un cliente PostgreSQL**

- 1. Inicie sesión en el ECS. Para obtener más información, consulte **[Iniciar sesión con VNC](https://support.huaweicloud.com/intl/es-us/usermanual-ecs/ecs_03_0136.html)** en la *Guía del usuario de Elastic Cloud Server*.
- 2. En la página **Instances**, haga clic en el nombre de la instancia de base de datos.
- 3. Elija **Connectivity & Security** en el panel de navegación. En el área **Connection Information**, obtenga la dirección IP flotante y el puerto de base de datos de la instancia de base de datos.

#### **Figura 2-12** Información de conexión

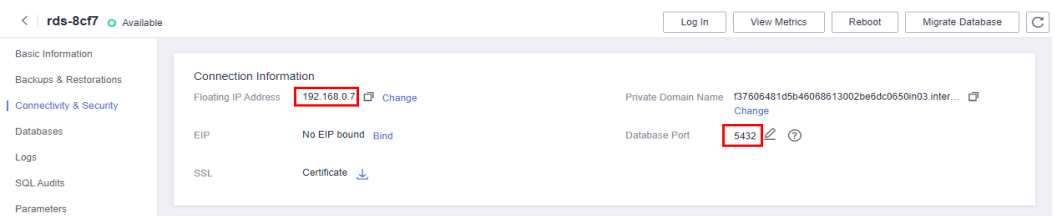

4. En ECS, compruebe si se pueden conectar la dirección IP flotante y el puerto de base de datos de la instancia de base de datos.

**telnet** *192.168.0.7 5432*

- En caso afirmativo, la conectividad de red es normal.
- Si no, compruebe las reglas del grupo de seguridad.
	- n Si en el grupo de seguridad del ECS, no hay ninguna regla de salida con **Destination** establecida en **0.0.0.0/0** y **Protocol & Port** establecida en **All**, agregue una regla de salida para la dirección IP y el puerto flotantes de la instancia de base de datos.

**Figura 2-13** Grupo de seguridad de ECS

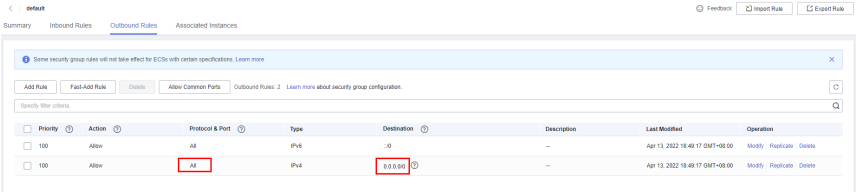

n Si en el grupo de seguridad de la instancia de base de datos no hay ninguna regla de entrada con **Source** establecida en **0.0.0.0/0** y **Protocol & Port** establecida en **All**, agregue una regla de entrada para la dirección IP privada y el puerto del ECS. Para obtener más información, consulte **[Configuración de](#page-84-0) [reglas de grupos de seguridad](#page-84-0)**.

#### **Figura 2-14** Grupo de seguridad de instancia de base de datos

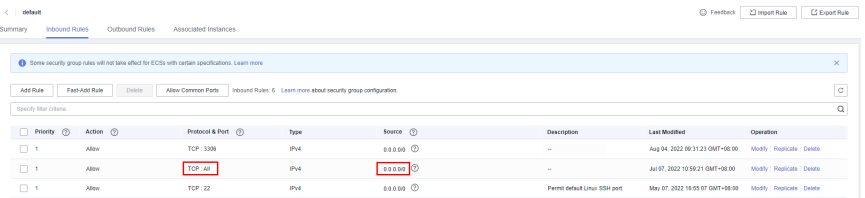

5. Abra la página de **[client installation](https://www.postgresql.org/download/linux/redhat/)**.

PostgreSQL proporciona **[métodos de instalación de cliente](https://www.postgresql.org/download/)** para diferentes sistemas operativos en su sitio web oficial.

A continuación se describe cómo instalar un cliente PostgreSQL 12 en CentOS.

6. Seleccione una versión del motor de base de datos, el sistema operativo y la arquitectura del sistema operativo y ejecute los siguientes comandos en el ECS para instalar un cliente PostgreSQL:

```
sudo yum install -y https://download.postgresql.org/pub/repos/yum/reporpms/
EL-7-x86_64/pgdg-redhat-repo-latest.noarch.rpm
sudo yum install -y postgresql12-server
```
#### **Figura 2-15** Instalación de un cliente

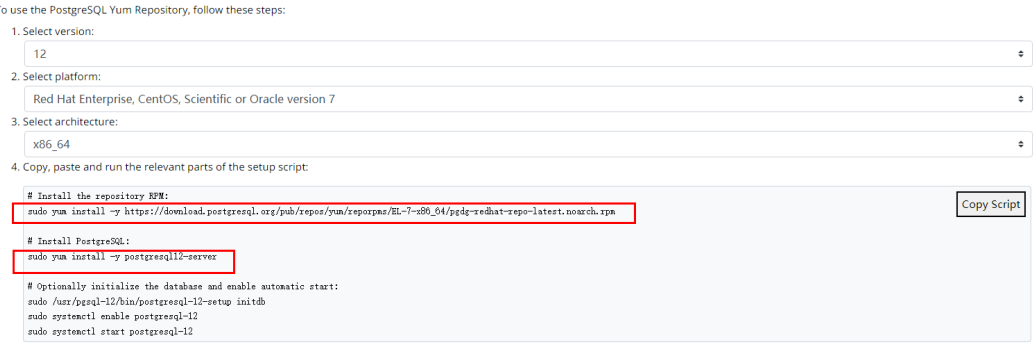

- Seleccione una versión del motor de base de datos que sea coherente con la de su instancia de RDS for PostgreSQL.
- Seleccione un sistema operativo que sea coherente con el del ECS.
- Seleccione una arquitectura de sistema operativo que sea coherente con la del ECS.

#### **Figura 2-16** Instalación del paquete RPM

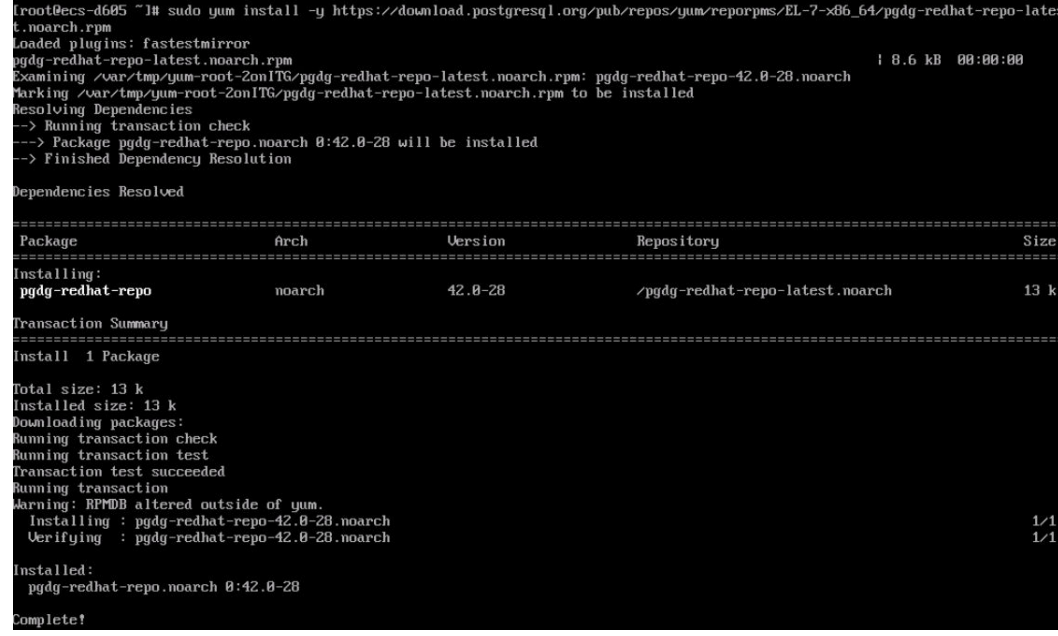

### **Figura 2-17** Cliente instalado

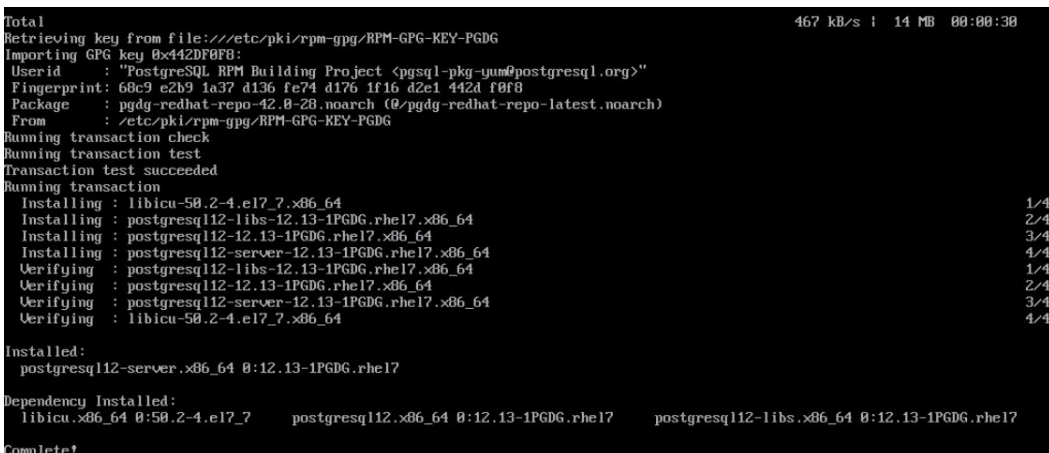

## **Paso 3: Conectarse a la instancia de base de datos mediante comandos (conexión SSL)**

- 1. En la página **Instances**, haga clic en el nombre de la instancia de base de datos.
- 2. En el panel de navegación, elija **Connectivity & Security**.
- 3. En el área **Connection Information**, haga clic en *junto al campo* **SSL** para descargar **Certificate Download.zip** y extraiga el certificado raíz **ca.pem** y el paquete **cabundle.pem** del paquete.

#### **Figura 2-18** dscarga de un certificado

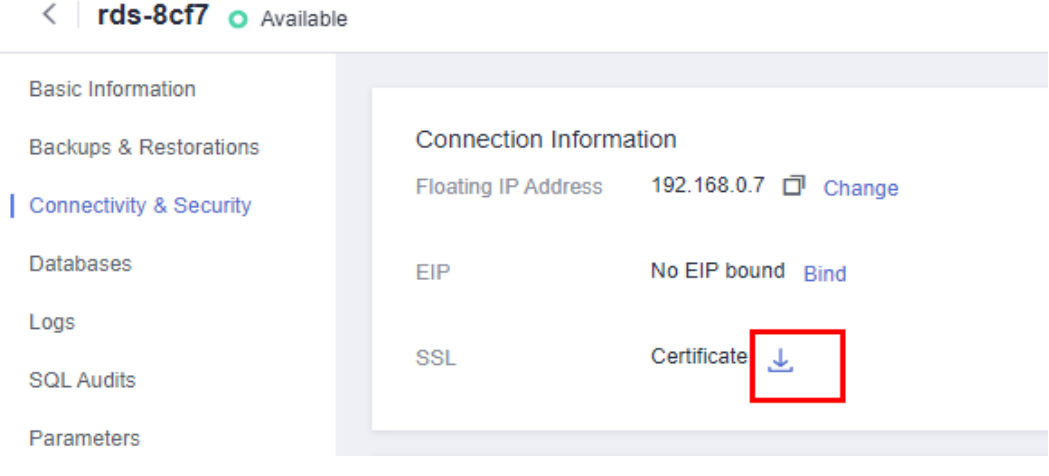

4. Cargue **ca.pem** en el ECS.

#### $\Box$  NOTA

- Se recomienda TLS v1.2 o posterior. Las versiones anteriores a TLS v1.2 tienen riesgos de seguridad.
- l El algoritmo de protocolo recomendado es EECDH+ECDSA+AESGCM:EECDH+aRSA +AESGCM:EDH+aRSA+AESGCM:EDH+aDSS+AESGCM:!aNULL:!eNULL:!LOW:! 3DES:!MD5:!EXP:!SRP:!RC4. El uso de otras opciones tiene riesgos de seguridad.
- l **ca-bundle.pem** contiene tanto el nuevo certificado proporcionado a partir de abril de 2017 como el antiguo certificado.
- l Tanto **ca.pem** como **ca-bundle.pem** se pueden usar para conexiones SSL porque **cabundle.pem** contiene **ca.pem**.
- 5. Ejecute el siguiente comando en el ECS para conectarse a la instancia de base de datos:

**psql --no-readline -h** *<host>* **-p** *<port>* **"dbname=***<database>* **user=***<user>* **sslmode=verify-ca sslrootcert=***<ca-file-directory>***"** Ejemplo:

**psql --no-readline -h 192.168.0.7 -p 5432 "dbname=postgres user=root sslmode=verify-ca sslrootcert=/root/ca.pem"**

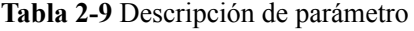

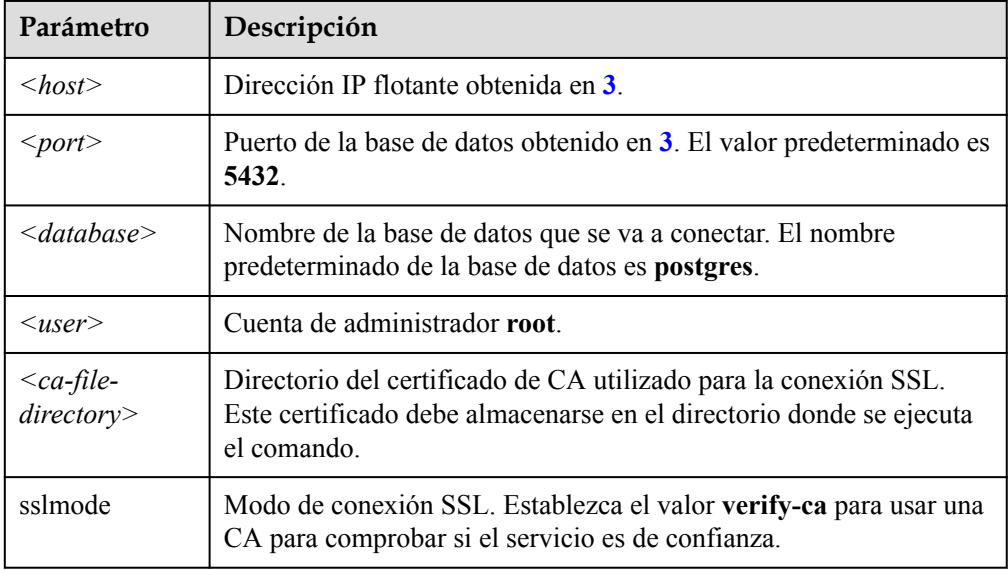

6. Introduzca la contraseña de la cuenta de la base de datos como se le solicite. Password:

```
Si se muestra la siguiente información, la conexión se realiza correctamente.
SSL connection (protocol: TLSv1.2, cipher: ECDHE-RSA-AES256-GCM-SHA384, bits: 
256, compression: off)
```
## **Operaciones de seguimiento**

Después de iniciar sesión en la instancia de base de datos, puede crear o migrar bases de datos.

- l **[Creación de una base de datos de PostgreSQL usando una API](https://support.huaweicloud.com/intl/es-us/api-rds/rds_11_0002.html)**
- l **[Gestión de bases de datos PostgreSQL usando DAS](https://support.huaweicloud.com/intl/es-us/usermanual-das/das_11_0028.html)**
- l **[Descripción de la solución de migración](https://support.huaweicloud.com/intl/es-us/usermanual-rds/rds_pg_05_0001_03.html)**

## <span id="page-84-0"></span>**2.3.3.3 Configuración de reglas de grupos de seguridad**

## **Escenarios**

Un grupo de seguridad es una colección de reglas de control de acceso para instancias de bases de datos de ECSs y RDS que tienen los mismos requisitos de protección de seguridad y son de confianza mutua dentro de una VPC.

Antes de poder conectarse a la instancia de base de datos, debe crear reglas de grupo de seguridad para habilitar direcciones IP y puertos específicos para acceder a la instancia de RDS.

En primer lugar, compruebe si la instancia de base de datos de ECS y RDS están en el mismo grupo de seguridad.

- l Si están en el mismo grupo de seguridad, pueden comunicarse entre sí de forma predeterminada. No es necesario configurar ninguna regla de grupo de seguridad. Vaya a **[Conexión a una instancia de base de datos desde un Linux ECS](#page-77-0)**.
- Si están en diferentes grupos de seguridad, configure las reglas de grupo de seguridad para ellos, por separado.
	- Instancia de base de datos de RDS: Configure un **inbound rule** para el grupo de seguridad al que está asociada la instancia de base de datos de RDS.
	- ECS: La regla de grupo de seguridad predeterminada permite todos los paquetes de datos salientes. En este caso, no es necesario configurar una regla de grupo de seguridad para el ECS. Si no se permite todo el tráfico saliente en el grupo de seguridad, debe configurar un **outbound rule** para el ECS.

Esta sección describe cómo configurar una regla de entrada para una instancia de base de datos de RDS.

Para obtener más información acerca de los requisitos de las reglas de grupo de seguridad, consulte la sección **[Adición de una regla de grupo de seguridad](https://support.huaweicloud.com/intl/es-us/usermanual-vpc/es-us_topic_0030969470.html)** en la *Guía de usuario de Virtual Private Cloud*.

## **Precauciones**

La regla predeterminada del grupo de seguridad permite todos los paquetes de datos salientes. ECSs y las instancias de base de datos de RDS pueden tener acceso entre sí si están en el mismo grupo de seguridad. Después de crear un grupo de seguridad, puede configurar reglas de grupo de seguridad para controlar el acceso desde y hacia las instancias de base de datos en el grupo de seguridad.

- l De forma predeterminada, puede crear un máximo de 100 grupos de seguridad en su cuenta en la nube.
- l De forma predeterminada, puede agregar hasta 50 reglas de grupo de seguridad a un grupo de seguridad.
- l Una instancia de base de datos de RDS se puede asociar a varios grupos de seguridad y un grupo de seguridad se puede asociar a varias instancias de base de datos de RDS.
- l Demasiadas reglas de grupo de seguridad aumentarán la latencia del primer paquete. Se recomienda crear no más de 50 reglas para un grupo de seguridad.
- l Para habilitar el acceso a una instancia de base de datos RDS desde recursos fuera del grupo de seguridad, debe configurar un **inbound rule** para el grupo de seguridad asociado a la instancia de base de datos de RDS.

## $\Box$  NOTA

Para garantizar la seguridad de sus datos e instancias de base de datos, se recomienda utilizar el principio de privilegio mínimo para el acceso a la base de datos. Cambie el puerto de la base de datos (valor predeterminado **5432**) y establezca la dirección IP en la dirección del servidor remoto o en cualquier dirección IP en la subred más pequeña del servidor remoto para controlar el acceso desde el servidor remoto.

El valor predeterminado de **Source** es de **0.0.0.0/0** que indica que se puede acceder a las instancias de base de datos de RDS del grupo de seguridad desde cualquier dirección IP.

Para obtener más información acerca de los requisitos de las reglas de grupo de seguridad, consulte la sección **[Adición de una regla de grupo de seguridad](https://support.huaweicloud.com/intl/es-us/usermanual-vpc/es-us_topic_0030969470.html)** en la *Guía de usuario de Virtual Private Cloud*.

## **Procedimiento**

- **Paso 1 [Inicie sesión en la consola de gestión](https://console-intl.huaweicloud.com/?locale=en-us)**.
- **Paso 2** Haga clic en  $\heartsuit$  en la esquina superior izquierda y seleccione una región y un proyecto.
- **Paso 3** Haga clic en  $\equiv$  en la esquina superior izquierda de la página y seleccione **Databases** > **Relational Database Service**.
- **Paso 4** En la página **Instances**, haga clic en el nombre de la instancia de base de datos.
- **Paso 5** Configure reglas de grupo de seguridad.

En el área **Connection Information**, haga clic en el grupo de seguridad.

**Figura 2-19** Información de conexión

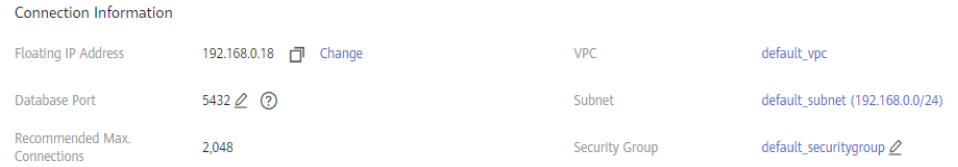

**Paso 6** En la pestaña **Inbound Rules**, haga clic en **Add Rule**. En el cuadro de diálogo que se muestra, establezca los parámetros necesarios para agregar una regla entrante.

Puede hacer clic en **+** para agregar más reglas entrantes.

## **Figura 2-20** Adición de una regla de entrada

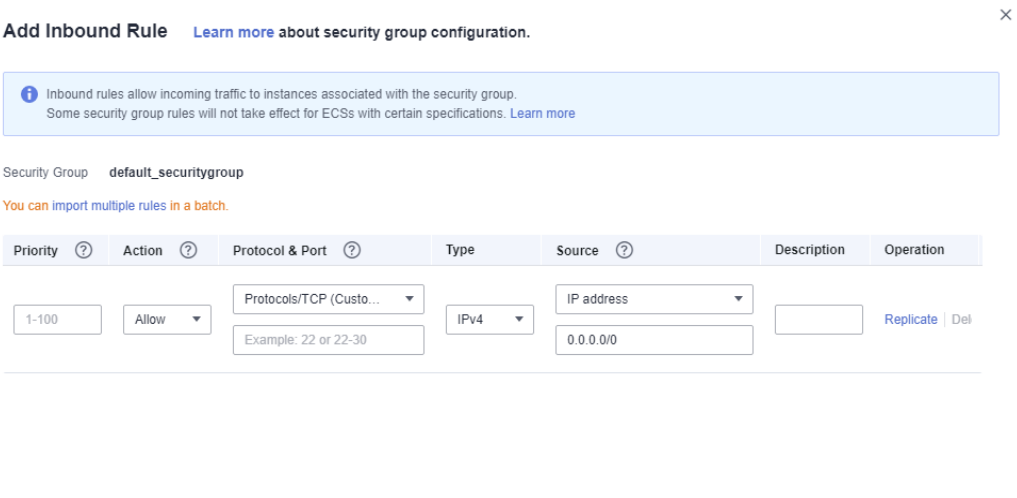

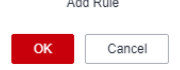

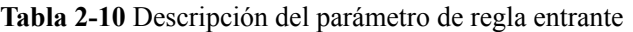

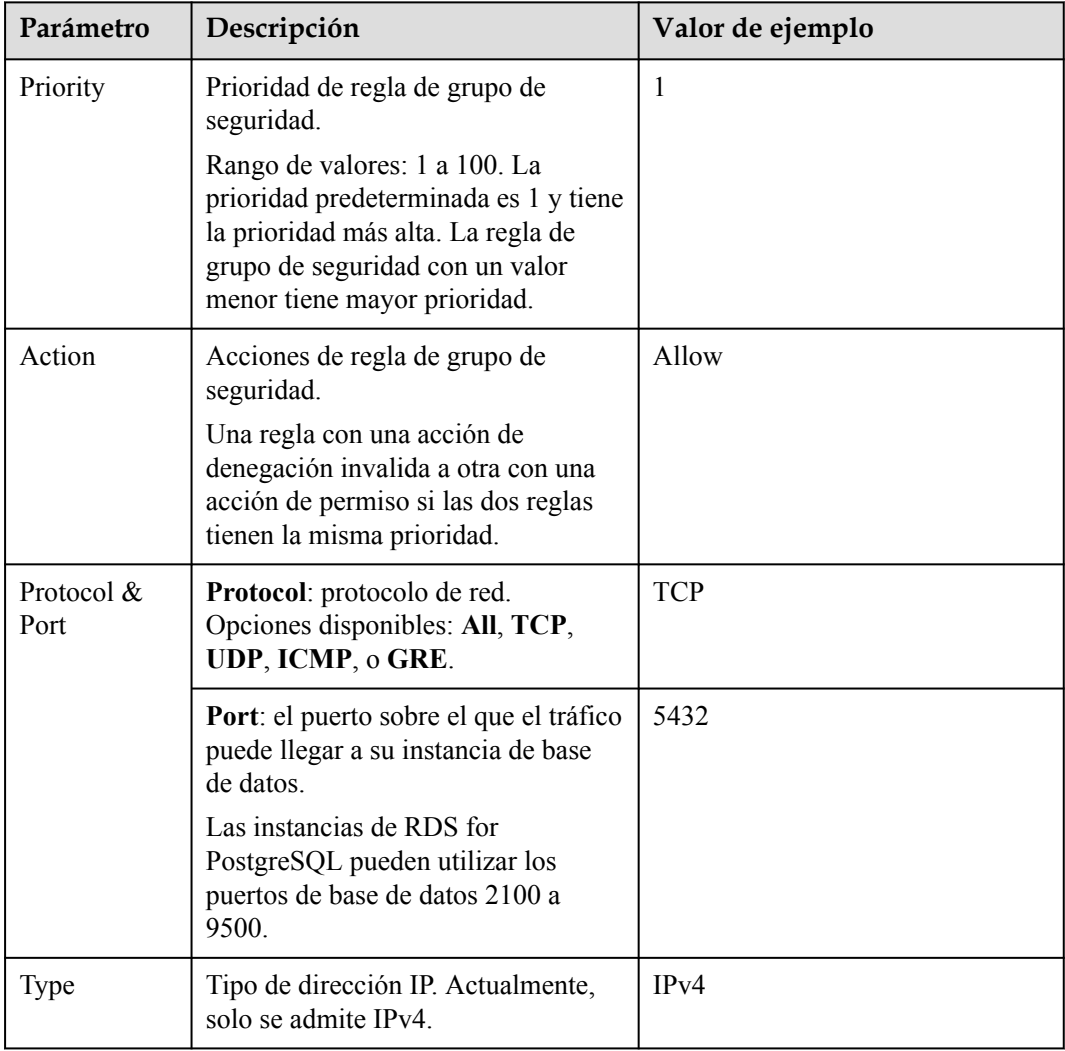

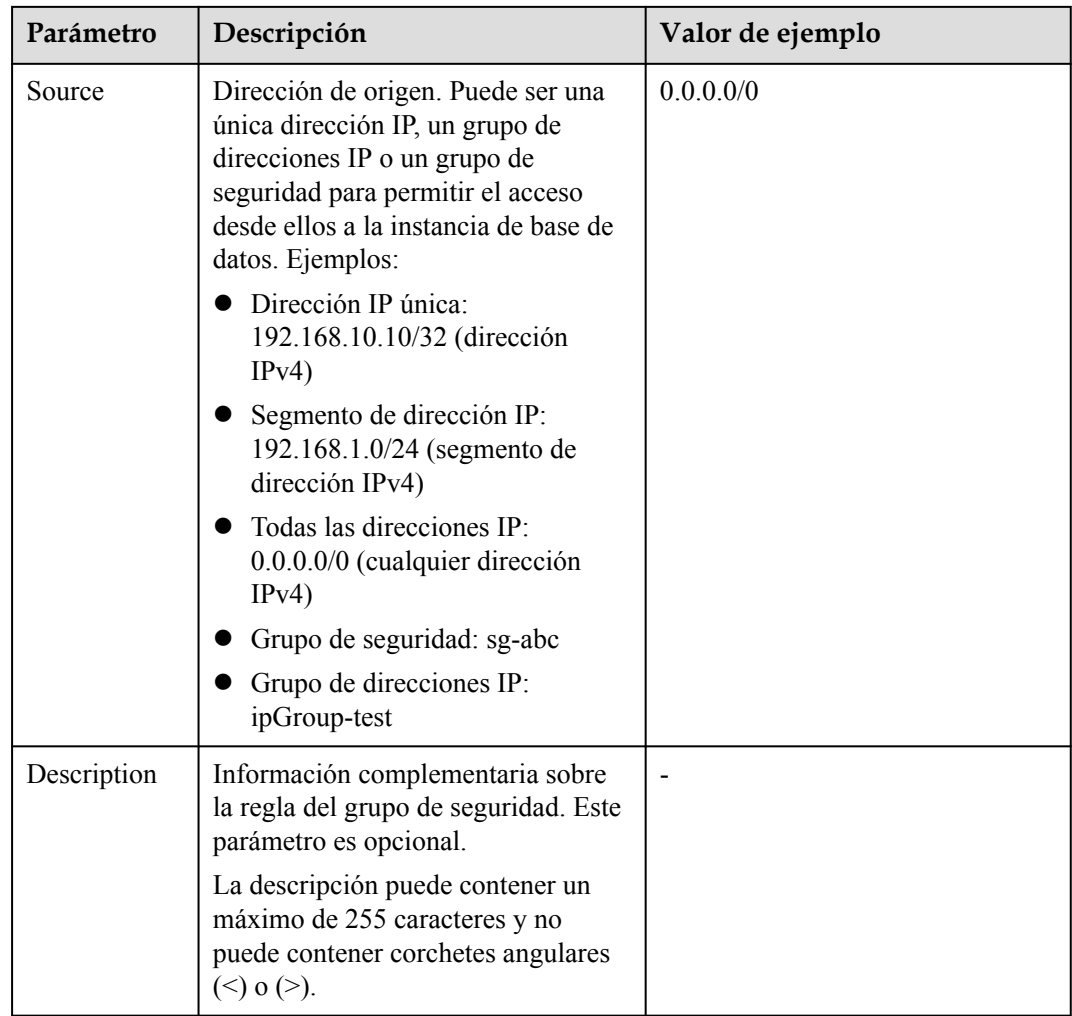

**----Fin**

# **2.3.4 Conexión a una instancia de base de datos a través de una red pública**

## **2.3.4.1 Descripción general**

## **Proceso**

**[Figura 2-21](#page-88-0)** ilustra el proceso de conexión a una instancia de base de datos de RDS for PostgreSQL a través de una red pública.

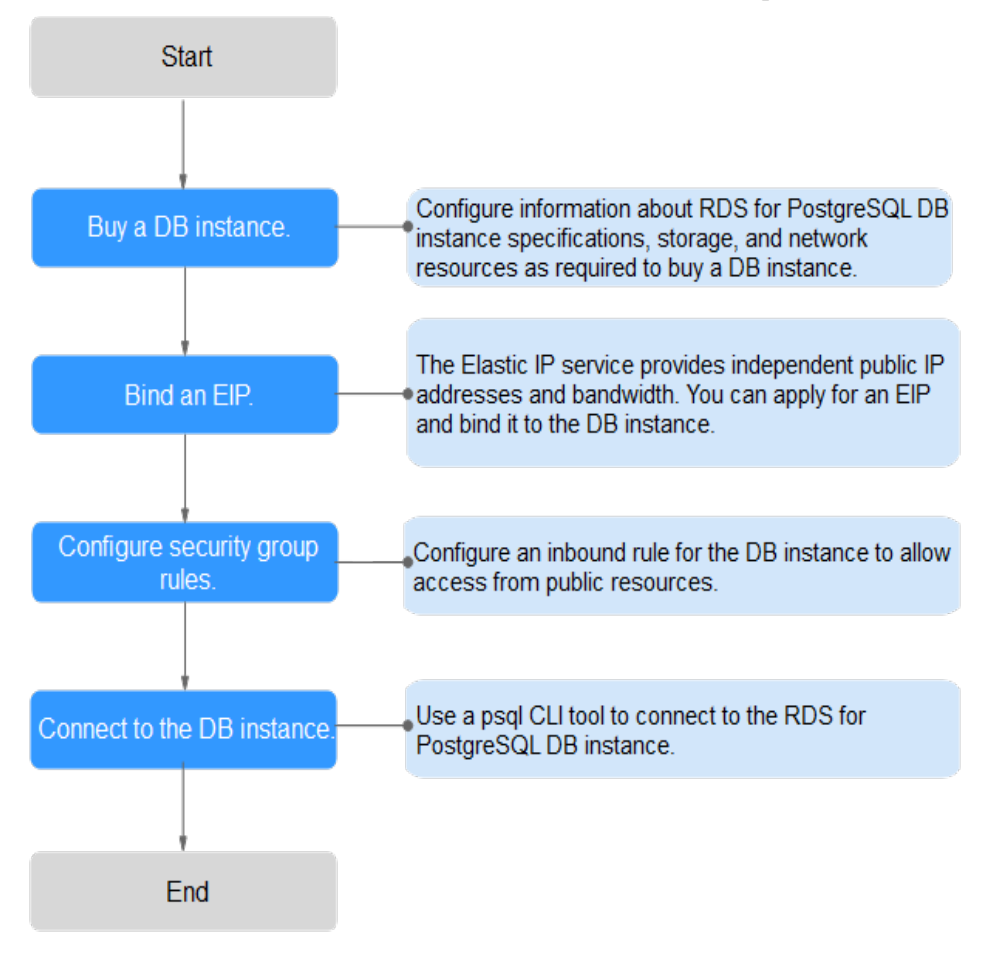

<span id="page-88-0"></span>**Figura 2-21** Conexión a una instancia de base de datos a través de una red pública

## **2.3.4.2 Vinculación de un EIP**

## **Escenarios**

Puede vincular una EIP a una instancia de base de datos para la accesibilidad pública y puede desvincular la EIP de la instancia de base de datos según sea necesario.

## **Precauciones**

- l Necesita configurar grupos de seguridad y habilitar direcciones IP y puertos específicos para acceder a la instancia de base de datos de destino. Antes de acceder a la instancia de base de datos, agregue una dirección IP individual o un intervalo de direcciones IP que acceda a la instancia de base de datos a la regla de entrada. Para obtener más información, consulte la sección **[Configuración de reglas de grupos de seguridad](#page-95-0)**.
- l El tráfico generado por la red pública se cobra. Puede desvincular la EIP de su instancia de base de datos cuando la EIP ya no se utiliza.

## **Vinculación de una EIP**

#### **Paso 1 [Inicie sesión en la consola de gestión](https://console-intl.huaweicloud.com/?locale=en-us)**.

**Paso 2** Haga clic en  $\heartsuit$  en la esquina superior izquierda y seleccione una región y un proyecto.

- **Paso 3** Haga clic en  $\equiv$  en la esquina superior izquierda de la página y seleccione **Databases** > **Relational Database Service**.
- **Paso 4** En la página **Instances**, haga clic en la instancia de base de datos de destino.
- **Paso 5** En el panel de navegación de la izquierda, elija **Connectivity & Security**. En el área **Connection Information**, haga clic en **Bind** junto al campo **EIP**.

**Figura 2-22** Conectividad & Seguridad

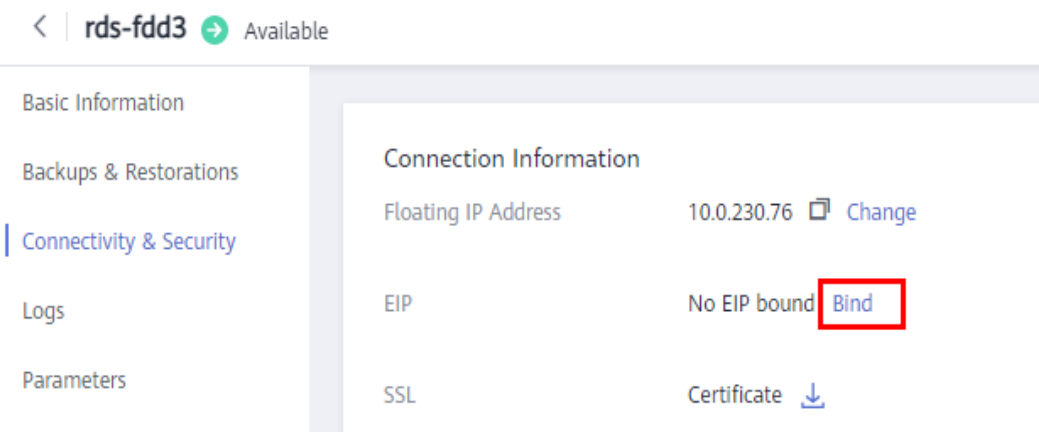

**Paso 6** En el cuadro de diálogo que se muestra, seleccione un EIP y haga clic en **Yes**.

Si no se muestra ningún EIP disponible, haga clic en **View EIP** para obtener un EIP.

**Figura 2-23** Selección de una EIP

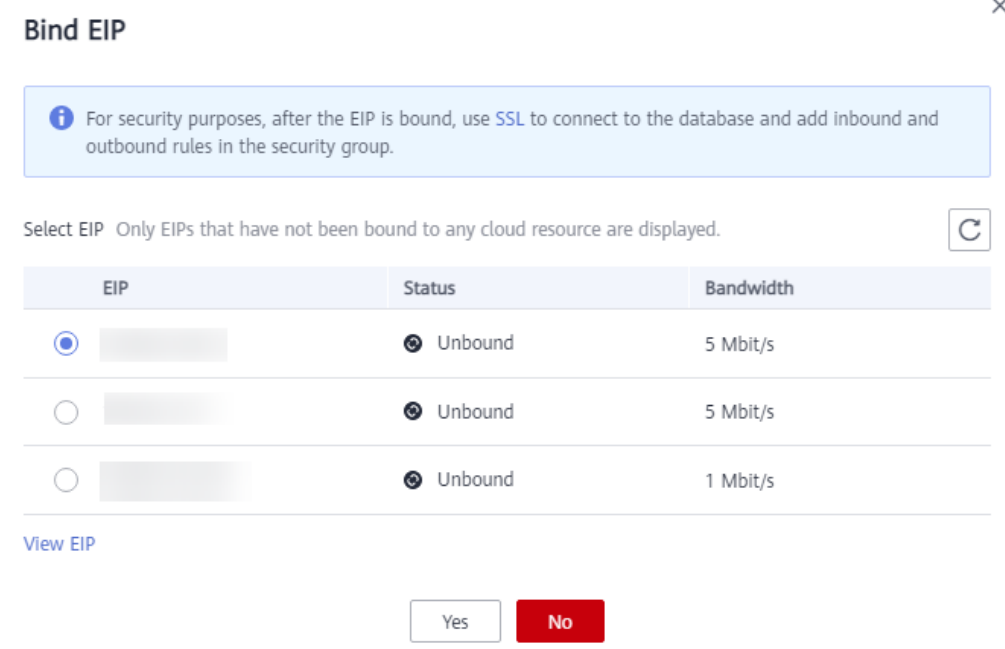

**Paso 7** En la página **EIPs**, vea el EIP enlazado a la instancia de base de datos.

También puede ver el progreso y el resultado de vincular un EIP a una instancia de base de datos en la página **Task Center**.

**----Fin**

## <span id="page-90-0"></span>**2.3.4.3 Conexión a una instancia de base de datos desde un Linux ECS**

Puede conectarse a su instancia de base de datos mediante un ECS de Linux instalado con un cliente PostgreSQL a través de una red pública.

Puede utilizar el cliente de PostgreSQL psql para conectarse a su instancia de base de datos a través de una conexión Secure Sockets Layer (SSL). SSL cifra las conexiones a su instancia de base de datos, lo que hace que los datos en tránsito sean más seguros.

SSL está habilitado de forma predeterminada cuando se crea una instancia de base de datos de RDS for PostgreSQL y no se puede deshabilitar después de crear la instancia.

Habilitación de SSL reduce el rendimiento de solo lectura y lectura/escritura de su instancia en aproximadamente un 20%.

### **Paso 1: Comprar un ECS**

- 1. **[Iniciar sesión en la consola de gestión](https://console-intl.huaweicloud.com/ecm/?locale=en-us#/ecs/manager/vmList)** y comprobar si hay un ECS disponible.
	- Si hay un ECS de Linux, vaya a **3**.
	- Si no hay ningún ECS de Linux disponible, vaya a **2**.

#### **Figura 2-24** ECS

Name/ID 1 vCPUs | 2 GIB | c3.medium.2<br>Centos7.4 (EIP) 1 Mblt/s<br>192.168.0.103 (Private IP) default  $\Box$  ecs-5b68  $\bullet$  Running

2. Compre un ECS y seleccione Linux (por ejemplo, CentOS) como su sistema operativo. Para descargar un cliente PostgreSQL al ECS, enlace una EIP al ECS.

Para obtener más información sobre cómo comprar un ECS de Linux, consulte "**[Compra](https://support.huaweicloud.com/intl/es-us/qs-ecs/es-us_topic_0021831611.html) [de un ECS](https://support.huaweicloud.com/intl/es-us/qs-ecs/es-us_topic_0021831611.html)**" en *Pasos iniciales de Elastic Cloud Server*.

3. En la página **ECS Information**, vea la región y la VPC del ECS.

**Figura 2-25** Información de ECS

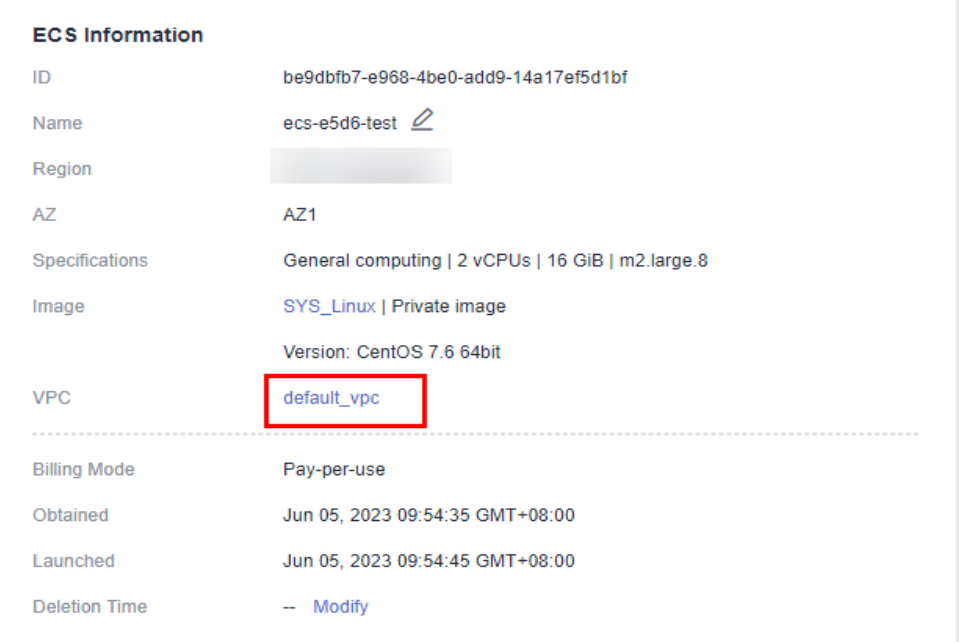

4. En la página **Basic Information** de la instancia de RDS for PostgreSQL, vea la región y la VPC de la instancia de base de datos.

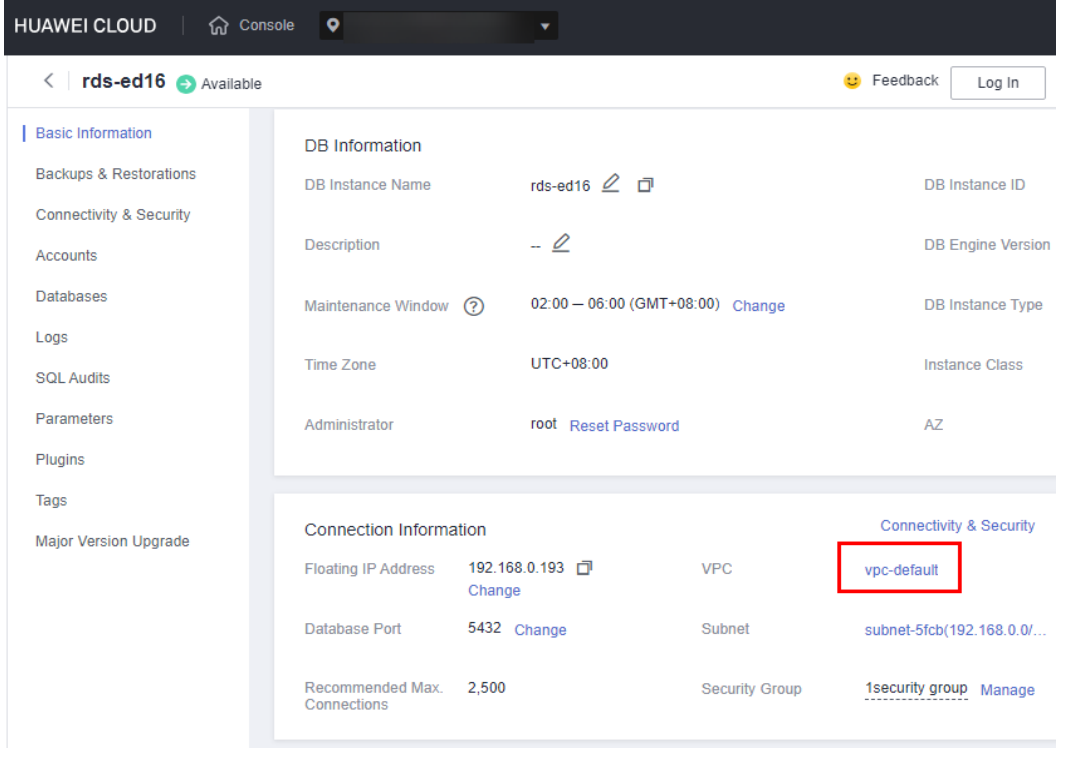

**Figura 2-26** Información de instancia de base de datos

## **Paso 2: Pruebe la conectividad e instale un cliente PostgreSQL**

1. Inicie sesión en el ECS. Para obtener más información, consulte **[Iniciar sesión con VNC](https://support.huaweicloud.com/intl/es-us/usermanual-ecs/ecs_03_0136.html)** en la *Guía del usuario de Elastic Cloud Server*.

- <span id="page-92-0"></span>2. En la página **Instances**, haga clic en el nombre de la instancia de base de datos.
- 3. Elija **Connectivity & Security** en el panel de navegación. En el área **Connection Information**, obtenga el EIP y el puerto de base de datos de la instancia de base de datos.

#### **Figura 2-27** Información de conexión

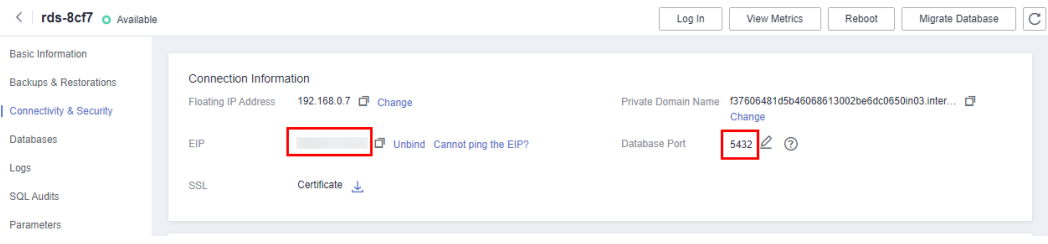

Si no se ha vinculado ningún EIP a la instancia de base de datos, consulte **[Vinculación](#page-88-0) [de un EIP](#page-88-0)**.

4. En el ECS, compruebe si la EIP y el puerto de base de datos de la instancia de base de datos pueden estar conectados.

**telnet** *EIP 3306*

- En caso afirmativo, la conectividad de red es normal.
- Si no, compruebe las reglas del grupo de seguridad.
	- n Si en el grupo de seguridad del ECS, no hay ninguna regla de salida con **Destination** establecida en **0.0.0.0/0** y **Protocol & Port** establecida en **All**, agregue una regla de salida para la EIP y el puerto de la instancia de base de datos.

#### **Figura 2-28** Grupo de seguridad de ECS

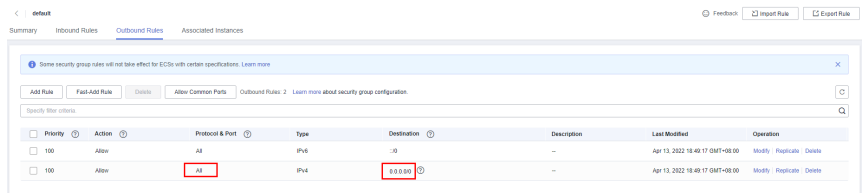

n Si en el grupo de seguridad de la instancia de base de datos no hay ninguna regla de entrada con **Source** establecida en **0.0.0.0/0** y **Protocol & Port** establecida en **All**, agregue una regla de entrada para la dirección IP privada y el puerto del ECS. Para obtener más información, consulte **[Configuración de](#page-95-0) [reglas de grupos de seguridad](#page-95-0)**.

**Figura 2-29** Grupo de seguridad de instancia de base de datos

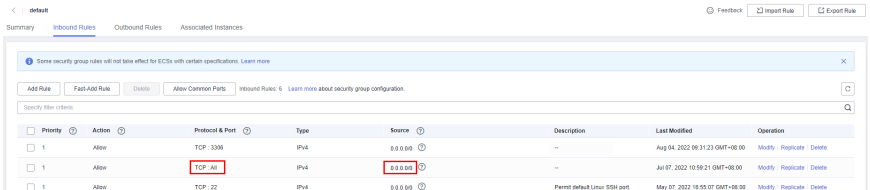

5. Abra la página de **[client installation](https://www.postgresql.org/download/linux/redhat/)**.

PostgreSQL proporciona **[métodos de instalación de cliente](https://www.postgresql.org/download/)** para diferentes sistemas operativos en su sitio web oficial.

A continuación se describe cómo instalar un cliente PostgreSQL 12 en CentOS.

6. Seleccione una versión del motor de base de datos, el sistema operativo y la arquitectura del sistema operativo y ejecute los siguientes comandos en el ECS para instalar un cliente PostgreSQL:

sudo yum install -y https://download.postgresql.org/pub/repos/yum/reporpms/ EL-7-x86\_64/pgdg-redhat-repo-latest.noarch.rpm sudo yum install -y postgresql12-server

#### **Figura 2-30** Instalación de un cliente

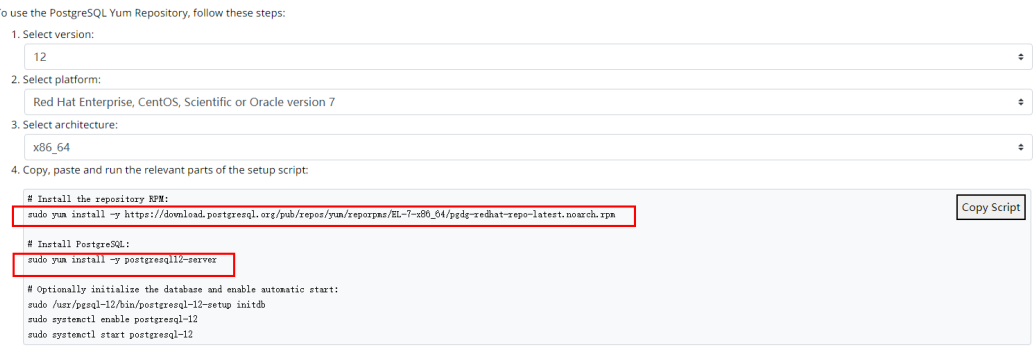

- Seleccione una versión del motor de base de datos que sea coherente con la de su instancia de RDS for PostgreSQL.
- Seleccione un sistema operativo que sea coherente con el del ECS.
- Seleccione una arquitectura de sistema operativo que sea coherente con la del ECS.

#### **Figura 2-31** Instalación del paquete RPM

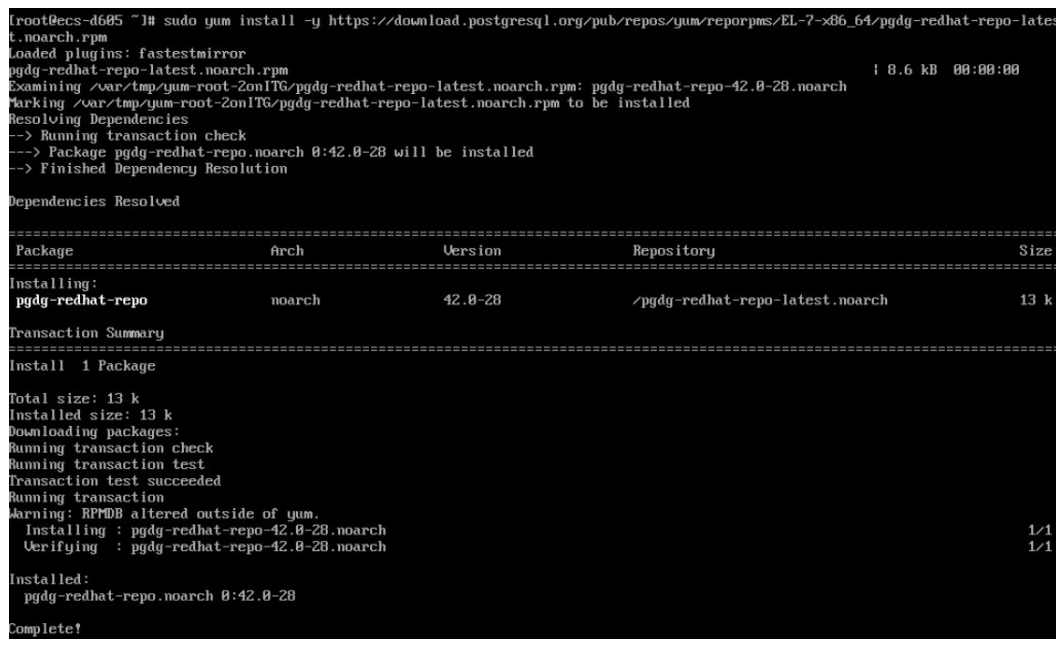

#### **Figura 2-32** Cliente instalado

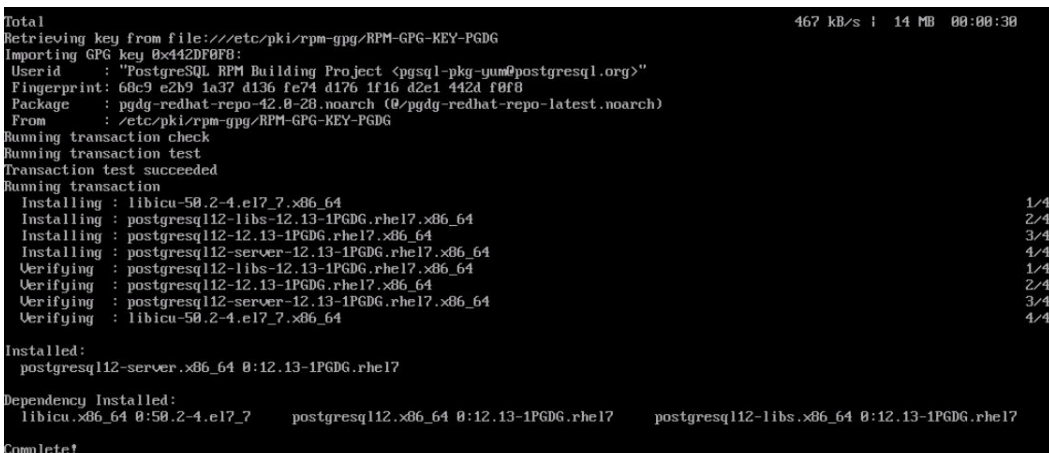

## **Paso 3: Conectarse a la instancia de base de datos mediante comandos (conexión SSL)**

- 1. En la página **Instances**, haga clic en el nombre de la instancia de base de datos.
- 2. En el panel de navegación, elija **Connectivity & Security**.
- 3. En el área **Connection Information**, haga clic en junto al campo **SSL** para descargar **Certificate Download.zip** y extraiga el certificado raíz **ca.pem** y el paquete **cabundle.pem** del paquete.

#### **Figura 2-33** Descarga de un certificado

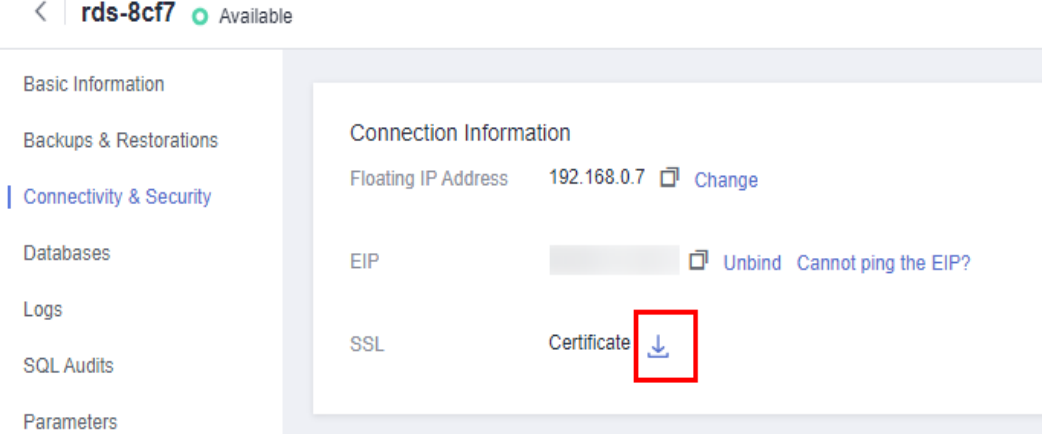

4. Cargue **ca.pem** en el ECS.

#### $\Box$  NOTA

- Se recomienda TLS v1.2 o posterior. Las versiones anteriores a TLS v1.2 tienen riesgos de seguridad.
- l El algoritmo de protocolo recomendado es EECDH+ECDSA+AESGCM:EECDH+aRSA +AESGCM:EDH+aRSA+AESGCM:EDH+aDSS+AESGCM:!aNULL:!eNULL:!LOW:! 3DES:!MD5:!EXP:!SRP:!RC4. El uso de otras opciones tiene riesgos de seguridad.
- l **ca-bundle.pem** contiene tanto el nuevo certificado proporcionado a partir de abril de 2017 como el antiguo certificado.
- l Tanto **ca.pem** como **ca-bundle.pem** se pueden usar para conexiones SSL porque **cabundle.pem** contiene **ca.pem**.

<span id="page-95-0"></span>5. Ejecute el siguiente comando en el ECS para conectarse a la instancia de base de datos: **psql --no-readline -h** *<host>* **-p** *<port>* **"dbname=***<database>* **user=***<user>* **sslmode=verify-ca sslrootcert=***<ca-file-directory>***"**

Ejemplo:

**psql --no-readline -h 192.168.0.44 -p 5432 "dbname=postgres user=root sslmode=verify-ca sslrootcert=/root/ca.pem"**

| Parámetro                                   | Descripción                                                                                                    |
|---------------------------------------------|----------------------------------------------------------------------------------------------------|
| $\langle$ host $\rangle$                    | EIP obtenido en $3$ .                                                                                                    |
| $\leq$ port $\geq$                          | Puerto de la base de datos obtenido en 3. El valor predeterminado es<br>5432.                                                                          |
| $\langle database \rangle$                  | Nombre de la base de datos que se va a conectar. El nombre<br>predeterminado de la base de datos es postgres.                                          |
| $\langle$ user $>$                          | Cuenta de administrador root.                                                                                                    |
| $\langle ca\text{-}file\cdot$<br>directory> | Directorio del certificado de CA utilizado para la conexión SSL.<br>Este certificado debe almacenarse en el directorio donde se ejecuta<br>el comando. |
| sslmode                                     | Modo de conexión SSL. Establezca el valor verify-ca para usar una<br>CA para comprobar si el servicio es de confianza.                                 |

**Tabla 2-11** Descripción de parámetro

6. Introduzca la contraseña de la cuenta de la base de datos como se le solicite. Password:

Si se muestra la siguiente información, la conexión se realiza correctamente. SSL connection (protocol: TLSv1.2, cipher: ECDHE-RSA-AES256-GCM-SHA384, bits: 256, compression: off)

## **Operaciones de seguimiento**

Después de iniciar sesión en la instancia de base de datos, puede crear o migrar bases de datos.

- l **[Creación de una base de datos de PostgreSQL usando una API](https://support.huaweicloud.com/intl/es-us/api-rds/rds_11_0002.html)**
- $\bullet$  [Gestión de bases de datos PostgreSQL usando DAS](https://support.huaweicloud.com/intl/es-us/usermanual-das/das_11_0028.html)
- l **[Descripción general de la solución de migración](https://support.huaweicloud.com/intl/es-us/usermanual-rds/rds_pg_05_0001_03.html)**

## **2.3.4.4 Configuración de reglas de grupos de seguridad**

## **Escenarios**

Un grupo de seguridad es una colección de reglas de control de acceso para instancias de bases de datos de ECSs y RDS que tienen los mismos requisitos de protección de seguridad y son de confianza mutua dentro de una VPC.

Esta sección describe cómo crear un grupo de seguridad para habilitar direcciones IP y puertos específicos para acceder a RDS.

Cuando intenta conectarse a una instancia de base de datos RDS a través de un EIP, debe configurar una **regla de entrada** para el grupo de seguridad asociado a la instancia de base de datos.

## **Precauciones**

La regla predeterminada del grupo de seguridad permite todos los paquetes de datos salientes. Las instancias de base de datos de RDS y ECSs pueden tener acceso entre sí si se despliega en el mismo grupo de seguridad. Después de crear un grupo de seguridad, puede configurar reglas de grupo de seguridad para controlar el acceso desde y hacia las instancias de base de datos en el grupo de seguridad.

- l De forma predeterminada, puede crear un máximo de 100 grupos de seguridad en su cuenta en la nube.
- l De forma predeterminada, puede agregar hasta 50 reglas de grupo de seguridad a un grupo de seguridad.
- l Una instancia de base de datos de RDS se puede asociar a varios grupos de seguridad y un grupo de seguridad se puede asociar a varias instancias de base de datos de RDS.
- l Demasiadas reglas de grupo de seguridad aumentarán la latencia del primer paquete. Se recomienda crear no más de 50 reglas para cada grupo de seguridad.
- l Para habilitar el acceso a una instancia de base de datos RDS desde recursos fuera del grupo de seguridad, debe configurar un **inbound rule** para el grupo de seguridad asociado a la instancia de base de datos de RDS.

#### $\Box$  NOTA

Para garantizar la seguridad de sus datos e instancias de base de datos, se recomienda utilizar el principio de privilegio mínimo para el acceso a la base de datos. Cambie el puerto de la base de datos (valor predeterminado **5432**) y establezca la dirección IP en la dirección del servidor remoto o en cualquier dirección IP en la subred más pequeña del servidor remoto para controlar el acceso desde el servidor remoto.

El valor predeterminado de **Source** es de **0.0.0.0/0** que indica que se puede acceder a las instancias de base de datos de RDS del grupo de seguridad desde cualquier dirección IP.

Para obtener más información acerca de los requisitos de las reglas de grupo de seguridad, consulte la sección **[Adición de una regla de grupo de seguridad](https://support.huaweicloud.com/intl/es-us/usermanual-vpc/es-us_topic_0030969470.html)** en la *Guía de usuario de Virtual Private Cloud*.

## **Procedimiento**

#### **Paso 1 [Inicie sesión en la consola de gestión](https://console-intl.huaweicloud.com/?locale=en-us)**.

- **Paso 2** Haga clic en  $\heartsuit$  en la esquina superior izquierda y seleccione una región y un proyecto.
- **Paso 3** Haga clic en  $\equiv$  en la esquina superior izquierda de la página y seleccione **Databases** > **Relational Database Service**.
- **Paso 4** En la página **Instances**, haga clic en el nombre de la instancia de base de datos.
- Paso 5 Configure reglas de grupo de seguridad.

En el área **Connection Information**, haga clic en el grupo de seguridad.

#### **Figura 2-34** Información de conexión

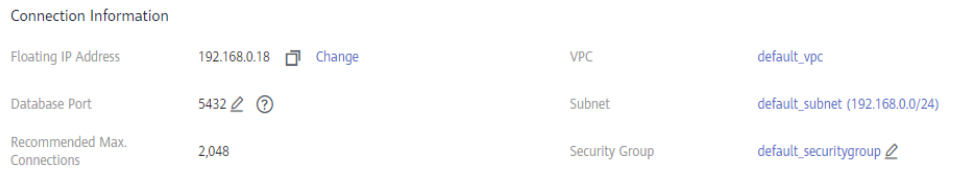

**Paso 6** En la pestaña **Inbound Rules**, haga clic en **Add Rule**. En el cuadro de diálogo que se muestra, establezca los parámetros necesarios para agregar una regla entrante.

Puede hacer clic en **+** para agregar más reglas entrantes.

**Figura 2-35** Adición de una regla de entrada

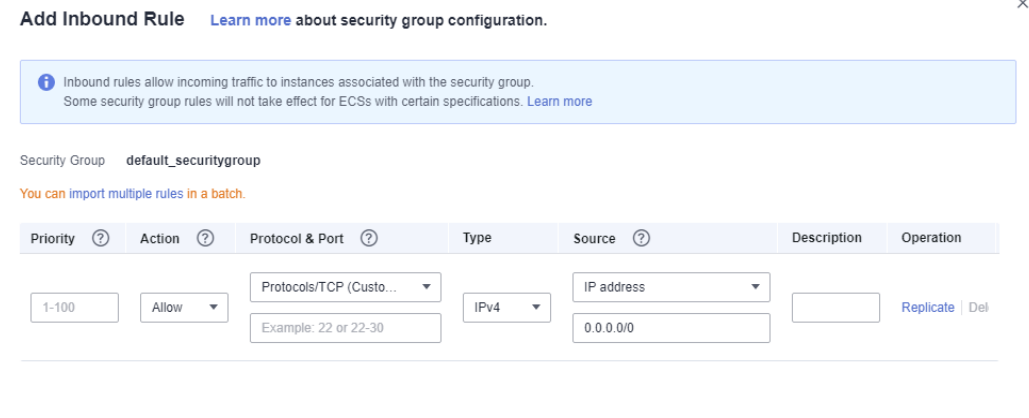

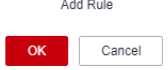

**Tabla 2-12** Descripción del parámetro de regla entrante

| Parámetro | Descripción                                                                                                    | Valor de ejemplo |
|-----------|----------------------------------------------------------------------------------------------------|------------------|
| Priority  | Prioridad de regla de grupo de<br>seguridad.                                                                                                    |                  |
|           | Rango de valores: 1 a 100. La<br>prioridad predeterminada es 1 y tiene<br>la prioridad más alta. La regla de<br>grupo de seguridad con un valor<br>menor tiene mayor prioridad. |                  |
| Action    | Acciones de regla de grupo de<br>seguridad.                                                                                                    | Allow            |
|           | Una regla con una acción de<br>denegación invalida a otra con una<br>acción de permiso si las dos reglas<br>tienen la misma prioridad.                                          |                  |

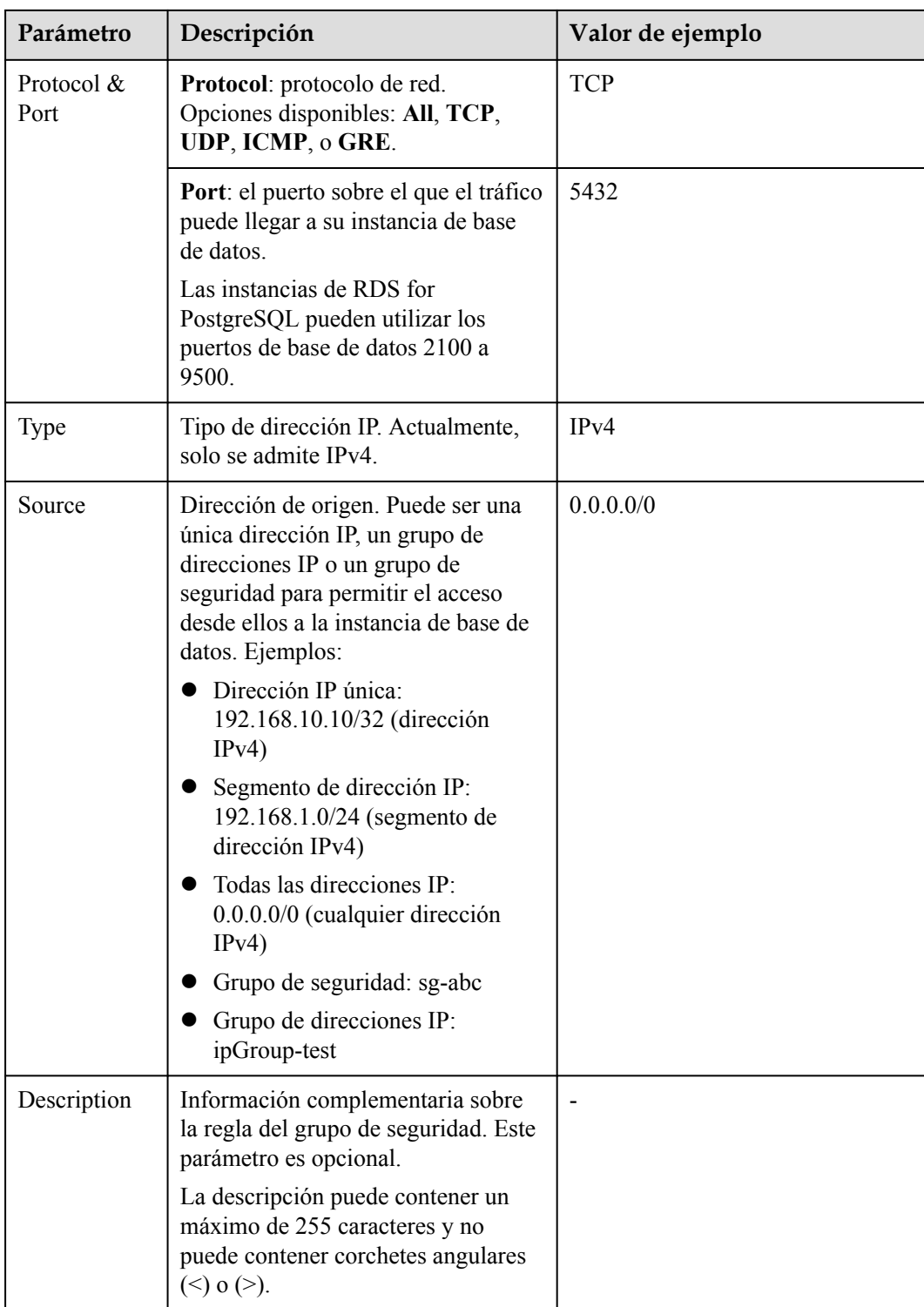

**----Fin**

# **2.4 Ejemplo: Comprar y conectarse a una instancia de base de datos de RDS for PostgreSQL**

Este ejemplo ilustra cómo comprar una instancia de RDS for PostgreSQL y cómo conectarse a ella mediante DAS.

- l **Paso 1: Crear una instancia RDS for PostgreSQL**
- **[Paso 2: Conectarse a la instancia de RDS for PostgreSQL](#page-101-0)**

## **Paso 1: Crear una instancia RDS for PostgreSQL**

- 1. Vaya a la página **[Comprar instancia de base de datos](https://console-intl.huaweicloud.com/rds/?#/rds/createIns)**.
- 2. Configure la información de la instancia y haga clic en **Next**.

**Figura 2-36** Selección de un modo de facturación, motor de base de datos, tipo de almacenamiento y tipo de instancia

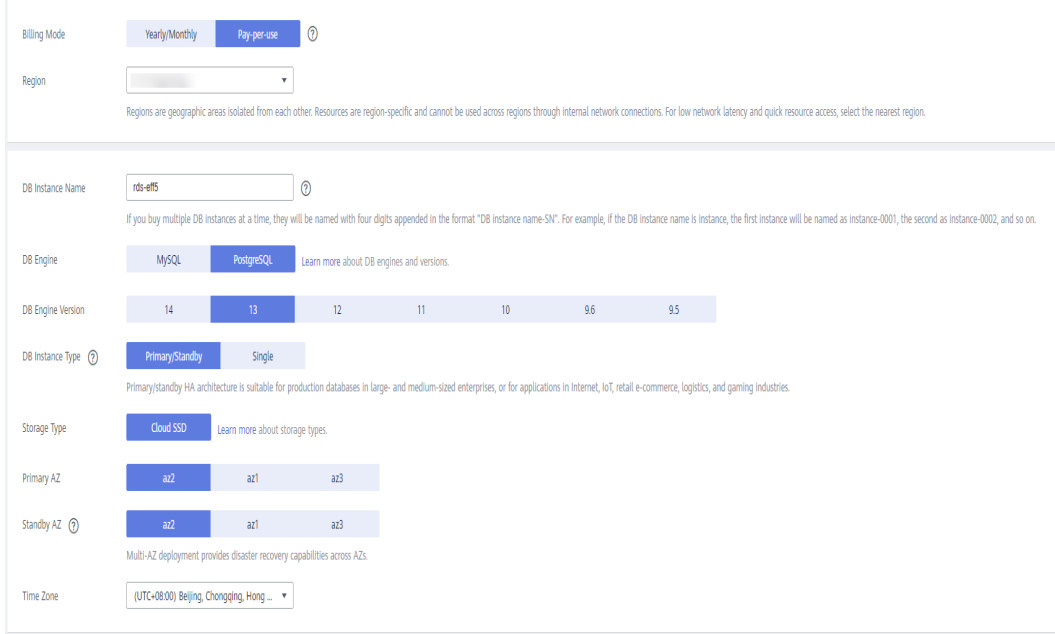

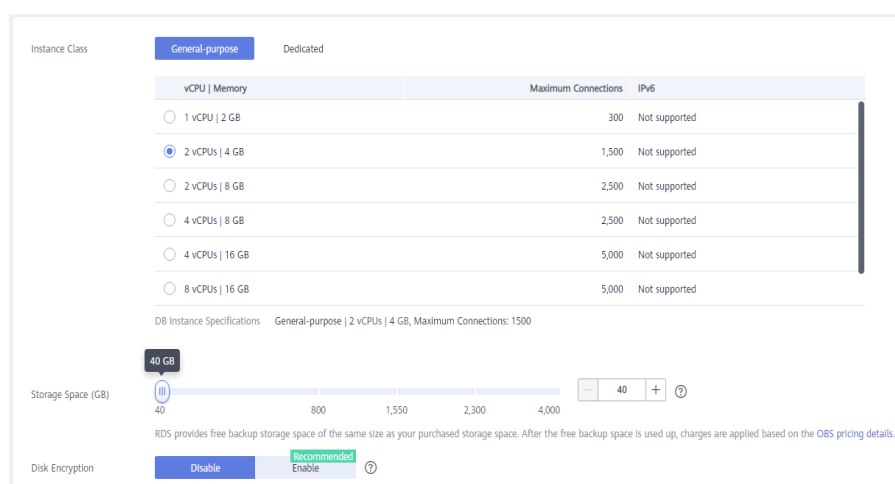

**Figura 2-37** Selección de una clase de instancia

#### **Figura 2-38** Configuración de la información de red

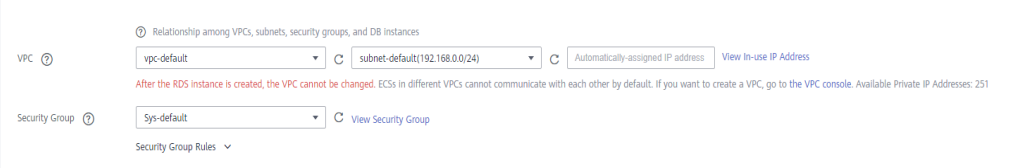

#### **Figura 2-39** Configuración de la contraseña

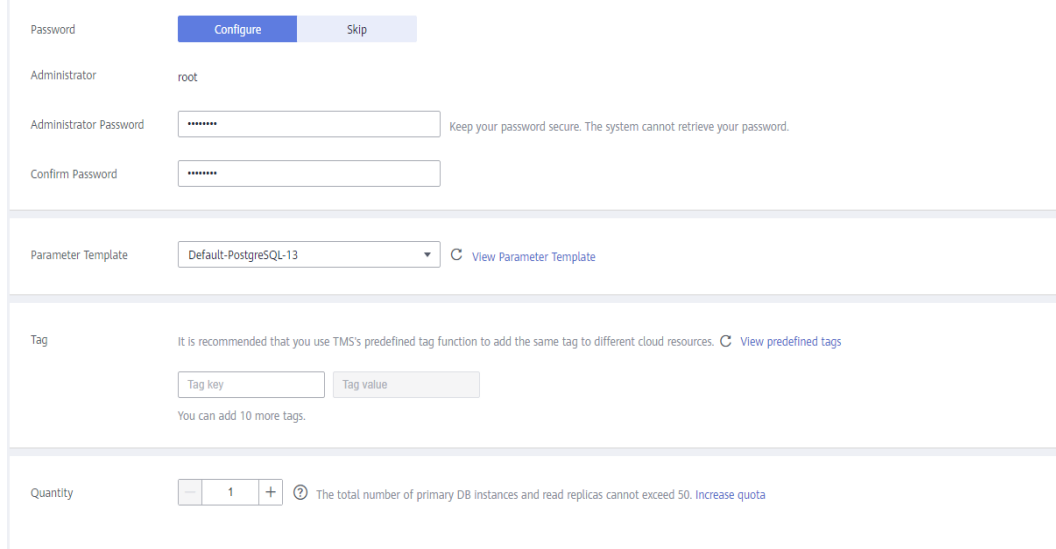

3. Vea la instancia de RDS comprada.

### **Figura 2-40** Instancia adquirida correctamente

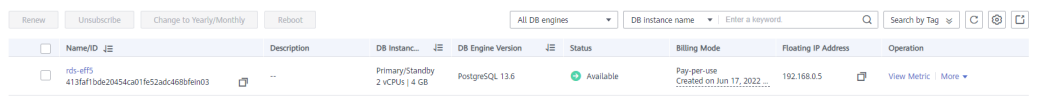

## <span id="page-101-0"></span>**Paso 2: Conectarse a la instancia de RDS for PostgreSQL**

1. Haga clic en **Log In** en la columna **Operation**.

### **Figura 2-41** Instancias

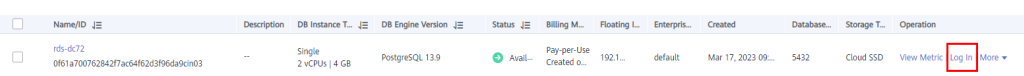

2. Ingrese la contraseña del **root** que configuró durante la creación de la instancia y haga clic en **Log In**.

**Figura 2-42** Inicio de sesión de instancia

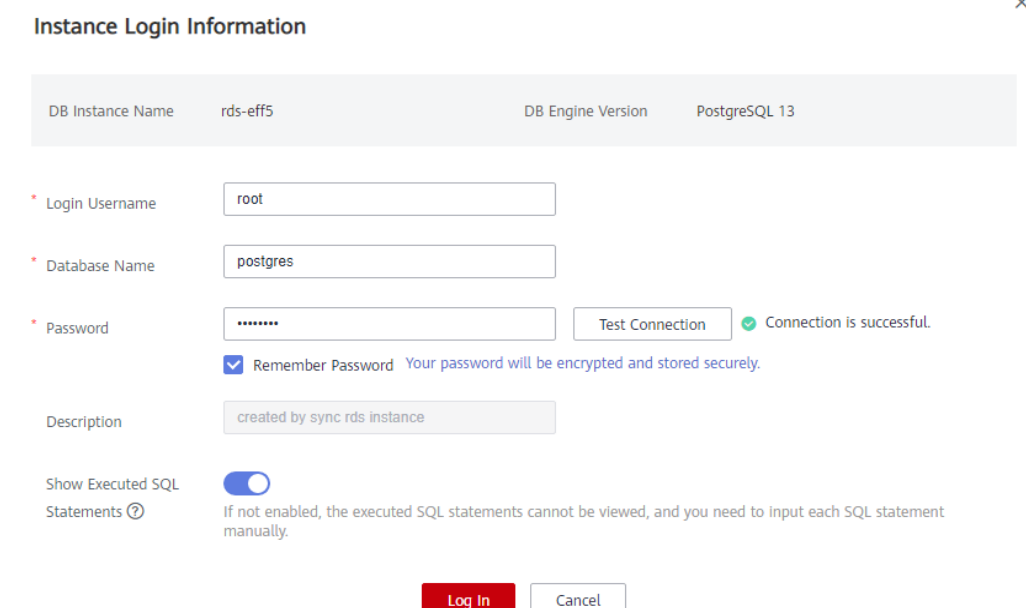

3. Elija **SQL Operations** > **SQL Window**.

**Figura 2-43** Ventana SQL

| Data<br>PostgreSQL<br>Admin Service | <b>SQL Operations</b> | <b>Database Management</b> | Import and Export        | <b>Account Management</b>               |
|-------------------------------------|-----------------------|----------------------------|--------------------------|-----------------------------------------|
| SQL Window X<br>Home                | <b>SQL Window</b>     |                            |                          |                                         |
| Current Database: postgres (<br>30  | <b>SQL History</b>    | <b>Execution Node</b>      | Instance Name: rds-eff5  | Character Set: UTF8<br>192.168.0.5:5432 |
| postgres<br>Database:<br>V          | Execute SQL (F8)      | Format SQL (F9)            | ib Execute SQL Plan (F6) | SQL Favorites v                         |
| public<br>Schema:<br>V              | SELECT * FROM         |                            |                          |                                         |
| <b>Views</b><br>Tables              |                       |                            |                          |                                         |
| C<br>Please search by k<br>Q        |                       |                            |                          |                                         |

4. Cree una base de datos denominada **test1**. **CREATE DATABASE test1;**

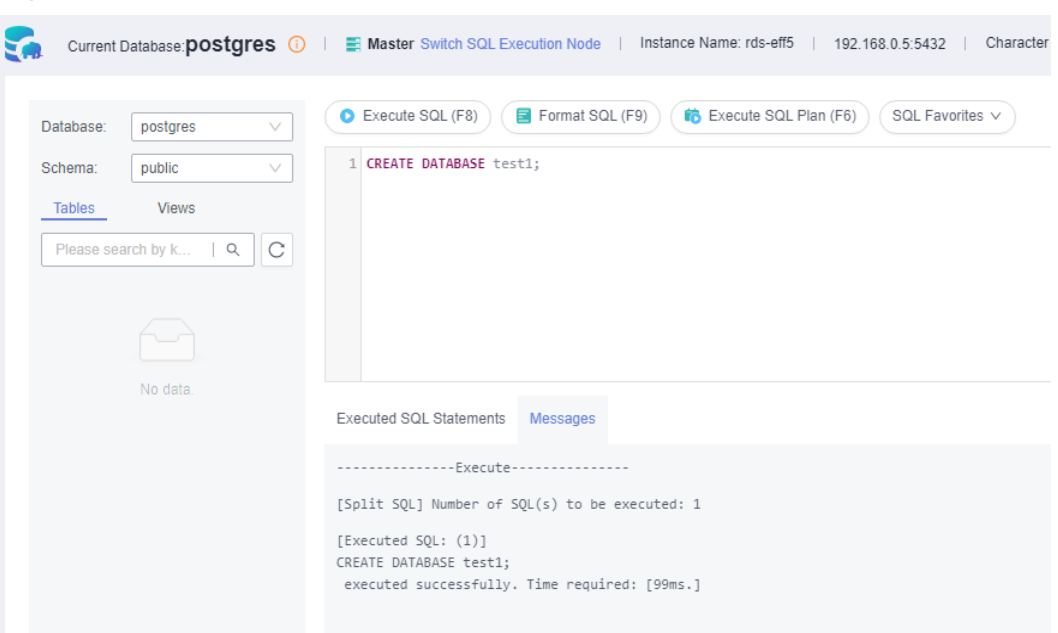

**Figura 2-44** Creación de una base de datos

5. Cambie a **test1** y cree un esquema llamado **schema1** en la base de datos.

**Figura 2-45** Cambiar a la base de datos

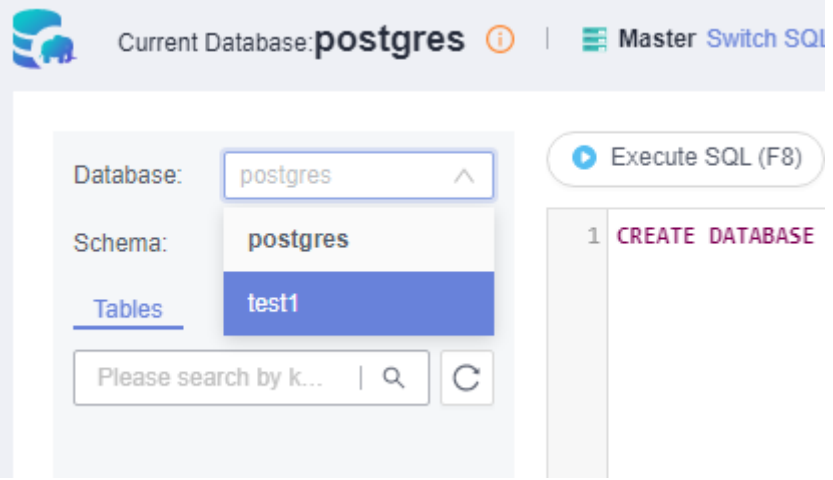

**CREATE SCHEMA schema1;**

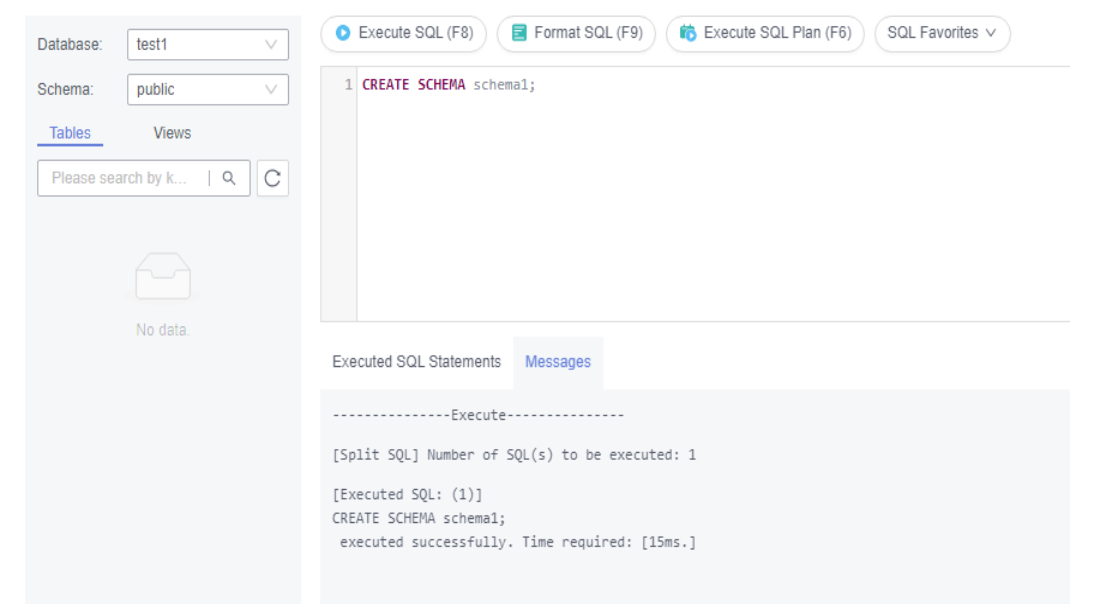

#### **Figura 2-46** Creación de un esquema

6. Cambie a **schema1** y cree una tabla denominada **mytable** con una sola columna. Especifique el nombre de la columna como **firstcol** y el tipo de columna como **integer**. **CREATE TABLE schema1***.***mytable (firstcol int);**

**Figura 2-47** Creación de una tabla

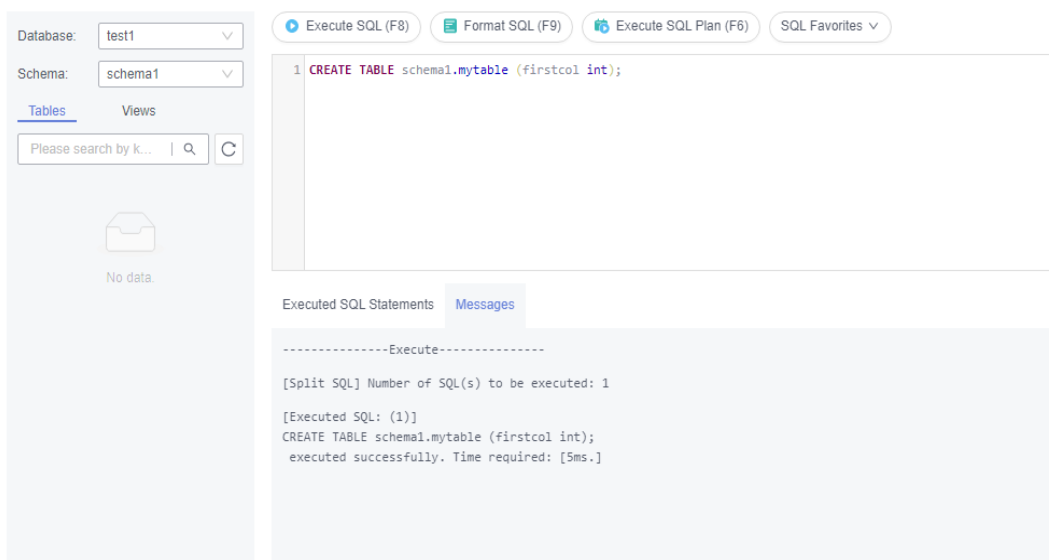

7. Inserte datos en la tabla. **INSERT INTO schema1***.***mytable values (100);**

#### **Figura 2-48** Inserción de datos

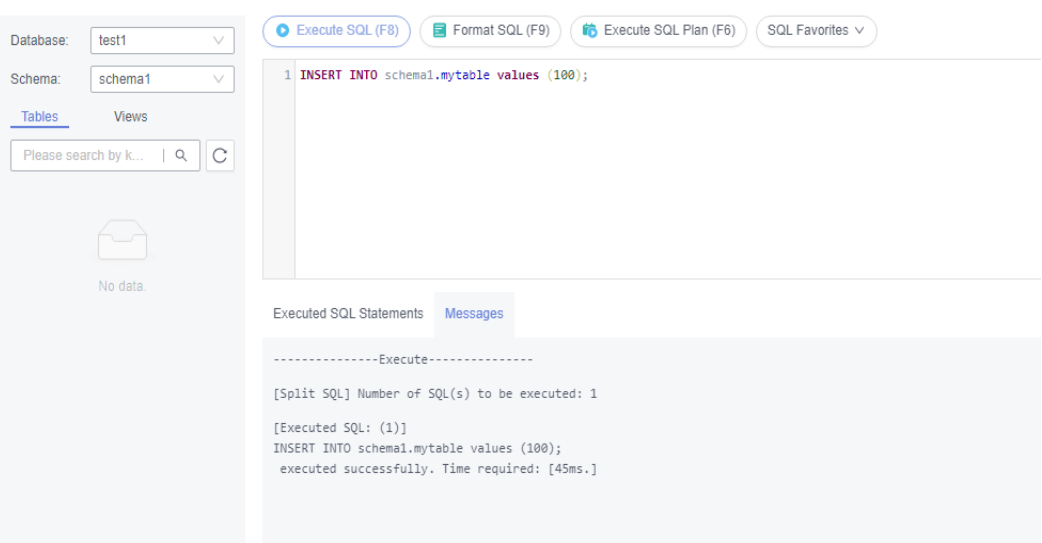

## Consultar datos en la tabla. **SELECT \* FROM "schema1"."mytable"**

#### **Figura 2-49** Consulta de datos

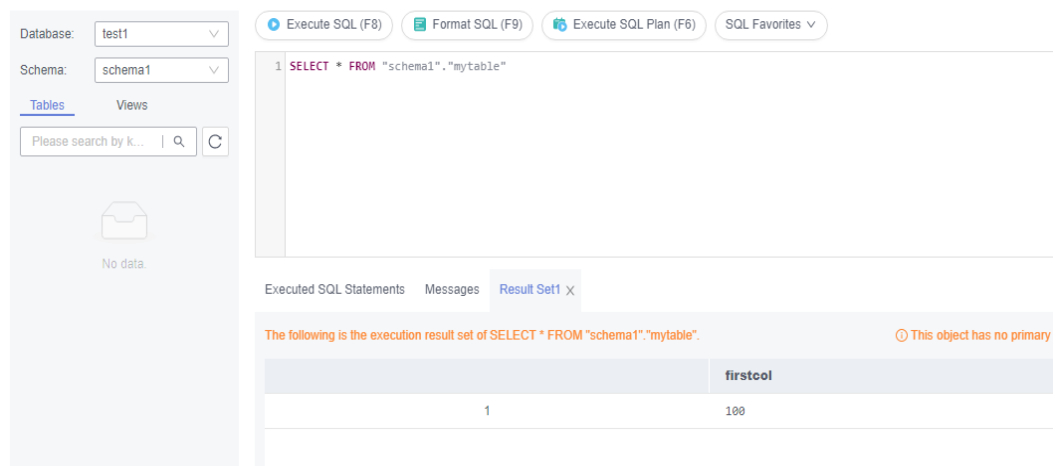

8. En la parte superior de la página, elija **Account Management** > **Role Management**.

#### **Figura 2-50** Gestión de roles

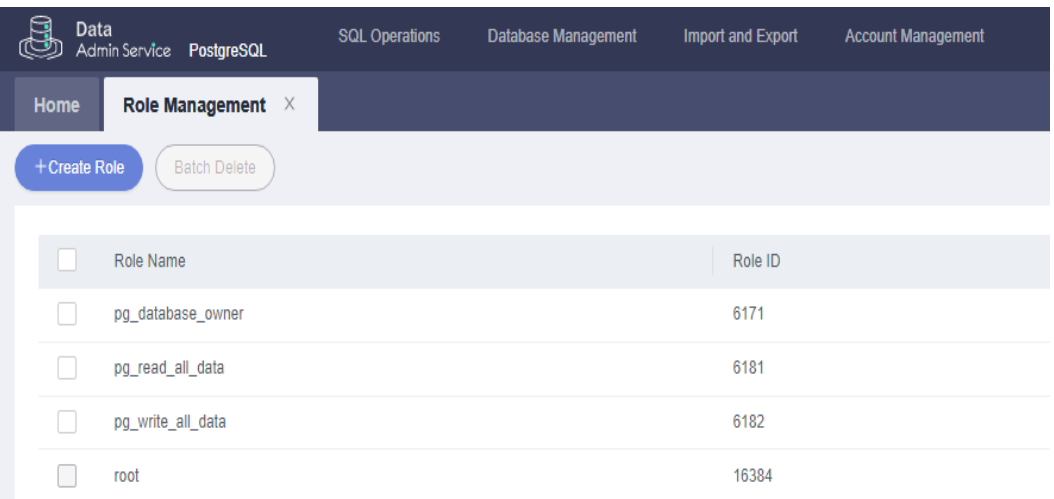

9. Haga clic en **Create Role** y complete la configuración básica. **user1** se utiliza como ejemplo.

### **Figura 2-51** Creación de un rol

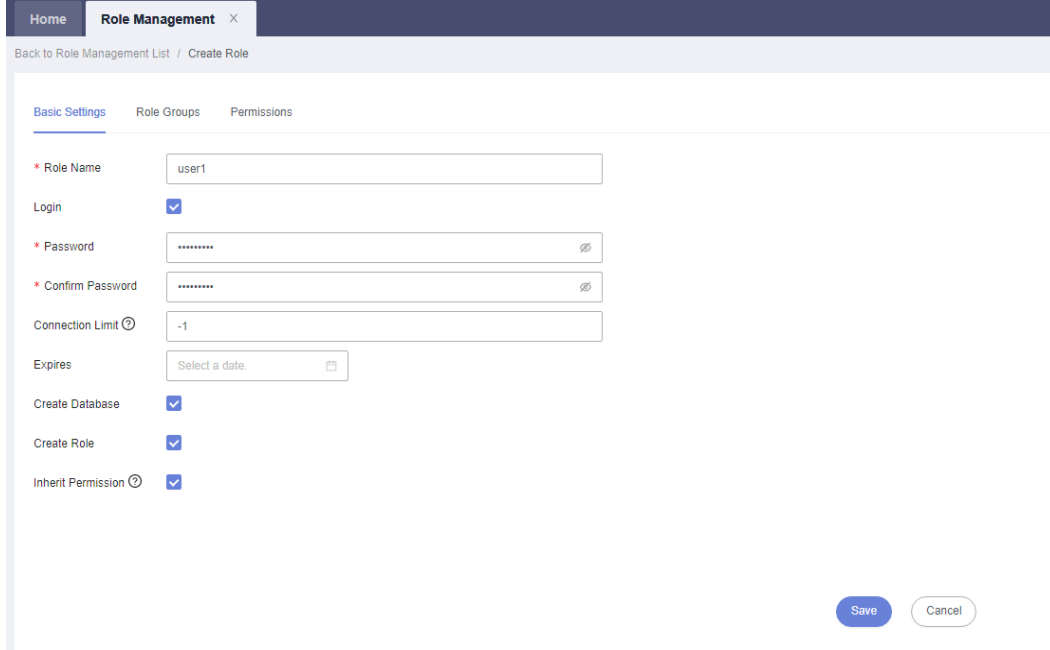

10. Haga clic en la pestaña **Permissions** y conceda a **user1** los permisos para realizar operaciones en bases de datos, esquemas y tablas.

**Figura 2-52** Concesión de permisos

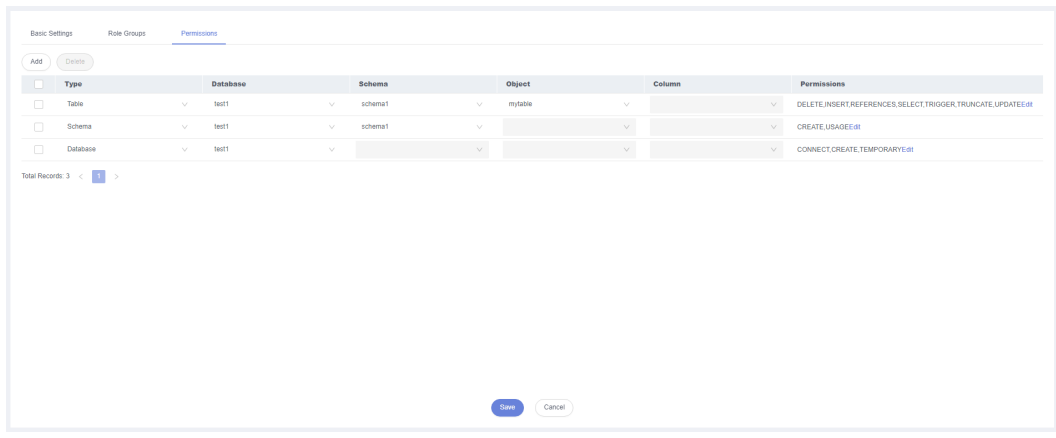

11. En la página **Development Tool**, haga clic en **Add Login** e inicie sesión en la base de datos como **user1**.

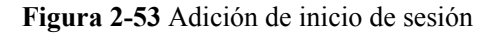

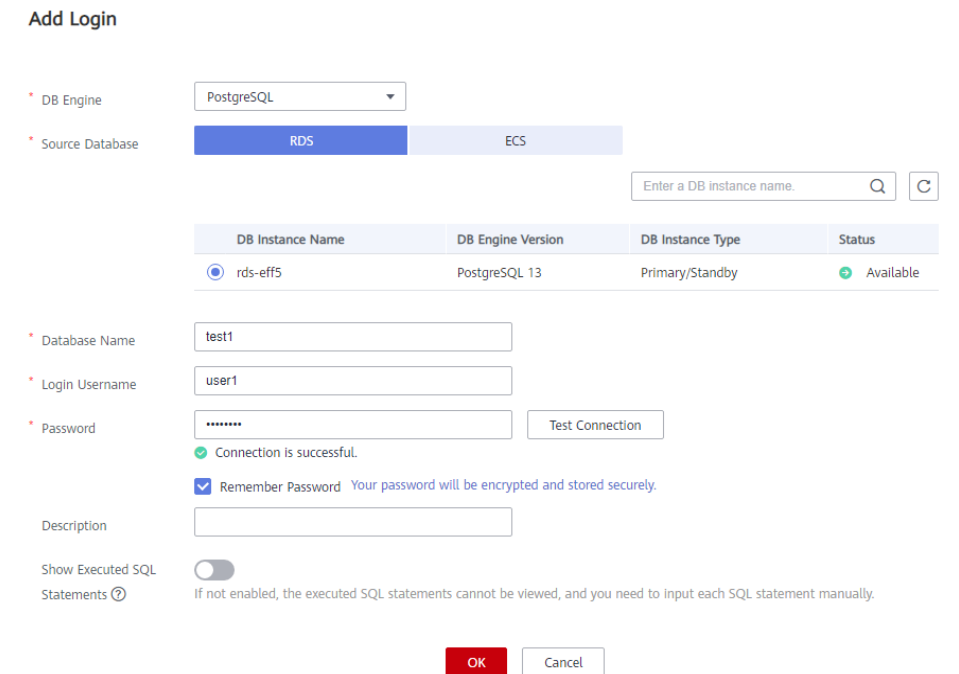

12. Cree **schema2** en el **test1** para comprobar que **user1** tiene el permiso **CREATE**. **CREATE SCHEMA schema2;**

 $\times$ 

## **Figura 2-54** Verificación de permisos

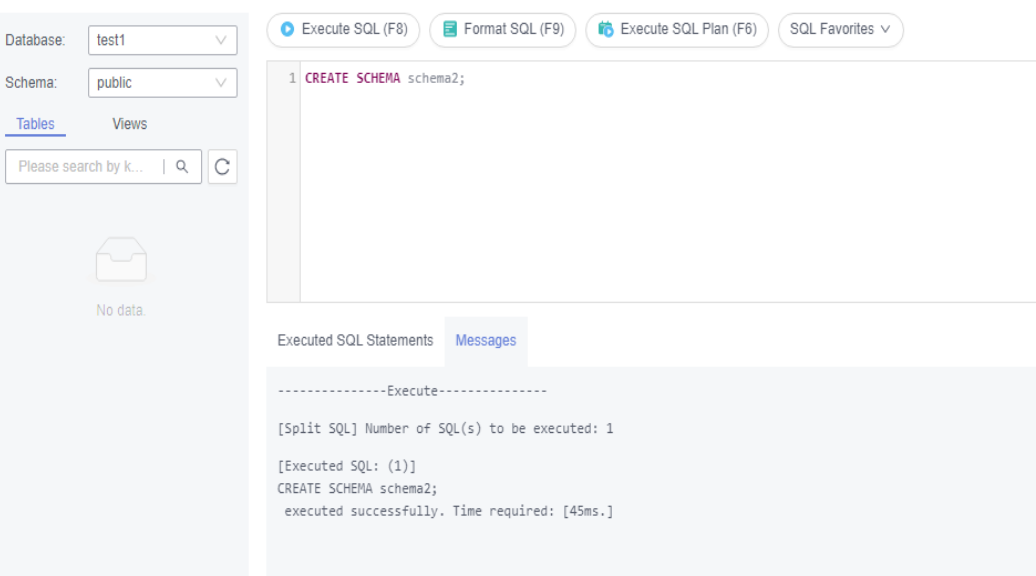
# **3 Pasos iniciales con RDS for SQL Server**

# **3.1 Descripción general**

Una instancia de base de datos RDS se puede conectar a través de una red privada, Data Admin Service (DAS), o una red pública.

| Conect<br>ar a<br>través<br>de | Direcció<br>n IP                                                                                                    | <b>Escenarios</b>                                                                                                    | Descripción                                                        |
|--------------------------------|----------------------------------------------------------------------------------------------------|----------------------------------------------------------------------------------------------------|--------------------------------------------------------------------|
| <b>DAS</b>                     | No se<br>requiere<br>una<br>dirección<br>IP. Puede<br>iniciar<br>sesión en<br>la consola<br>DAS <sub>y</sub><br>utilizar<br><b>RDS</b><br>directame<br>nte. | DAS le permite gestionar bases de datos<br>en una consola basada en web y le<br>proporciona desarrollo de bases de datos,<br>O&M y diagnóstico inteligente para<br>facilitar el uso y el mantenimiento de sus<br>bases de datos. Los permisos necesarios<br>para conectarse a instancias de base de<br>datos a través de DAS están habilitados<br>de forma predeterminada. | Fácil de usar,<br>seguro, avanzado e<br>inteligente<br>Recomendada |
| <b>Red</b><br>privada          | IP<br>flotante                                                                                                    | RDS proporciona una dirección IP<br>flotante de forma predeterminada.<br>Cuando las aplicaciones se implementan<br>en un ECS que se encuentra en la misma<br>región y VPC que RDS, se recomienda<br>utilizar una dirección IP flotante para<br>conectarse a la instancia de base de datos<br>de RDS a través del ECS.                                                      | Rendimiento<br>seguro y excelente<br>Recomendada                   |

**Tabla 3-1** Métodos de conexión de RDS

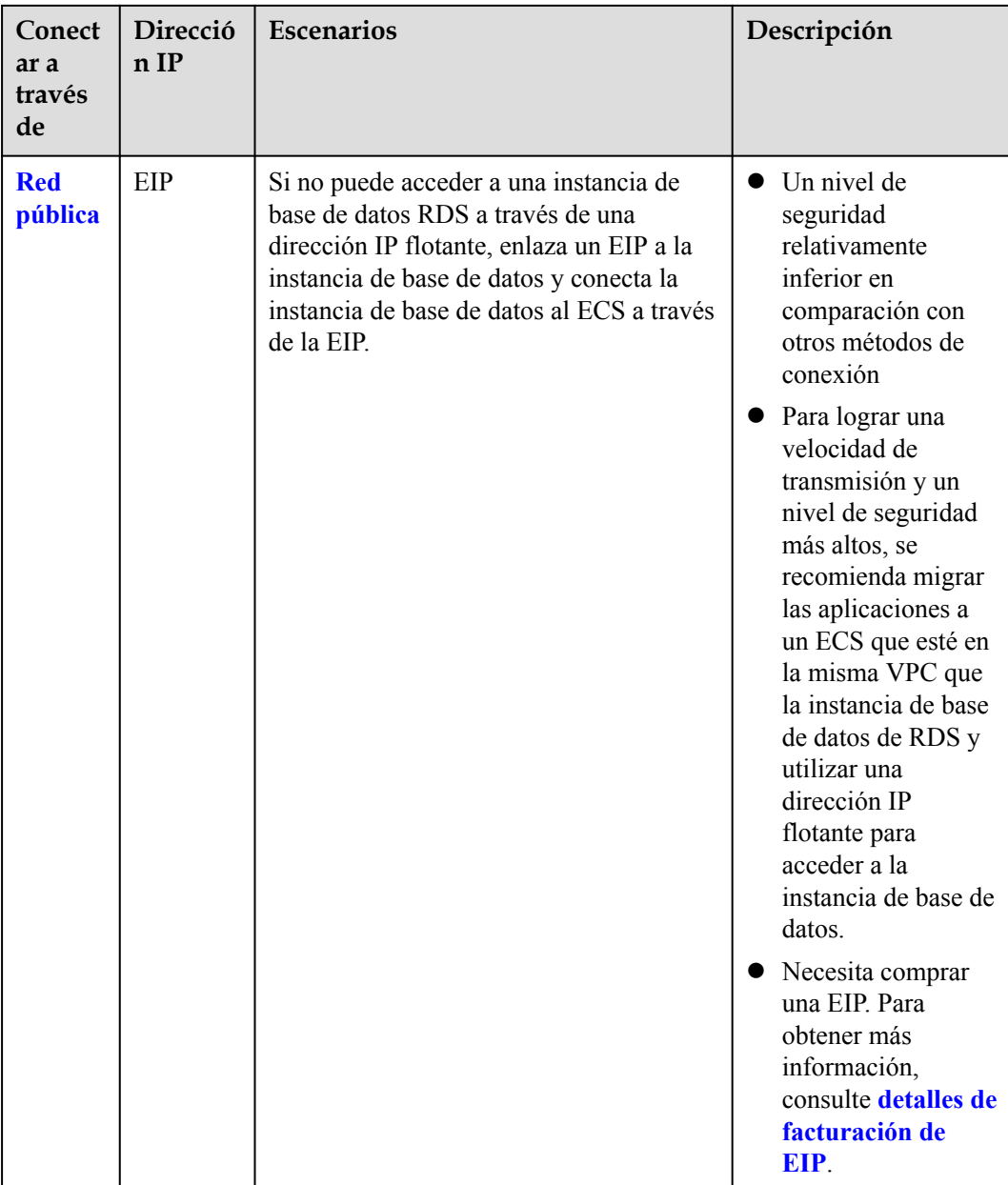

#### $\Box$  NOTA

- VPC: indica la Virtual Private Cloud.
- ECS: indica el Elastic Cloud Server.
- l Puede iniciar sesión en instancias de base de datos mediante el servicio Data Admin Service (DAS) u otros clientes de base de datos.
- $\bullet$  Si el ECS está en la misma VPC que la instancia de base de datos de RDS, no es necesario solicitar una EIP.

**[Figura 3-1](#page-110-0)** ilustra la conexión a través de una red privada o una red pública.

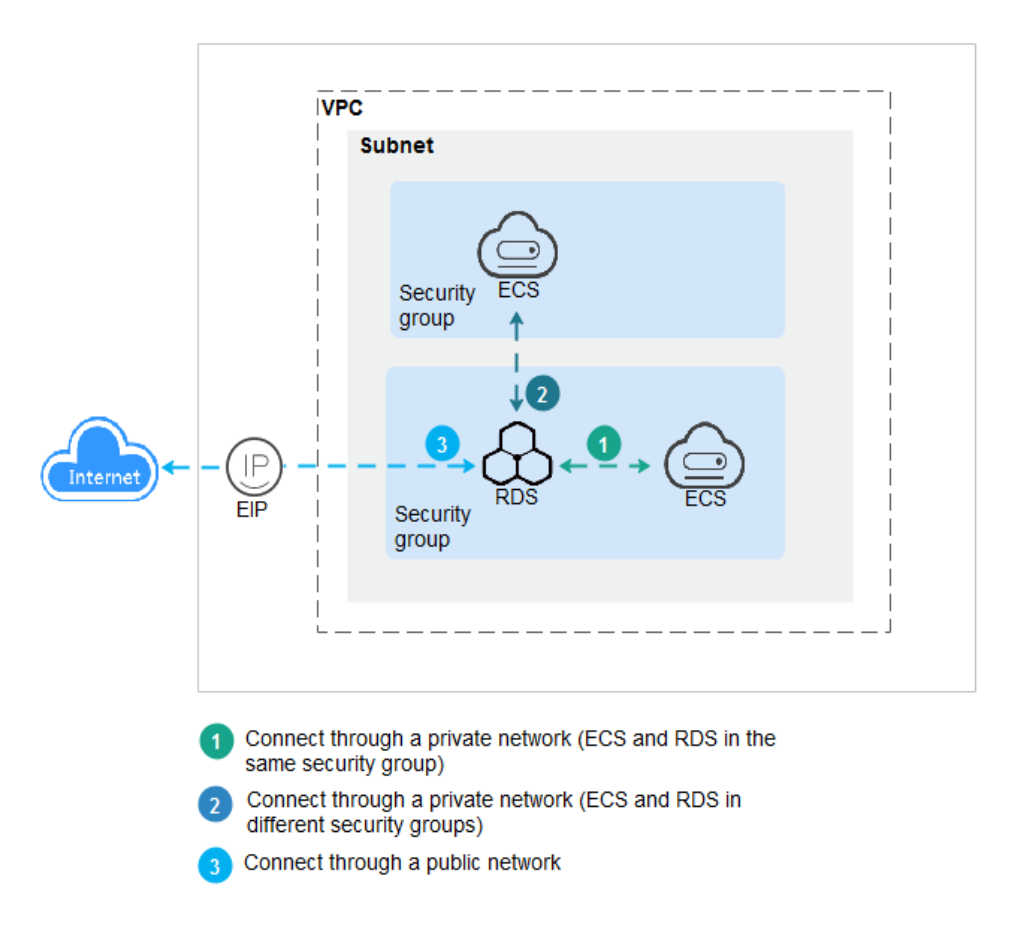

<span id="page-110-0"></span>**Figura 3-1** Conexión de instancia de base de datos

**Conexión a instancias de base de datos que ejecutan otros motores de base de datos**

- l **[Conexión a una instancia de base de datos de RDS for MySQL](https://support.huaweicloud.com/intl/es-us/qs-rds/rds_02_0060.html)**
- l **[Conexión a una instancia de base de datos de RDS for PostgreSQL](https://support.huaweicloud.com/intl/es-us/qs-rds/rds_03_0060.html)**

# **3.2 Conexión a una instancia de base de datos mediante DAS (recomendado)**

#### **Escenarios**

Data Admin Service (DAS) le permite conectarse y gestionar bases de datos con facilidad en una consola basada en web. Los permisos necesarios para conectarse a instancias de base de datos a través de DAS están habilitados de forma predeterminada. Se recomienda utilizar este método de conexión.

#### **Procedimiento**

#### **Paso 1 [Inicie sesión en la consola de gestión](https://console-intl.huaweicloud.com/?locale=en-us)**.

**Paso 2** Haga clic en  $\heartsuit$  en la esquina superior izquierda y seleccione una región y un proyecto.

- **Paso 3** Haga clic en  $\equiv$  en la esquina superior izquierda de la página y seleccione **Databases** > **Relational Database Service**.
- **Paso 4** En la página **Instances**, busque la instancia de base de datos y haga clic en **Log In** en la columna **Operation**.

**Figura 3-2** Inicio de sesión en una instancia

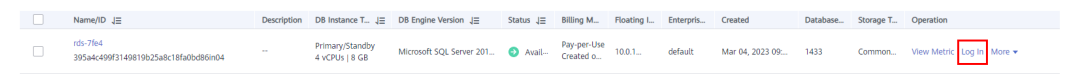

También puede hacer clic en el nombre de la instancia de base de datos en la página **Instances**. En la página **Basic Information** mostrada, haga clic en **Log In** en la esquina superior derecha.

**Figura 3-3** Inicio de sesión en una instancia

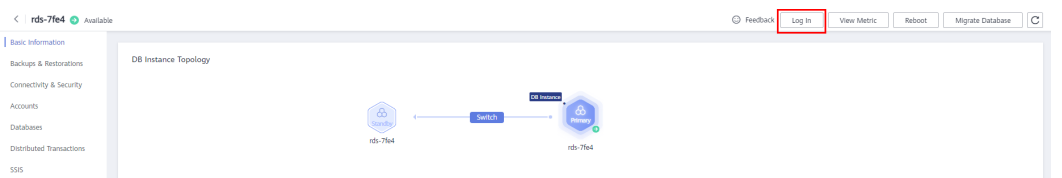

**Paso 5** En la página de inicio de sesión mostrada, ingrese el nombre de usuario y la contraseña correctos y haga clic en **Log In**.

**----Fin**

#### **Operaciones de seguimiento**

Después de iniciar sesión en la instancia de base de datos, puede crear o migrar bases de datos.

- l **[Gestión de bases de datos de RDS for SQL Server mediante DAS](https://support.huaweicloud.com/intl/es-us/usermanual-das/das_06_0062.html)**
- l **[Descripción de la solución de migración](https://support.huaweicloud.com/intl/es-us/usermanual-rds/rds_sqlserver_05_0001_03.html)**

# **3.3 Conexión a una instancia de base de datos a través de una red privada**

### **3.3.1 Conexión a una instancia de base de datos a través de una red privada**

#### **Proceso**

**[Figura 3-4](#page-112-0)** ilustra el proceso de conexión a una instancia de base de datos de RDS for SQL Server a través de una red privada.

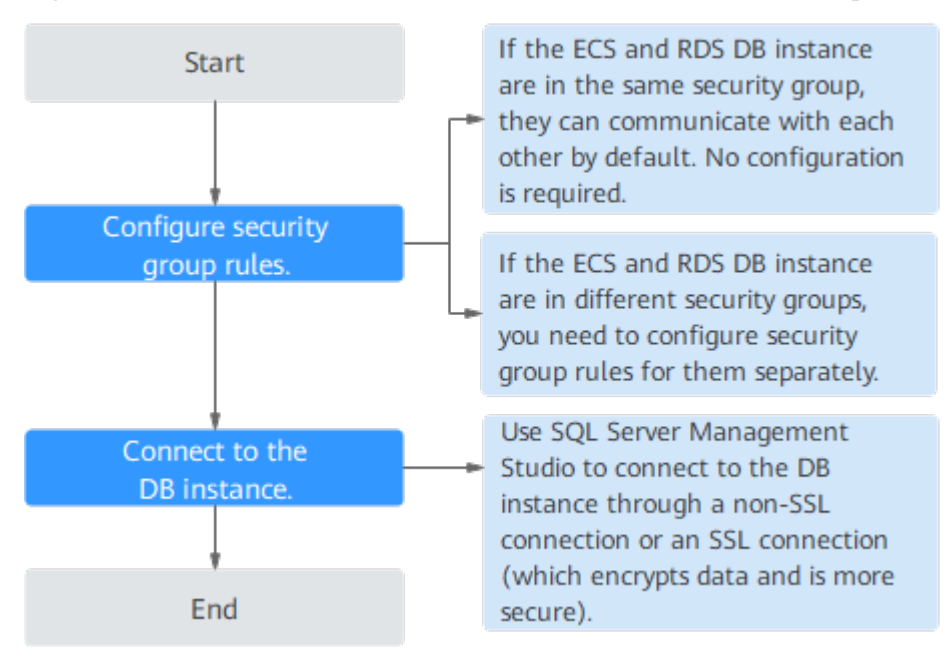

<span id="page-112-0"></span>**Figura 3-4** Conexión a una instancia de base de datos a través de una red privada

### **3.3.2 Conexión a una instancia de base de datos desde un ECS de Windows**

Puede conectarse a su instancia de base de datos mediante un ECS de Windows instalado con SQL Server Management Studio a través de una red privada.

Esta sección describe cómo conectarse a una instancia de base de datos con SSL deshabilitado. Para conectarse a una instancia de base de datos con SSL habilitado, consulte **[Conectar a una instancia a través de una red privada](https://support.huaweicloud.com/intl/es-us/usermanual-rds/rds_mssql_connect_05.html)**.

#### **Paso 1: Comprar un ECS**

- 1. **[Iniciar sesión en la consola de gestión](https://console-intl.huaweicloud.com/ecm/?locale=en-us#/ecs/manager/vmList)** y comprobar si hay un ECS disponible.
	- Si hay un ECS de Windows, vaya a **3**.
	- Si no hay ningún ECS de Windows disponible, vaya a **2**.

#### **Figura 3-5** ECS

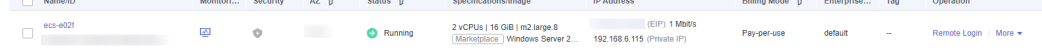

2. Compre un ECS y seleccione Windows como su sistema operativo.

Para descargar SQL Server Management Studio en el ECS, enlace una EIP al ECS. El ECS debe estar en la misma región, VPC y grupo de seguridad que la instancia de base de datos de RDS for SQL Server para las comunicaciones mutuas.

Para obtener más información sobre cómo comprar un ECS de Windows, consulte "**[Comprar un ECS](https://support.huaweicloud.com/intl/es-us/qs-ecs/es-us_topic_0021831611.html)**" en *Pasos iniciales de Elastic Cloud Server*.

3. En la página **ECS Information**, vea la región y la VPC del ECS.

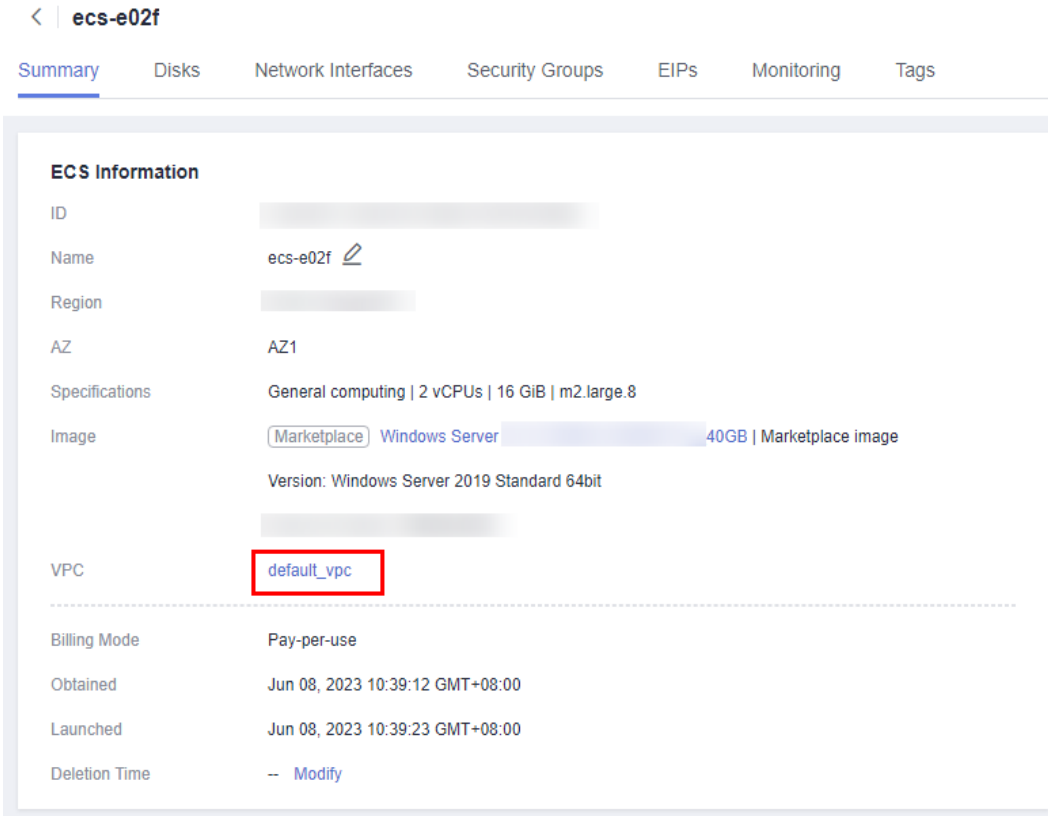

#### **Figura 3-6** Información de ECS

4. En la página **Basic Information** de la instancia de RDS for SQL Server, vea la región y la VPC de la instancia de base de datos.

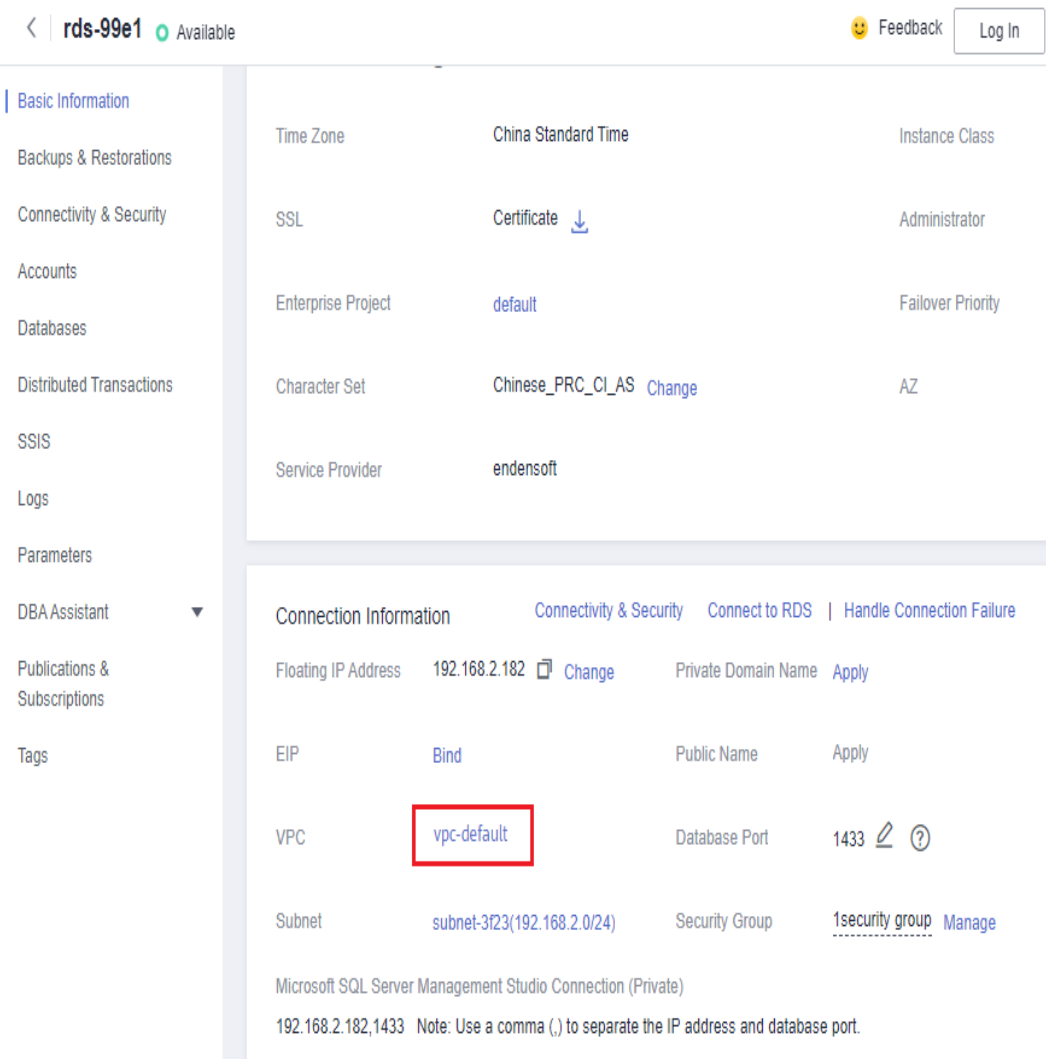

**Figura 3-7** Información de instancia de base de datos

- 5. Compruebe si ECS y RDS para la instancia de SQL Server están en la misma región y VPC.
	- En caso afirmativo, vaya a **Paso 2: Probar la conectividad e instalar SQL Server Management Studio**.
	- Si no están en la misma región, compre otra instancia ECS o BD. La instancia ECS y BD en diferentes regiones no pueden comunicarse entre sí. Para reducir la latencia de la red, despliegue su instancia de base de datos en la región más cercana a sus cargas de trabajo.
	- Si el ECS y la instancia de base de datos están en las VPC diferentes, cambie la VPC del ECS a la de la instancia de base de datos. Para obtener más información, consulte **[Cambio de una VPC](https://support.huaweicloud.com/intl/es-us/usermanual-ecs/ecs_03_0504.html)**.

#### **Paso 2: Probar la conectividad e instalar SQL Server Management Studio**

- 1. Inicie sesión en el ECS. Para obtener más información, consulte **[Iniciar sesión con VNC](https://support.huaweicloud.com/intl/es-us/usermanual-ecs/ecs_03_0127.html)** en la *Guía del usuario de Elastic Cloud Server*.
- 2. En la página **Instances**, haga clic en el nombre de la instancia de base de datos.

<span id="page-115-0"></span>3. En el área **Connection Information**, obtenga la dirección IP flotante y el puerto de base de datos de la instancia de base de datos.

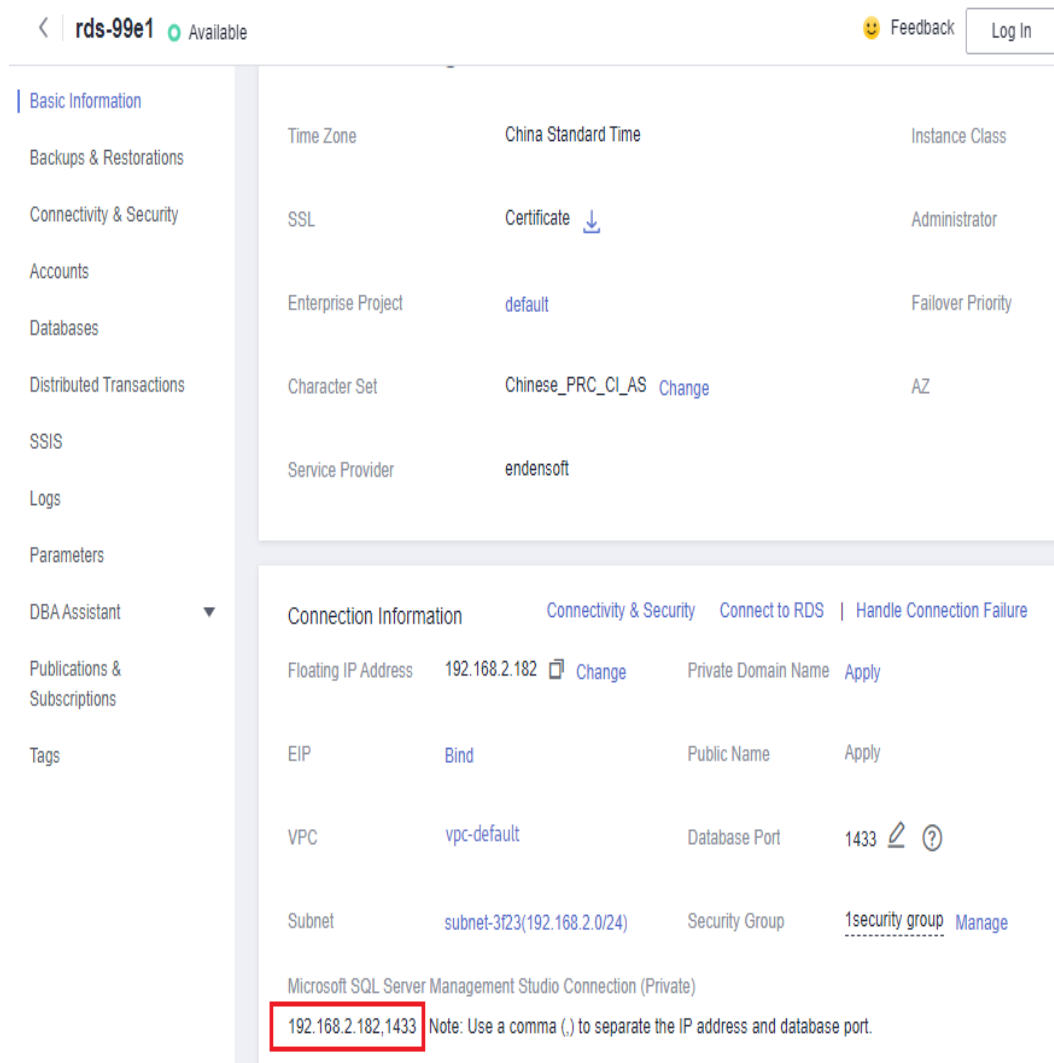

#### **Figura 3-8** Información de conexión

4. Abra la ventana cmd en el ECS y compruebe si se pueden conectar la dirección IP flotante y el puerto de base de datos de la instancia de base de datos.

**telnet** *192.168.2.182 1433*

- En caso afirmativo, la conectividad de red es normal.
- Si no, compruebe las reglas del grupo de seguridad.
	- n Si en el grupo de seguridad del ECS, no hay ninguna regla de salida con **Destination** establecida en **0.0.0.0/0** y **Protocol & Port** establecida en **All**, agregue una regla de salida para la dirección IP y el puerto flotantes de la instancia de base de datos.

**Figura 3-9** Grupo de seguridad de ECS

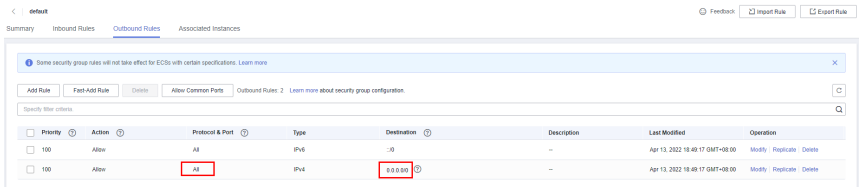

n Si en el grupo de seguridad de la instancia de base de datos no hay ninguna regla de entrada con **Source** establecida en **0.0.0.0/0** y **Protocol & Port** establecida en **All**, agregue una regla de entrada para la dirección IP privada y el puerto del ECS. Para obtener más información, consulte **[Configuración de](#page-117-0) [reglas de grupos de seguridad](#page-117-0)**.

**Figura 3-10** Grupo de seguridad de instancia de base de datos

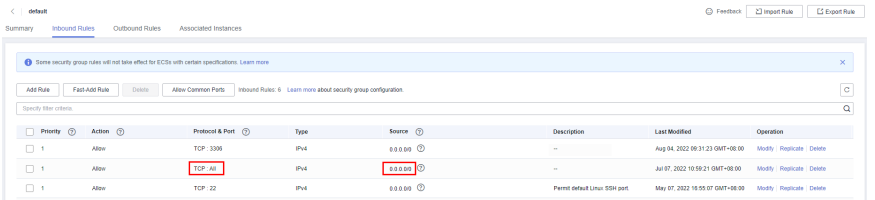

- 5. Abra un explorador en ECS, visite el **[sitio Web de Microsoft](https://docs.microsoft.com/en-us/sql/ssms/download-sql-server-management-studio-ssms)** y descargue el paquete de instalación, por ejemplo, SQL Server Management Studio 18.0.
- 6. Haga doble clic en el paquete de instalación y complete la instalación según las instrucciones.

#### **Paso 3: Conectarse a la instancia de base de datos mediante SQL Server Management Studio**

- 1. Inicie SQL Server Management Studio.
- 2. Elija **Connect** > **Database Engine**. En el cuadro de diálogo que se muestra, introduzca la información de inicio de sesión.

#### **Figura 3-11** Conectarse al servidor

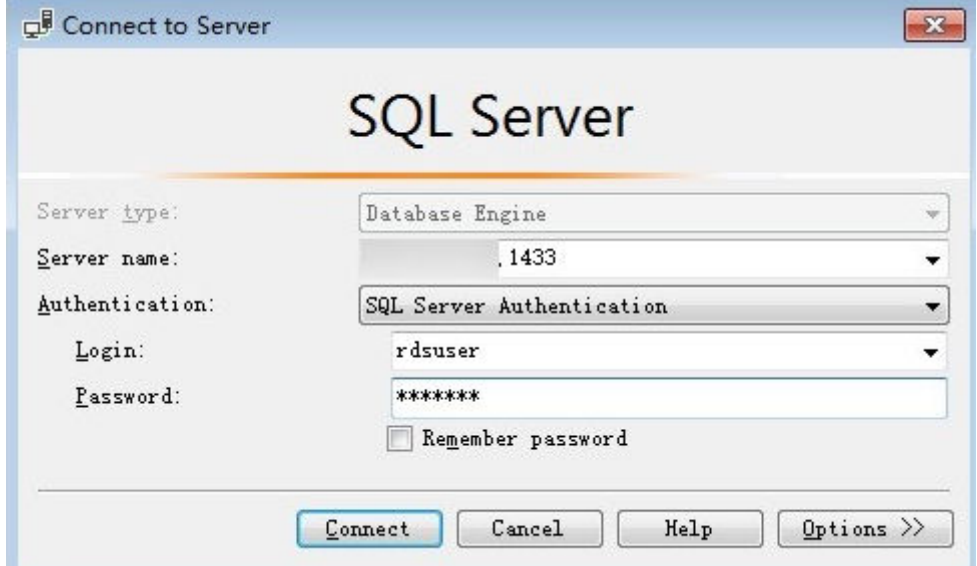

| Parámetro          | Descripción                                                                                                    |
|--------------------|----------------------------------------------------------------------------------------------------|
| Server name        | Dirección IP flotante y puerto de base de datos obtenidos en 3.                                                    |
| Authenticati<br>on | Modo de autenticación. Seleccione SQL Server Authentication.                                                       |
| Login              | Nombre de la cuenta utilizada para acceder a la instancia de base de<br>datos. El valor predeterminado es rdsuser. |
| Password           | Contraseña de la cuenta.                                                                                           |

<span id="page-117-0"></span>**Tabla 3-2** Descripción de parámetro

3. Haga clic en **Connect** para conectarse a la instancia de base de datos.

#### **Operaciones de seguimiento**

Después de iniciar sesión en la instancia de base de datos, puede crear o migrar bases de datos.

- l **[Gestión de bases de datos de RDS for SQL Server mediante DAS](https://support.huaweicloud.com/intl/es-us/usermanual-das/das_06_0062.html)**
- l **[Descripción general de la solución de migración](https://support.huaweicloud.com/intl/es-us/usermanual-rds/rds_sqlserver_05_0001_03.html)**

### **3.3.3 Configuración de reglas de grupos de seguridad**

#### **Escenarios**

Un grupo de seguridad es una colección de reglas de control de acceso para instancias de base de datos de ECSs y RDS que tienen los mismos requisitos de protección de seguridad y son de confianza mutua dentro de una VPC.

Esta sección describe cómo crear un grupo de seguridad para habilitar direcciones IP y puertos específicos para acceder a RDS.

En primer lugar, compruebe si la instancia de base de datos de ECS y RDS están en el mismo grupo de seguridad.

- $\overline{S}$ i la instancia de base de datos de ECS y RDS están en el mismo grupo de seguridad, pueden comunicarse entre sí de forma predeterminada. No es necesario configurar ninguna regla de grupo de seguridad. Vaya a **[Conexión a una instancia de base de](#page-112-0) [datos desde un ECS de Windows](#page-112-0)**.
- Si la instancia de base de datos de ECS y RDS están en diferentes grupos de seguridad, debe configurar las reglas de grupo de seguridad para ellos, por separado.
	- Instancia de base de datos de RDS: Configure un **inbound rule** para el grupo de seguridad al que está asociada la instancia de base de datos de RDS.
	- ECS: La regla de grupo de seguridad predeterminada permite todos los paquetes de datos salientes. En este caso, no es necesario configurar una regla de grupo de seguridad para el ECS. Si no se permite todo el tráfico saliente en el grupo de seguridad, debe configurar un **outbound rule** para el ECS.

Esta sección describe cómo configurar una regla de entrada para una instancia de base de datos de RDS.

Para obtener más información acerca de los requisitos de las reglas de grupo de seguridad, consulte la sección **[Adición de una regla de grupo de seguridad](https://support.huaweicloud.com/intl/es-us/usermanual-vpc/es-us_topic_0030969470.html)** en la *Guía de usuario de Virtual Private Cloud*.

#### **Precauciones**

La regla predeterminada del grupo de seguridad permite todos los paquetes de datos salientes. Las instancias de base de datos de RDS y ECSs pueden tener acceso entre sí si se despliega en el mismo grupo de seguridad. Después de crear un grupo de seguridad, puede configurar reglas de grupo de seguridad para controlar el acceso desde y hacia las instancias de base de datos en el grupo de seguridad.

- l De forma predeterminada, puede crear un máximo de 100 grupos de seguridad en su cuenta en la nube.
- l De forma predeterminada, puede agregar hasta 50 reglas de grupo de seguridad a un grupo de seguridad.
- l Una instancia de base de datos de RDS se puede asociar a varios grupos de seguridad y un grupo de seguridad se puede asociar a varias instancias de base de datos de RDS.
- l Demasiadas reglas de grupo de seguridad aumentarán la latencia del primer paquete. Se recomienda crear no más de 50 reglas para cada grupo de seguridad.
- l Para habilitar el acceso a una instancia de base de datos RDS desde recursos fuera del grupo de seguridad, debe configurar un **inbound rule** para el grupo de seguridad asociado a la instancia de base de datos de RDS.

#### $\Box$  NOTA

Para garantizar la seguridad de sus datos e instancias de base de datos, se recomienda utilizar el principio de privilegio mínimo para el acceso a la base de datos. Cambie el puerto de la base de datos (valor predeterminado **1433**) y establezca la dirección IP en la dirección del servidor remoto o en cualquier dirección IP en la subred más pequeña del servidor remoto para controlar el acceso desde el servidor remoto.

El valor predeterminado de **Source** es de **0.0.0.0/0** que indica que se puede acceder a las instancias de base de datos de RDS del grupo de seguridad desde cualquier dirección IP.

Para obtener más información acerca de los requisitos de las reglas de grupo de seguridad, consulte la sección **[Adición de una regla de grupo de seguridad](https://support.huaweicloud.com/intl/es-us/usermanual-vpc/es-us_topic_0030969470.html)** en la *Guía de usuario de Virtual Private Cloud*.

#### **Procedimiento**

#### **Paso 1 [Inicie sesión en la consola de gestión](https://console-intl.huaweicloud.com/?locale=en-us)**.

- **Paso 2** Haga clic en  $\heartsuit$  en la esquina superior izquierda y seleccione una región y un proyecto.
- **Paso 3** Haga clic en  $\equiv$  en la esquina superior izquierda de la página y seleccione **Databases** > **Relational Database Service**.
- **Paso 4** En la página **Instances**, haga clic en el nombre de la instancia de base de datos.
- **Paso 5** Configure reglas de grupo de seguridad.

En el área **Connection Information** de la página **Basic Information**, haga clic en el grupo de seguridad.

#### **Figura 3-12** Información de conexión

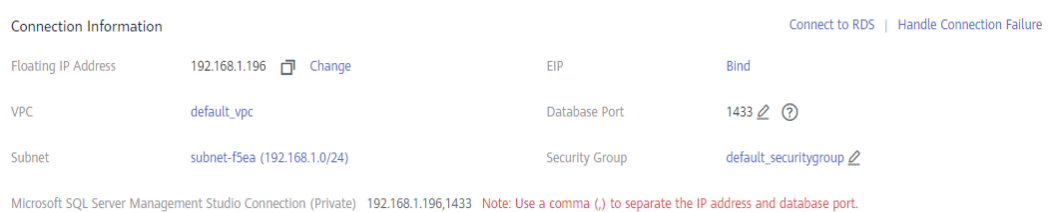

**Paso 6** En la pestaña **Inbound Rules**, haga clic en **Add Rule**. En el cuadro de diálogo que se muestra, establezca los parámetros necesarios para agregar una regla entrante.

Puede hacer clic en **+** para agregar más reglas entrantes.

**Figura 3-13** Adición de una regla de entrada

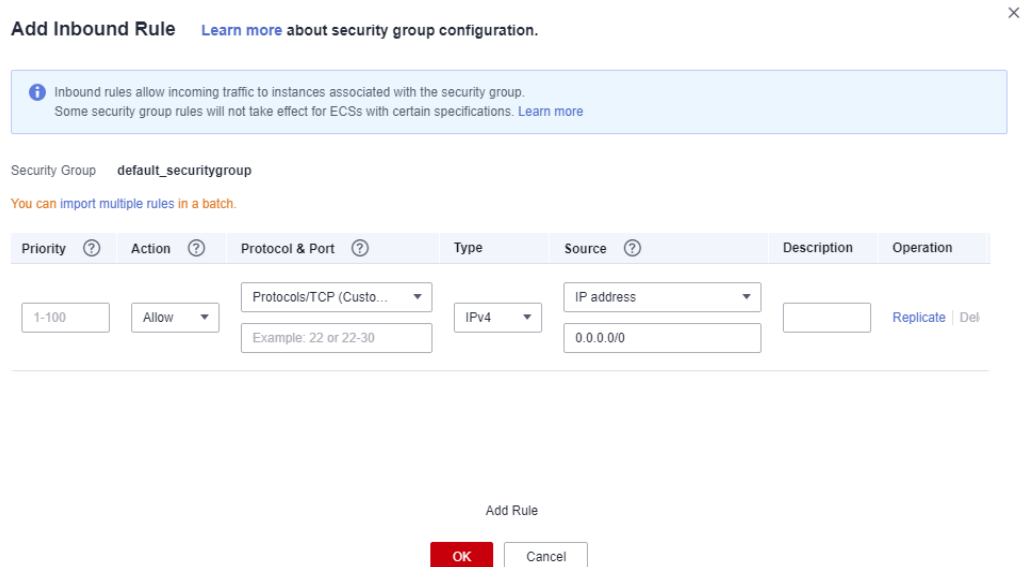

**Tabla 3-3** Descripción del parámetro de regla entrante

| Parámetro | Descripción                                                                                                    | Valor de ejemplo |
|-----------|----------------------------------------------------------------------------------------------------|------------------|
| Priority  | Prioridad de regla de grupo de<br>seguridad.                                                                                                    |                  |
|           | Rango de valores: 1 a 100. La<br>prioridad predeterminada es 1 y tiene<br>la prioridad más alta. La regla de<br>grupo de seguridad con un valor<br>menor tiene mayor prioridad. |                  |
| Action    | Acciones de regla de grupo de<br>seguridad.                                                                                                    | Allow            |
|           | Una regla con una acción de<br>denegación invalida a otra con una<br>acción de permiso si las dos reglas<br>tienen la misma prioridad.                                          |                  |

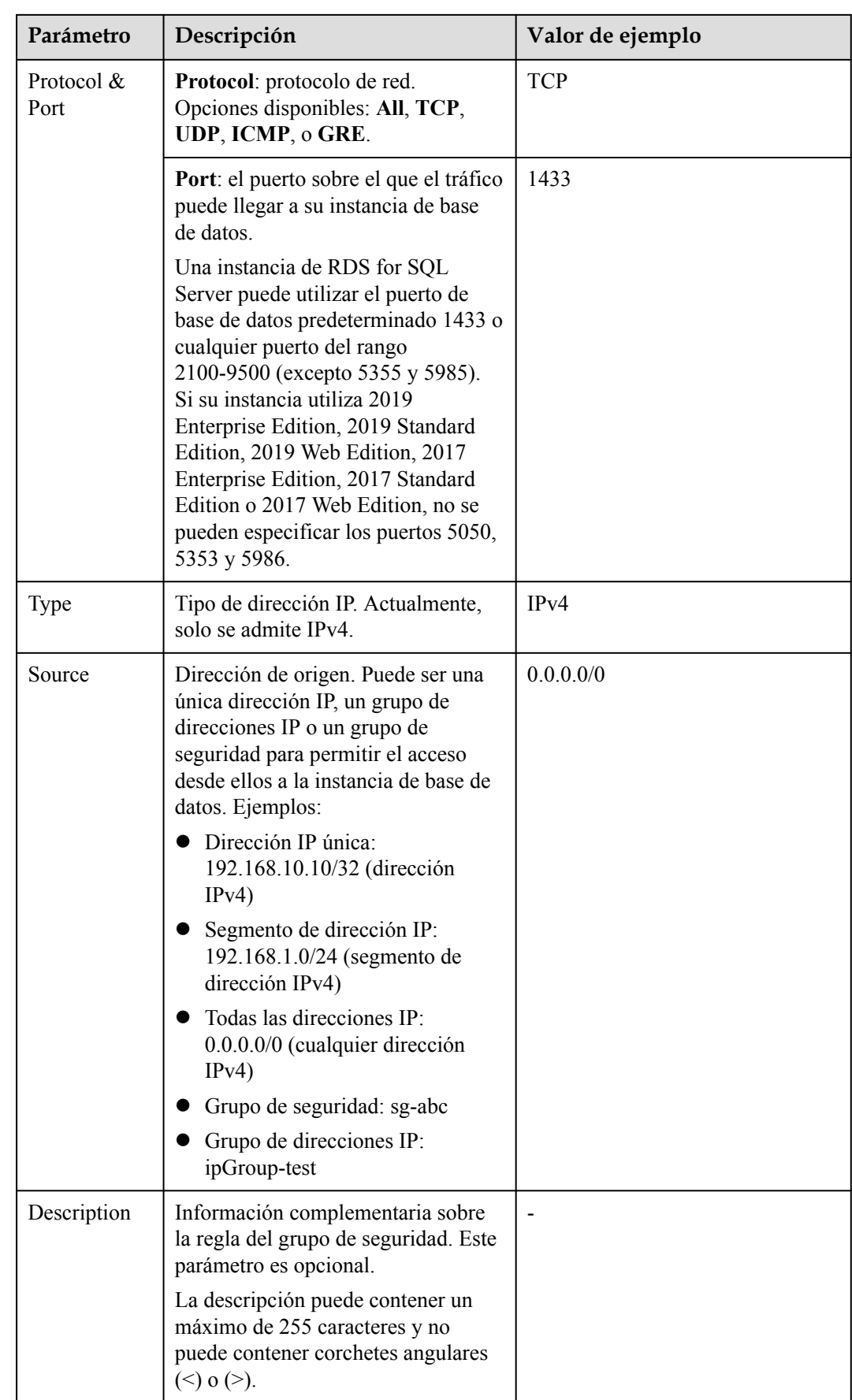

**----Fin**

# <span id="page-121-0"></span>**3.4 Conexión a una instancia de base de datos a través de una red pública**

# **3.4.1 Conexión a una instancia de base de datos a través de una red pública**

#### **Proceso**

**Figura 3-14** ilustra el proceso de conexión a una instancia de base de datos de RDS for SQL Server a través de una red pública.

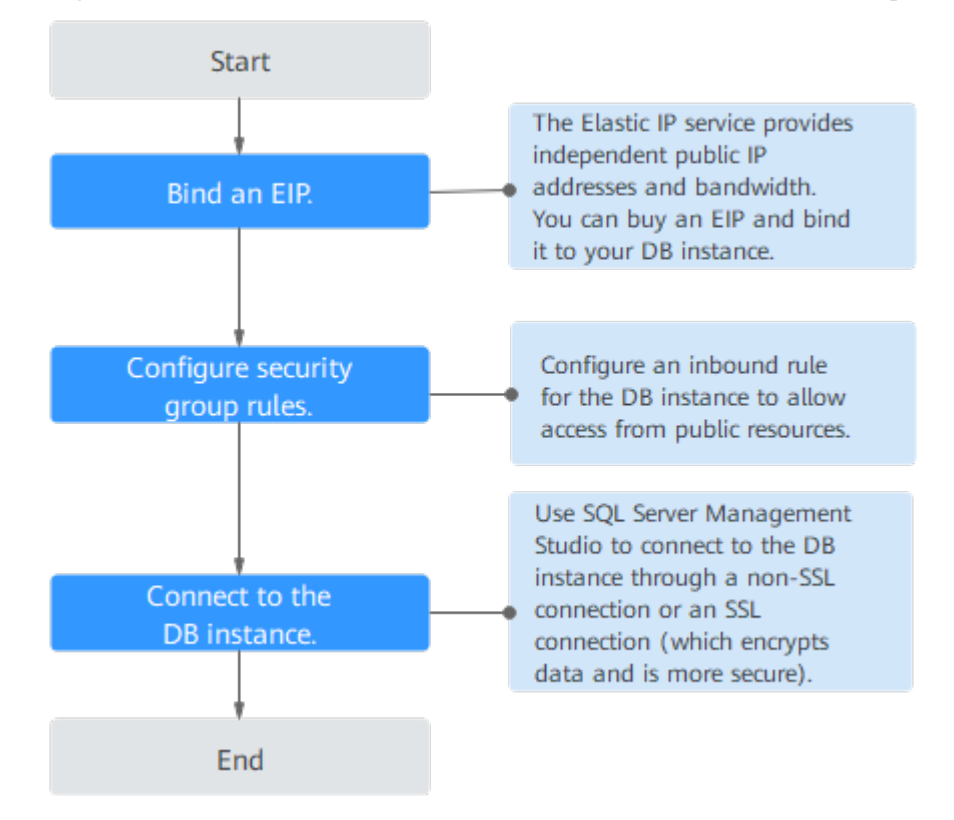

**Figura 3-14** Conexión a una instancia de base de datos a través de una red pública

# **3.4.2 Vinculación de una EIP**

#### **Escenarios**

Puede vincular una EIP a una instancia de base de datos para la accesibilidad pública y puede desvincular la EIP de la instancia de base de datos según sea necesario.

#### **Precauciones**

- l Necesita configurar grupos de seguridad y habilitar direcciones IP y puertos específicos para acceder a la instancia de base de datos de destino. Antes de acceder a la instancia de base de datos, debe agregar una dirección IP individual o un intervalo de direcciones IP que acceda a la instancia de base de datos a la regla de entrada. Para obtener más información, consulte la sección **[Configuración de reglas de grupos de seguridad](#page-126-0)**.
- l El tráfico generado por la red pública se cobra. Puede desvincular la EIP de su instancia de base de datos cuando la EIP ya no se utiliza.

#### **Vinculación de una EIP**

- **Paso 1 [Inicie sesión en la consola de gestión](https://console-intl.huaweicloud.com/?locale=en-us)**.
- **Paso 2** Haga clic en  $\heartsuit$  en la esquina superior izquierda y seleccione una región y un proyecto.
- **Paso 3** Haga clic en  $\equiv$  en la esquina superior izquierda de la página y seleccione **Databases** > **Relational Database Service**.
- **Paso 4** En la página **Instances**, haga clic en la instancia de base de datos de destino.
- **Paso 5** En el panel de navegación de la izquierda, elija **Connectivity & Security**. En el área **Connection Information**, haga clic en **Bind** junto al campo **EIP**.

**Figura 3-15** Vinculación de una EIP

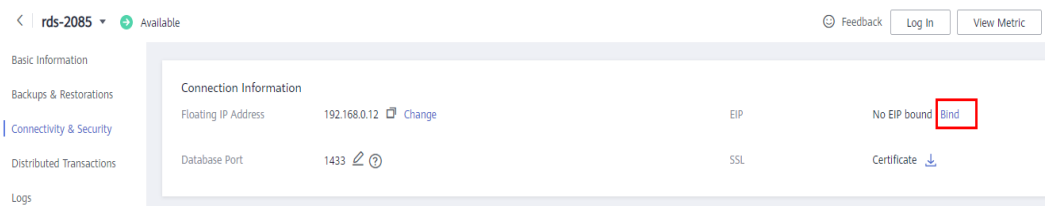

**Paso 6** En el cuadro de diálogo que aparece, seleccione un EIP y haga clic en **OK**.

Si no se muestran las EIP disponibles, haga clic en **View EIP** y obtenga una EIP.

#### <span id="page-123-0"></span>**Figura 3-16** Selección de una EIP

X

#### **Bind EIP**

For security purposes, after the EIP is bound, use SSL to connect to the database and add inbound and outbound rules in the security group.

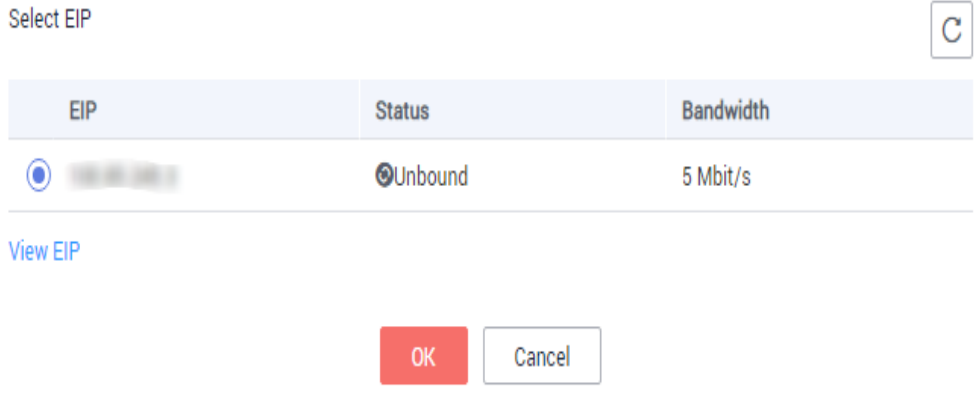

#### **Paso 7** En la página **Connectivity & Security**, vea el EIP enlazado a la instancia de base de datos.

También puede ver el progreso y el resultado de vincular un EIP a una instancia de base de datos en la página **Task Center**.

**----Fin**

### **3.4.3 Conexión a una instancia de base de datos desde un Windows Server**

Puede conectarse a la instancia de base de datos desde un servidor de Windows local instalado con SQL Server Management Studio a través de una red pública.

Esta sección describe cómo conectarse a una instancia de base de datos con SSL deshabilitado. Para conectarse a una instancia de base de datos con SSL habilitado, consulte **[Conectar a una instancia a través de una red pública](https://support.huaweicloud.com/intl/es-us/usermanual-rds/rds_mssql_connect_06.html)**.

#### **Paso 1: Probar la conectividad e instalar SQL Server Management Studio**

- 1. En la página **Instances**, haga clic en el nombre de la instancia de base de datos.
- 2. En el área **Connection Information**, obtenga el EIP y el puerto de base de datos de la instancia de base de datos.

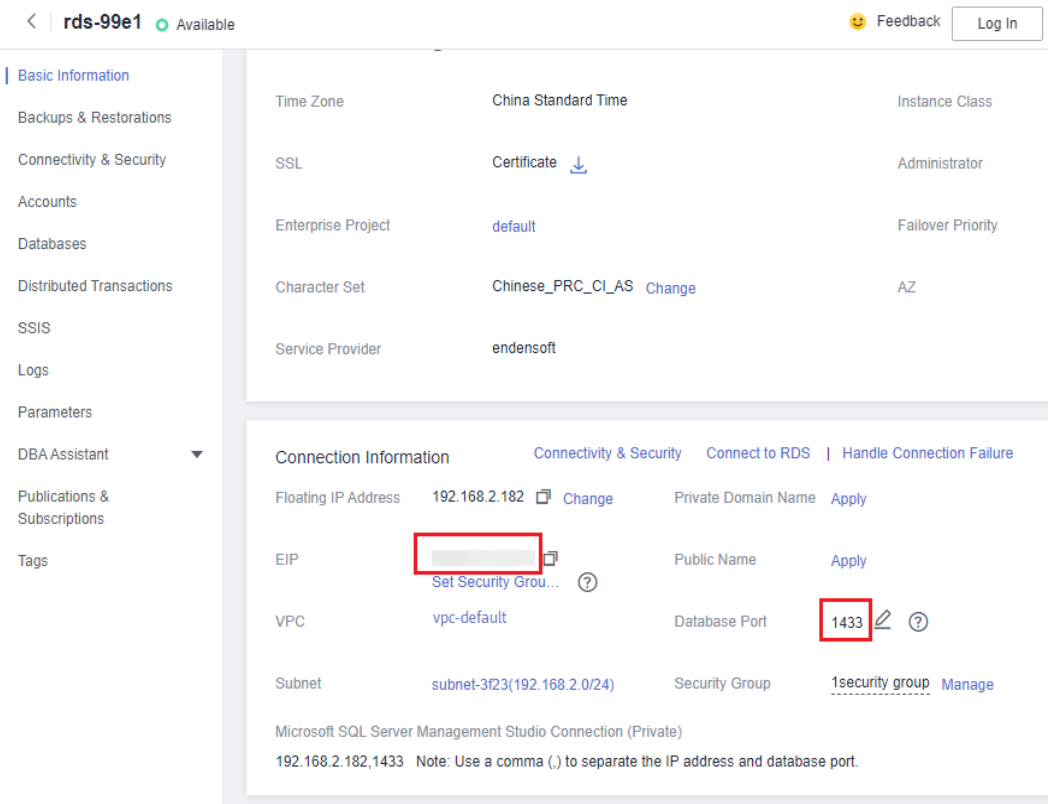

#### **Figura 3-17** Información de conexión

Si no se ha vinculado ningún EIP a la instancia de base de datos, consulte **[Vinculación](#page-121-0) [de una EIP](#page-121-0)**.

3. Abra la ventana cmd en su servidor local y compruebe si la EIP y el puerto de base de datos de la instancia de base de datos pueden estar conectados.

**telnet** *EIP 1433*

- En caso afirmativo, la conectividad de red es normal.
- Si no, compruebe las reglas del grupo de seguridad.

Si en el grupo de seguridad de la instancia de base de datos no hay ninguna regla de entrada con **Source** establecida en **0.0.0.0/0** y **Protocol & Port** establecida en **All**, agregue una regla de entrada para el EIP y el puerto de la instancia de base de datos. Para obtener más información, consulte **[Configuración de reglas de grupos de](#page-126-0) [seguridad](#page-126-0)**.

**Figura 3-18** Grupo de seguridad de instancia de base de datos

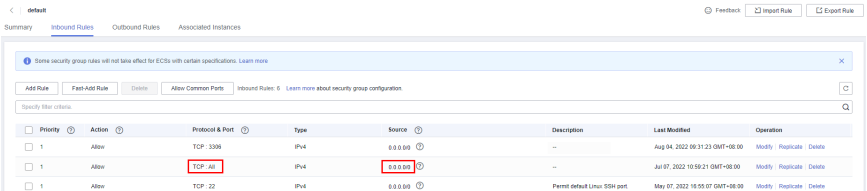

- 4. Abra un explorador en el servidor local, visite el **[sitio Web de Microsoft](https://docs.microsoft.com/en-us/sql/ssms/download-sql-server-management-studio-ssms)** y descargue el paquete de instalación, por ejemplo, SQL Server Management Studio 18.0.
- 5. Haga doble clic en el paquete de instalación y complete la instalación según las instrucciones.

#### **Paso 2: Conectarse a la instancia de base de datos mediante SQL Server Management Studio**

- 1. Inicie SQL Server Management Studio.
- 2. Elija **Connect** > **Database Engine**. En el cuadro de diálogo que se muestra, introduzca la información de inicio de sesión.

#### **Figura 3-19** Conectarse al servidor

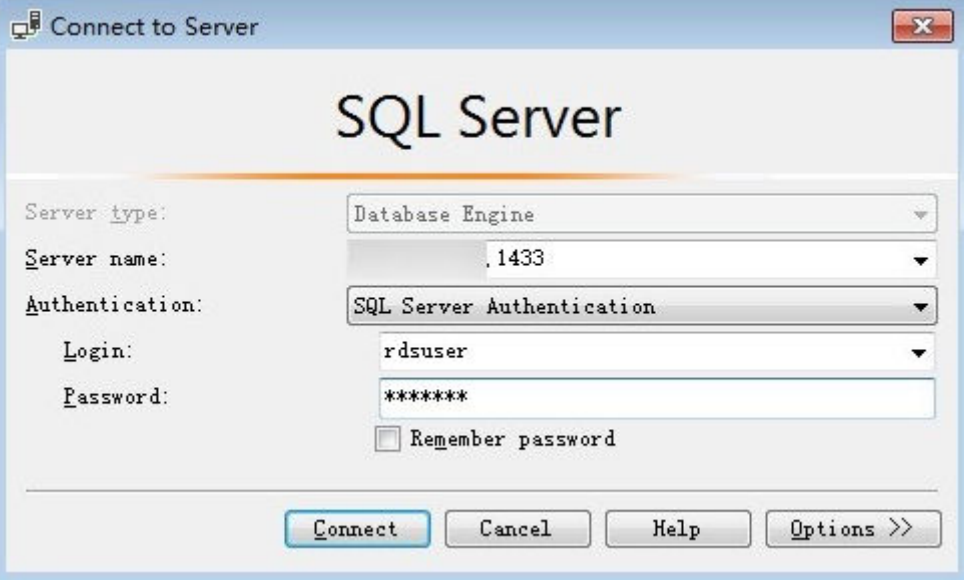

**Tabla 3-4** Descripción de parámetro

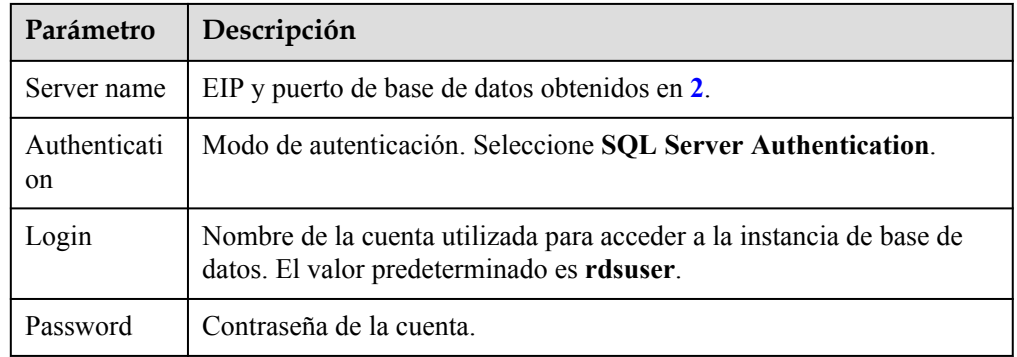

3. Haga clic en **Connect** para conectarse a la instancia de base de datos.

#### **Operaciones de seguimiento**

Después de iniciar sesión en la instancia de base de datos, puede crear o migrar bases de datos.

- $\bullet$  [Gestión de bases de datos de RDS for SQL Server mediante DAS](https://support.huaweicloud.com/intl/es-us/usermanual-das/das_06_0062.html)
- l **[Descripción de la solución de migración](https://support.huaweicloud.com/intl/es-us/usermanual-rds/rds_sqlserver_05_0001_03.html)**

# <span id="page-126-0"></span>**3.4.4 Configuración de reglas de grupos de seguridad**

#### **Escenarios**

Un grupo de seguridad es una colección de reglas de control de acceso para instancias de base de datos de ECSs y RDS que tienen los mismos requisitos de protección de seguridad y son de confianza mutua dentro de una VPC.

Esta sección describe cómo crear un grupo de seguridad para habilitar direcciones IP y puertos específicos para acceder a RDS.

Cuando intenta conectarse a una instancia de base de datos RDS a través de un EIP, debe configurar un **inbound rule** para el grupo de seguridad asociado a la instancia de base de datos.

#### **Precauciones**

La regla predeterminada del grupo de seguridad permite todos los paquetes de datos salientes. Las instancias de base de datos de RDS y ECSs pueden tener acceso entre sí si se despliega en el mismo grupo de seguridad. Después de crear un grupo de seguridad, puede configurar reglas de grupo de seguridad para controlar el acceso desde y hacia las instancias de base de datos en el grupo de seguridad.

- l De forma predeterminada, puede crear un máximo de 100 grupos de seguridad en su cuenta en la nube.
- l De forma predeterminada, puede agregar hasta 50 reglas de grupo de seguridad a un grupo de seguridad.
- l Una instancia de base de datos de RDS se puede asociar a varios grupos de seguridad y un grupo de seguridad se puede asociar a varias instancias de base de datos de RDS.
- l Demasiadas reglas de grupo de seguridad aumentarán la latencia del primer paquete. Se recomienda crear no más de 50 reglas para un grupo de seguridad.
- l Para habilitar el acceso a una instancia de base de datos RDS desde recursos fuera del grupo de seguridad, debe configurar un **inbound rule** para el grupo de seguridad asociado a la instancia de base de datos de RDS.

#### $\Box$  NOTA

Para garantizar la seguridad de sus datos e instancias de base de datos, se recomienda utilizar el principio de privilegio mínimo para el acceso a la base de datos. Cambie el puerto de la base de datos (valor predeterminado **1433**) y establezca la dirección IP en la dirección del servidor remoto o en cualquier dirección IP en la subred más pequeña del servidor remoto para controlar el acceso desde el servidor remoto.

El valor predeterminado de **Source** es de **0.0.0.0/0** que indica que se puede acceder a las instancias de base de datos de RDS del grupo de seguridad desde cualquier dirección IP.

Para obtener más información acerca de los requisitos de las reglas de grupo de seguridad, consulte la sección **[Adición de una regla de grupo de seguridad](https://support.huaweicloud.com/intl/es-us/usermanual-vpc/es-us_topic_0030969470.html)** en la *Guía de usuario de Virtual Private Cloud*.

#### **Procedimiento**

#### **Paso 1 [Inicie sesión en la consola de gestión](https://console-intl.huaweicloud.com/?locale=en-us)**.

**Paso 2** Haga clic en  $\heartsuit$  en la esquina superior izquierda y seleccione una región y un proyecto.

- **Paso 3** Haga clic en  $\equiv$  en la esquina superior izquierda de la página y seleccione **Databases** > **Relational Database Service**.
- **Paso 4** En la página **Instances**, haga clic en el nombre de la instancia de base de datos.
- **Paso 5** Configure reglas de grupo de seguridad.

En el área **Connection Information** de la página **Basic Information**, haga clic en el grupo de seguridad.

**Figura 3-20** Información de conexión

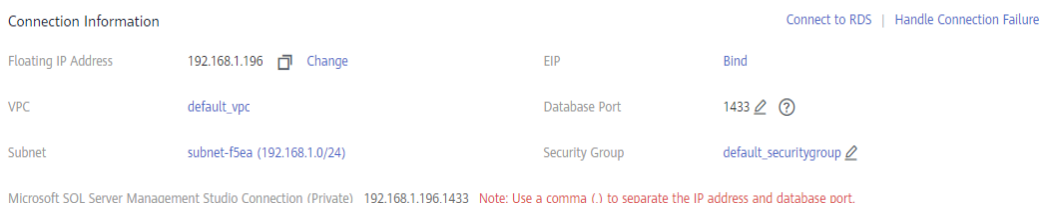

**Paso 6** En la pestaña **Inbound Rules**, haga clic en **Add Rule**. En el cuadro de diálogo que se muestra, establezca los parámetros necesarios para agregar una regla entrante.

Puede hacer clic en **+** para agregar más reglas entrantes.

**Figura 3-21** Adición de una regla de entrada

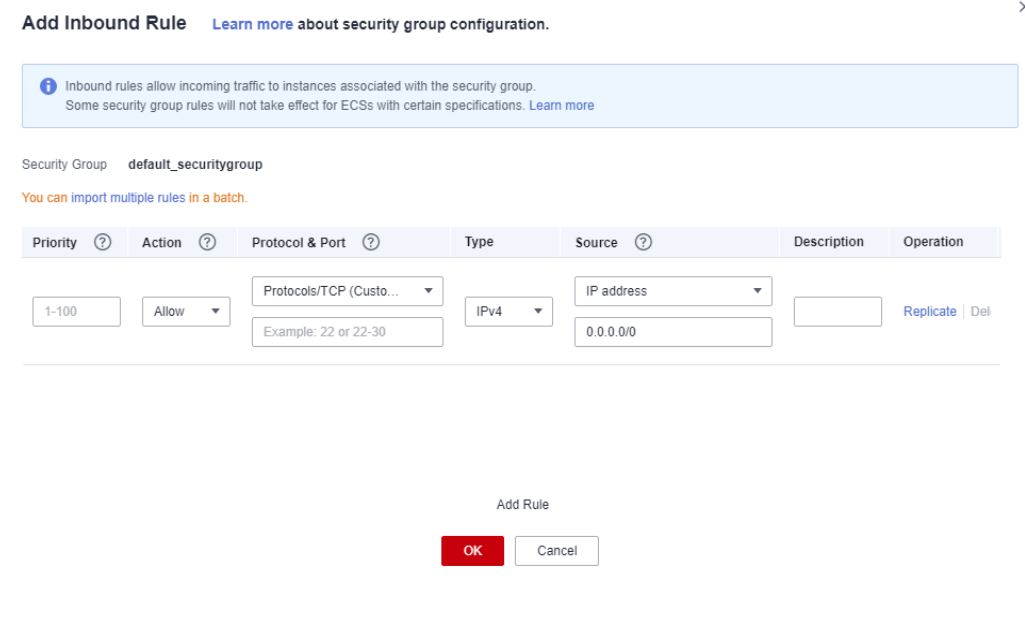

| Parámetro          | Descripción                                                                                                    | Valor de ejemplo |
|--------------------|----------------------------------------------------------------------------------------------------|------------------|
| Priority           | Prioridad de regla de grupo de<br>seguridad.                                                                                                    | $\mathbf{1}$     |
|                    | Rango de valores: 1 a 100. La<br>prioridad predeterminada es 1 y tiene<br>la prioridad más alta. La regla de<br>grupo de seguridad con un valor<br>menor tiene mayor prioridad.                                                                                                    |                  |
| Action             | Acciones de regla de grupo de<br>seguridad.                                                                                                    | Allow            |
|                    | Una regla con una acción de<br>denegación invalida a otra con una<br>acción de permiso si las dos reglas<br>tienen la misma prioridad.                                                                                                    |                  |
| Protocol &<br>Port | Protocol: protocolo de red.<br>Opciones disponibles: All, TCP,<br>UDP, ICMP, o GRE.                                                                                                    | <b>TCP</b>       |
|                    | Port: el puerto sobre el que el tráfico<br>puede llegar a su instancia de base<br>de datos.                                                                                                    | 1433             |
|                    | Una instancia de RDS for SQL<br>Server puede utilizar el puerto de<br>base de datos predeterminado 1433 o<br>cualquier puerto del rango<br>2100-9500 (excepto 5355 y 5985).<br>Si su instancia utiliza 2019<br>Enterprise Edition, 2019 Standard<br>Edition, 2019 Web Edition, 2017<br>Enterprise Edition, 2017 Standard<br>Edition o 2017 Web Edition, no se<br>pueden especificar los puertos 5050,<br>5353 y 5986. |                  |
| Type               | Tipo de dirección IP. Actualmente,<br>solo se admite IPv4.                                                                                                    | IPv4             |

**Tabla 3-5** Descripción del parámetro de regla entrante

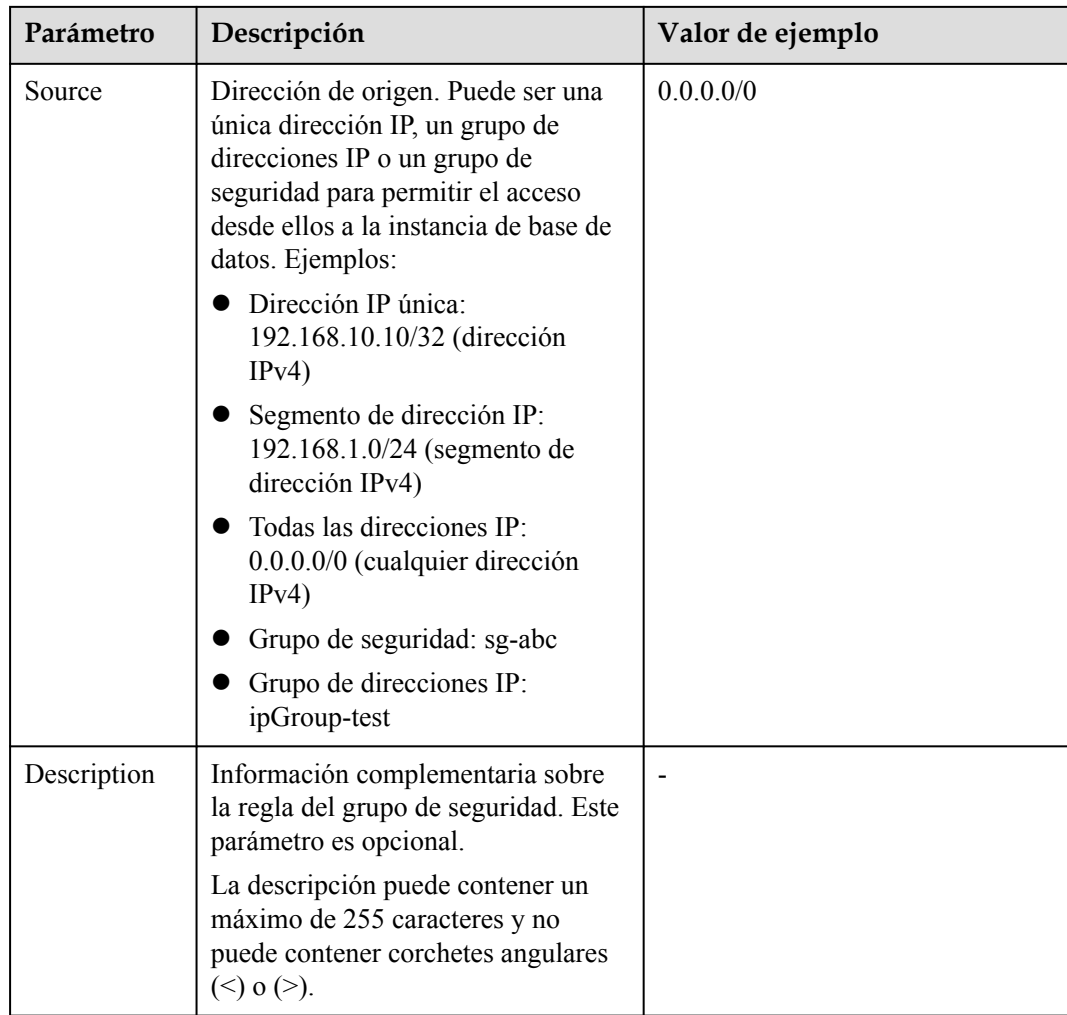

**----Fin**

# <span id="page-130-0"></span>**4 Pasos iniciales con prácticas comunes de RDS for MySQL**

Después de comprar y conectarse a una instancia de base de datos, puede ver las prácticas comunes para usar mejor RDS for MySQL.

| Práctica                                                  |                                                                    | Descripción                                                                                                    |
|-----------------------------------------------------------|--------------------------------------------------------------------|----------------------------------------------------------------------------------------------------|
| Sugerencias<br>sobre el uso<br>de RDS for<br><b>MySQL</b> | Sugerencias de uso de<br><i>instancias</i>                         | Esta práctica proporciona sugerencias<br>sobre el uso de RDS for MySQL en<br>términos de instancias de base de datos,<br>conexión a base de datos, confiabilidad y<br>disponibilidad, copia de respaldo y<br>restauración, auditoría SQL, operación<br>rutinaria y seguridad. |
| Configuración<br>del sitio web                            | <b>Uso de RDS for MySQL</b><br>para configurar<br><b>WordPress</b> | Esta práctica describe cómo configurar<br>WordPress en un entorno LAMP usando<br>Huawei Cloud Virtual Private Cloud<br>(VPC), Elastic Cloud Server (ECS), y<br>RDS for MySQL.                                                                                                 |
|                                                           | <b>Uso de RDS for MySQL</b><br>para configurar Discuz!             | Esta práctica describe cómo configurar<br>Discuz! en un entorno LAMP usando<br>Huawei Cloud VPC, ECS y RDS for<br>MySQL.                                                                                                    |
| Migración de<br>datos                                     | Migración de datos a RDS<br>for MySQL mediante<br>mysqldump        | Esta práctica describe cómo usar<br>mysqldump para copiar datos desde el<br>origen a una instancia de base de datos de<br>RDS for MySQL.                                                                                                    |
|                                                           | <b>Desde RDS for MySQL a</b><br><b>RDS for MySQL</b>               | Esta práctica describe cómo utilizar Data<br>Replication Service (DRS) para migrar<br>datos de tabla, base de datos o instancia<br>del origen a una instancia de base de datos<br>de RDS for MySQL.                                                                           |

**Tabla 4-1** Prácticas comunes

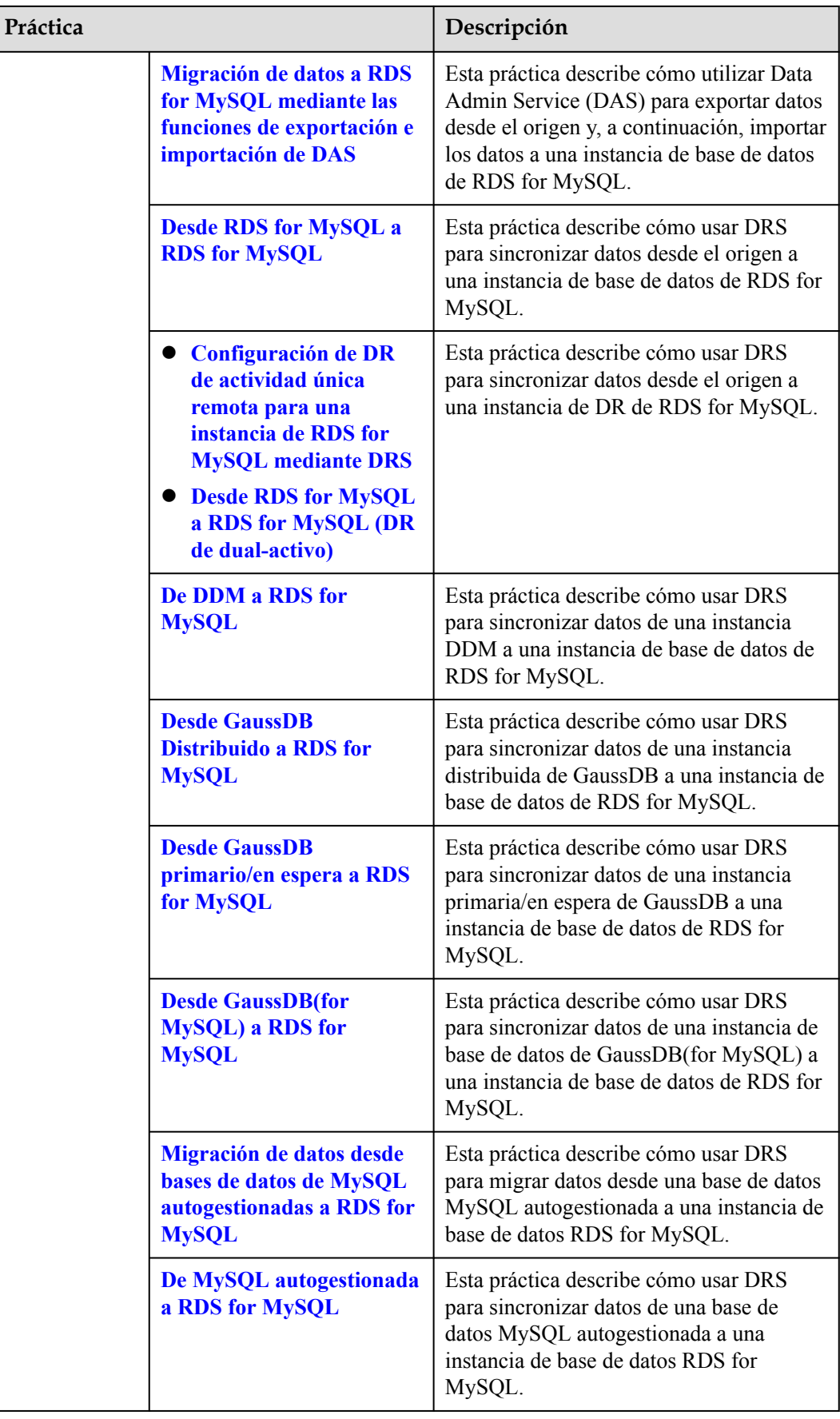

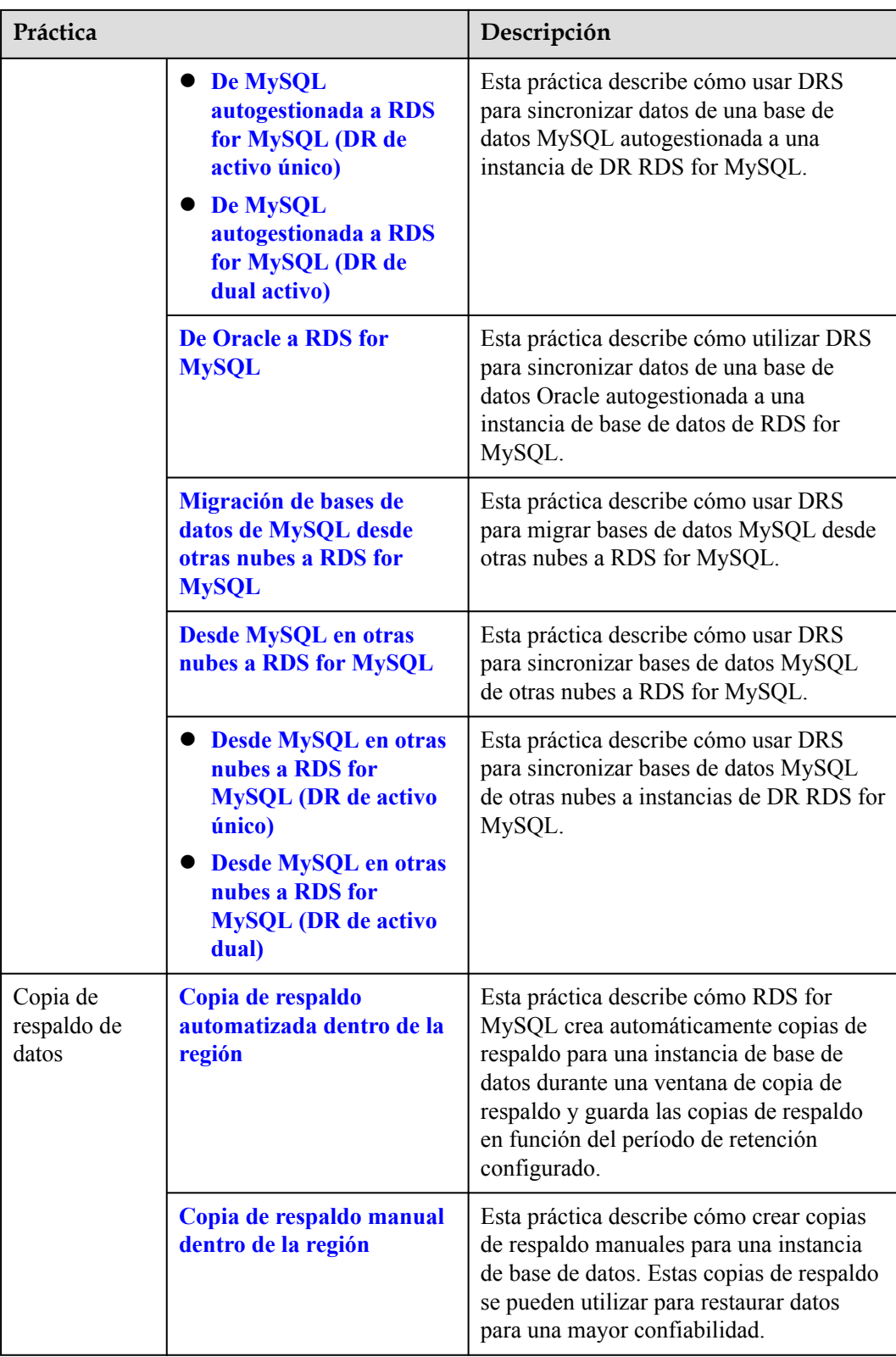

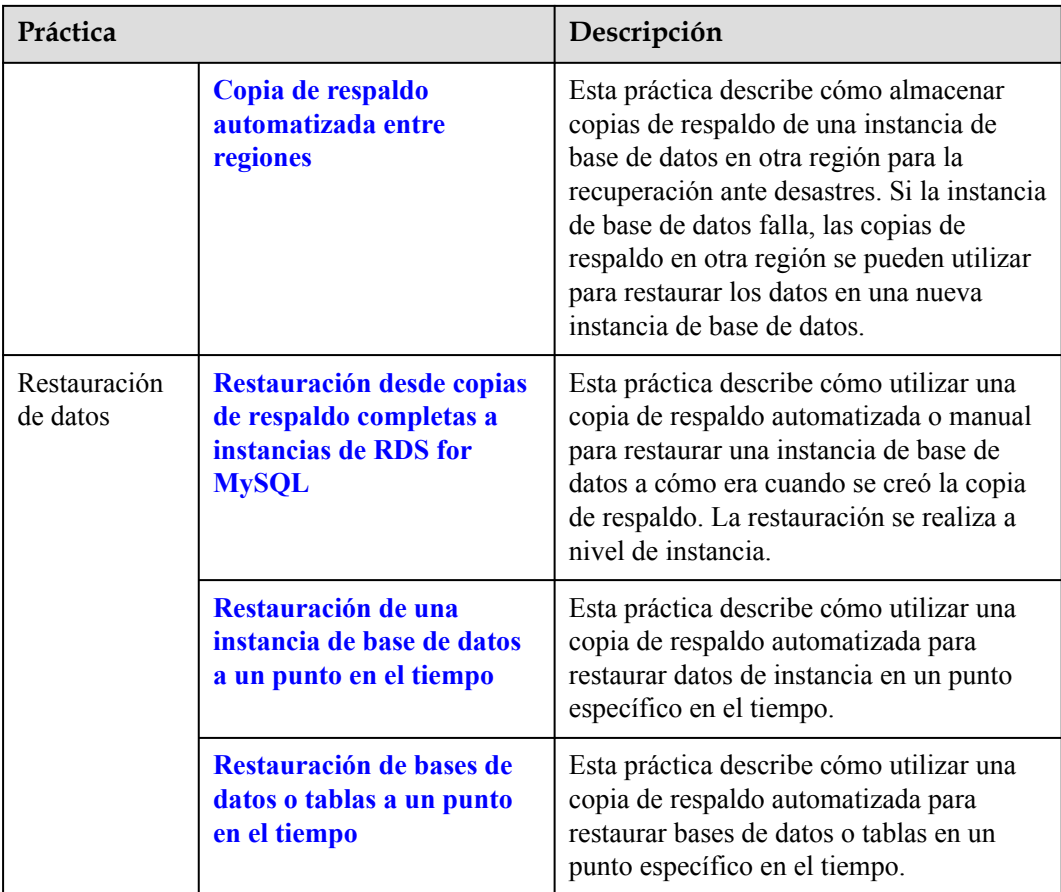

# <span id="page-134-0"></span>**5 Pasos iniciales con prácticas comunes de RDS for PostgreSQL**

Después de comprar y conectarse a una instancia de base de datos, puede ver las prácticas comunes para usar mejor RDS for PostgreSQL.

| Práctica                                                |                                                                                                    | Descripción                                                                                                    |
|---------------------------------------------------------|----------------------------------------------------------------------------------------------------|----------------------------------------------------------------------------------------------------|
| Sugerencias<br>sobre el uso<br>de RDS for<br>PostgreSQL | Sugerencias de uso de<br><i>instancias</i>                                                                     | Esta práctica proporciona sugerencias<br>sobre el uso de RDS for PostgreSQL en<br>términos de conexión a la base de datos,<br>réplicas de lectura, confiabilidad y<br>disponibilidad, replicación lógica, edad de<br>la base de datos, estabilidad, operación<br>rutinaria y seguridad. |
|                                                         | Sugerencias de uso de<br><b>bases</b> de datos                                                                 | Esta práctica proporciona sugerencias<br>sobre nombres de bases de datos, diseño<br>de tablas, diseño de índices, diseño de<br>SQL y seguridad.                                                                                                    |
| Migración de<br>datos                                   | Migración de datos a RDS<br>for PostgreSQL mediante<br>psql                                                    | Esta práctica describe cómo usar<br>pg_dump para copiar datos desde el<br>origen a una instancia de base de datos de<br>RDS for PostgreSQL.                                                                                                    |
|                                                         | Migración de datos a RDS<br>for PostgreSQL mediante<br>las funciones de<br>exportación e importación<br>de DAS | Esta práctica describe cómo utilizar Data<br>Admin Service (DAS) para exportar datos<br>desde el origen y, a continuación, importar<br>los datos a una instancia de base de datos<br>de RDS for PostgreSQL.                                                                             |
|                                                         | <b>Desde RDS for</b><br>PostgreSQL a RDS for<br><b>PostgreSQL</b>                                              | Esta práctica describe cómo usar DRS<br>para sincronizar datos desde el origen a<br>una instancia de base de datos de RDS for<br>PostgreSQL.                                                                                                    |

**Tabla 5-1** Prácticas comunes

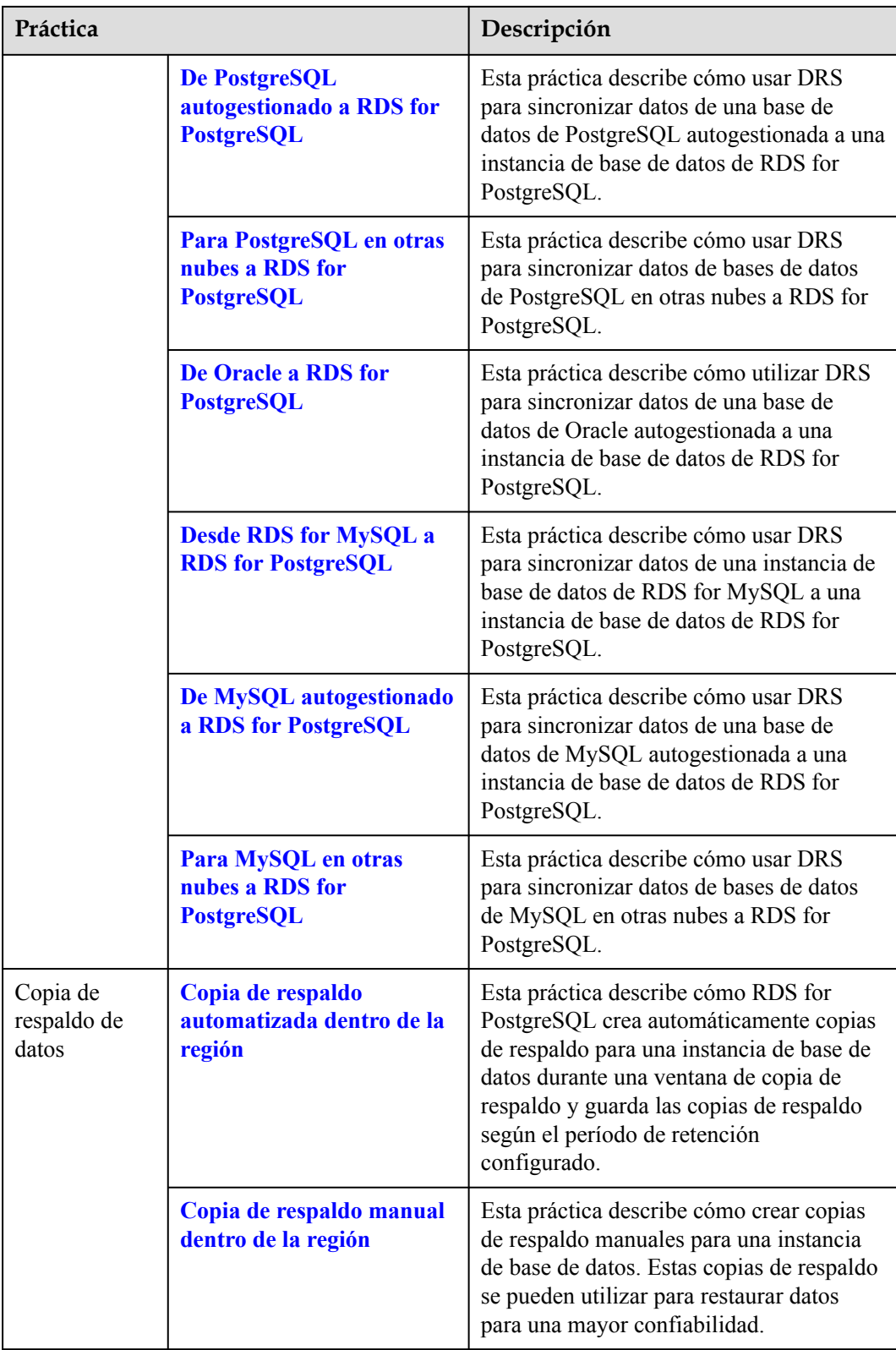

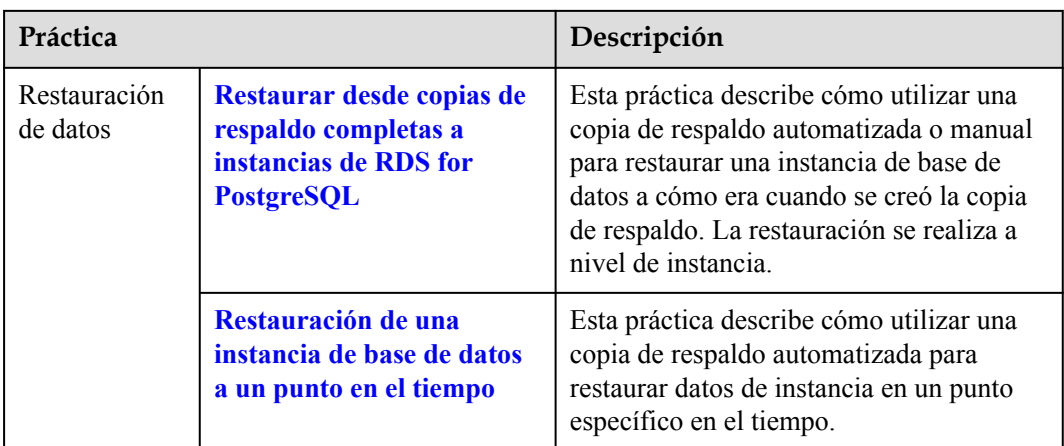

# <span id="page-137-0"></span>**6 Pasos iniciales con prácticas comunes de RDS for SQL Server**

Después de comprar y conectarse a una instancia de base de datos, puede ver las prácticas comunes para usar mejor RDS for SQL Server.

| Práctica                                                       |                                                                                                    | Descripción                                                                                                    |
|----------------------------------------------------------------|----------------------------------------------------------------------------------------------------|----------------------------------------------------------------------------------------------------|
| Sugerencias<br>sobre el uso<br>de RDS for<br><b>SQL</b> Server | Sugerencias de uso de<br><i>instancias</i>                                                                                                    | Esta práctica proporciona sugerencias<br>sobre la clase de instancia de base de<br>datos, la conexión de base de datos, la<br>migración de base de datos y el uso de<br>instancia.                                     |
| Despliegue de<br><b>SSRS</b>                                   | <b>Despliegue de SQL Server</b><br><b>Reporting Services (SSRS)</b><br>en RDS for SQL Server                                                                                      | Esta práctica describe cómo desplegar<br>SSRS en RDS for SQL Server.                                                                                                    |
| Migración de<br>datos                                          | Migración de datos a RDS<br>for SQL Server mediante<br>las funciones de<br>exportación e importación<br>de DAS                                                                    | Esta práctica describe cómo utilizar Data<br>Admin Service (DAS) para exportar datos<br>desde el origen y, a continuación, importar<br>los datos a una instancia de base de datos<br>de RDS for SQL Server.            |
|                                                                | Migración de datos desde<br>una base de datos de SQL<br>Server alojada en ECS a<br><b>RDS for SQL Server</b><br>mediante las funciones de<br>exportación e importación<br>de SSMS | Esta práctica describe cómo utilizar SQL<br>Server Management Studio (SSMS) para<br>migrar datos desde una base de datos de<br>SQL Server alojada en ECS a una<br>instancia de base de datos de RDS for<br>SQL Server. |

**Tabla 6-1** Prácticas comunes

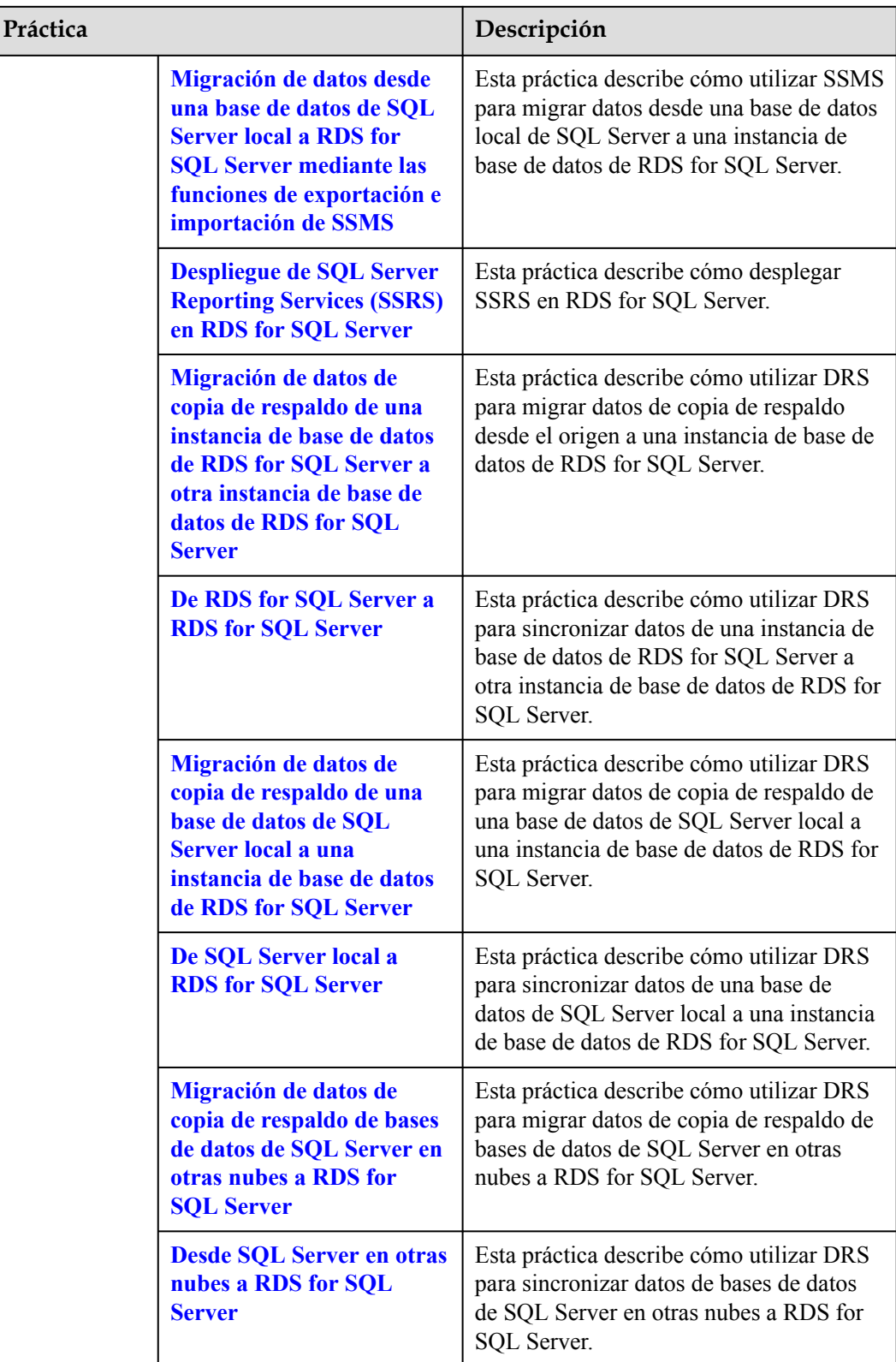

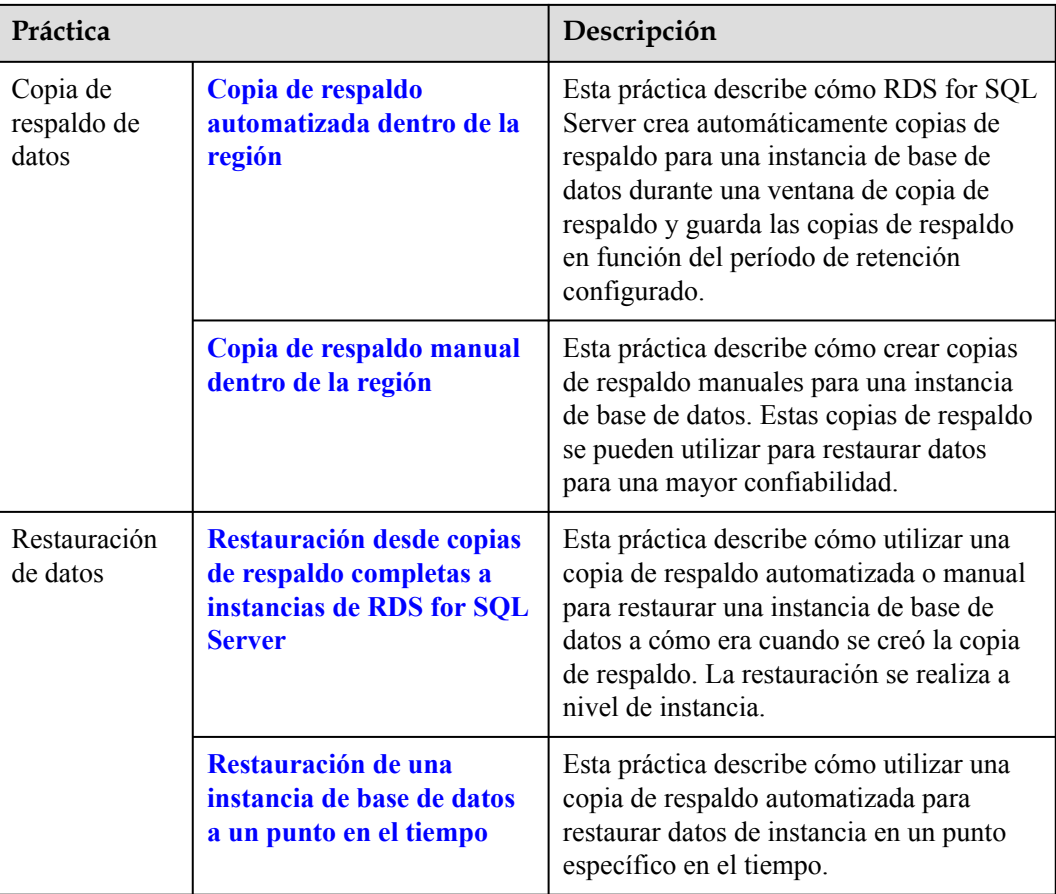

# **A Historial de cambios**

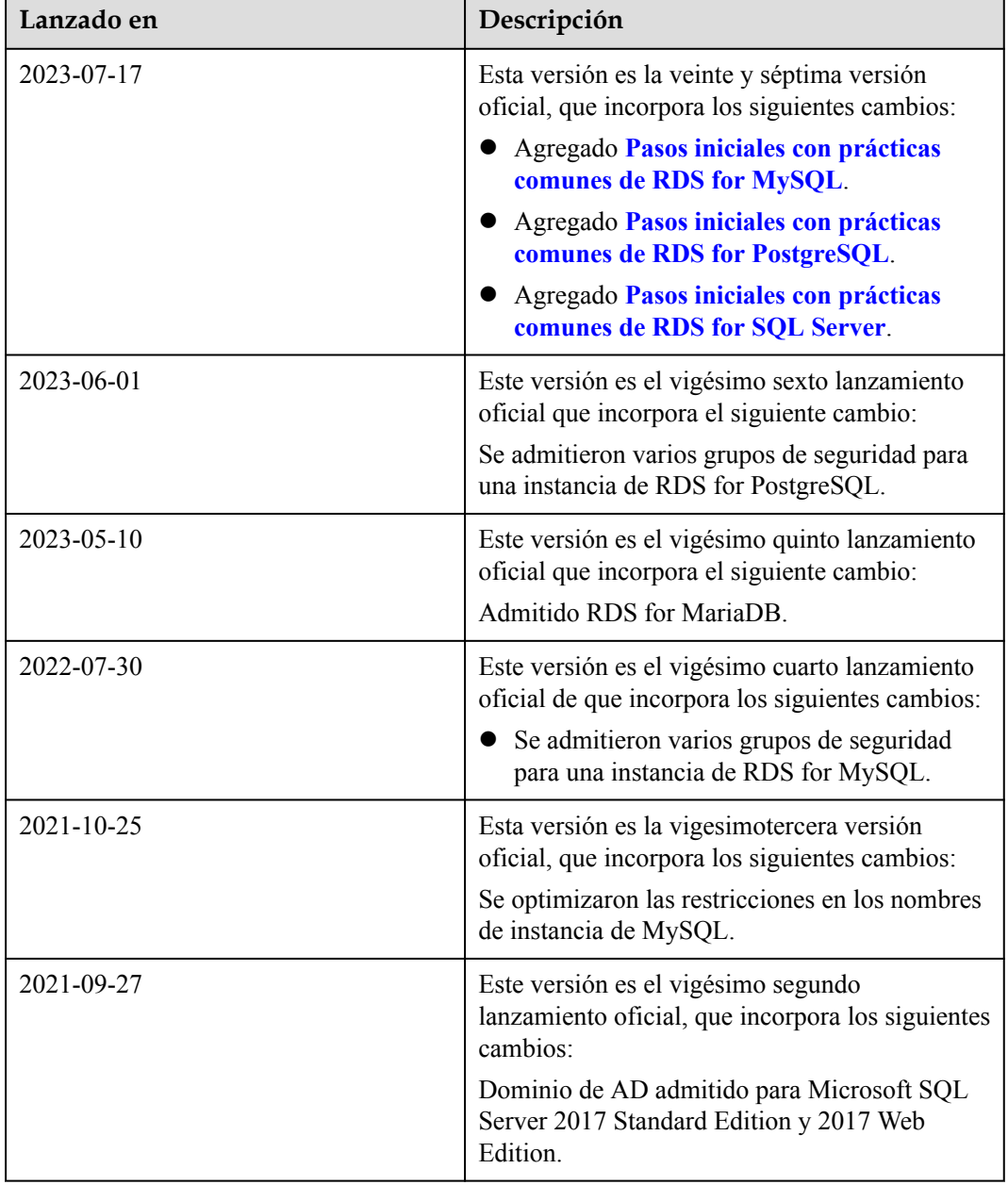

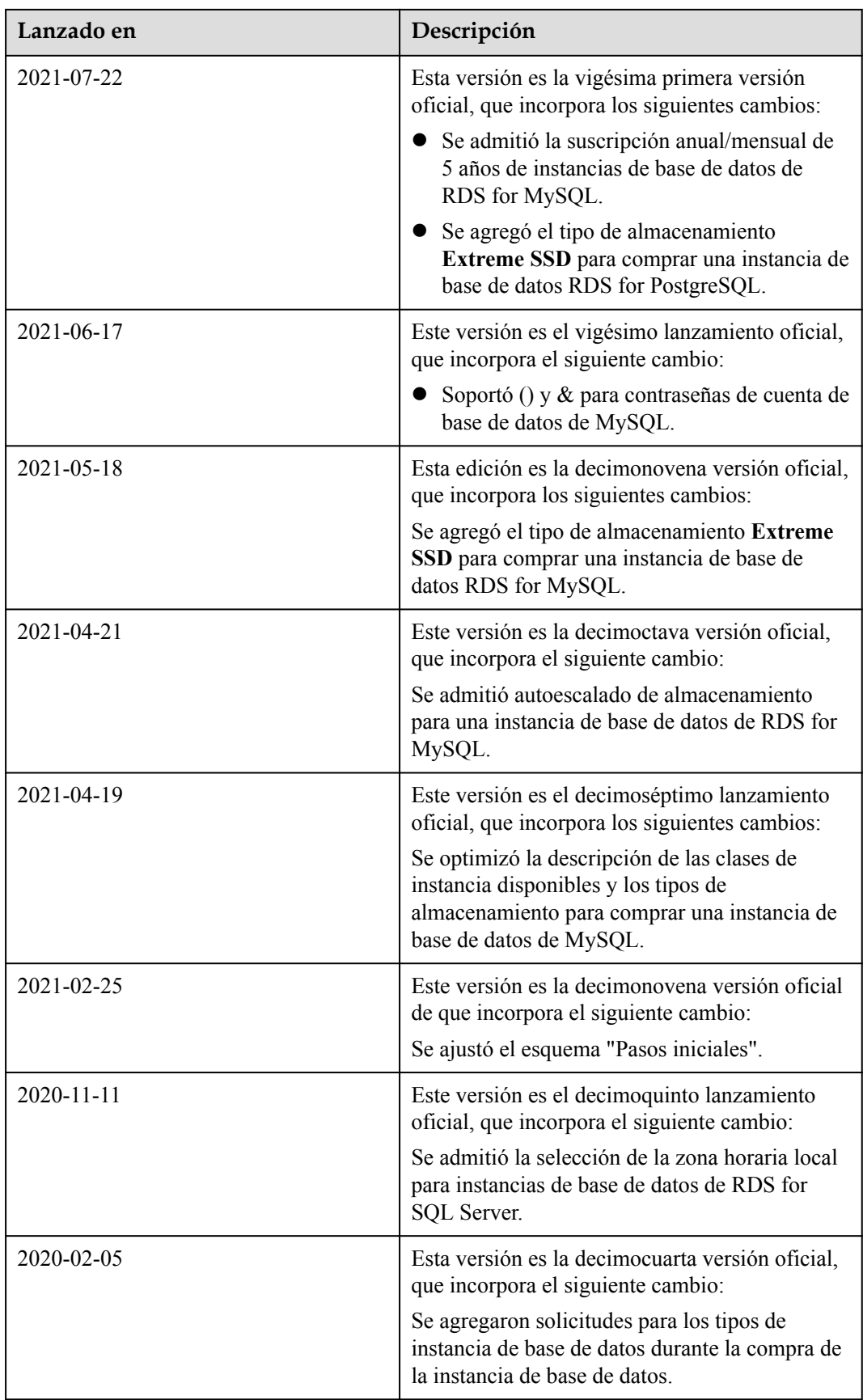

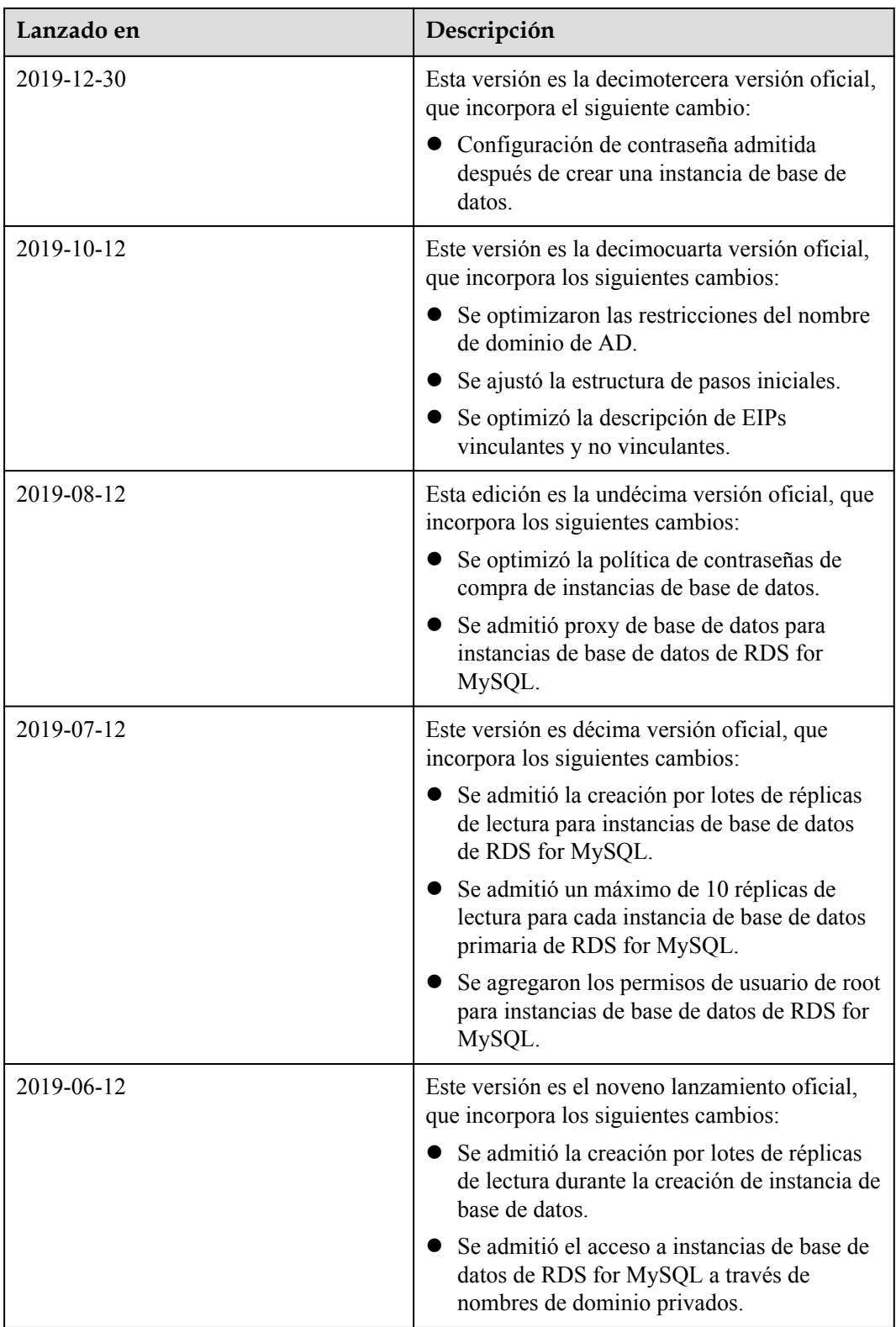

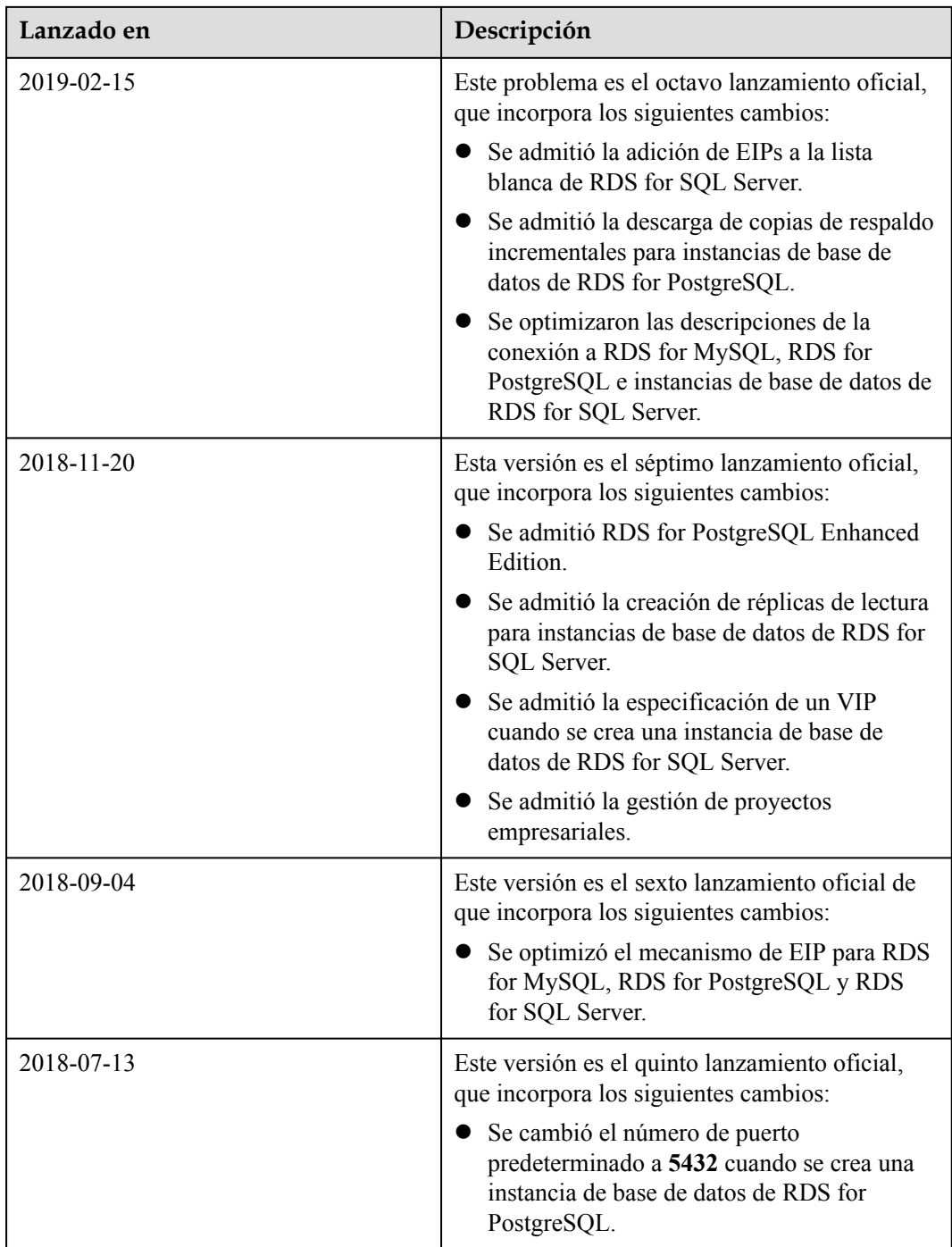
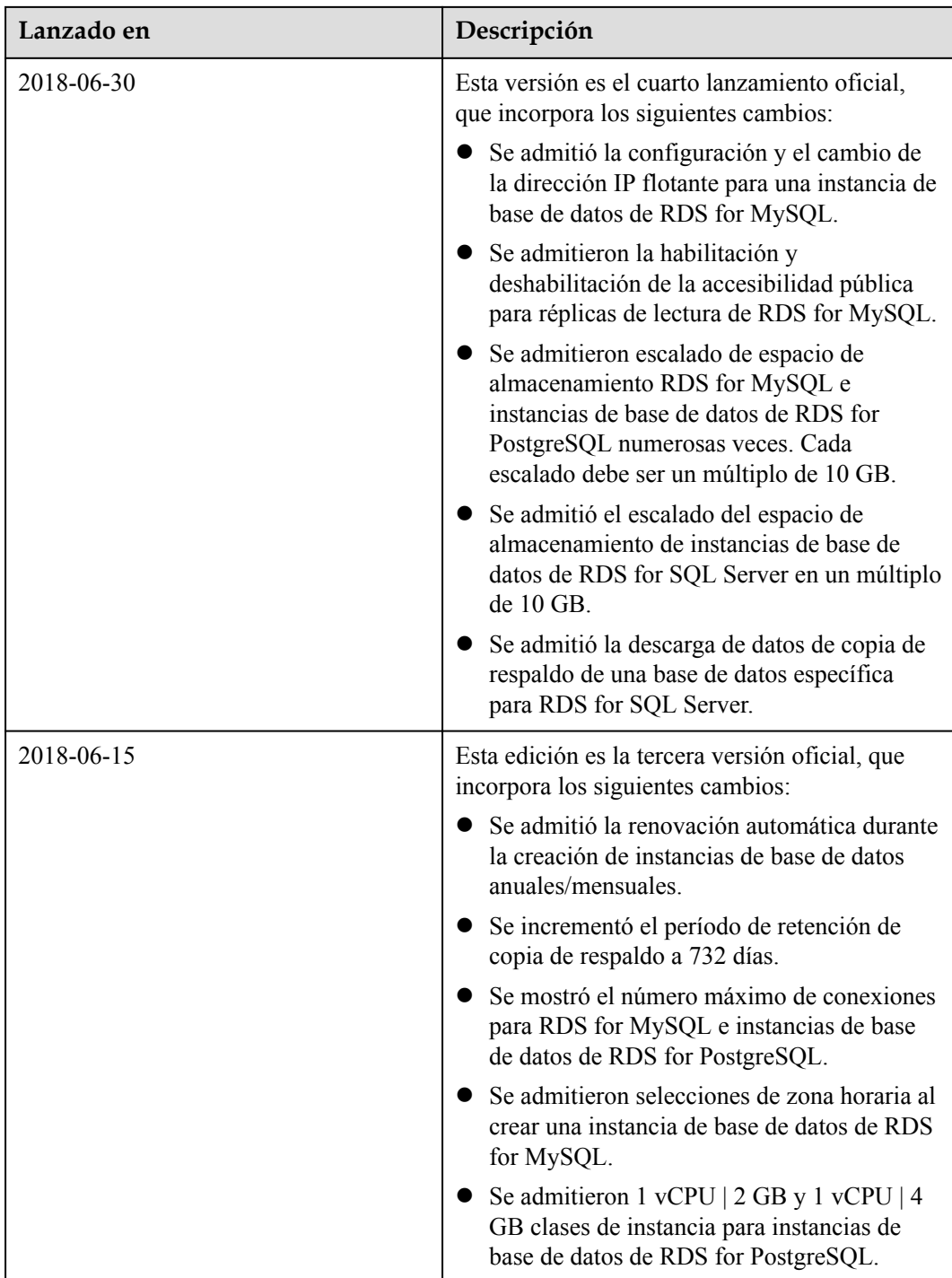

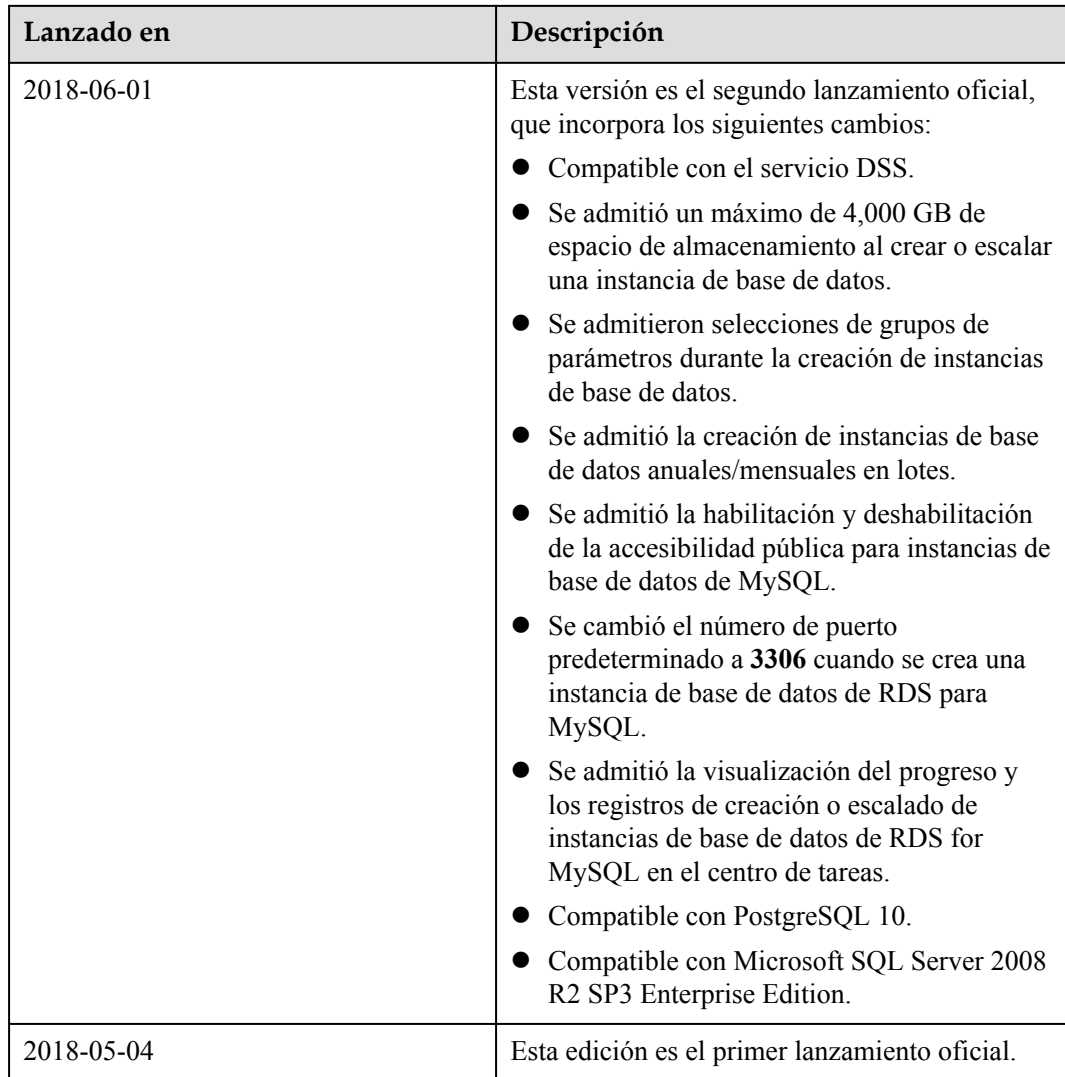